# **EPSON®**

# Servidor de Impressão EpsonNet 10/100 Base Tx USB

Todos os direitos reservados. Nenhuma parte desta publicação pode ser reproduzida, arquivada ou transmitida em qualquer formato ou por qualquer meio, electrónico, mecânico, fotocópia, gravação ou outro, sem a autorização prévia, por escrito, da SEIKO EPSON CORPORATION. Toda a informação contida neste documento aplica-se exclusivamente a este produto EPSON. A EPSON não se responsabiliza pela aplicação desta informação a outros produtos.

Nem a SEIKO EPSON CORPORATION nem as suas filiais se responsabilizam perante o comprador deste produto ou perante terceiros por danos, perdas, custos ou despesas incorridos pelo comprador ou por terceiros em resultado de: acidente, utilização indevida ou abuso deste produto, modificações, reparações ou alterações não autorizadas deste produto ou (excluindo os E.U.A.) falha de conformidade rigorosa com as instruções de utilização e manutenção da SEIKO EPSON CORPORATION.

A SEIKO EPSON CORPORATION não será responsável por quaisquer danos ou problemas decorrentes da utilização de quaisquer opções ou consumíveis que não sejam os designados como Produtos EPSON Originais ou Produtos Aprovados EPSON pela SEIKO EPSON CORPORATION.

EPSON e EPSON ESC/P são marcas registadas e EPSON Stylus é uma marca comercial da SEIKO EPSON CORPORATION.

NetWare e Novell são marcas registadas da Novell, Inc.

Apple, Macintosh, AppleShare, LaserWriter, AppleTalk, LocalTalk, EtherTalk,

OpenTransport e Kanji-Talk são marcas registadas da Apple Computer, Inc.

PostScript é uma marca registada da Adobe Systems, Inc.

Unix é uma marca registada nos Estados Unidos e noutros países, licenciada exclusivamente pela X/Open Company Limited.

IBM, OS/2, OS/2 Warp, WebExplorer, NetFinity e AIX são marcas comerciais da IBM Corp. LANDesk e NetPort são marcas comerciais da Intel Corp.

Microsoft, Windows, Windows NT, Internet Explorer e ActiveX marcas registadas da Microsoft Corp.

SPARC, SunOS, Solaris e Java são marcas comerciais da Sun Microsystems, Inc. SCO UNIX e SCO UnixWare são marcas registadas da The Santa Cruz Operation, Inc. HP, HP-UX, PCL e HPGL são marcas registadas da Hewlett-Packard Company.

*Aviso geral: Os outros nomes de produtos utilizados neste manual têm uma finalidade meramente informativa e podem ser marcas comerciais dos respectivos proprietários. A EPSON não detém quaisquer direitos sobre essas marcas.*

Copyright © 2003 da SEIKO EPSON CORPORATION, Nagano, Japão.

# Manual do Utilizador

#### **Declaração de Conformidade FCC Utilizadores dos Estados Unidos**

Este equipamento foi testado e declarado em conformidade com os limites de um dispositivo digital de Classe B, de acordo com a Parte 15 das Regras da FCC. Estes limites foram concebidos para proporcionarem protecção razoável contra interferências prejudiciais numa instalação residencial. Este equipamento gera, utiliza e pode irradiar energia de radiofrequência, e se não for instalado e utilizado segundo as instruções, pode causar interferências em equipamento de rádio e televisão. Não existem garantias de que não ocorram interferência numa determinada instalação. Se o equipamento interferir com a recepção de rádio e de televisão, o que pode ser determinado ligando e desligando o equipamento, o utilizador é aconselhado a tentar resolver a interferência através de uma das seguintes formas.

- ❏ Mudar a orientação ou a localização da antena de recepção.
- ❏ Aumentar o espaço existente entre o equipamento e o receptor.
- ❏ Ligar equipamento a uma tomada de um circuito diferente daquele onde o receptor está ligado.
- ❏ Consultar o revendedor ou um técnico de rádio/TV competente, e solicitar ajuda.

#### **AVISO**

A Certificação FCC deste dispositivo é invalidada pela ligação a este equipamento de um cabo de interface sem blindagem, o qual poderá causar níveis de interferência que ultrapassam os limites estabelecidos pela FCC para este equipamento. O utilizador tem a responsabilidade de obter e de utilizar neste dispositivo um cabo de interface de equipamento blindado. Caso este equipamento tenha mais do que um conector de interface, não deixe cabos ligados a interfaces que não estejam a ser utilizadas.

Alterações ou modificações que não sejam expressamente autorizadas pelo fabricante poderão anular a autoridade do utilizador para operar este equipamento.

#### **Utilizadores do Canadá**

Este aparelho digital de Classe B cumpre a norma canadiana ICES-003. Cet appareil numérique de la classe B est conforme à la norme NMB-003 du Canada.

#### **Utilizadores europeus**

Este aparelho cumpre as directivas da UE, 89/336/EEC.

O transformador AC modelo A191H cumpre as directivas comunitárias 89/336/EEC e 73/23/EEC.

### **DECLARAÇÃO de CONFORMIDADE**

De acordo com a secção 47CFR, Parte 2 e 15, relativa a computadores pessoais e periféricos de Classe B; e/ou placas de CPU e fontes de alimentação utilizadas em computadores pessoais de Classe B:

Nós: EPSON AMERICA, INC.

Sediados em: MS 6-43 3840 Kilroy Airport Way Long Beach, CA 90806-2469 Telefone: (562)290-5254

Declaramos, por nossa única e exclusiva responsabilidade, que o produto aqui identificado cumpre a secção 47CFR, Parte 2 e 15, das Regras da FCC, como dispositivo digital de Classe B. Cada produto comercializado é idêntico à unidade testada representativa, e considera-se que está em conformidade com as normas. Os registos arquivados continuam a demonstrar que os equipamentos produzidos se situam dentro da variação aceite, devido à produção e aos testes de quantidade, realizados com base estatística, conforme exigido pela secção 47CFR §2.909. O funcionamento está sujeito às duas condições seguintes: (1) este equipamento não poderá causar interferências prejudiciais, e (2) este equipamento tem de aceitar todas as interferências, mesmos aquelas que possam causar um funcionamento indesejado do dispositivo.

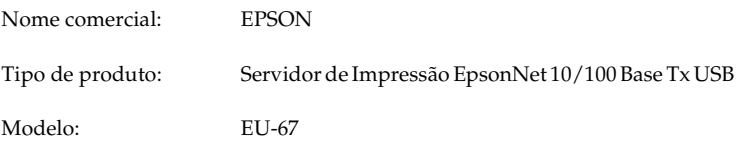

# *Índice*

## *[Introdução](#page-12-0)*

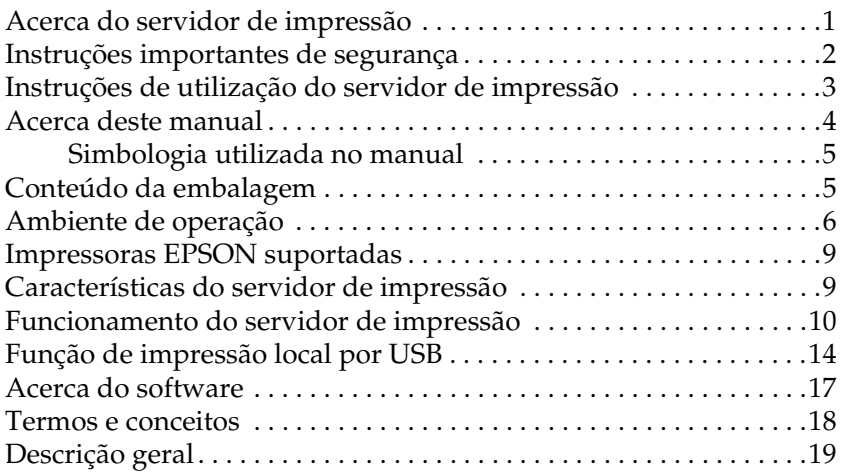

## *[Capítulo 1](#page-32-0) Instalar componentes no computador*

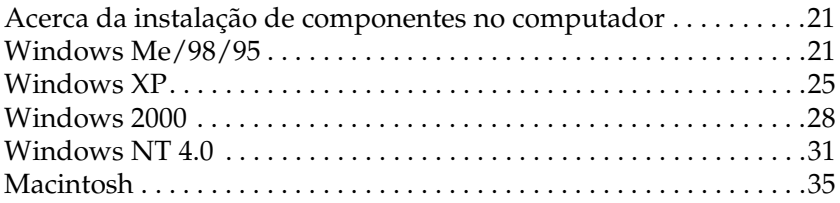

### *[Capítulo 2](#page-48-0) Como configurar o servidor de impressão*

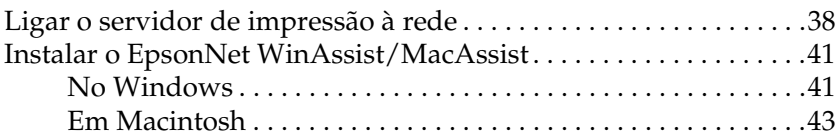

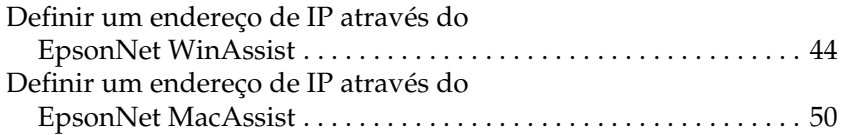

### *[Capítulo 3](#page-68-0) Utilitário de configuração EpsonNet WinAssist*

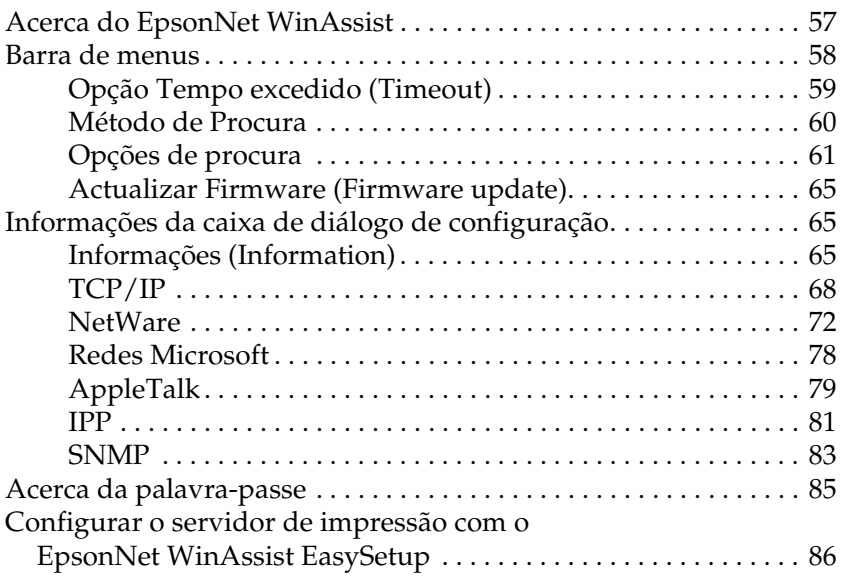

#### *[Capítulo 4](#page-102-0) Utilitário de Configuração EpsonNet MacAssist*

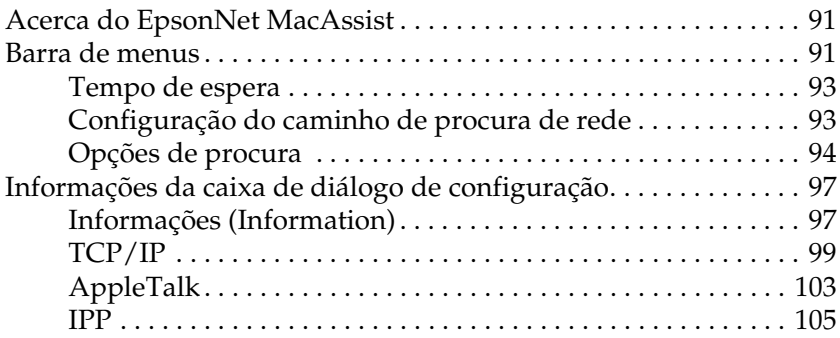

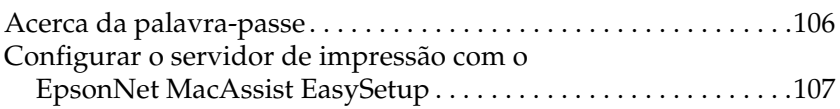

# *[Capítulo 5](#page-124-0) Instalar o controlador de impressão*

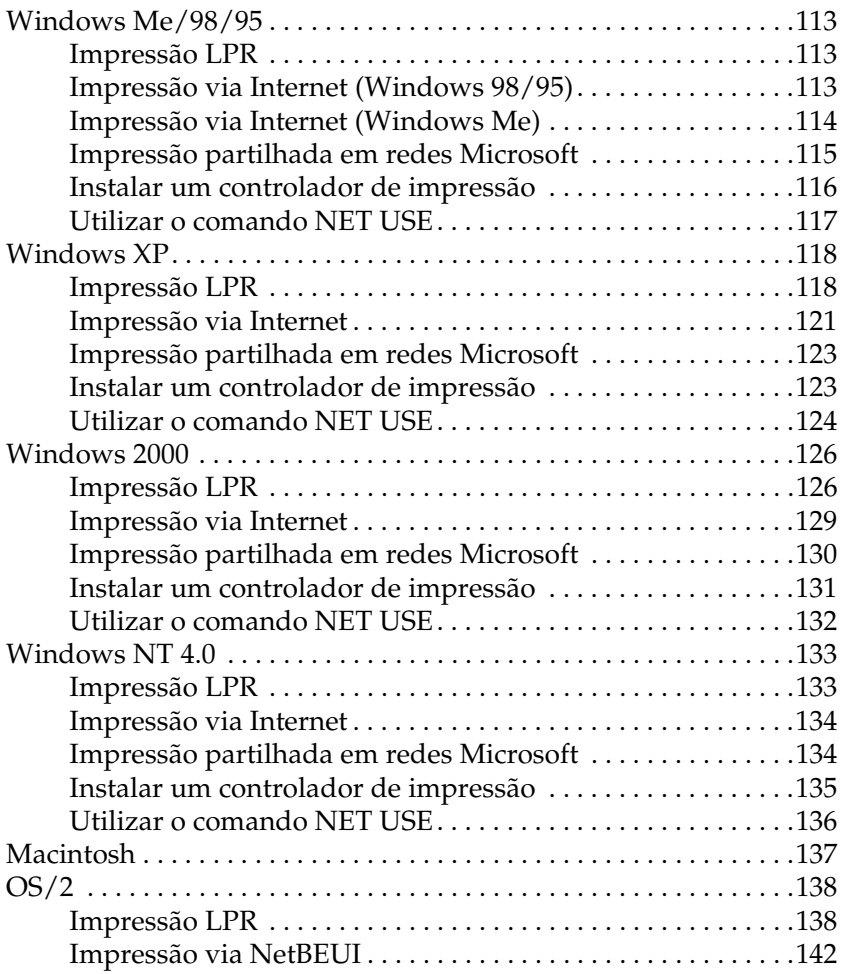

# *[Capítulo 6](#page-156-0) Definições do Servidor NetWare*

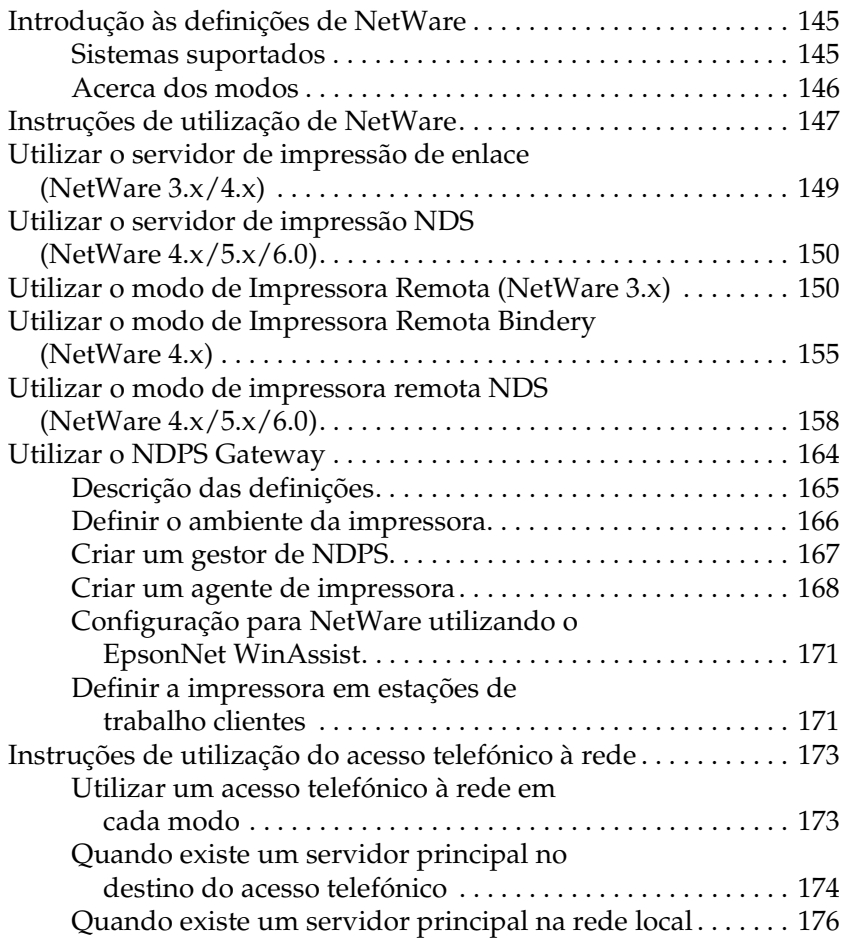

## *[Capítulo 7](#page-190-0) Definições para UNIX*

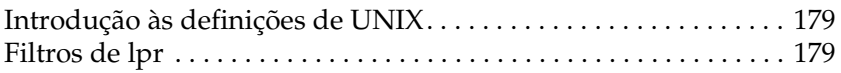

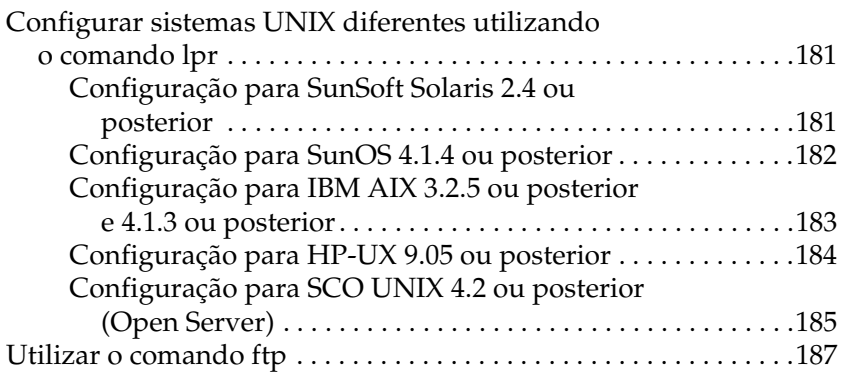

# *[Capítulo 8](#page-200-0) EpsonNet Direct Print*

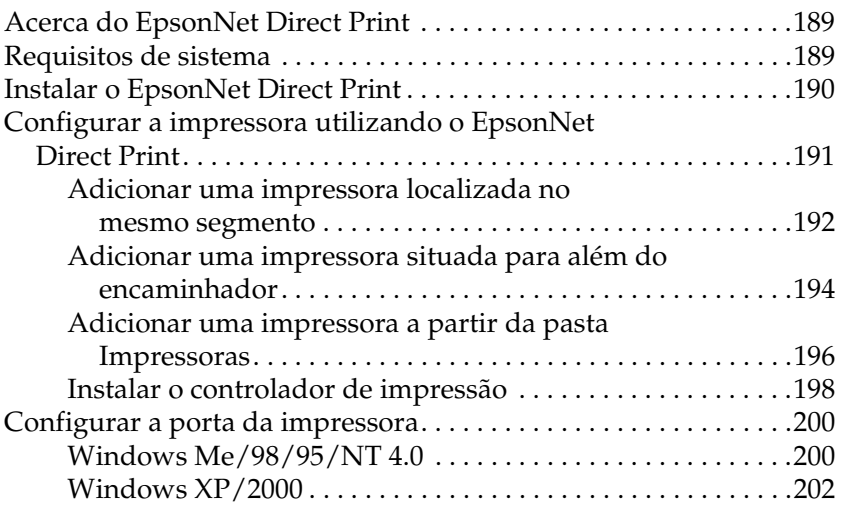

## *[Capítulo 9](#page-216-0) EpsonNet Internet Print*

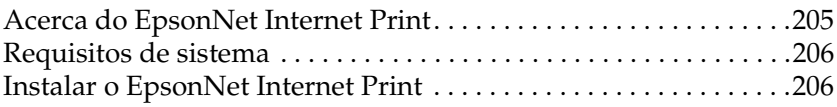

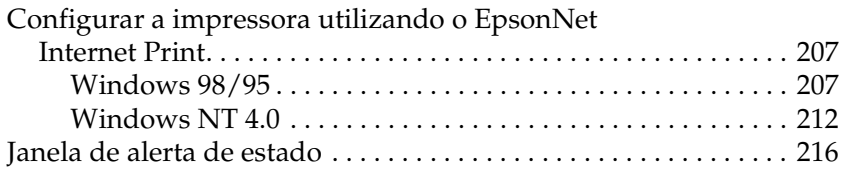

## *[Capítulo 10](#page-228-0) EpsonNet WebAssist*

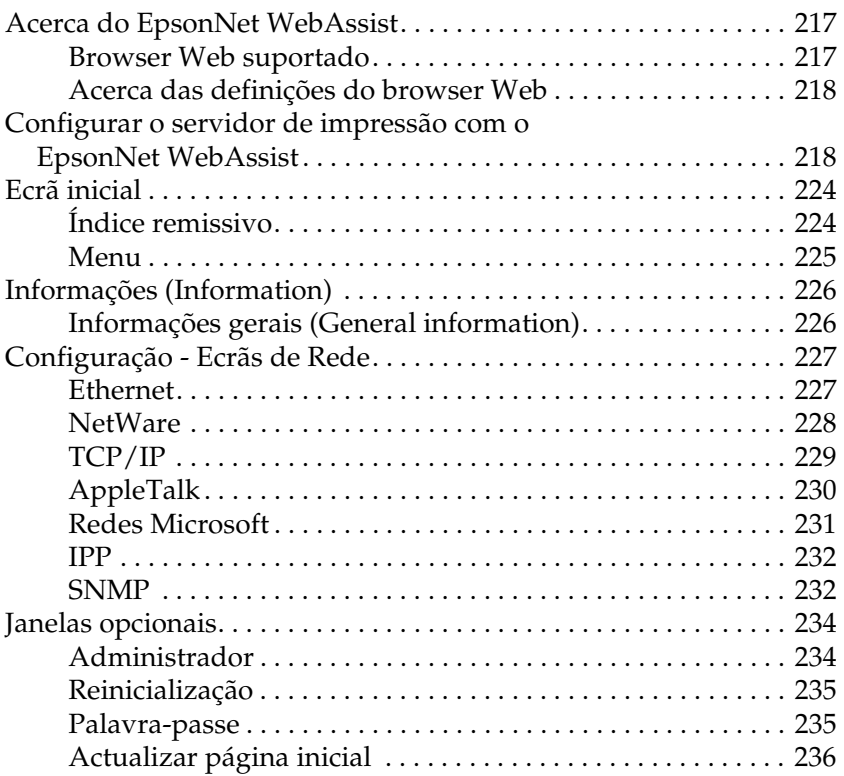

## *[Capítulo 11](#page-248-0) EpsonNet WebManager*

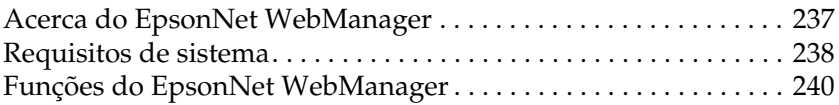

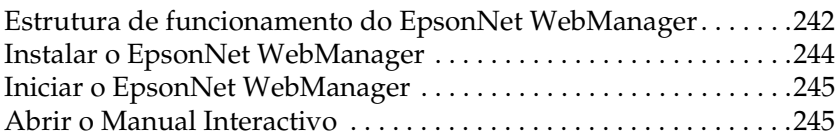

## *[Capítulo 12](#page-258-0) Resolução de problemas*

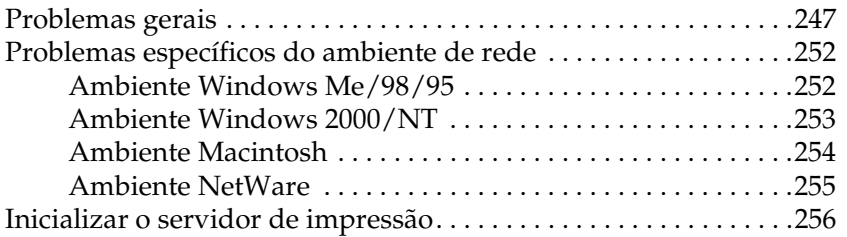

## *[Anexo A](#page-268-0) Sugestões para administradores*

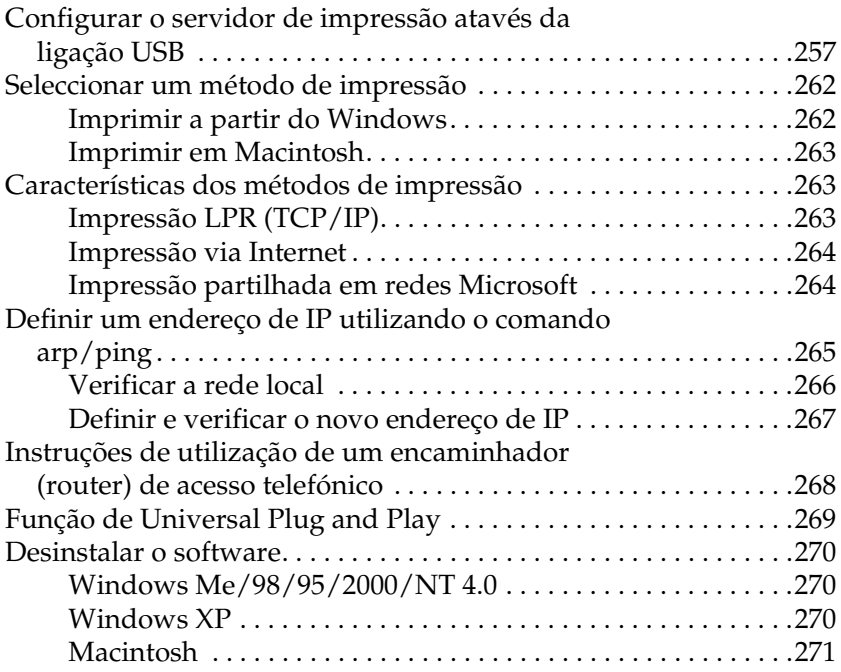

# *[Anexo B](#page-284-0) Especificações*

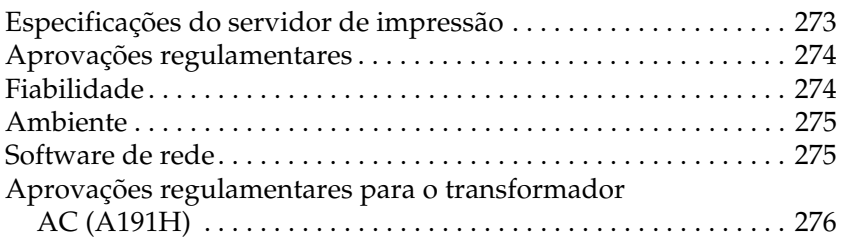

## *[Índice remissivo](#page-288-0)*

# <span id="page-12-0"></span>*Introdução*

# <span id="page-12-1"></span>*Acerca do servidor de impressão*

O Servidor de Impressão EpsonNet 10/100 Base Tx USB é um servidor de impressão que se liga à porta USB das impressoras Epson. Com este servidor de impressão, pode ligar uma impressora EPSON equipada com interface USB directamente à rede.

Uma vez que o servidor de impressão suporta vários protocolos e os detecta automaticamente na rede, é possível imprimir a partir de aplicações de Microsoft® Windows®, Apple® Macintosh®,  $UNIX^{\circledR}$  e IBM $^{\circledR}$  OS/2.

Utilize o EpsonNet WinAssist/MacAssist/WebAssist, utilitários de configuração fornecidos com o produto, para configurar rápida e facilmente o servidor de impressão para utilizar protocolos como TCP/IP, NetWare, NetBEUI, AppleTalk®, IPP e SNMP.

#### *Nota:*

*O utilitário EpsonNet WinAssist/MacAssist configura o servidor de impressão para funcionar apenas com protocolos que existam na rede. Isto não significa que todos os protocolos acima referidos podem ser utilizados na rede ou no sistema operativo utilizado. Os protocolos que o servidor de impressão pode utilizar variam consoante o sistema operativo utilizado e a configuração da rede.*

# <span id="page-13-0"></span>*Instruções importantes de segurança*

Leia todas as instruções e guarde-as para consulta posterior.

- ❏ Não instale, ou desinstale, o servidor de impressão com as mãos molhadas.
- ❏ Tenha cuidado para não deixar cair ou amolgar o servidor de impressão durante a instalação.
- ❏ Mantenha o servidor de impressão livre de humidade e pó.
- ❏ Não deixe crianças mexerem no servidor de impressão.
- ❏ Quando instalar ou desinstalar o servidor de impressão certifique-se de que remove os cabos USB e Ethernet, desliga a impressora e, para evitar o risco de choque eléctrico, o cabo de alimentação.
- ❏ Devido ao risco de incêndio ou choque eléctrico, evite utilizar o servidor de impressão se detectar fumo ou odores e sons estranhos. Em vez de utilizar o servidor nestas condições, desligue a impressora, desligue o cabo de alimentação e contacte o seu representante EPSON. Não tente reparar o equipamento, devido ao perigo existente.
- ❏ Salvo indicação em contrário neste manual, não desmonte ou modifique o servidor de impressão. Existe o risco de danos, choques eléctricos e incêndio.

# <span id="page-14-0"></span>*Instruções de utilização do servidor de impressão*

### *Notas relativas ao ligar e desligar do servidor*

- ❏ Não desligue o servidor de impressão quando este ainda se encontra no processo de inicialização (os indicadores luminosos vermelho e verde estão acesos); caso contrário, poderá ser necessário reconfigurar o servidor de impressão.
- ❏ Não desligue a impressora e o servidor de impressão quando estiver a alterar as configurações. Poderá danificar a impressora e o servidor de impressão.
- ❏ Não desligue a impressora e o servidor de impressão quando estiver a imprimir. Poderá causar problemas de funcionamento ao computador que está a enviar os dados e suspender o processo de impressão.
- ❏ Quando desligar e ligar a impressora por razões de manutenção (como, por exemplo, retirar papel encravado) é necessário desligar e ligar também o servidor de impressão. Nesse caso, desligue primeiro a impressora e depois o servidor de impressão. Resolva o problema, volte a ligar o servidor de impressão e espere até que o indicador luminoso de estado (vermelho) e o indicador luminoso de dados (verde) se acendam. Por fim, ligue a impressora.
- ❏ É necessário desligar o servidor de impressão antes de alterar a configuração dos DIP switches. Depois de alterar a configuração dos DIP switches, ligue novamente o servidor de impressão.

## *Notas relativas à ligação USB*

- ❏ Necessita de, pelo menos, um cabo USB, para ligar a impressora ao servidor de impressão.
- ❏ Só podem ser ligadas ao conector USB de downstream do servidor de impressão as impressoras que são suportadas. Não utilize um hub (concentrador) USB.
- ❏ Só podem ser ligados à porta USB de upstream do servidor de impressão, computadores IBM (ou compatíveis), ou um Macintosh equipado com USB.

# <span id="page-15-0"></span>*Acerca deste manual*

Este *Manual do Utilizador* contém informações sobre a utilização do servidor de impressão numa rede. Descreve como configurar o servidor de impressão, instalar o software de configuração e modificar as definições de rede da impressora e dos computadores.

Para mais informações sobre a impressora, consulte o manual que a acompanha.

#### *Nota:*

- ❏ *Este manual foi concebido para administradores de rede e muitos dos procedimentos aqui descritos exigem conhecimentos pormenorizados de redes e privilégios de administrador.*
- ❏ *O termo administrador de rede refere-se à pessoa responsável pela manutenção da rede. Neste manual, "administrador" é sinónimo de "supervisor".*
- ❏ *O termo "servidor de impressão" refere-se, neste manual, ao Servidor de Impressão EpsonNet 10/100 Base Tx USB.*
- ❏ *Algumas capturas de ecrã incluídas neste manual poderão mostrar um nome de impressora diferente do nome da sua impressora. Esta diferença não altera as instruções.*

# <span id="page-16-0"></span>*Simbologia utilizada no manual*

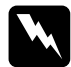

w*Atenção: Mensagens que devem ser seguidas atentamente, para evitar lesões corporais.*

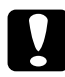

c*Importante: Mensagens que devem ser seguidas para evitar danos no equipamento.*

*As Notas contêm informações importantes e sugestões úteis relativas ao funcionamento do servidor de impressão.*

# <span id="page-16-1"></span>*Conteúdo da embalagem*

A embalagem do servidor de impressão contém os seguinte itens:

- ❏ Um servidor de impressão (o utilitário EpsonNet WebAssist vem instalado de origem)
- ❏ Um transformador AC e um cabo AC

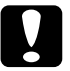

#### c*Importante:*

*Só deve utilizar no servidor de impressão o transformador incluído.*

- ❏ O CD-ROM com software contém:
	- -- EpsonNet WinAssist
	- -- EpsonNet MacAssist
	- -- EpsonNet WebAssist
	- -- EpsonNet Direct Print
	- -- EpsonNet Internet Print
	- -- EpsonNet WebManager
	- -- Manual do Utilizador (manual em formato PDF)
	- -- Acrobat Reader (versão Windows apenas)
- ❏ Manual de Instalação

#### *Nota:*

*Deverá providenciar os seguintes itens: um computador com uma placa de interface Ethernet, uma impressora EPSON com uma porta USB, um cabo USB e um cabo Ethernet (blindado de par entrançado de Categoria 5).* 

# <span id="page-17-0"></span>*Ambiente de operação*

O servidor de impressão suporta os seguintes ambientes.

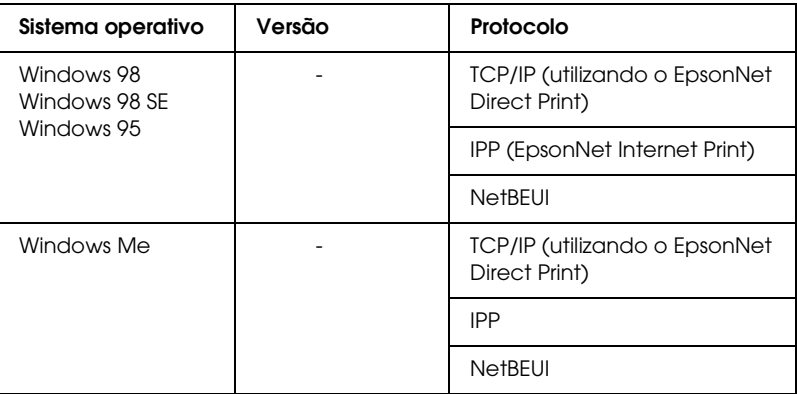

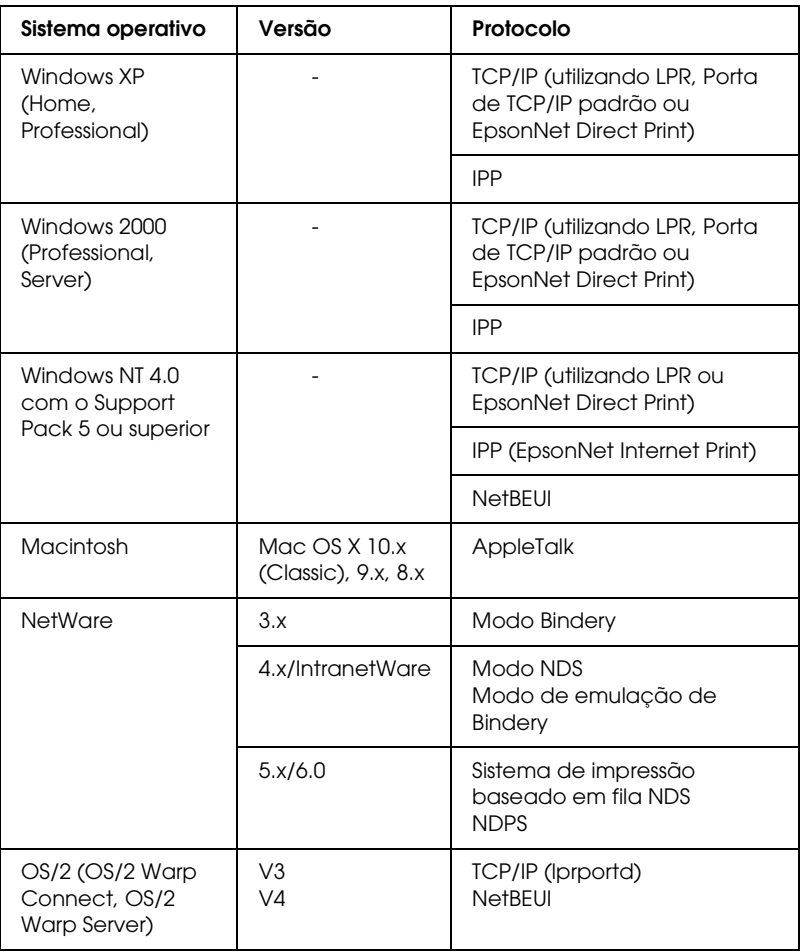

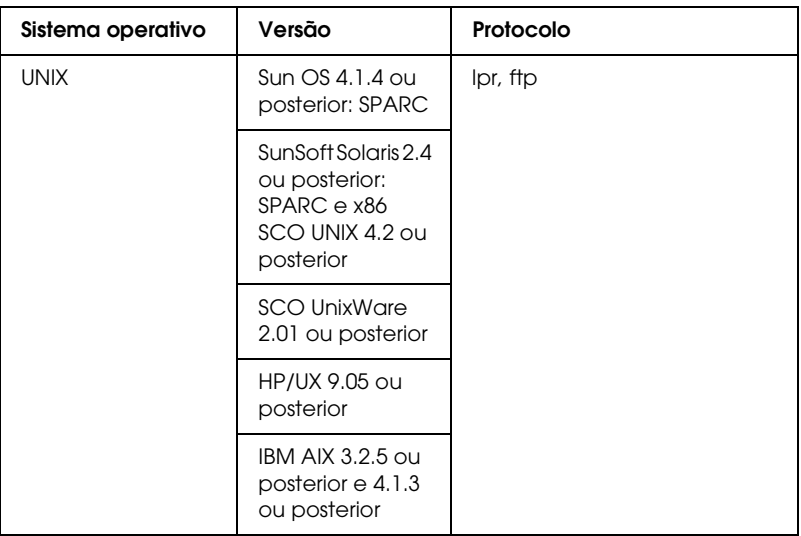

#### *Nota:*

- ❏ *Só é suportada a versão Intel do Windows NT.*
- ❏ *O ambiente de utilizadores múltiplos do Mac OS 9 não é suportado.*
- ❏ *No Mac OS X 10.x, apenas é suportado em Classic.*
- ❏ *Se utilizar a impressora num ambiente de encaminhador de marcação telefónica, tem de definir um endereço de IP para a impressora. Certifique-se de que o endereço de IP é adequado para o segmento; os endereços IP incorrectos podem provocar marcações inesperadas.*
- ❏ *O Windows 98, ou posterior, e o MacOS 8.6, ou posterior (excepto o ambiente nativo do OS X), suportam ligações USB.*

# <span id="page-20-0"></span>*Impressoras EPSON suportadas*

O servidor de impressão pode ser instalado com as seguintes impressoras EPSON (a partir de Janeiro, 2003).

- ❏ **Impressoras de jacto de tinta:**  Stylus C80/C82 Stylus COLOR 1160 Stylus Photo 890/950/960/1280/1290/2000P/2100/2200
- ❏ **Impressoras matriciais de impacto:** LQ-630
- ❏ **Produtos multifunções:** Stylus CX 3100/3200/5100/5200

#### *Nota:*

- ❏ *O PostScript 3 Kit não é suportado.*
- ❏ *Nos produtos multifunções, apenas é suportada a impressão em rede. A impressão local por USB não é suportada.*

# <span id="page-20-1"></span>*Características do servidor de impressão*

- ❏ O servidor liga à rede impressoras EPSON equipadas com uma porta USB.
- ❏ Suporta 100Base full duplex, 100Base half duplex, 10Base full duplex e 10Base half duplex.
- ❏ Suporta impressão local por USB.
- ❏ Suporta DHCP.
- ❏ Suporta SNMP e MIB.
- ❏ Suporta a função Dynamic DNS (esta função necessita de um servidor DHCP que forneça a actualização dinâmica de DNS ao servidor DNS).
- ❏ Suporta Automatic Private IP Addressing (APIPA), que atribui automaticamente um endereço de IP ao servidor de impressão, mesmo se não houver nenhum servidor DHCP na rede.
- ❏ Suporta vários protocolos, como, por exemplo, TCP/IP, NetWare, NetBEUI, AppleTalk e IPP.

# <span id="page-21-0"></span>*Funcionamento do servidor de impressão*

Os indicadores luminosos de estado e a folha de configuração fornecem informações importantes sobre o funcionamento e a configuração do servidor de impressão.

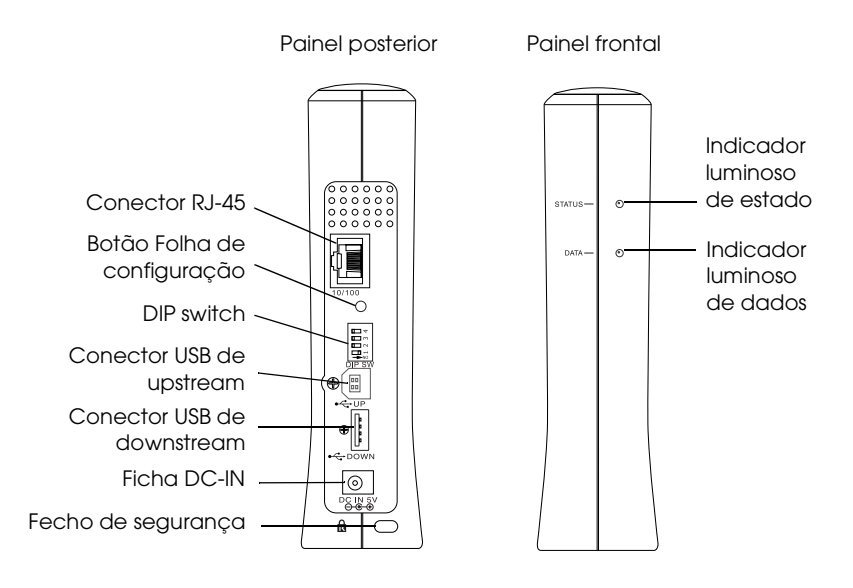

## *Indicadores luminosos de estado e de dados*

O servidor de impressão tem dois indicadores luminosos (Estado e Dados), que indicam o estado actual de funcionamento do servidor de impressão quando se liga a impressora a primeira vez, durante o funcionamento normal e quando ocorrem erros. O indicador luminoso de estado tem três cores (vermelho, verde e laranja). O indicador luminoso de dados é verde.

O indicador luminoso de estado indica o estado do servidor de impressão, conforme explicado em seguida:

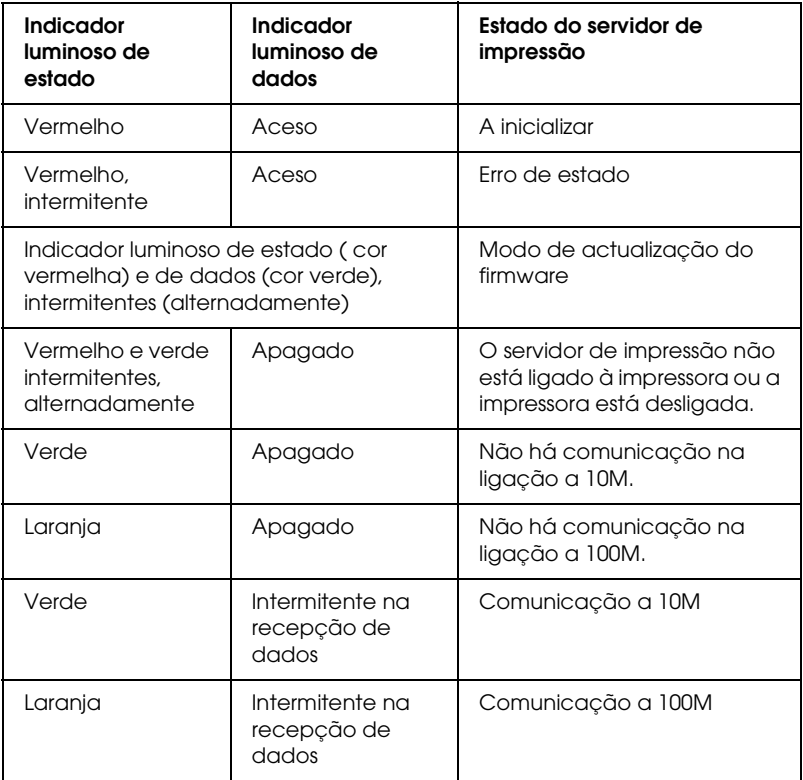

# *Botão Folha de configuração*

A primeira vez que utilizar o servidor de impressão depois de instalado, ou reinstalado, ligue o cabo de alimentação do servidor de impressão à tomada e carregue, ao mesmo tempo, durante cerca de vinte segundos, no botão de folha de configuração, para inicializar o servidor de impressão. O tempo que é necessário carregar no botão varia conforme o modelo da impressora.

Antes de proceder à configuração do servidor de impressão, certifique-se de que carrega, e mantém premido, o botão da folha de configuração no servidor de impressão para imprimir uma folha de configuração. Uma folha de configuração providencia informações importantes sobre o servidor de impressão, como, por exemplo, o endereço MAC e as definições e estado actual da impressora. Não é possível imprimir uma folha de configuração quando a impressora já começou a imprimir, está desligada ou não está pronta para imprimir.

#### *Nota:*

*Se a impressora não imprimir uma folha de configuração, certifique-se de que está ligada e que nenhuma tarefa de impressão está a ser processada, e aguarde um minuto. Se, ainda assim, a impressora não imprimir uma folha de configuração, desligue-a, espere até que o indicador luminoso de dados se apague, enquanto que o indicador luminoso de estado (vermelho e verde) pisca alternadamente, e, então, volte a ligar a impressora. A folha de configuração pode ser impressa um minuto depois do fim do aquecimento da impressora.*

c*Importante: Depois de desligar a impressora, aguarde que o indicador luminoso de dados se apague antes de a voltar a ligar; caso contrário, o servidor de impressão poderá não funcionar correctamente.*

# *Conector RJ-45*

Este conector é utilizado para ligar um cabo Ethernet à rede. Pode utilizar este cabo tanto para 10Base-T como para 100Base-TX.

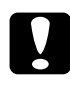

c*Importante: Para evitar problemas de funcionamento, tem de utilizar um cabo blindado de par entrelaçado de Categoria 5 para ligar o servidor de impressão.*

# *DIP switch*

Os DIP switches de 1 a 4 estão desligados por predefinição. Assim, pode configurar o servidor de impressão através da rede ou utilizando um cabo USB, mas não pode utilizar a função de impressão local por USB.

Para utilizar a função de impressão local por USB, mova o DIP switch 1 para a direito (para o ligar). Neste caso, não pode configurar o servidor de impressão através da ligação USB.

Os DIP switches 2 a 4 não têm nenhuma função. Não altere a posição destes DIP switches.

## *Conector USB de upstream*

Este conector é utilizado para ligar um cabo USB ao computador, de forma a que as predefinições do servidor de impressão possam ser alteradas com o utilitário de configuração.

## *Conector USB de downstream*

Este conector é utilizado para ligar um cabo USB à impressora para permitir estabelecer a comunicação com a impressora.

# *Ficha DC-IN*

Trata-se da ficha de alimentação externa onde se liga transformador AC que acompanha o servidor de impressão. Ligue ou desligue o cabo de alimentação do servidor de impressão da tomada para ligar ou desligar o servidor de impressão.

## *Fecho de segurança*

É possível inserir um cabo anti-roubo, à venda nas lojas da especialidade, no buraco do fecho de segurança e prender o servidor de impressão a uma mesa ou a outro objecto adequado a este fim. O servidor de impressão é compatível com o Microsaver Security System, fabricado pela Kensington.

## *Base rotativa*

A base rotativa está situada na base do servidor de impressão. Para aumentar o apoio e estabilidade, rode a base 90º no sentido contrário ao movimento dos ponteiros do relógio. A base pode ser aparafusada a uma superfície ou à parede.

# <span id="page-25-0"></span>*Função de impressão local por USB*

O servidor de impressão suporta a impressão local por USB. Pode imprimir um ficheiro através da ligação USB, ao mesmo tempo que os outros utilizadores podem imprimir as suas tarefas através da ligação de rede.

Suponha que deseja imprimir através da ligação USB, utilizando a impressora ligada ao servidor de impressão da rede. Se ligar o computador ao servidor de impressão com um cabo USB, pode imprimir um ficheiro através da ligação USB. Neste caso, está activa a impressão por ligação USB e pela ligação da rede.

Execute as seguintes operações para imprimir localmente por USB.

- 1. Certifique-se de que o cabo de alimentação está desligado da tomada e que a impressora está desligada.
- 2. Desloque o DIP switch 1 para a direita (para o ligar).

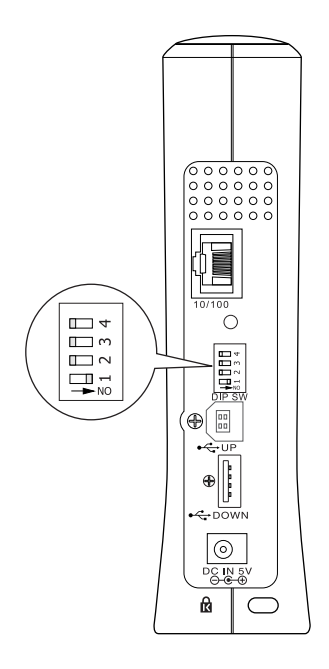

- 3. Ligue o transformador AC à ficha DC-IN do servidor de impressão.
- 4. Ligue o terminal quadrado do cabo USB à porta USB de upstream do servidor de impressão e o outro terminal do cabo à porta USB do computador.
- 5. Ligue o terminal quadrado de outro cabo USB à porta USB da impressora, e o outro terminal do cabo à porta USB de downstream do servidor de impressão.
- 6. Ligue o cabo de alimentação do servidor de impressão à tomada.
- 7. Instale o controlador de impressão que acompanha a impressora.
- 8. Ligue a impressora.

## *Nota:*

- ❏ *Para mais informações sobre a instalação do controlador de impressão, consulte o manual da impressora.*
- ❏ *Se aparecer a caixa de diálogo "Assistente de novo hardware encontrado", solicitando a instalação do controlador USB, proceda à sua instalação a partir do CD-ROM da impressora.*

# *Restrições de utilização da impressão local por USB*

- ❏ As Stylus CX 3100/3200 e as Stylus CX 5100/5200 não suportam a impressão local por USB. Não utilize um cabo USB para ligar o servidor de impressão ligado a estas impressoras ao computador.
- ❏ A impressão local por USB requer um pouco mais de tempo para a impressão começar.

# <span id="page-28-0"></span>*Acerca do software*

- ❏ O **EpsonNet WinAssist** é um software de configuração para Windows e que permite aos administradores configurar o servidor de impressão para TCP/IP, NetWare, redes Microsoft, AppleTalk, IPP e SNMP. Consulte ["Acerca do](#page-68-2)  [EpsonNet WinAssist" na página 57](#page-68-2).
- ❏ O **EpsonNet MacAssist** é um utilitário de configuração para Macintosh e que permite aos administradores configurar o servidor de impressão para TCP/IP, AppleTalk e IPP. Consulte ["Acerca do EpsonNet MacAssist" na página 91](#page-102-3).
- ❏ O **EpsonNet WinAssist** é um software de configuração baseado na Web e que permite configurar o servidor de impressão para TCP/IP, NetWare, redes Microsoft, AppleTalk, IPP e SNMP. Pode iniciar o EpsonNet WebAssist a partir do EpsonNet WinAssist ou do MacAssist, ou introduzindo o endereço de IP do servidor de impressão como URL no browser. Consulte ["Acerca do EpsonNet](#page-228-3)  [WebAssist" na página 217](#page-228-3).
- ❏ **O EpsonNet Direct Print** é um utilitário que permite a impressão TCP/IP em Windows Me/98/95/XP/2000/NT 4.0 (as versões XP/2000/NT 4.0 do Windows também suportam a impressão LPR padrão do sistema operativo). Consulte ["Acerca do EpsonNet Direct Print" na página 189.](#page-200-3)
- ❏ **O EpsonNet Internet Print** é um utilitário que suporta a impressão através da Internet, utilizando o protocolo de impressão via Internet para Windows 98/95/NT 4.0. Consulte ["Acerca do EpsonNet Internet Print" na página 205.](#page-216-2)
- ❏ O **EpsonNet WebManager** é um utilitário baseado na Web que ajuda os administradores de rede a gerir facilmente os dispositivos de rede. Consulte ["Acerca do EpsonNet](#page-248-2)  [WebManager" na página 237.](#page-248-2)

# <span id="page-29-0"></span>*Termos e conceitos*

*Configuração* -- conjunto de condições preparado para o funcionamento adequado de um dispositivo. Configurar o servidor de impressão é prepará-lo para funcionar com os protocolos disponíveis na rede.

*DHCP* -- iniciais de Dynamic Host Configuration Protocol – protocolo de configuração dinâmica do host. Trata-se de um protocolo que atribui endereços IP dinâmicos aos dispositivos de uma rede.

*EtherTalk* -- é o protocolo de comunicação AppleTalk que rege as transmissões Ethernet.

*ftp* -- aplicação de protocolo TCP/IP para a transferência de ficheiros.

*lpd* -- uma aplicação de impressão remota de protocolo TCP/IP.

*Fila de impressão* -- sítio onde uma tarefa de impressão é armazenada sob a forma de ficheiro, até que o servidor de impressão a envia para a impressora escolhida.

*Protocolo* -- regra que controla a forma como dados ou informação são trocados numa rede. Computadores e software não podem comunicar entre si utilizando protocolos diferentes.

*Impressora remota* -- impressora partilhada ligada noutro ponto da rede, mas que é controlada por um servidor de impressão NetWare.

*TCP/IP* -- iniciais de Transmission Control Protocol/Internet Protocol, camada de protocolos que garante a comunicação entre dois nós da rede.

# <span id="page-30-0"></span>*Descrição geral*

Esta secção descreve o procedimento geral de como configurar o servidor de impressão para utilização numa rede.

#### *1. Verifique o funcionamento do servidor de impressão.*

Verifique as funções e o funcionamento do servidor de impressão: indicadores luminosos de estado, botão de folha de configuração, ficha RJ-45, ficha USB, ficha de alimentação externa e fecho de segurança. Para mais informações, consulte ["Funcionamento do](#page-21-0)  [servidor de impressão" na página 10](#page-21-0).

#### *2. Instale no computador os componentes necessários.*

Certifique-se de que os componentes necessários (TCP/IP, NetBEUI, etc.) estão instalados no computador e que as definições de rede (endereço de IP, máscara de sub-rede, etc.) do computador estão feitas. Para mais informações, consulte ["Instalar componentes no computador" na página 21.](#page-32-3)

#### *3. Ligue o servidor de impressão à rede.*

Ligue o servidor de impressão à rede. Para mais informações, consulte ["Ligar o servidor de impressão à rede" na página 38.](#page-49-1)

#### *4. Instale o EpsonNet WinAssist/MacAssist no computador.*

Instale o EpsonNet WinAssist ou o MacAssist no computador para configurar o servidor de impressão. Para mais informações, consulte ["Instalar o EpsonNet WinAssist/MacAssist" na](#page-52-2)  [página 41.](#page-52-2)

#### *Nota:*

*Se configurar o servidor de impressão através da ligação USB, é necessário instalar estes utilitários antes de ligar o servidor de impressão e o computador com um cabo USB.*

#### *5. Definir um endereço de IP para o servidor de impressão com o EpsonNet Win/MacAssist.*

Atribuir um endereço de IP ao servidor de impressão com o EpsonNet WinAssist ou o MacAssist. Se utilizar o Windows, consulte ["Definir um endereço de IP através do EpsonNet](#page-55-1)  [WinAssist" na página 44](#page-55-1). Se utilizar Macintosh, consulte ["Definir](#page-61-1)  [um endereço de IP através do EpsonNet MacAssist" na página 50](#page-61-1)  para mais informações.

#### *6. Configure as definições de rede do servidor de impressão utilizando o EpsonNet Win/MacAssist.*

Configure o servidor de impressão para TCP/IP, AppleTalk, NetBEUI, etc., utilizando o EpsonNet WinAssist ou o MacAssist. Se utilizar o Windows, consulte ["Utilitário de configuração](#page-68-3)  [EpsonNet WinAssist" na página 57](#page-68-3). Se utilizar Macintosh, consulte ["Utilitário de Configuração EpsonNet MacAssist" na](#page-102-4)  [página 91](#page-102-4).

#### *7. Seleccionar um método de impressão.*

Seleccione um método de impressão apropriado para o seu ambiente de rede e sistema operativo. Caso não tenha a certeza, consulte ["Seleccionar um método de impressão" na página 262](#page-273-2)  para mais pormenores.

#### *8. Instale o controlador de impressão.*

Instale o controlador de impressão a partir do CD-ROM que acompanha a impressora. Para mais informações, consulte ["Instalar o controlador de impressão" na página 113.](#page-124-4)

# <span id="page-32-3"></span>*Capítulo 1*

# <span id="page-32-0"></span>*Instalar componentes no computador*

# <span id="page-32-1"></span>*Acerca da instalação de componentes no computador*

Antes de configurar o servidor de impressão e de imprimir a partir do computador, é necessário instalar componentes (como o TCP/IP, o NetBEUI, etc.), e atribuir um endereço de IP e uma máscara de sub-rede, consoante o método de impressão que pretende utilizar. Consulte a secção relativa ao seu sistema operativo neste capítulo.

# <span id="page-32-2"></span>*Windows Me/98/95*

No caso do Windows Me/98/95, execute as operações apresentadas em seguida para instalar os componentes necessários.

#### *Nota:*

- ❏ *Durante a instalação, pode ser necessário o CD-ROM do Windows Me/98/95.*
- ❏ *Quando utilizar o TCP/IP ou IPP para imprimir, é necessário definir o endereço de IP, a máscara de sub-rede e a porta de ligação predefinida do computador.*
- 1. Faça clique em Iniciar e seleccione Definições e Painel de controlo.

2. Faça clique duas vezes no ícone Rede. Verifique se os componentes necessários seguintes se encontram na lista de componentes de rede instalados, no separador Configuração. Se já estiverem instalados, avance para o próximo capítulo.

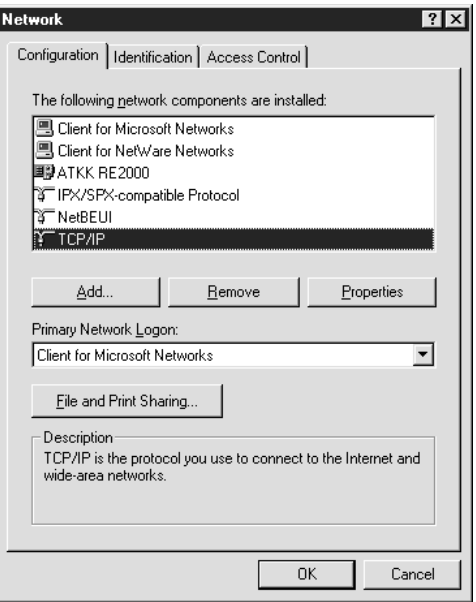

A tabela seguinte enumera os componentes necessários para configurar o servidor de impressão com o EpsonNet WinAssist.

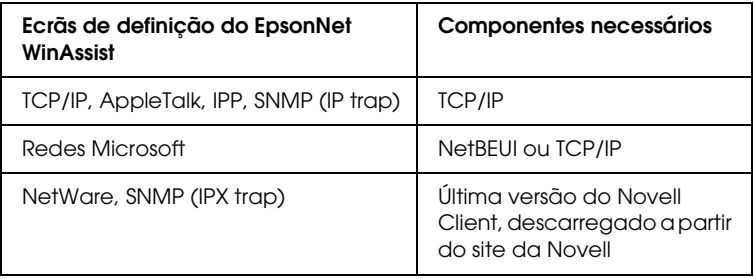

#### *Nota:*

*Não utilize o Novell Client for Windows 95/98 versão 3.00 nem o Novell Client for Windows NT versão 4.50 com os seguintes modos: Modo de servidor de impressão NetWare 3.x/4.x Bindery, modo de impressora remota NetWare 3.x, modo de impressora remota NetWare 4.x Bindery e modo de impressora remota NetWare 4.x/5.x NDS.* 

A tabela seguinte enumera os componentes necessários para a impressão em rede.

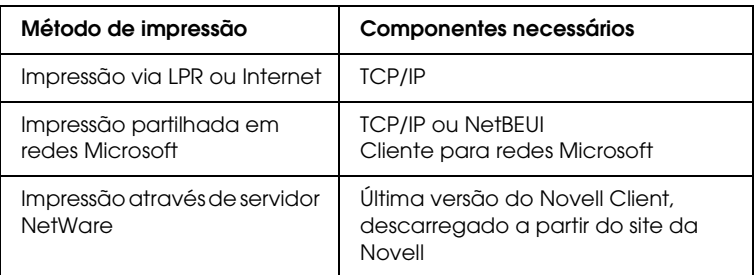

3. Se os componentes necessários não constarem da lista, faça clique em Adicionar para os instalar, conforme se descreve em seguida.

#### **Para impressão via LPR ou Internet:**

Seleccione Protocolo e, em seguida, faça clique em Adicionar. Seleccione Microsoft na lista Fabricantes e TCP/IP na lista Protocolos de rede. Em seguida, faça clique em OK.

## **Para impressão partilhada em redes Microsoft:**

Para utilizar o TCP/IP, consulte as informações acima apresentadas, que descrevem a instalação do protocolo TCP/IP.

Para utilizar o NetBEUI, seleccione Protocolo e, em seguida, faça clique em Adicionar. Seleccione Microsoft na lista Fabricantes e NetBEUI na lista Protocolos de rede. Em seguida, faça clique em OK.

Seleccione Cliente e, em seguida, faça clique em Adicionar. Seleccione Microsoft na lista Fabricantes e Cliente para redes Microsoft na lista Clientes de rede. Em seguida, faça clique em OK.

#### **Para impressão através de servidor NetWare:**

Descarregue a última versão do Novell Client a partir do site da Novell, e instale-o no computador. Certifique-se também de que instalou o IPX. Para informações mais pormenorizadas, consulte o site da Novell.

4. **Para impressão via LPR, Internet, impressão partilhada em redes Microsoft:**

Faça clique duas vezes em TCP/IP no separador Configuração, para abrir a caixa de diálogo Propriedades de TCP/IP. Defina o endereço de IP, a máscara de sub-rede, etc. e, em seguida, faça clique em OK.

5. Reinicie o computador.

Os componentes necessários estão instalados. Avance para o próximo capítulo, ["Como configurar o servidor de impressão" na](#page-48-1)  [página 37](#page-48-1).
# *Windows XP*

No caso do Windows XP, execute as operações apresentadas em seguida para instalar os componentes necessários.

- ❏ *Durante a instalação, pode ser necessário o CD-ROM do Windows XP.*
- ❏ *Quando utilizar o TCP/IP ou IPP para imprimir, é necessário definir o endereço de IP, a máscara de sub-rede e a porta de ligação predefinida do computador.*
- 1. Faça clique em Iniciar, seleccione Painel de controlo, e seleccione Ligações de rede e de Internet. Seleccione Ligações de rede.
- 2. Em LAN ou Internet de alta velocidade, faça clique no ícone Ligação de rede local.
- 3. Em Tarefas de rede, faça clique em Alterar definições desta ligação.

4. Verifique se os seguintes componentes necessários existem na lista. Se já estiverem instalados, avance para o próximo capítulo.

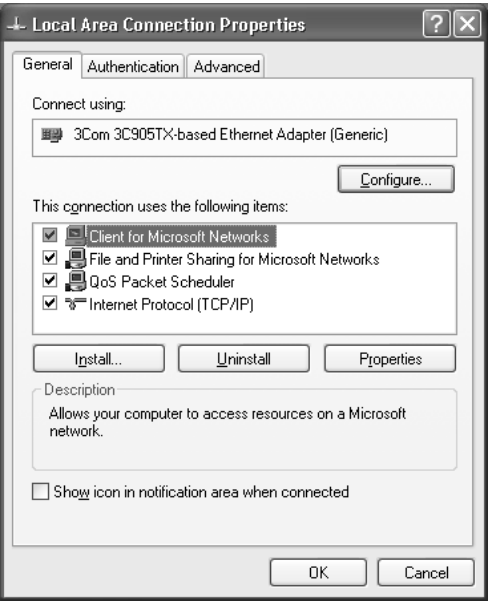

A tabela seguinte enumera os componentes necessários para configurar o servidor de impressão com o EpsonNet WinAssist.

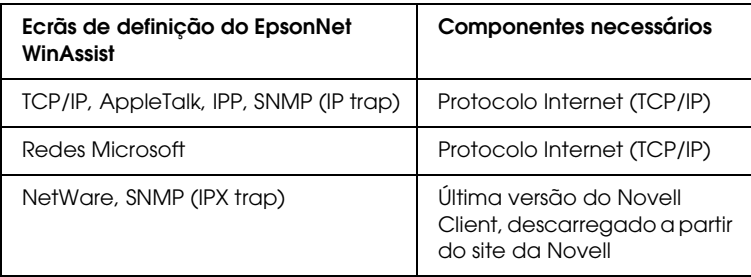

A tabela seguinte enumera os componentes necessários para a impressão em rede.

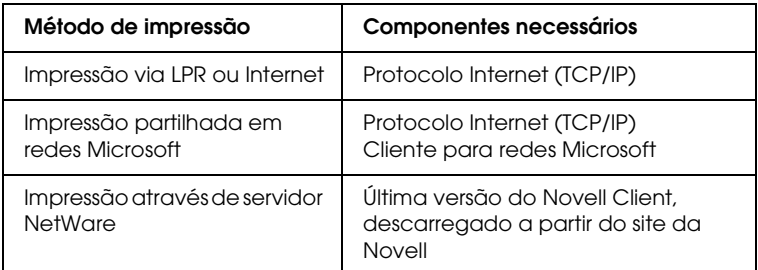

5. Se os componentes necessários não constarem da lista, faça clique em Instalar para os instalar, conforme se descreve em seguida.

### **Para impressão via LPR ou Internet:**

O Protocolo Internet (TCP/IP) é instalado por predefinição. Não pode ser adicionado nem eliminado.

#### **Para impressão partilhada em redes Microsoft:**

Seleccione Cliente e, em seguida, faça clique em Adicionar. Seleccione Cliente para redes Microsoft e, em seguida, faça clique em OK.

### **Para impressão através de servidor NetWare:**

Descarregue a última versão do Novell Client a partir do site da Novell, e instale-o no computador. Certifique-se também de que instalou o IPX. Para informações mais pormenorizadas, consulte o site da Novell.

6. **Para impressão via LPR, Internet, impressão partilhada em redes Microsoft:**

Faça clique duas vezes em Protocolo Internet (TCP/IP) na caixa de diálogo Propriedades de ligação de rede local, para abrir a caixa de diálogo Propriedades de protocolos Internet (TCP/IP). Defina o endereço de IP, a máscara de sub-rede, etc. e, em seguida, faça clique em OK.

7. Reinicie o computador.

Os componentes necessários estão instalados. Avance para o próximo capítulo, ["Como configurar o servidor de impressão" na](#page-48-0)  [página 37](#page-48-0).

# *Windows 2000*

No caso do Windows 2000, execute as operações apresentadas em seguida para instalar os componentes necessários.

- ❏ *Durante a instalação, pode ser necessário o CD-ROM do Windows 2000.*
- ❏ *Quando utilizar o TCP/IP ou IPP para imprimir, é necessário definir o endereço de IP, a máscara de sub-rede e a porta de ligação predefinida do computador.*
- 1. Faça clique em Iniciar e seleccione Definições e Ligações de acesso telefónico e de rede. Aparece o ecrã Ligações de acesso telefónico e de rede.
- 2. Faça clique com a tecla direita do rato na ligação de rede pretendida e, em seguida, seleccione Propriedades.

3. Verifique se os seguintes componentes necessários existem na lista. Se já estiverem instalados, avance para o próximo capítulo.

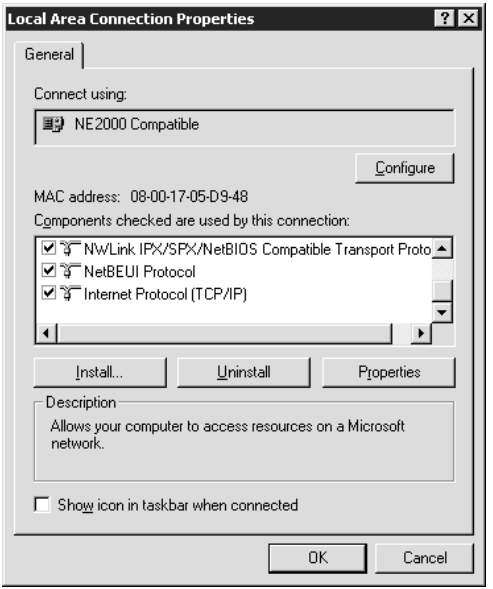

A tabela seguinte enumera os componentes necessários para configurar o servidor de impressão com o EpsonNet WinAssist.

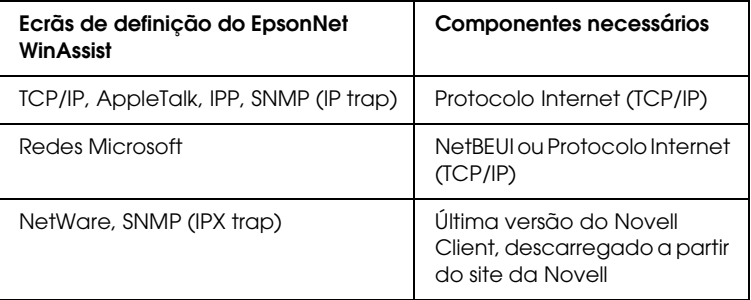

## *Nota:*

*Não utilize o Novell Client for Windows 95/98 versão 3.00 nem o Novell Client for Windows NT versão 4.50 com os seguintes modos: Modo de servidor de impressão NetWare 3.x/4.x Bindery, modo de impressora remota NetWare 3.x, modo de impressora remota NetWare 4.x Bindery e modo de impressora remota NetWare 4.x/5.x NDS.*

A tabela seguinte enumera os componentes necessários para a impressão em rede.

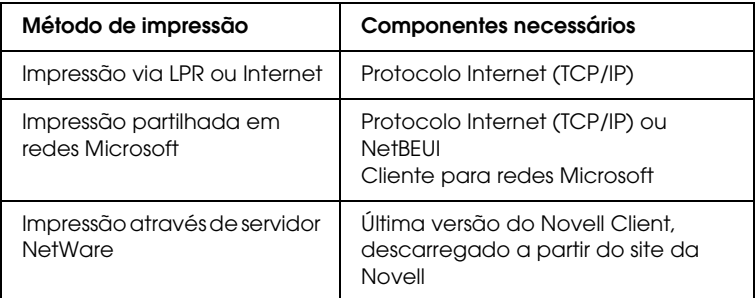

4. Se os componentes necessários não constarem da lista, faça clique em Instalar para os instalar, conforme se descreve em seguida.

### **Para impressão via LPR ou Internet:**

Seleccione Protocolo e, em seguida, faça clique em Adicionar. Na caixa de diálogo Seleccionar protocolo de rede, seleccione Protocolo Internet (TCP/IP) e, em seguida, faça clique em OK.

## **Para impressão partilhada em redes Microsoft:**

Para utilizar o Protocolo Internet, consulte as informações acima apresentadas, que descrevem a instalação do Protocolo Internet (TCP/IP).

Para utilizar o NetBEUI, seleccione Protocolo e, em seguida, faça clique em Adicionar. Seleccione Protocolo NetBEUI e, em seguida, faça clique em OK.

Seleccione Cliente e, em seguida, faça clique em Adicionar. Seleccione Cliente para redes Microsoft e, em seguida, faça clique em OK.

# **Para impressão através de servidor NetWare:**

Descarregue a última versão do Novell Client a partir do site da Novell, e instale-o no computador. Certifique-se também de que instalou o IPX. Para informações mais pormenorizadas, consulte o site da Novell.

- 5. **Para impressão via LPR, Internet, impressão partilhada em redes Microsoft:**  Faça clique duas vezes em Protocolo Internet (TCP/IP), no menu Configuração, para abrir a caixa de diálogo Propriedades de TCP/IP. Defina o endereço de IP, a máscara de sub-rede, etc. e, em seguida, faça clique em OK.
- 6. Reinicie o computador.

Os componentes necessários estão instalados. Avance para o próximo capítulo, ["Como configurar o servidor de impressão" na](#page-48-0)  [página 37.](#page-48-0)

# *Windows NT 4.0*

No caso do Windows NT 4.0, execute as operações apresentadas em seguida para instalar os componentes necessários.

- ❏ *Durante a instalação, pode ser necessário o CD-ROM do Windows NT 4.0.*
- ❏ *Quando utilizar o TCP/IP ou IPP para imprimir, é necessário definir o endereço de IP, a máscara de sub-rede e a porta de ligação predefinida do computador.*
- 1. Faça clique em Iniciar e seleccione Definições e Painel de controlo.
- 2. Faça clique duas vezes na tecla Rede do painel de controlo.

3. Verifique se os seguintes componentes necessários existem na lista. Se já estiverem instalados, avance para o próximo capítulo.

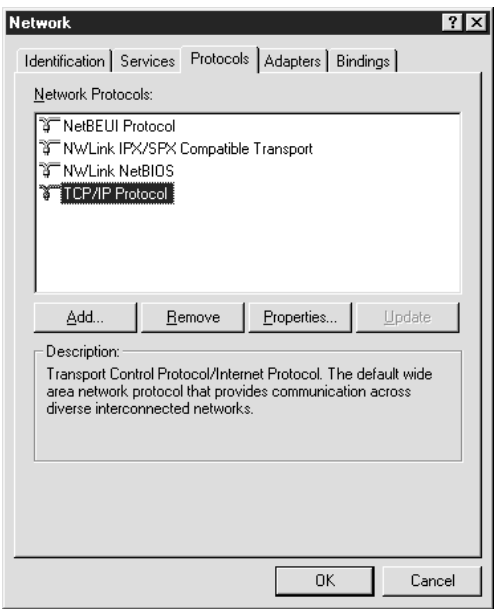

A tabela seguinte enumera os componentes necessários para configurar o servidor de impressão com o EpsonNet WinAssist.

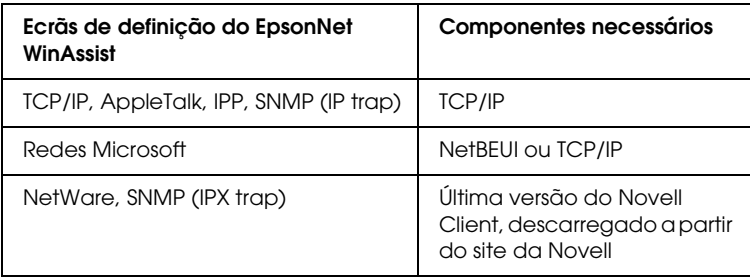

## *Nota:*

*Não utilize o Novell Client for Windows 95/98 versão 3.00 nem o Novell Client for Windows NT versão 4.50 com os seguintes modos: Modo de servidor de impressão NetWare 3.x/4.x Bindery, modo de impressora remota NetWare 3.x, modo de impressora remota NetWare 4.x Bindery e modo de impressora remota NetWare 4.x/5.x NDS.*

A tabela seguinte enumera os componentes necessários para a impressão em rede.

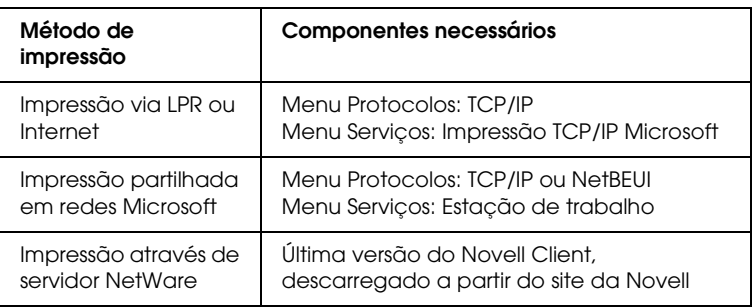

4. Se os componentes necessários não constarem da lista, faça clique em Adicionar para os instalar, conforme se descreve em seguida.

## **Para impressão via LPR ou Internet:**

Seleccione o separador Protocolos e, em seguida, faça clique em Adicionar. Seleccione TCP/IP na lista e, em seguida, faça clique em OK. Defina o endereço de IP, a máscara de sub-rede, etc. e, em seguida, faça clique em OK.

Seleccione o separador Serviços e, em seguida, faça clique em Adicionar. Seleccione Impressão TCP/IP Microsoft na lista e, em seguida, faça clique em OK.

## **Para impressão partilhada em redes Microsoft:**

Para utilizar o TCP/IP, consulte as informações acima apresentadas, que descrevem a instalação do protocolo TCP/IP.

Para utilizar o NetBEUI, seleccione o separador Protocolos e, em seguida, faça clique em Adicionar. Seleccione NetBEUI na lista e, em seguida, faça clique em OK.

Seleccione o separador Serviços e, em seguida, faça clique em Adicionar. Seleccione Estação de trabalho na lista e, em seguida, faça clique em OK.

## **Para impressão através de servidor NetWare:**

Descarregue a última versão do Novell Client a partir do site da Novell, e instale-o no computador. Certifique-se também de que instalou o IPX. Para informações mais pormenorizadas, consulte o site da Novell.

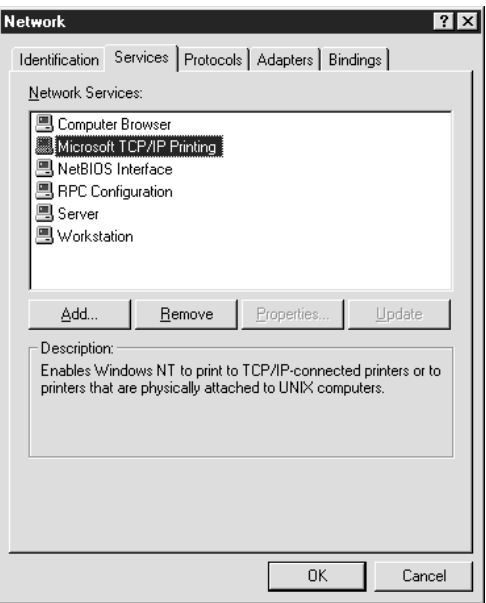

5. Reinicie o computador.

Os componentes necessários estão instalados. Avance para o próximo capítulo, ["Como configurar o servidor de impressão" na](#page-48-0)  [página 37.](#page-48-0)

# *Macintosh*

Execute as operações apresentadas em seguida para atribuir ao Macintosh um endereço de IP, máscara de sub-rede, etc.

## *Nota:*

*Para imprimir com o protocolo AppleTalk e configurar o servidor de impressão com o EpsonNet MacAssist, seleccione* Ethernet *ou* Built-in Ethernet *no painel de controlo* AppleTalk*. Depois, configure o servidor de impressão com o EpsonNet MacAssist.* 

- 1. No menu Apple, seleccione Control Panel (painel de controlo), e TCP/IP.
- 2. Em Connect via (Ligação via), seleccione Ethernet.
- 3. Defina um endereço de IP e outras definições, se necessário.
- 4. Feche a caixa de diálogo e salve as alterações.

Avance para o próximo capítulo, ["Como configurar o servidor de](#page-48-0)  [impressão" na página 37](#page-48-0).

# <span id="page-48-0"></span>*Capítulo 2*

# *Como configurar o servidor de impressão*

Este capítulo explica como configurar o servidor de impressão. Inclui a ligação do servidor de impressão à rede, instalação do EpsonNet WinAssist/MacAssist, e utilização do EpsonNet WinAssist/MacAssist na atribuição de um endereço de IP ao servidor de impressão.

### *Nota:*

*Este capítulo explica como ligar o servidor de impressão à rede através de uma ligação Ethernet. Pode também configurar o servidor de impressão utilizando a ligação USB. Para mais informações, consulte ["Configurar o servidor de impressão atavés da ligação USB" na](#page-268-0)  [página 257](#page-268-0).*

# *Ligar o servidor de impressão à rede*

Para ligar o servidor de impressão à rede, execute as operações apresentadas em seguida.

## *Nota:*

- ❏ *Certifique-se de que o DIP switch 1 está desligado (posição predefinida).*
- ❏ *Não utilize um concentrador (hub) USB para ligar o servidor de impressão e a impressora. Utilize antes um cabo USB.*

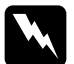

w*Atenção: Para evitar choques eléctricos sempre que instala ou desinstala o servidor de impressão, certifique-se de que desliga a impressora e retira da tomada o transformador AC.*

- 1. Certifique-se de que a impressora e o servidor de impressão estão desligados.
- 2. Ligue o transformador AC à ficha DC-IN do servidor de impressão. Certifique-se de que utiliza o transformador incluído.

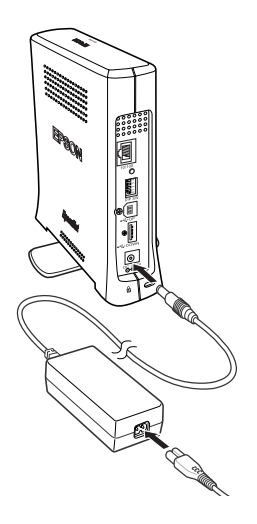

- 3. Ligue o cabo de alimentação a uma tomada eléctrica devidamente ligada à terra. O servidor de impressão liga-se automaticamente quando o cabo de alimentação é ligado à tomada.
- 4. Ligue o terminal quadrado do cabo USB à porta USB da impressora, e o outro terminal do cabo à porta USB de downstream do servidor de impressão.

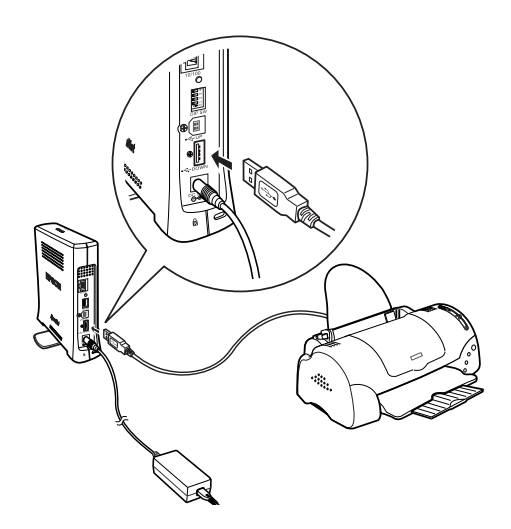

5. Ligue um cabo Ethernet (blindado de par entrançado de Categoria 5) ao conector RJ-45 do servidor de impressão e a outra extremidade à rede.

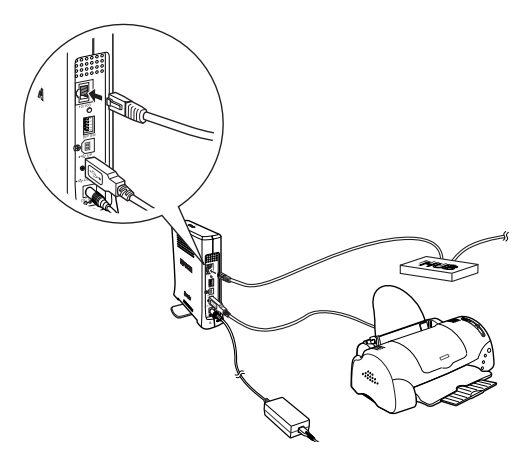

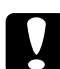

c*Importante: Para evitar problemas de funcionamento, tem de utilizar um cabo blindado de par entrançado de Categoria 5 para ligar o servidor de impressão.*

- 6. Ligue a impressora.
- 7. Verifique as luzes no servidor de impressão. O indicador luminoso de estado (vermelho) e o indicador luminoso de dados (verde) acendem-se. Pouco depois, os indicadores de estado (verde ou laranja) acendem e o indicador de dados fica intermitente.

8. Para imprimir uma folha de configuração, carregue e mantenha premido o botão de folha de configuração, situado no painel posterior do servidor de impressão.

Se a folha de configuração for impressa, significa que o servidor de impressão foi configurado correctamente.

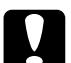

c*Importante: Depois de desligar a impressora, aguarde que o indicador luminoso de dados se apague antes de voltar a ligá-la, ou antes de desligar da tomada o cabo de alimentação do servidor de impressão; caso contrário, o servidor de impressão pode não funcionar correctamente.*

9. Pode, neste momento, configurar o servidor de impressão para a utilização em rede utilizando o EpsonNet WinAssist/MacAssist. Consulte ["Definir um endereço de IP](#page-55-0)  [através do EpsonNet WinAssist" na página 44](#page-55-0) ou ["Definir um](#page-61-0)  [endereço de IP através do EpsonNet MacAssist" na página 50.](#page-61-0)

# *Instalar o EpsonNet WinAssist/MacAssist*

É necessário instalar o EpsonNet WinAssist ou o MacAssist para configurar o servidor de impressão.

## *Nota:*

*Certifique-se de que utiliza o EpsonNet WinAssist/MacAssist incluído no CD-ROM de software que acompanha este produto.*

# *No Windows*

Instale o EpsonNet WinAssist no computador para configurar o servidor de impressão.

# *Requisitos de sistema*

A tabela seguinte enumera os requisitos de sistema do EpsonNet WinAssist.

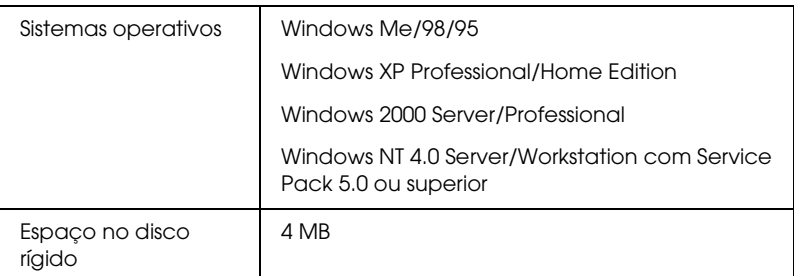

# *Instalar o EpsonNet WinAssist*

Para instalar o EpsonNet WinAssist, execute as operações apresentadas em seguida.

## *Nota:*

*Se adicionar ou eliminar protocolos ou serviços do sistema operativo, depois de instalar o EpsonNet WinAssist, o EpsonNet WinAssist pode não funcionar correctamente. Se esta situação se verificar, desinstale e volte a instalar o EpsonNet WinAssist.*

- 1. Introduza o CD-ROM do software no respectivo leitor.
- 2. O programa de instalação EPSON é iniciado automaticamente.

Se a caixa de diálogo do programa de instalação Epson não aparecer, faça clique duas vezes no SETUP.EXE incluído no CD-ROM.

- 3. Seleccione Instalar EpsonNet WinAssist e faça clique em ...
- 4. Siga as instruções apresentadas na janela para concluir a instalação.

# *Em Macintosh*

Instale o EpsonNet MacAssist no Macintosh para configurar o servidor de impressão.

## *Requisitos de sistema*

A tabela seguinte enumera os requisitos de sistema do EpsonNet **MacAssist** 

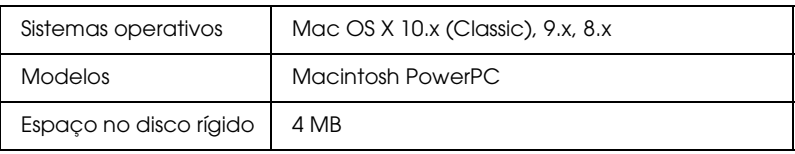

# *Instalar o EpsonNet MacAssist*

Para instalar o EpsonNet MacAssist, execute as operações apresentadas abaixo.

- 1. Introduza o CD-ROM do software no respectivo leitor.
- 2. Faça clique duas vezes na pasta EpsonNet MacAssist; clique no ícone EpsonNet MacAssist Installer.
- 3. Siga as instruções apresentadas no ecrã para instalar o controlador de impressão.
- 4. Reinicie o computador.

A pasta MacAssistXXX, que contém os ícones EpsonNet MacAssist e EpsonNet MacAssist EasySetup, é criada na pasta Applications (Aplicações).

# <span id="page-55-0"></span>*Definir um endereço de IP através do EpsonNet WinAssist*

Esta secção descreve a utilização do EpsonNet WinAssist na configuração do servidor de impressão.

- ❏ *Verifique se os protocolos necessários estão instalados no computador.*
- ❏ *Certifique-se de que o cabo de alimentação do servidor de impressão está ligado a uma tomada eléctrica devidamente ligada à terra.*
- ❏ *Certifique-se de que o servidor de impressão e o computador estão ligados na mesma rede.*
- ❏ *Os exemplos de ecrã foram retirados do Windows 2000, utilizando o EpsonNet WinAssist. Os outros sistemas poderão apresentar diferenças ao nível do aspecto, mas as instruções são idênticas, à excepção dos casos especificados.*
- 1. Faça clique em Iniciar e seleccione Programas ou Todos os programas (Windows XP), e seleccione EpsonNet WinAssist V4. Faça clique em EpsonNet WinAssist para iniciar a aplicação.

2. Seleccione a impressora que pretende configurar e, em seguida, faça clique em Configuração (Configuration) ou faça clique duas vezes no ícone da impressora.

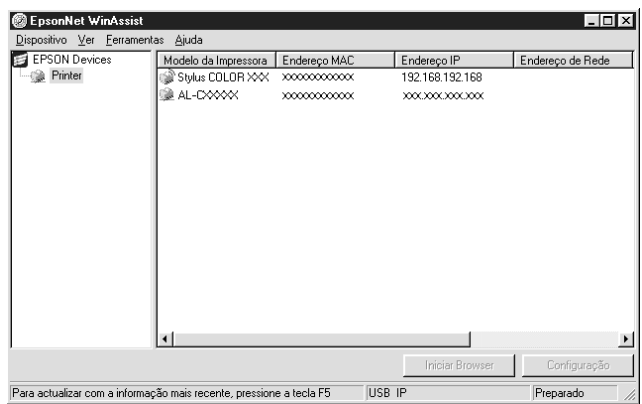

- ❏ *Se o servidor de impressão não estiver ligado à impressora através de um cabo USB, aparece "Impressora" (Printer) no Modelo da Impressora (Printer Model). Pode configurar o servidor de impressão sem ter que o conectar à impressora.*
- ❏ *Se existirem várias ocorrências do mesmo nome de modelo de impressora na lista, pode diferenciar as impressoras pelos respectivos endereços MAC, que se encontram na folha de configuração da rede.*
- ❏ *Pode procurar impressoras noutros segmentos, utilizando*  Opções de procura *(Search Options) no menu Ferramentas. Para mais informações, consulte ["Opções de](#page-72-0)  [procura" na página 61](#page-72-0).*
- ❏ *A tecla* Iniciar browser *(Launch Browser) só pode ser utilizada se tiver sido atribuído um endereço de IP válido à impressora.*
- ❏ *O servidor de impressão não tem um endereço de IP predefinido. Certifique-se de que atribui um endereço de IP válido manualmente ou utilizando o servidor DHCP.*
- 3. Faça clique no separador TCP/IP.

#### *Nota:*

*Para mais informações sobre outros menus, consulte ["Informações](#page-76-0)  [da caixa de diálogo de configuração" na página 65.](#page-76-0)*

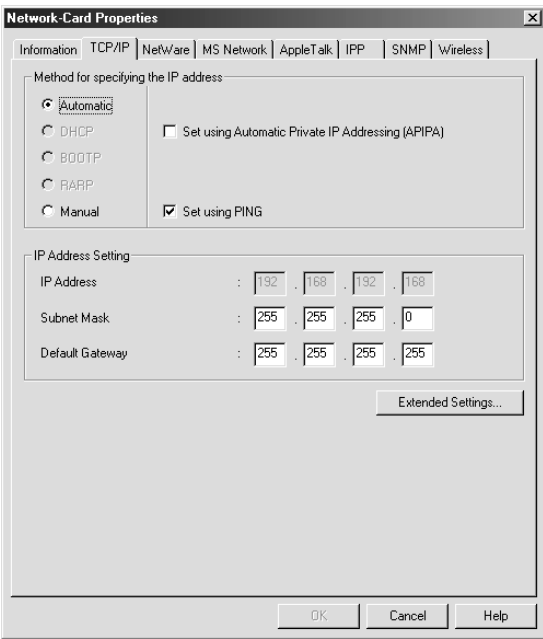

4. Seleccione o modo de especificação do endereço de IP. Se seleccionar Automático (Automatic), o DHCP fica disponível e atribui um endereço de IP automaticamente. Se pretender especificar o endereço de IP manualmente, seleccione Manual.

- ❏ *O administrador da rede tem de confirmar quaisquer alterações efectuadas às definições de endereço de IP.*
- ❏ *Quando se selecciona a opção* Automático *(Automatic),o DHCP fica disponível. Para utilizar o servidor DHCP, certifique-se de que este está instalado no computador e de que está configurado correctamente. Para obter instruções pormenorizadas, consulte a ajuda interactiva do sistema operativo.*
- ❏ *Se a função Dynamic DNS (DNS dinâmicos) não for suportada, é recomendado que seleccione* Manual *e que introduza um endereço de IP. Isto deve-se ao facto de que, quando se selecciona*  Automático *(Automatic), o endereço de IP do servidor de impressão muda sempre que se liga a impressora, sendo necessário alterar a definição da porta de acordo com a alteração sofrida.*
- 5. Se pretender obter automaticamente um endereço privado entre 169.254.1.1 e 169.254.254.254 quando não for possível obter do servidor DHCP um endereço de IP, seleccione a opção Atribuir usando Automatic Private IP Addressing (APIPA) (Set using Automatic Private IP Addressing (APIPA)).
- 6. Ao definir o endereço de IP através do comando ping, seleccione a opção Definir por PING (Set using PING). Não seleccione esta opção quando o endereço de IP for definido com o EpsonNet WinAssist/MacAssist/WebAssist; deste modo, evita-se a alteração inesperada do endereço de IP.

## *Nota:*

*Certifique-se de que não activa a opção quando não utilizar o ping; deste modo, evita uma alteração inesperada do endereço de IP pelo EpsonNet WebManager.*

7. Para atribuir o endereço de IP manualmente, introduza o endereço de IP, a máscara de sub-rede e a porta de ligação (gateway) predefinida. Certifique-se de o endereço de IP não entra em conflito com outro dispositivo da rede.

### *Nota:*

*Se existir um servidor ou um encaminhador (router) a funcionar como porta de ligação (gateway), introduza o endereço de IP do servidor ou do encaminhador como endereço da porta de ligação. Se não houver nenhuma porta de ligação (gateway), não altere os valores predefinidos neste local.*

8. Faça clique Definições avançadas (Extended Settings) se pretender alterar as definições avançadas relativas, por exemplo, às funções de Dynamic DNS (DNS dinâmicos) e Universal Plug and Play.

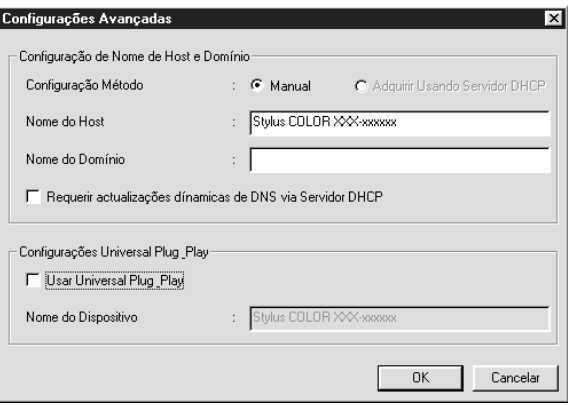

- 9. Seleccione Manual ou Adquirir p/ servidor DHCP (Acquire Using DHCP Server). Apenas pode seleccionar Adquirir p/ servidor DHCP (Acquire Using DHCP Server) se tiver seleccionado o método Automático (Automatic) em Obter Endereço de IP (Get IP Address ), no ponto 4.
- 10. Introduza o nome do host e o nome de domínio.
- 11. Seleccione a opção Solicitar actualizações DNS via servidor DHCP (Request DNS dynamic updates via DHCP server) se pretender enviar o nome de host e de domínio para o servidor DHCP que suporta actualizações Dynamic DNS, para solicitar as actualizações dinâmicas de DNS.
- 12. Active a opção Usar Universal Plug and Play (Use Universal Plug and Play) se pretender utilizar a função Universal Plug and Play no Windows Me ou em sistemas operativos posteriores.

Altere o nome predefinido do dispositivo Universal Plug and Play, se assim o desejar. Este nome de dispositivo é utilizado nas versões do Windows que suportam a função Universal Plug and Play.

- 13. Depois de alterar as definições, faça clique em OK.
- 14. Na caixa de diálogo TCP/IP, faça clique em OK. É apresentada a caixa de diálogo Palavra-chave (Password).
- 15. Introduza a palavra-passe (até 20 caracteres) e faça clique em OK para guardar as definições. Se estiver a introduzir uma palavra-passe pela primeira vez, faça clique em Alterar (Change) e defina a palavra-passe. Para mais informações, consulte ["Acerca da palavra-passe" na página 85](#page-96-0).

Siga as instruções apresentadas no ecrã. Quando a actualização estiver concluída, actualize a configuração seleccionando Actualizar (Refresh) no menu Ver (View).

c*Importante: Uma vez que o envio das novas definições para o servidor de impressão demora 2 ou 3 minutos, espere até ser apresentada no ecrã uma mensagem a indicar que pode desligar a impressora. Não desligue o servidor de impressão enquanto estiverem acesos o indicador luminoso de estado (vermelho) e o indicador luminoso de dados (verde).*

# <span id="page-61-0"></span>*Definir um endereço de IP através do EpsonNet MacAssist*

Esta secção descreve a utilização do EpsonNet MacAssist na configuração do servidor de impressão.

- ❏ *Certifique-se de que o cabo de alimentação do servidor de impressão está ligado a uma tomada eléctrica devidamente ligada à terra.*
- ❏ *Certifique-se de que o servidor de impressão e o computador estão ligados na mesma rede.*
- ❏ *Certifique-se de que seleccionou, de acordo com o ambiente de rede,*  Ethernet *em* Connect via *(Ligação via), nos painéis de controlo AppleTalk e TCP/IP.*
- 1. Faça clique duas vezes no ícone EpsonNet MacAssist.

2. Seleccione a impressora que pretende configurar na lista e faça clique em Configurar (Configure).

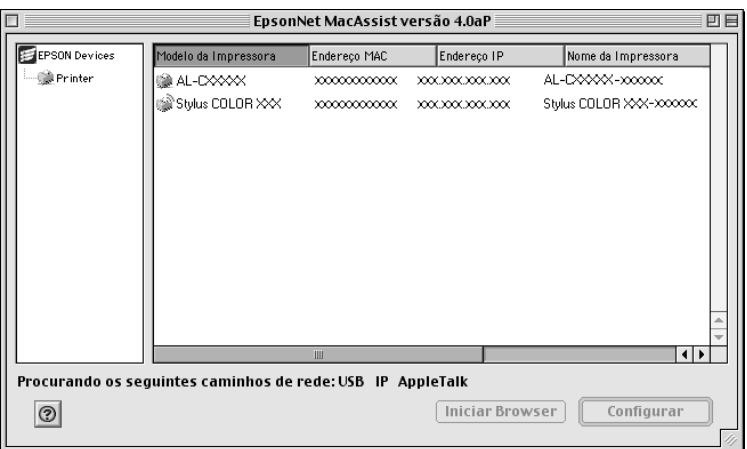

- ❏ *Se o servidor de impressão não estiver ligado à impressora através de um cabo USB, aparece "Impressora" (Printer) no Modelo da Impressora (Printer Model). Pode configurar o servidor de impressão sem ter que o conectar à impressora.*
- ❏ *Se existirem várias ocorrências do mesmo nome de modelo de impressora na lista, pode diferenciar as impressoras pelos respectivos endereços MAC, que se encontram na folha de configuração da rede.*
- ❏ *Pode procurar impressoras localizadas noutras zonas, assim como computadores, alterando a definição de zona. Para mais informações, consulte ["Opções de procura" na página 94](#page-105-0).*
- ❏ *A tecla* Iniciar browser *(Launch Browser) só pode ser utilizada se tiver sido atribuído um endereço de IP válido à impressora.*
- ❏ *O servidor de impressão não tem um endereço de IP predefinido. Certifique-se de que atribui um endereço de IP válido manualmente ou utilizando o servidor DHCP.*
- 3. Faça clique no separador TCP/IP.

### *Nota:*

*Para mais informações sobre outros menus, consulte ["Informações](#page-108-0)  [da caixa de diálogo de configuração" na página 97.](#page-108-0)*

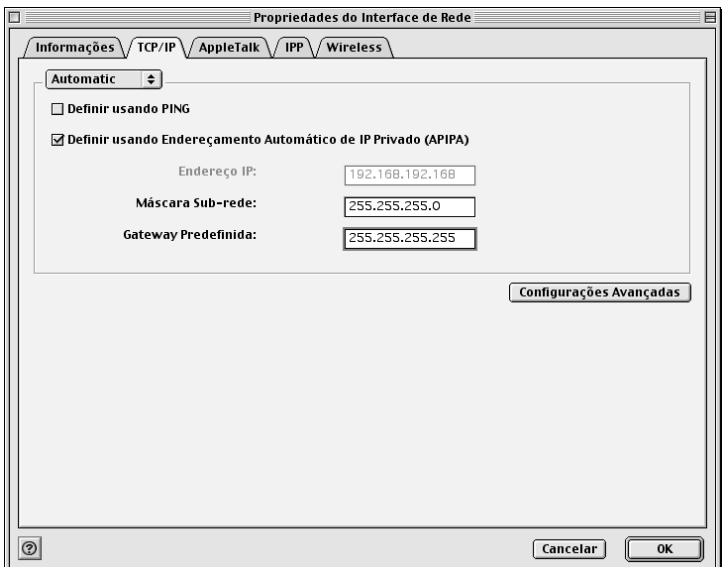

4. Seleccione o modo de especificação do endereço de IP. Se seleccionar Automático (Automatic), o DHCP fica disponível e atribui um endereço de IP automaticamente. Se pretender especificar o endereço de IP manualmente, seleccione Manual.

## *Nota:*

- ❏ *O administrador da rede tem de confirmar quaisquer alterações efectuadas às definições de endereço de IP.*
- ❏ *Quando se selecciona a opção* Automático *(Automatic),o DHCP fica disponível. Para utilizar o servidor DHCP, certifique-se de que este está instalado no computador e de que está configurado correctamente. Para obter instruções pormenorizadas, consulte a ajuda interactiva do sistema operativo.*
- ❏ *Se a função Dynamic DNS (DNS dinâmicos) não for suportada, é recomendado que seleccione* Manual *e que introduza um endereço de IP. Isto deve-se ao facto de que, quando se selecciona*  Automático *(Automatic), o endereço de IP do servidor de impressão muda sempre que se liga a impressora, sendo necessário alterar a definição da porta de acordo com a alteração sofrida.*
- 5. Ao definir o endereço de IP através do comando ping, seleccione a opção Definir por PING (Set using PING). Não seleccione esta opção quando o endereço de IP for definido com o EpsonNet WinAssist/MacAssist/WebAssist; deste modo, evita-se a alteração inesperada do endereço de IP.

## *Nota:*

*Certifique-se de que não activa a opção quando não utilizar o ping; deste modo, evita uma alteração inesperada do endereço de IP pelo EpsonNet WebManager.*

6. Se pretender obter automaticamente um endereço privado entre 169.254.1.1 e 169.254.254.254 quando não for possível obter do servidor DHCP um endereço de IP, seleccione a opção Atribuir usando Automatic Private IP Addressing (APIPA) (Set using Automatic Private IP Addressing (APIPA)).

7. Para atribuir o endereço de IP manualmente, introduza o endereço de IP, a máscara de sub-rede e a porta de ligação (gateway) predefinida. Certifique-se de o endereço de IP não entra em conflito com outro dispositivo da rede.

## *Nota:*

*Se existir um servidor ou um encaminhador (router) a funcionar como porta de ligação (gateway), introduza o endereço de IP do servidor ou do encaminhador como endereço da porta de ligação. Se não houver nenhuma porta de ligação (gateway), não altere os valores predefinidos neste local.*

8. Faça clique Definições avançadas (Extended Settings) se pretender alterar as definições avançadas relativas, por exemplo, às funções de Dynamic DNS (DNS dinâmicos) e Universal Plug and Play.

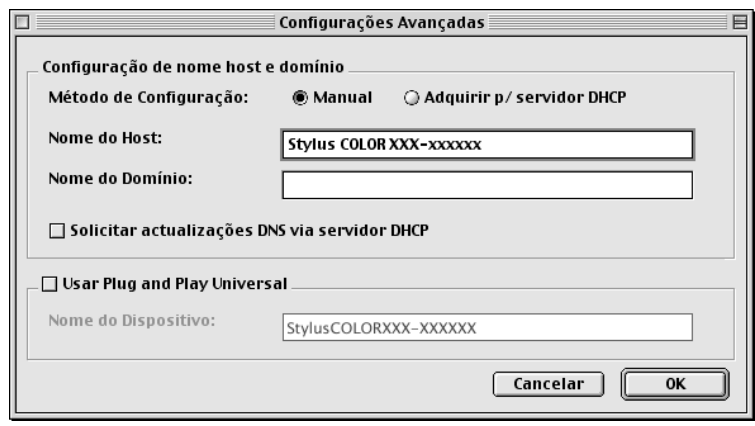

- 9. Seleccione Manual ou Adquirir p/ servidor DHCP (Acquire Using DHCP Server). Apenas pode seleccionar Adquirir p/ servidor DHCP (Acquire Using DHCP Server) se tiver seleccionado o método Automático (Automatic) em Obter Endereço de IP (Get IP Address), no ponto 4.
- 10. Introduza o nome do host e o nome de domínio.
- 11. Seleccione a opção Solicitar actualizações DNS via servidor DHCP (Request DNS dynamic updates via DHCP server) se pretender enviar o nome de host e de domínio para o servidor DHCP que suporta actualizações Dynamic DNS, para solicitar as actualizações dinâmicas de DNS.
- 12. Active a opção Usar Universal Plug and Play (Use Universal Plug and Play) se pretender utilizar a função Universal Plug and Play no Windows Me ou em sistemas operativos posteriores.

Altere o nome predefinido do dispositivo Universal Plug and Play, se assim o desejar. Este nome de dispositivo é utilizado nas versões do Windows que suportam a função Universal Plug and Play.

- 13. Depois de alterar as definições, faça clique em OK.
- 14. Na caixa de diálogo TCP/IP, faça clique em OK. É apresentada a caixa de diálogo Palavra-chave (Password).
- 15. Introduza a palavra-passe (até 20 caracteres) e faça clique em OK para guardar as definições. Se estiver a introduzir uma palavra-passe pela primeira vez, faça clique em Mudar Palavra-chave (Change Password) e defina a palavra-passe. Para mais informações sobre palavras-passe, consulte ["Acerca da palavra-passe" na página 106](#page-117-0).

Siga as instruções apresentadas no ecrã. Quando a actualização estiver concluída, actualize a configuração seleccionando Actualizar (Refresh) no menu Dispositivo (Device).

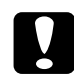

c*Importante: Uma vez que o envio das novas definições para o servidor de impressão demora 2 ou 3 minutos, espere até ser apresentada no ecrã uma mensagem a indicar que pode desligar a impressora. Não desligue o servidor de impressão enquanto estiverem acesos o indicador luminoso de estado (vermelho) e o indicador luminoso de dados (verde).*

# *Capítulo 3*

# *Utilitário de configuração EpsonNet WinAssist*

# *Acerca do EpsonNet WinAssist*

O EpsonNet WinAssist é um software de configuração para Windows, que se destina a administradores e é utilizado para configurar o servidor de impressão para TCP/IP, NetWare, redes Microsoft, AppleTalk, IPP e SNMP.

- ❏ *Certifique-se de que utiliza o EpsonNet WinAssist incluído no CD-ROM de software que acompanha este produto.*
- ❏ *Quando instalado no Windows XP, o EpsonNet WinAssist não suporta o NetBEUI como um protocolo de procura porque, oficialmente, o protocolo NetBEUI não é suportado pelo Windows XP.*
- ❏ *Para definir o endereço de IP em OS/2 e em UNIX, utilize os comandos arp e ping. Para mais informações, consulte ["Definir um](#page-276-0)  [endereço de IP utilizando o comando arp/ping" na página 265.](#page-276-0)*
- ❏ *Se estiver a utilizar a impressora num ambiente de marcação telefónica em que não seja utilizado o NetWare, desactive a opção*  Usar NetWare *(Use NetWare), no ecrã do NetWare. Se activar esta opção, pode ser-lhe cobrado um valor adicional para a conta quando utilizar um encaminhador de marcação telefónica.*
- ❏ *Ao configurar o servidor de impressão para NetWare, utilize o protocolo IPX e inicie a sessão no servidor NetWare ou no contexto NDS com privilégios de supervisor.*
- ❏ *Ao configurar o servidor de impressão para NetWare 5.x, tem de iniciar a sessão no servidor NetWare utilizando uma ligação IPX. Se iniciar a sessão no servidor NetWare através de uma ligação IP, o ecrã de NetWare e a definição de captação de IPX de SNMP não estão disponíveis.*

# *Barra de menus*

O EpsonNet WinAssist tem os seguintes menus e submenus.

*Menu Dispositivo (Device):*

- ❏ Configuração (Configuration) Configura o servidor de impressão seleccionado.
- ❏ Iniciar browser (Launch Browser) Inicia o EpsonNet WebAssist para proceder à configuração do servidor de impressão seleccionado. O EpsonNet WebAssist é um utilitário que funciona num browser.
- ❏ Sair (Quit) Fecha o EpsonNet WinAssist.

*Menu Ver (View):*

❏ Actualizar (Refresh) Actualiza as informações, voltando a procurar impressoras disponíveis.

# *Menu Ferramentas (Tools):*

- ❏ Tempo excedido (Timeout) Defina um tempo de espera entre 2 e 120 segundos. Para mais informações, consulte ["Opção Tempo excedido \(Timeout\)"](#page-70-0)  [na página 59.](#page-70-0)
- ❏ Método de Procura (Search Method) Selecciona as ligações e os protocolos a utilizar na procura de um servidor de impressão. Para mais informações, consulte ["Método de Procura" na página 60.](#page-71-0)
- ❏ Opções de Procura (Search Options) Configura as opções de uma procura com IP ou IPX. Para mais informações, consulte ["Opções de procura" na página 61](#page-72-1).
- ❏ Actualizar Firmware (Firmware Update) É possível actualizar o firmware e o EpsonNet WebAssist. Para mais informações, consulte a ajuda interactiva do EpsonNet WinAssist.

# *Menu Ajuda (Help):*

- ❏ Tópico de Ajuda (Help Topic) Abre a ajuda do EpsonNet WinAssist.
- ❏ Acerca do EpsonNet WinAssist (About EpsonNet WinAssist) Apresenta as informações de copyright e de versão do EpsonNet WinAssist.

# <span id="page-70-0"></span>*Opção Tempo excedido (Timeout)*

Define o tempo que deve decorrer antes de se verificar uma situação de tempo excedido (entre 2 e 120 segundos). O valor predefinido é de 6 segundos. Se este tempo for excedido, ocorre um erro de comunicação. Se definir um valor maior, a procura de impressoras de rede é mais demorada. Portanto, altere este valor apenas se necessário.

Seleccione Actualizar (Refresh) no menu Ver (View) ou reinicie o EpsonNet WinAssist para activar as definições.

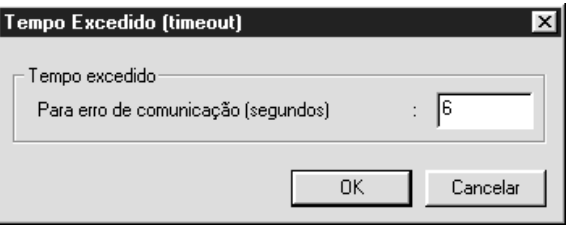

# <span id="page-71-0"></span>*Método de Procura*

Pode seleccionar as ligações e os protocolos a utilizar na procura de um servidor de impressão. Pode seleccionar as seguintes ligações e protocolos: Ligação LAN através dos protocolos TCP/IP, IPX e NetBEUI ou uma ligação USB.

Para procurar servidores de impressão utilizando todas as ligações e protocolos disponíveis, seleccione a opção Seleccionar Tudo (Select All); para procurar utilizando apenas as ligações e protocolos que pretende, seleccione a opção Seleccionar Individualmente (Select Individually).

Seleccione Actualizar (Refresh) no menu Ver (View) ou reinicie o EpsonNet WinAssist para activar as definições.
*Nota:*

*Quando instalado no Windows XP, o EpsonNet WinAssist não suporta o NetBEUI como um protocolo de procura porque, oficialmente, o protocolo NetBEUI não é suportado pelo Windows XP.*

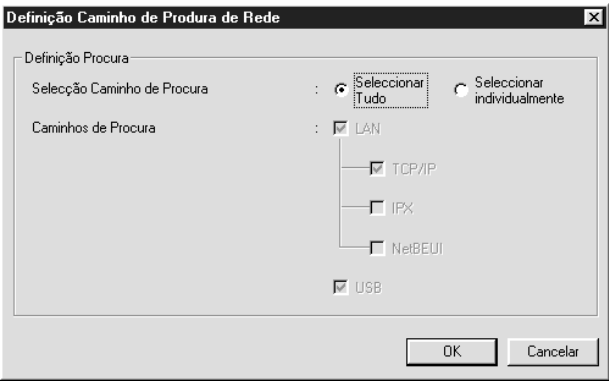

# *Opções de procura*

## *Procura Opções-IP (Search Options-IP)*

Para procurar um servidor de impressão noutros segmentos, especifique o endereço de rede e a máscara de sub-rede. As definições alteradas neste ecrã não afectam os parâmetros de busca utilizados pelo EpsonNet WinAssist EasySetup.

Seleccione Actualizar (Refresh) no menu Ver (View) ou reinicie o EpsonNet WinAssist para activar as definições.

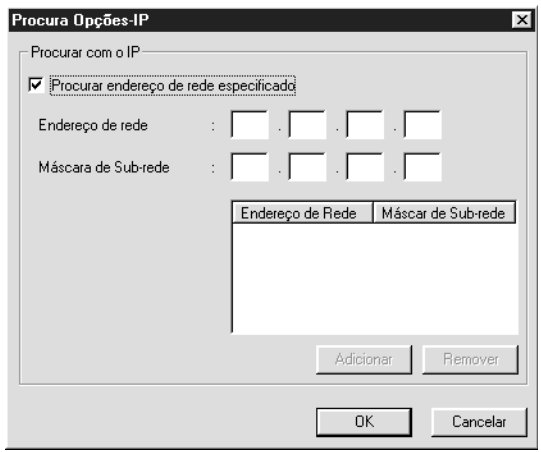

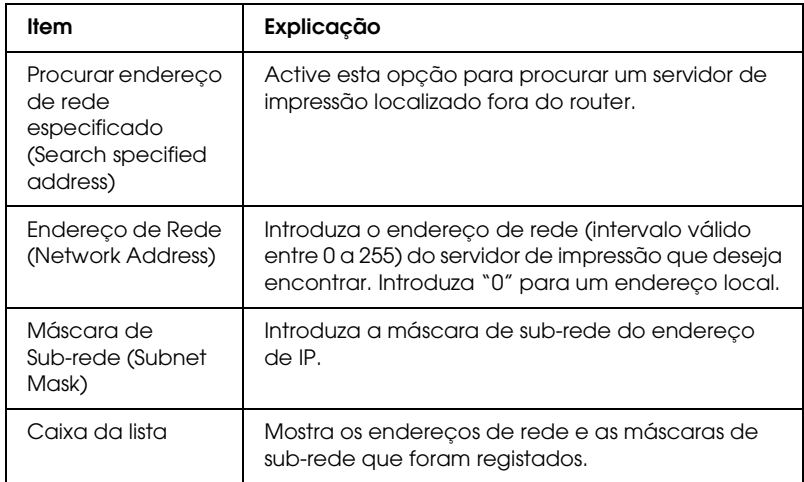

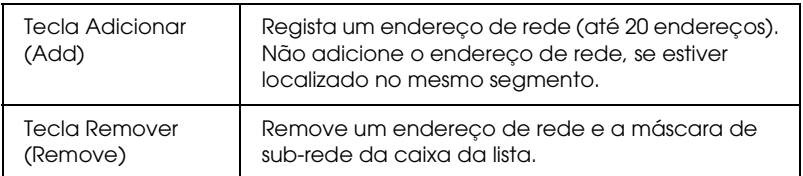

#### *Nota:*

- ❏ *Se tentar adicionar um endereço de rede incorrecto, aparece a mensagem "O endereço de rede XXX.XXX.XXX.XXX que introduziu será adicionado à lista como XXX.XXX.XXX.X. Adicionar este endereço?" (The network address XXX.XXX.XXX.XXX that you entered will be added to the list as XXX.XXX.XXX.X. Add this address?). Verifique qual é o endereço de rede correcto e faça clique em* OK *para o adicionar.*
- ❏ *Se tentar adicionar o mesmo endereço de rede, aparece a mensagem "Este endereço de rede já foi registado" (This network address has already been registered), que indica que este endereço não pode ser adicionado.*

## *Procurar Opções-IPX*

Quando a administração do servidor de impressão é efectuada através de IPX (NetWare) e pretender configurar o servidor de impressão fora da rede local, defina o endereço de rede do servidor de impressão. Seleccione Actualizar (Refresh) no menu Ver (View) ou reinicie o EpsonNet WinAssist para activar as definições.

#### *Nota:*

- ❏ *Para utilizar esta opção, tem de iniciar sessão no servidor NetWare como supervisor.*
- ❏ *Quando utilizar uma rede de marcação, elimine quaisquer endereços desnecessários da lista Procurar Endereços (Search Addresses) para evitar encargos associados a contas extras.*

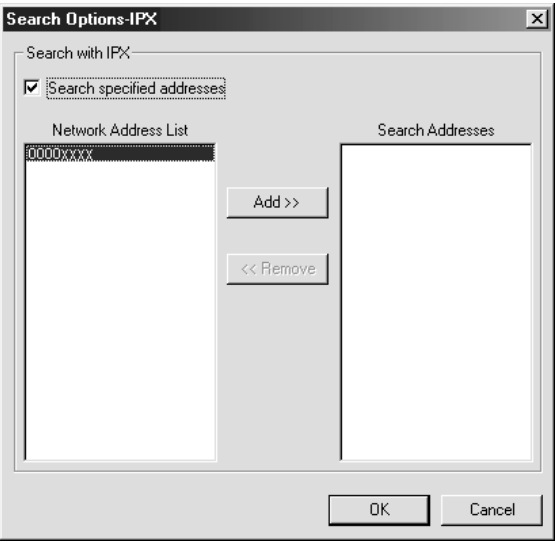

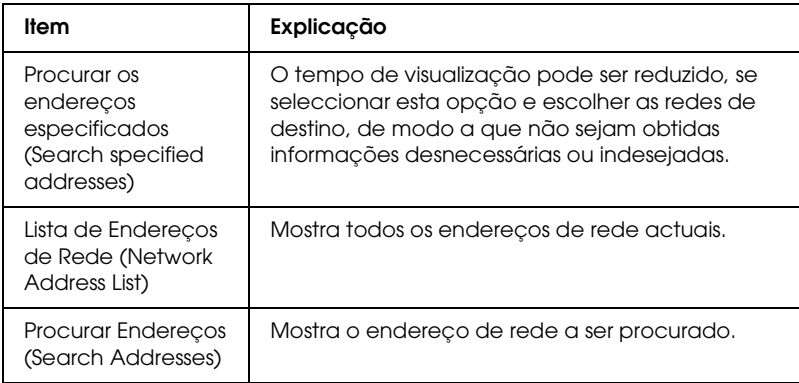

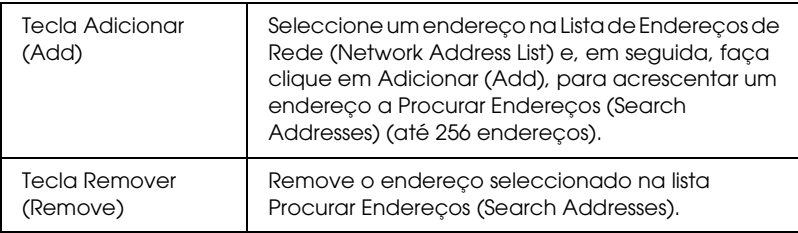

## *Actualizar Firmware (Firmware update)*

É possível actualizar o firmware e o EpsonNet WebAssist. Dado que a função de actualização de firmware destina-se apenas à manutenção técnica, não é necessário, regra geral, utilizá-la. Para mais informações, consulte a ajuda interactiva do EpsonNet WinAssist.

# *Informações da caixa de diálogo de configuração*

# *Informações (Information)*

O menu Informações (Information) mostra os diversos parâmetros do servidor de impressão, tal como descrito em seguida.

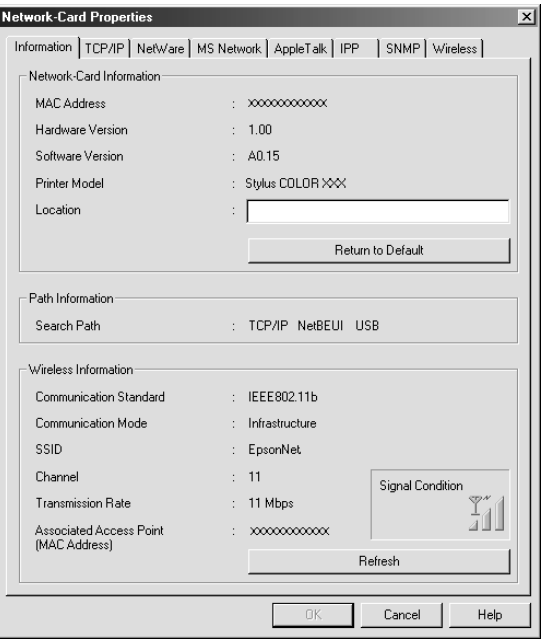

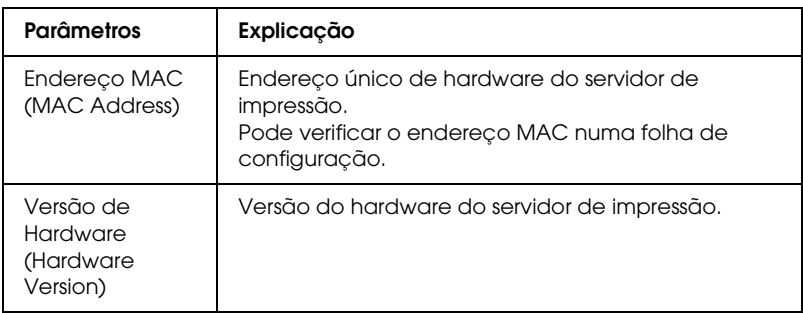

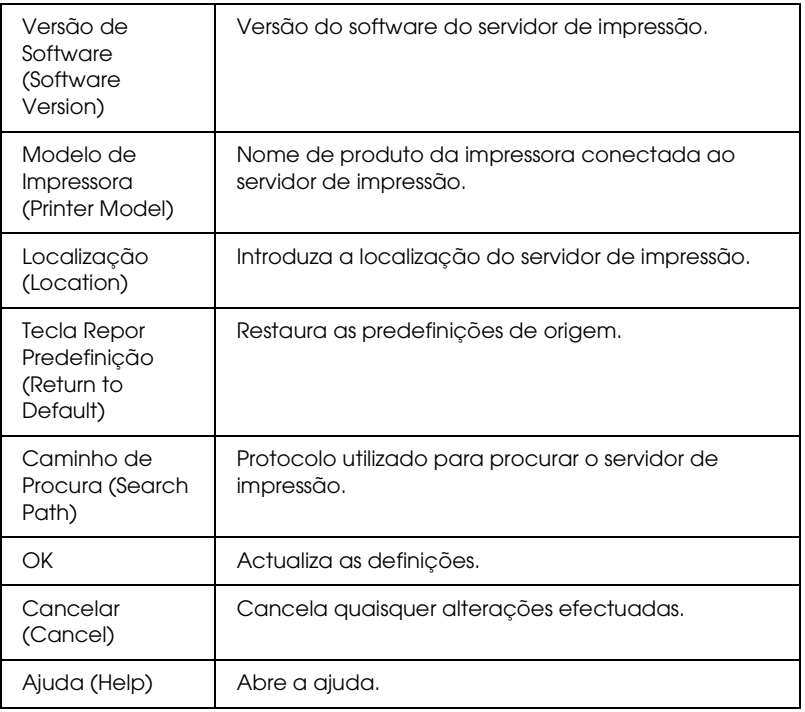

# *TCP/IP*

Para utilizar a impressora no ambiente TCP/IP, configure o servidor de impressão neste ecrã.

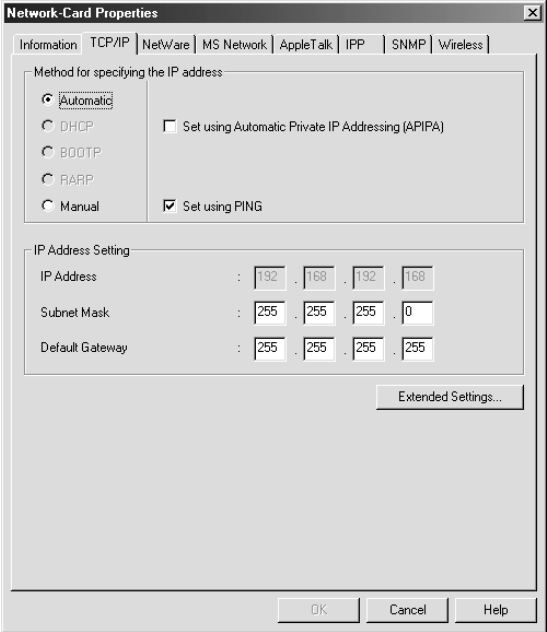

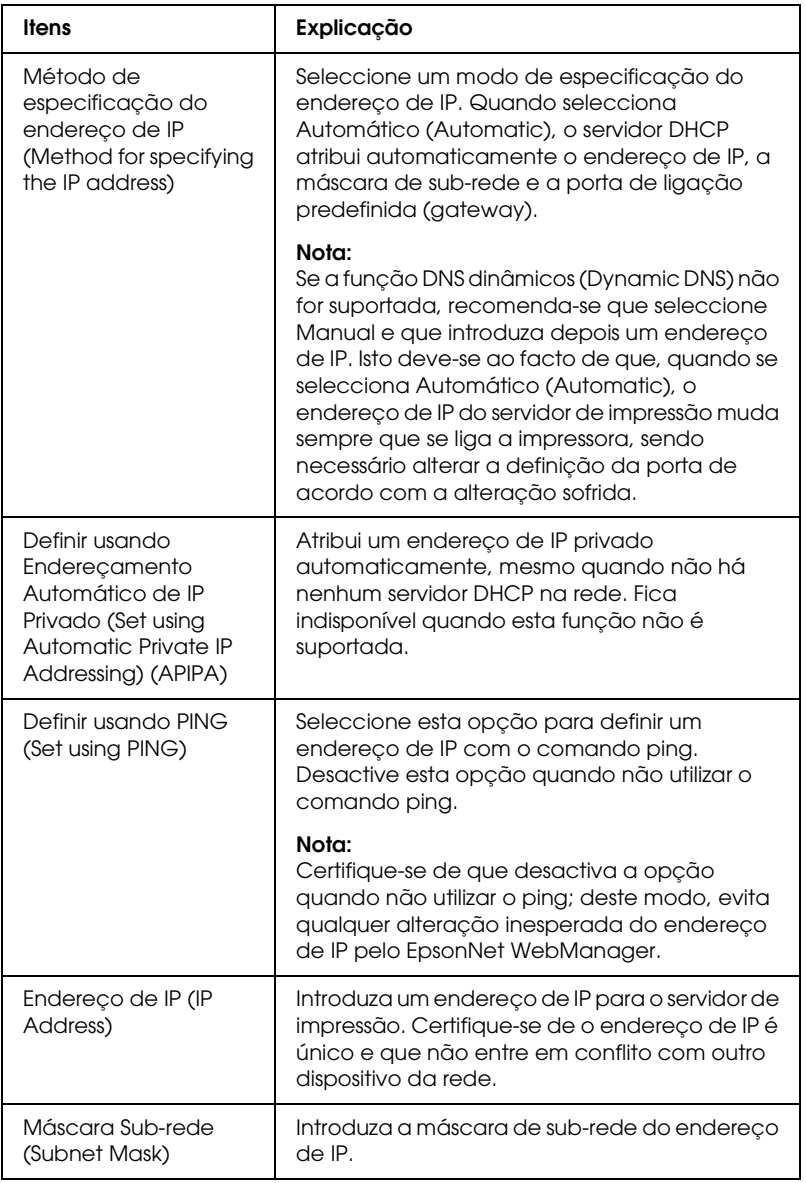

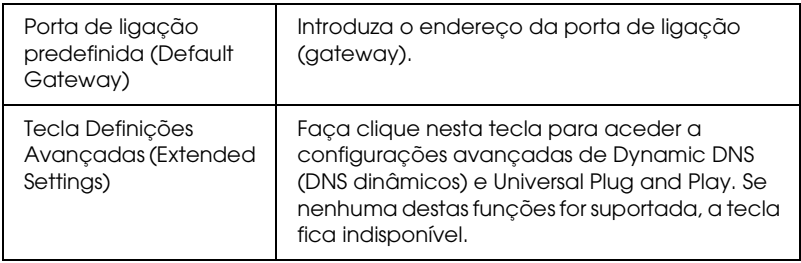

*Caixa de diálogo Configurações Avançadas (Extended Settings)*

Quando se faz clique na tecla Configurações Avançadas (Extended Settings) do menu TCP/IP, aparece a seguinte caixa de diálogo.

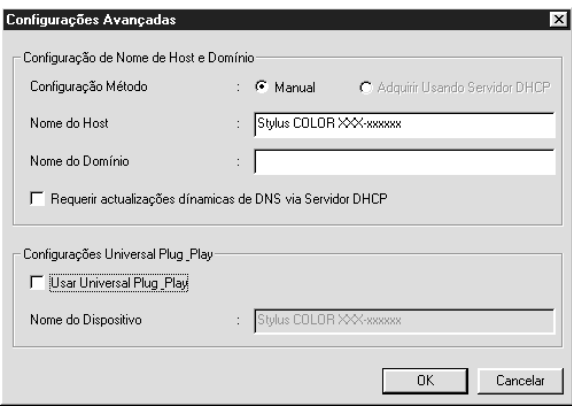

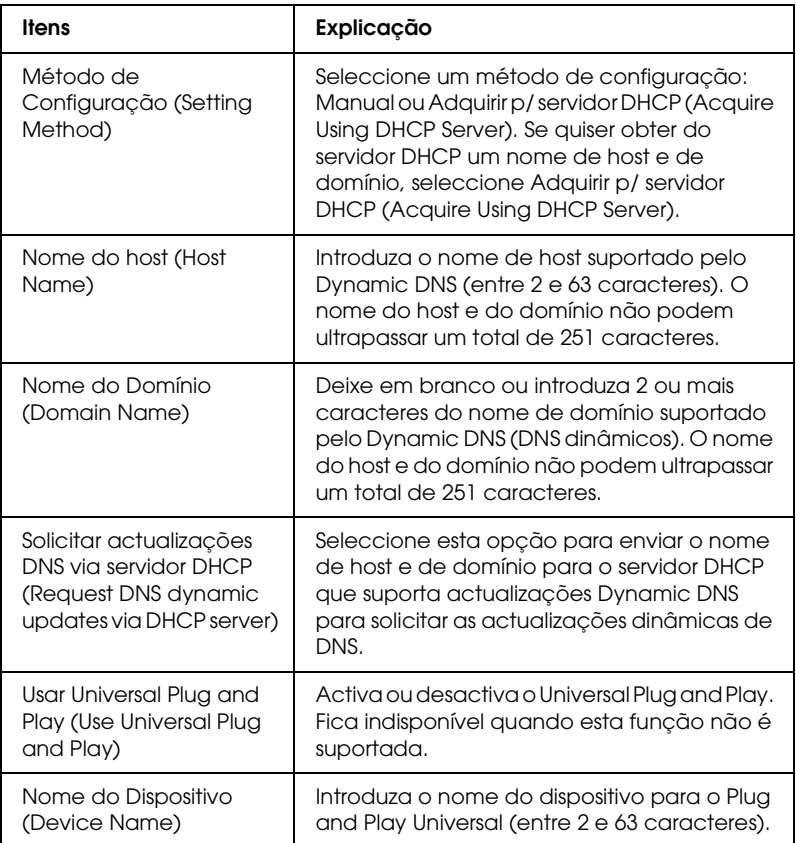

## *NetWare*

Para utilizar a impressora no ambiente NetWare, configure o servidor de impressão neste ecrã. Pode configurar o servidor de impressão no modo de Servidor de Impressão (Print Server) ou de Impressora Remota (Remote Printer).

#### *Nota:*

- ❏ *Certifique-se de que selecciona o modo Repouso (Standby) quando não está o utilizar o NetWare.*
- ❏ *Inicie sessão no servidor NetWare ou no contexto NDS com privilégios de supervisor.*
- ❏ *Só pode atribuir a fila de impressão se tiver iniciado a sessão no bindery ou NDS no modo que seleccionou em Modo (Mode).*

#### *Modo do Servidor de Impressão*

Para utilizar a impressora no modo Servidor de Impressão, configure o servidor de impressão neste ecrã.

#### *Nota:*

*Quando guardar as definições, os Objectos da Impressora, com o nome*  PR0 *no modo Bindery ou* nome do servidor de impressão\_P0 *no modo NDS, são criados automaticamente. Para alterar o nome da impressora, utilize PCONSOLE ou NWADMIN.*

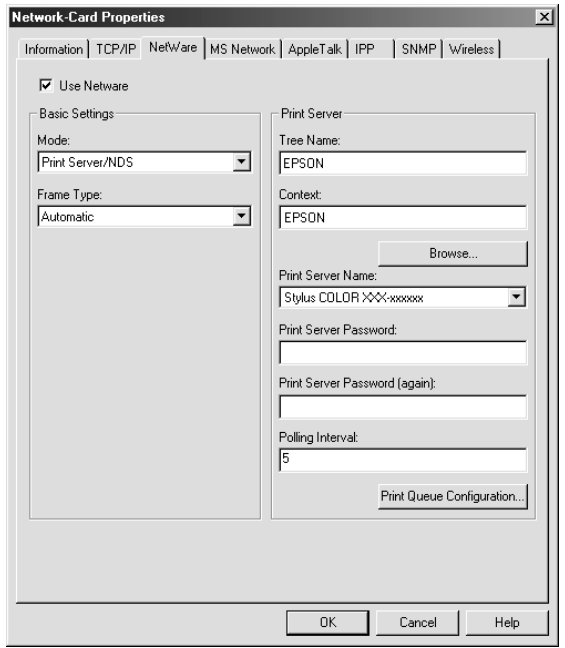

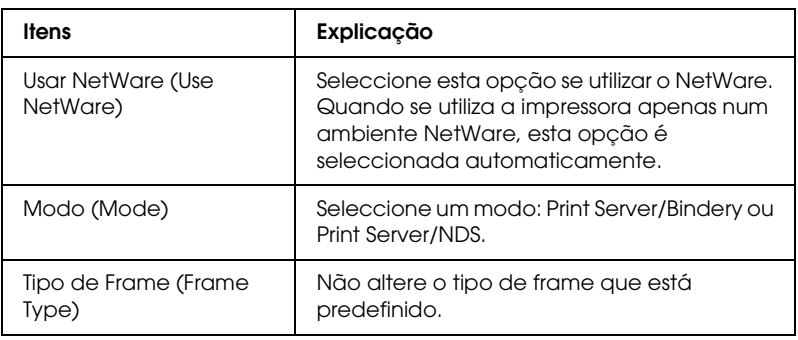

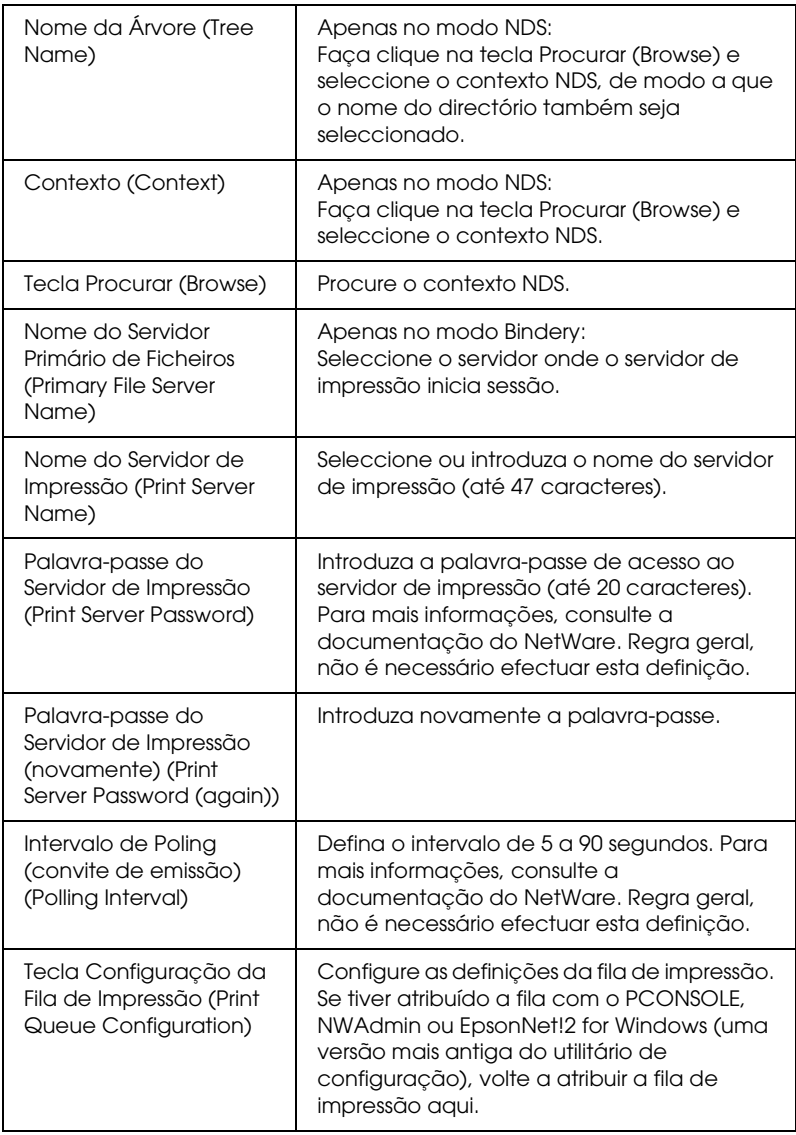

#### *Caixa de diálogo Configuração da Fila de Impressão*

Quando se faz clique na tecla Configuração da Fila de Impressão (Print Queue Configuration), no menu Servidor de Impressão (Print server), aparece a caixa de diálogo seguinte.

#### *Nota:*

*Pode especificar definições de fila para um contexto superior ao especificado na caixa de contexto NDS. Neste caso, é necessário ter direitos de supervisor para o contexto em que se define a fila.*

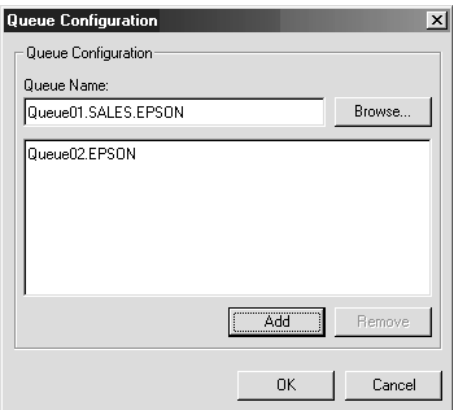

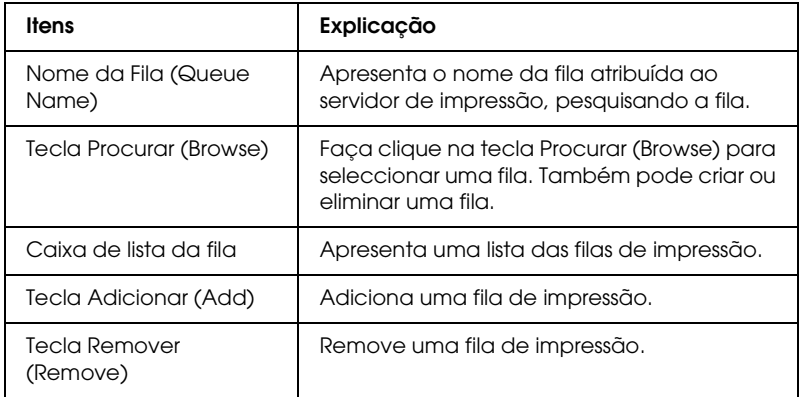

- ❏ Seleccionar uma fila Faça clique na fila e carregue em OK para a seleccionar.
- ❏ Criar uma fila

**No modo Bindery:** No servidor de impressão, faça clique onde deseja criar a fila. Faça clique com o botão direito do rato e seleccione Criar Fila (Create Queue). Introduza o nome da fila (até 47 caracteres).

**No modo NDS:** Seleccione o contexto onde deseja criar a fila. Faça clique com o botão direito do rato e seleccione Criar Fila (Create Queue). Introduza o nome da fila (até 47 caracteres). Procure o contexto e seleccione o nome de volume na lista pendente. A fila é criada no volume SYS do servidor de ficheiros. Se desejar criar uma fila noutro volume, utilize o PCONSOLE ou o NWAdmin.

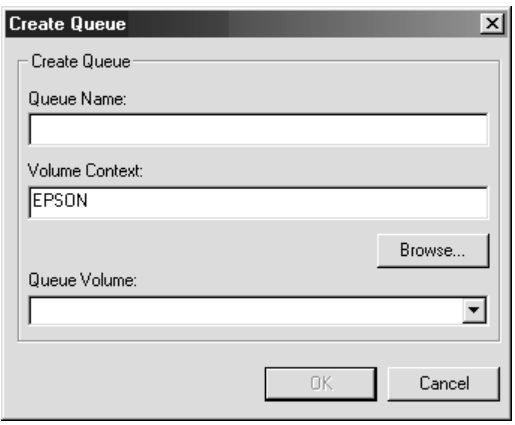

❏ Eliminar uma fila

Seleccione a fila de impressão que deseja eliminar. Faça clique na fila com o botão direito do rato e seleccione Eliminar fila (Delete Queue).

#### *Modo de Impressora Remota*

Para utilizar a impressora no modo de Impressora Remota, configure o servidor de impressão neste ecrã.

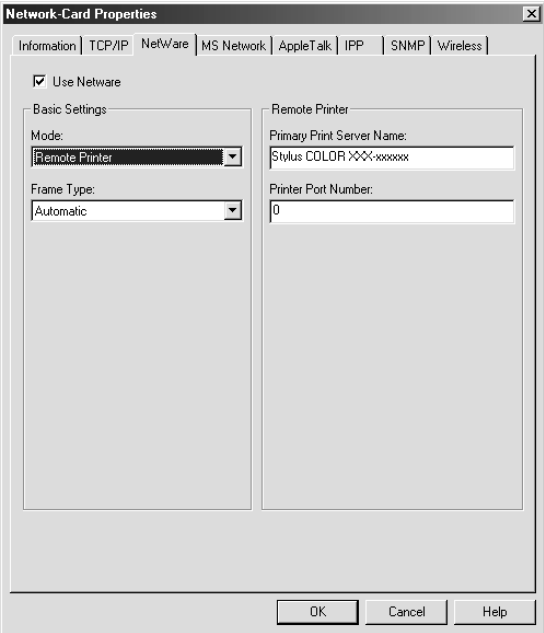

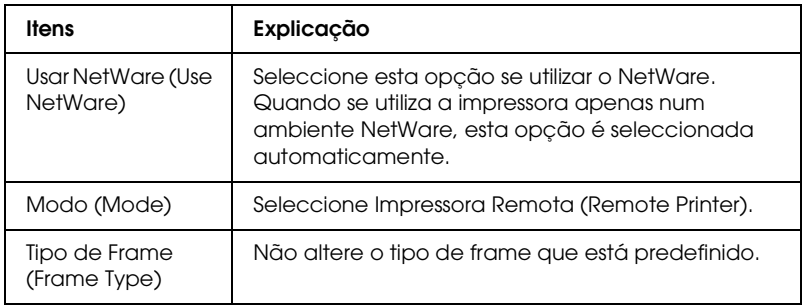

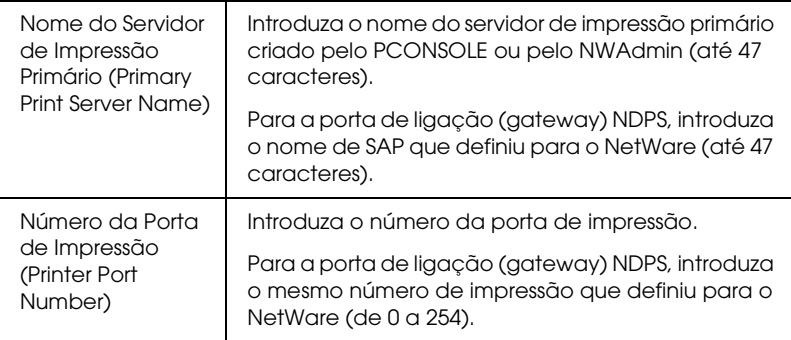

## *Redes Microsoft*

Para utilizar a impressora no ambiente de rede Microsoft, configure o servidor de impressão neste ecrã.

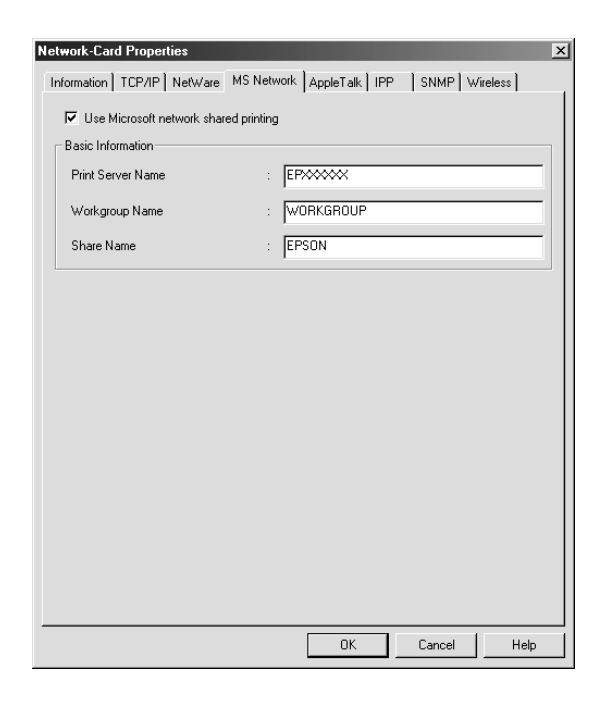

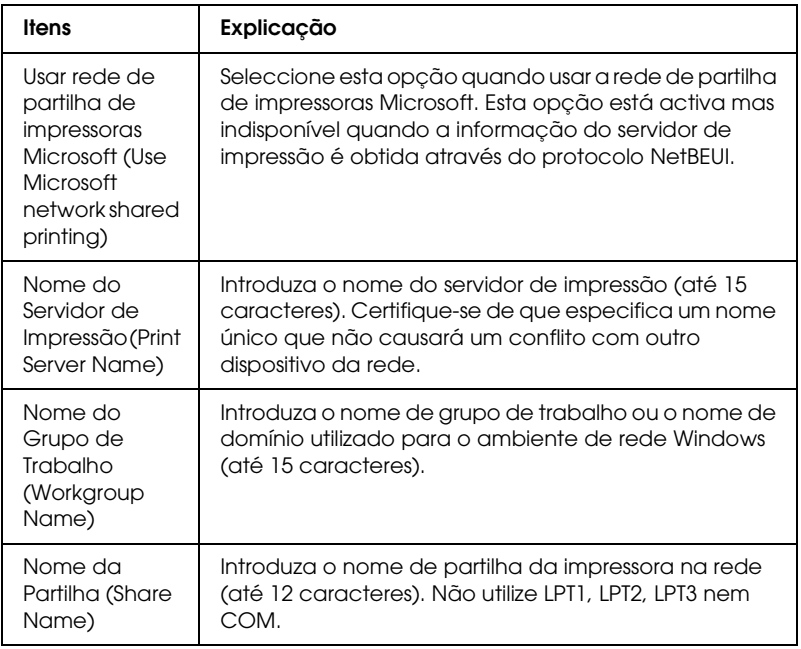

# *AppleTalk*

Para utilizar a impressora no ambiente de rede AppleTalk, configure o servidor de impressão neste ecrã.

#### *Nota:*

*Para efectuar as definições de AppleTalk com o EpsonNet WinAssist, têm de ser mantidas as seguintes condições:*

- ❏ *Deverá ser atribuído ao servidor de impressão um endereço de IP válido.*
- ❏ *Iniciou sessão no servidor NetWare ou no contexto NDS com privilégios de supervisor.*
- ❏ *O serviço partilhado está instalado no computador.*

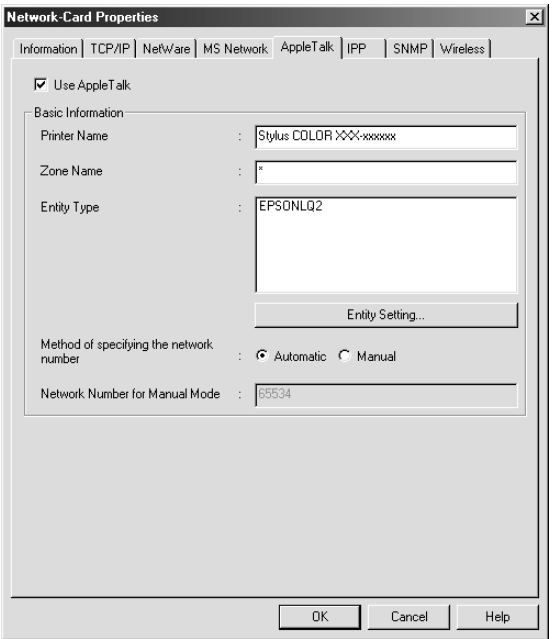

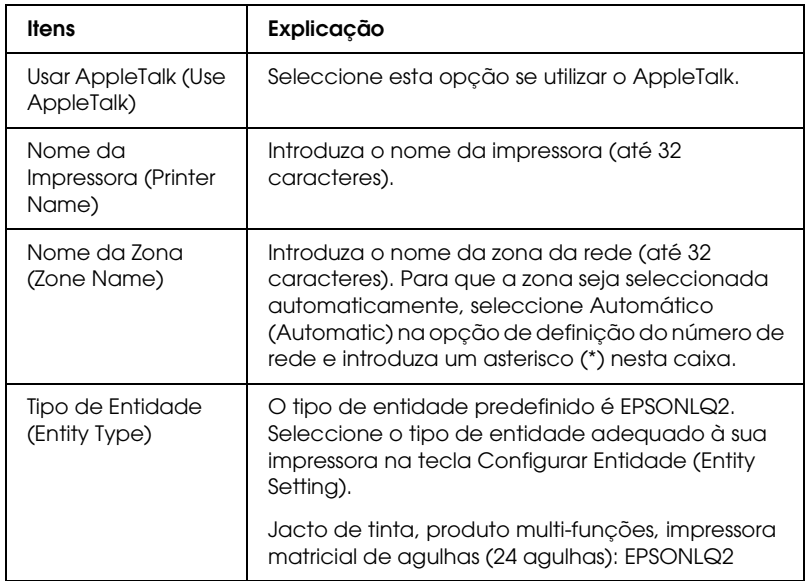

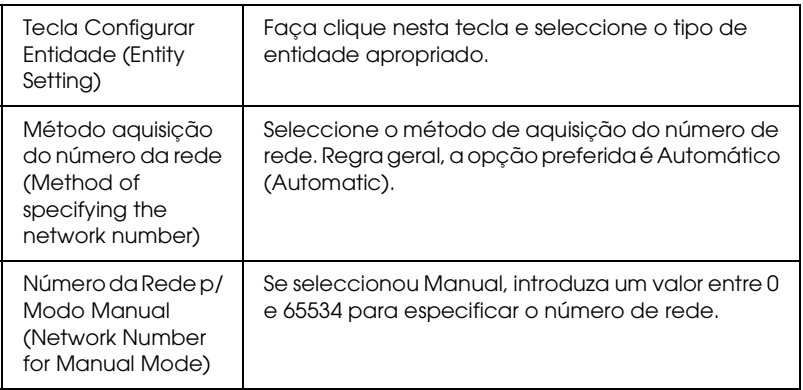

## *IPP*

Para utilizar a impressora no ambiente IPP, configure o servidor de impressão neste ecrã. Se a impressora não suportar o SNMP, todos os outros itens ficam indisponíveis.

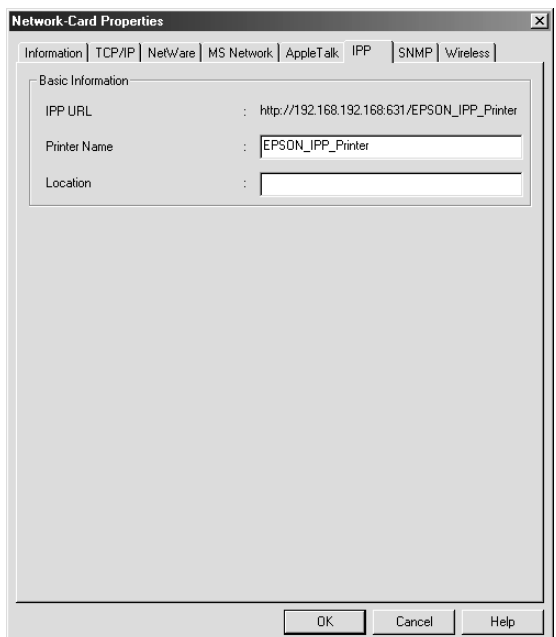

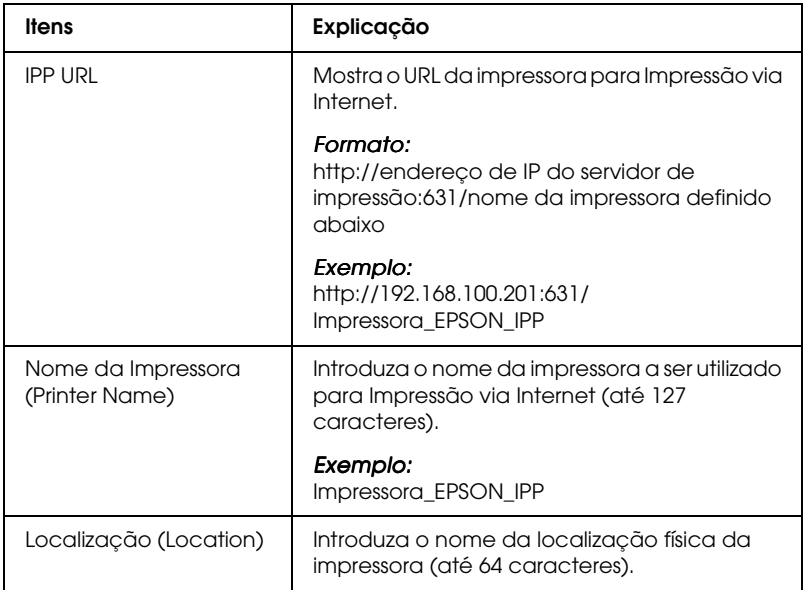

## *SNMP*

Pode utilizar o menu SNMP para definir a informação SNMP.

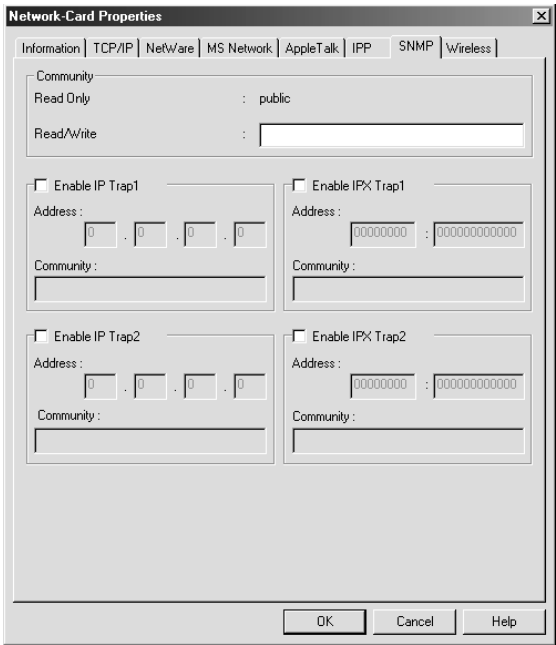

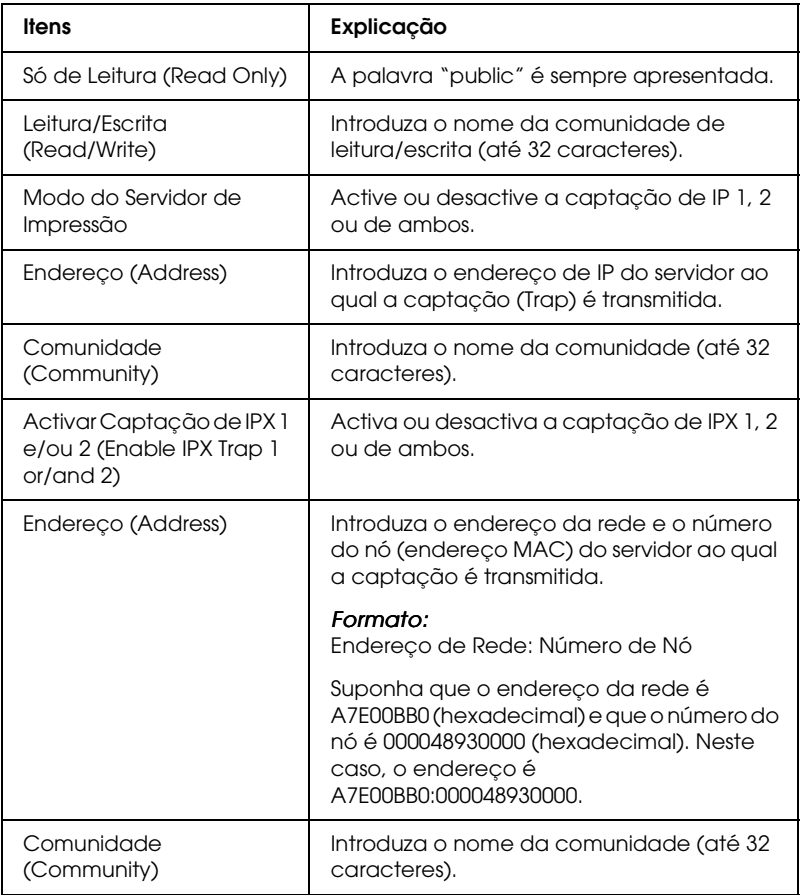

## *Acerca da palavra-passe*

É necessária uma palavra-passe para configurar o servidor de impressão. Quando se faz clique em OK na caixa de diálogo de definições ou se carrega na tecla de Reposição de predefinições (Return to Default), aparece a caixa de diálogo Palavra-passe (Password).

- 1. Para definir ou alterar a palavra-passe actual, faça clique em Alterar (Change). É apresentada a caixa de diálogo da palavra-passe do administrador.
- 2. Quando define uma palavra-passe pela primeira vez, deixe em branco o espaço Antiga Palavra–passe (Old Password) e introduza uma palavra-passe no espaço Nova Palavra-passe (New Password) e no espaço Nova Palavra-passe (novamente) (New Password (again)) (máx. 20 caracteres). Em seguida, faça clique em OK. As palavras-passe são sensíveis a maiúsculas e minúsculas.

#### *Nota:*

- ❏ *É utilizada a mesma palavra-passe para os utilitários EpsonNet WinAssist, MacAssist e WebAssist.*
- ❏ *Uma vez que a nova palavra-passe entra em vigor depois de os dados serem enviados para o servidor de impressão, deve introduzir a palavra-passe antiga imediatamente depois de a alterar.*
- ❏ *Se se esquecer da palavra-passe, tem de inicializar o servidor de impressão. Para obter instruções, consulte ["Inicializar o](#page-267-0)  [servidor de impressão" na página 256.](#page-267-0)*

# *Configurar o servidor de impressão com o EpsonNet WinAssist EasySetup*

Pode também utilizar o EpsonNet WinAssist EasySetup para configurar com facilidade e em pouco tempo o servidor de impressão para impressão via TCP/IP e redes Microsoft.

#### *Nota:*

- ❏ *O computador utilizado para executar as operações apresentadas em seguida tem de se encontrar no mesmo segmento que o servidor de impressão.*
- ❏ *Certifique-se de que o cabo de alimentação do servidor de impressão está ligado a uma tomada eléctrica devidamente ligada à terra.*
- ❏ *Quando atribui um endereço de IP manualmente, é recomendado a utilização do EpsonNet WinAssist para definir a máscara de sub-rede e a predefinição de porta de ligação (gateway).*

Execute as operações apresentadas em seguida para configurar o servidor de impressão com o EpsonNet WinAssist EasySetup.

- 1. Faça clique em Iniciar e seleccione Programas ou Todos os programas (Windows XP), e seleccione EpsonNet WinAssist V4. Faça clique em EpsonNet EasySetup para iniciar a aplicação.
- 2. Quando aparecer a caixa de diálogo EpsonNet WinAssist EasySetup, faça clique em Seguinte (Next).
- 3. Leia o Acordo de Utilização (Usage Agreement) e faça clique em Seguinte (Next).

4. Seleccione a impressora destino e faça clique em Seguinte (Next).

#### *Nota:*

- ❏ *Se existirem várias ocorrências do mesmo nome de modelo de impressora na lista, pode diferenciar as impressoras pelos respectivos endereços MAC, que se encontram na folha de configuração da rede.*
- ❏ *Se o servidor de impressão não estiver ligado à impressora através de um cabo USB, aparece "Impressora" (Printer) no Modelo da Impressora (Printer Model). Pode configurar o servidor de impressão sem ter que o conectar à impressora.*

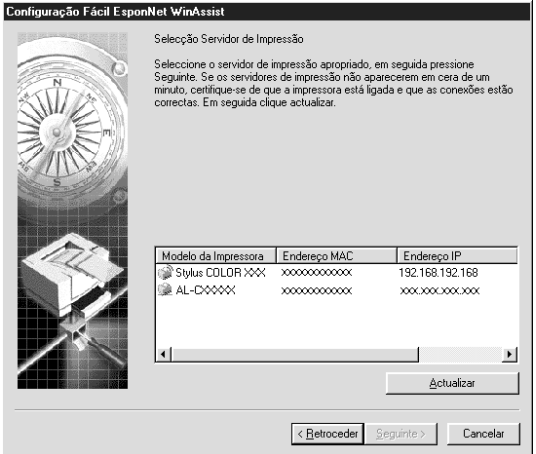

5. Indique se o serviço de partilha de rede Microsoft deve ser utilizado e, em seguida, faça clique em Seguinte (Next) (se seleccionar Não (No), avance para o ponto 8).

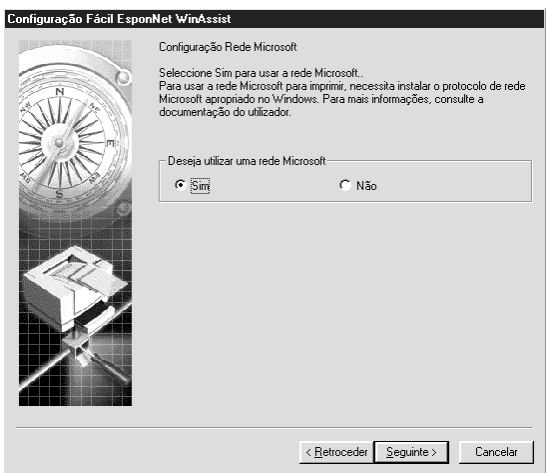

6. Verifique o nome do servidor de impressão. Altere-o, caso seja necessário. Faça clique em Seguinte.

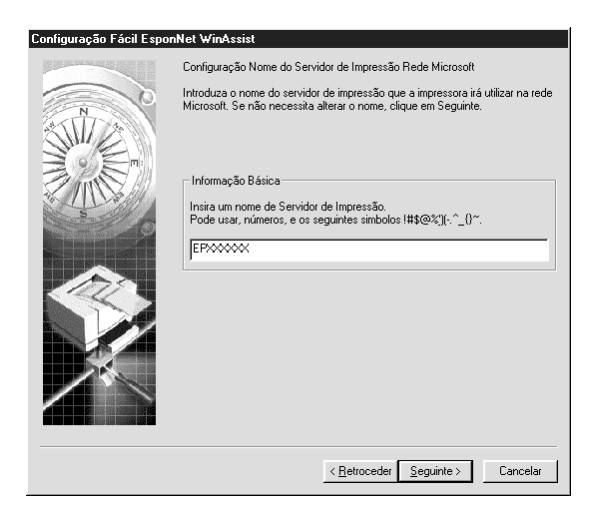

7. Especifique se será ou não utilizado o TCP/IP e faça clique em Seguinte (Next). (se seleccionar Não (No), avance para o ponto 9).

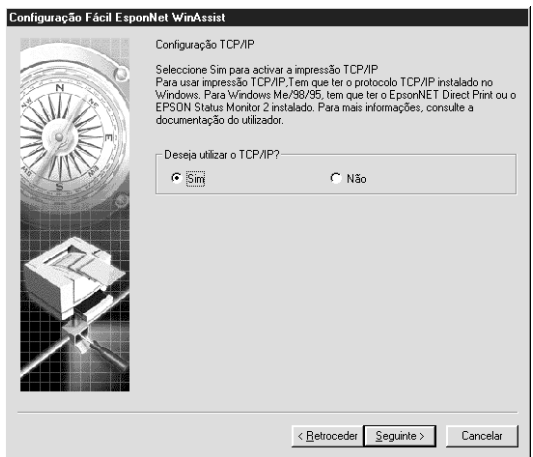

8. Seleccione Automático (Automatic) ou Manual. Se seleccionar Automático (Automatic), o DHCP fica disponível e atribui um endereço de IP automaticamente. Se seleccionar Manual, introduza o endereço de IP manualmente. Faça clique em Seguinte.

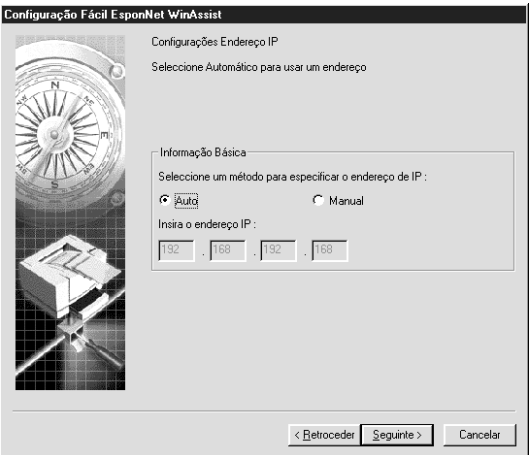

#### *Nota:*

- ❏ *O servidor de impressão não tem um endereço de IP predefinido. Certifique-se de que atribui um endereço de IP válido manualmente ou utilizando o servidor DHCP.*
- ❏ *Se a função Dynamic DNS (DNS dinâmicos) não for suportada, é recomendado que seleccione* Manual *e que introduza um endereço de IP. Isto deve-se ao facto de que, quando se selecciona*  Automático *(Automatic), o endereço de IP do servidor de impressão muda sempre que se liga a impressora, sendo necessário alterar a definição da porta de acordo com a alteração sofrida.*
- ❏ *Para utilizar o servidor DHCP, certifique-se de que este está instalado no computador e de que está configurado correctamente. Para obter instruções pormenorizadas, consulte a ajuda interactiva do sistema operativo.*
- 9. Verifique as definições e faça clique em Enviar (Send). Se tiver definido uma palavra-passe para o servidor de impressão, é apresentada a caixa de diálogo Palavra-passe (Password). Introduza a palavra-passe (até 20 caracteres) e faça clique em OK. Siga as instruções apresentadas no ecrã.

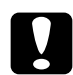

c*Importante: O envio das novas definições para o servidor de impressão demora dois ou três minutos. Não desligue a impressora enquanto não for apresentada no ecrã uma mensagem com instruções nesse sentido.*

# *Capítulo 4*

# *Utilitário de Configuração EpsonNet MacAssist*

## *Acerca do EpsonNet MacAssist*

O EpsonNet MacAssist é um utilitário de configuração para Macintosh que permite aos administradores configurar o servidor de impressão para TCP/IP, AppleTalk e IPP.

#### *Nota:*

*Certifique-se de que utiliza o EpsonNet MacAssist incluído no CD-ROM de software que acompanha este produto.*

## *Barra de menus*

O EpsonNet MacAssist tem os seguintes menus e submenus.

*Menu Ficheiro (File):*

- ❏ Fechar (Close) Fecha o EpsonNet MacAssist.
- ❏ Sair (Quit) Fecha o EpsonNet MacAssist.

*Menu Editar (Edit):*

É utilizado para editar o conteúdo dos menus de configuração.

#### *Menu Dispositivo (Device):*

- ❏ Configuração (Configuration) Configura o servidor de impressão seleccionado.
- ❏ Iniciar browser (Launch Browser) Inicia o EpsonNet WebAssist para proceder à configuração do servidor de impressão seleccionado. O EpsonNet WebAssist é um utilitário que funciona num browser.
- ❏ Actualizar (Refresh) Actualiza as informações, voltando a procurar impressoras disponíveis.
- ❏ Configuração do tempo de espera (Timeout Setting) Defina um tempo de espera entre 3 e 99 segundos. Para mais informações, consulte ["Tempo de espera" na página 93.](#page-104-0)
- ❏ Configuração Caminho de Procura de Rede (Network Path Search Setting) Selecciona as ligações e os protocolos a utilizar na procura de um servidor de impressão. Para mais informações, consulte ["Configuração do caminho de procura de rede" na página 93](#page-104-1).
- ❏ Opções de Procura (Search Options) Configura as opções de uma procura com AppleTalk ou IP. Para mais informações, consulte ["Opções de procura" na](#page-105-0)  [página 94](#page-105-0).

## <span id="page-104-0"></span>*Tempo de espera*

Define o tempo que deve decorrer antes de se verificar uma situação de tempo esgotado (de 3 a 99 segundos). O valor predefinido é de 5 segundos. Se este tempo for excedido, ocorre um erro de comunicação. Se definir um valor maior, a procura de impressoras de rede é mais demorada. Portanto, altere este valor apenas se necessário.

Seleccione Actualizar (Refresh) no menu Dispositivo (Device) ou reinicie o EpsonNet MacAssist para activar as definições.

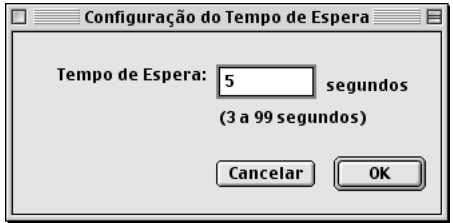

# <span id="page-104-1"></span>*Configuração do caminho de procura de rede*

Pode seleccionar as ligação e os protocolos a utilizar na procura de um servidor de impressão. Pode utilizar todas as ligações e todos os protocolos (AppleTalk, IP ou USB), ou seleccionar apenas os mais adequados.

Seleccione Actualizar (Refresh) no menu Dispositivo (Device) ou reinicie o EpsonNet MacAssist para activar as definições.

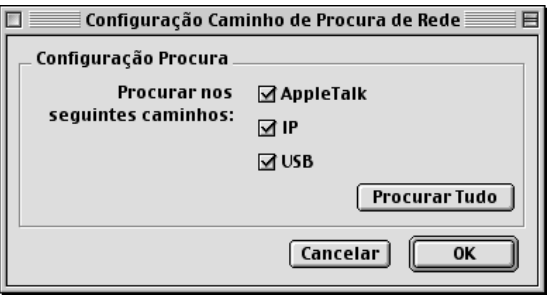

# <span id="page-105-0"></span>*Opções de procura*

## *Opções de procura - AppleTalk*

Para procurar servidores de impressão noutras zonas, especifique nesta opção essas zonas.

Seleccione a opção Use este método para seleccionar Zonas de Procura (Use this method to select search zones) para procurar um servidor de impressão numa zona específica. Desactive esta opção se oservidor de impressão estiver na mesma zona; assim, a procura demora menos tempo.

As zonas obtidas do ambiente de rede são apresentadas na Lista de Zona (Zone List). As zonas a serem pesquisadas aparecem na lista Zona de Procura (Search Zone). O número máximo de zonas que podem ser mostradas nas caixas Lista de Zona (Zone List) e Zona de Procura (Search Zone) é de 2000.

Para adicionar a zona à lista Zona de Procura (Search Zone), seleccione a zona e faça clique em Adicionar (Add). Para apagar uma zona da lista Zona de Procura (Search Zone), seleccione a zona e faça clique em Apagar (Del).

Seleccione Actualizar (Refresh) no menu Dispositivo (Device) ou reinicie o EpsonNet MacAssist para activar as definições.

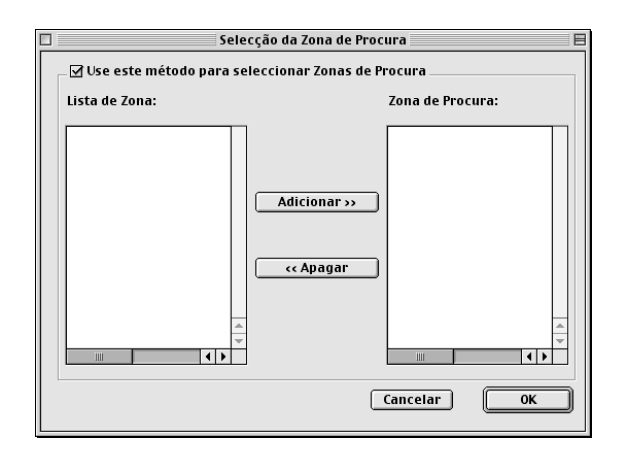

## *Opções de procura - IP*

Para procurar um servidor de impressão noutros segmentos, especifique o endereço de rede e a máscara de sub-rede. As definições alteradas neste ecrã não afectam os parâmetros de busca utilizados pelo EpsonNet MacAssist EasySetup.

Seleccione a opção Usar a opção de procura (Use the search option) para procurar um servidor de impressão noutro segmento. Não a seleccione se o servidor de impressão que deseja configurar estiver localizado no mesmo segmento.

Introduza o endereço de rede e a máscara de sub-rede (de 0 a 255). Solicite o endereço ao administrador da rede. Em seguida, faça clique em Adicionar (Add). Pode registar até 20 endereços. Para remover um endereço da lista, seleccione-o e faça clique em Apagar (Delete).

Seleccione Actualizar (Refresh) no menu Dispositivo (Device) ou reinicie o EpsonNet MacAssist para activar as definições.

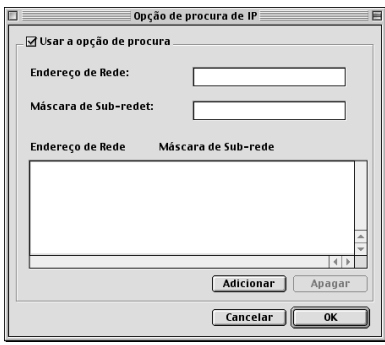

#### *Nota:*

- ❏ *Se tentar adicionar um endereço de rede incorrecto, aparece a mensagem "O endereço de rede XXX.XXX.XXX.XXX que introduziu será adicionado à lista como XXX.XXX.XXX.X. Adicionar este endereço?" (The network address XXX.XXX.XXX.XXX that you entered will be added to the list as XXX.XXX.XXX.X. Add this address?). Verifique qual é o endereço de rede correcto e faça clique em* OK *para o adicionar.*
- ❏ *Se tentar adicionar o mesmo endereço de rede, aparece a mensagem "Este endereço de rede já foi registado" (This network address has already been registered), que indica que este endereço não pode ser adicionado.*
## *Informações da caixa de diálogo de configuração*

#### *Informações (Information)*

O menu Informações (Information) mostra os diversos parâmetros do servidor de impressão, tal como descrito em seguida.

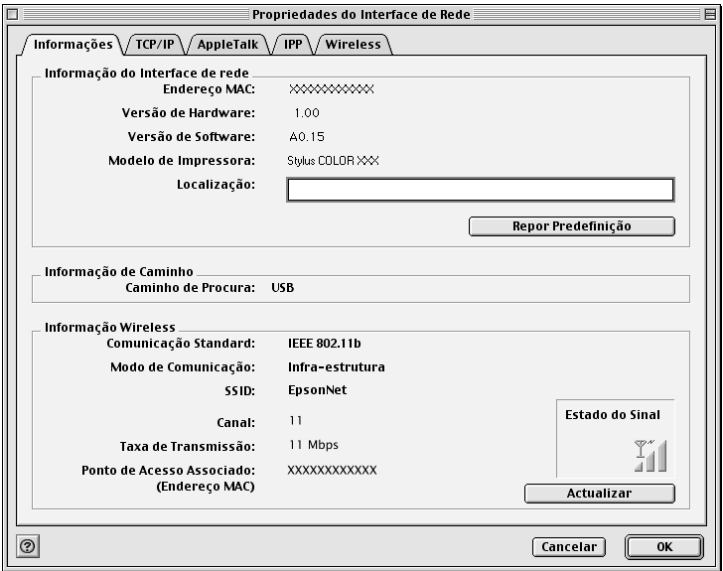

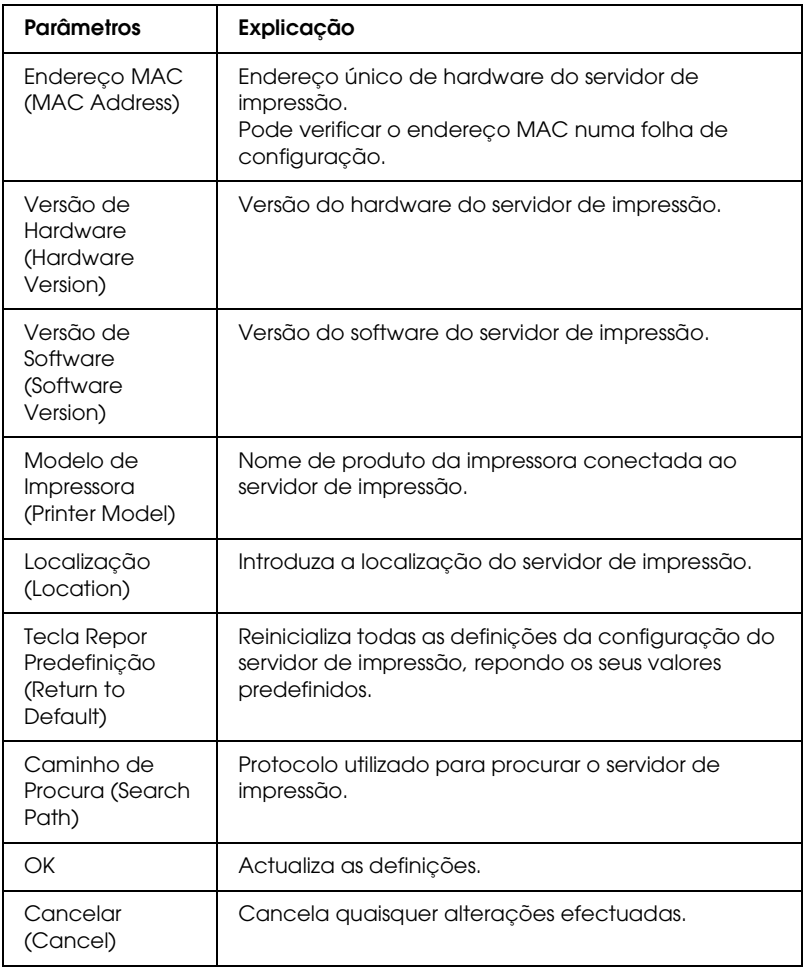

### *TCP/IP*

Para utilizar a impressora no ambiente TCP/IP, configure o servidor de impressão neste ecrã.

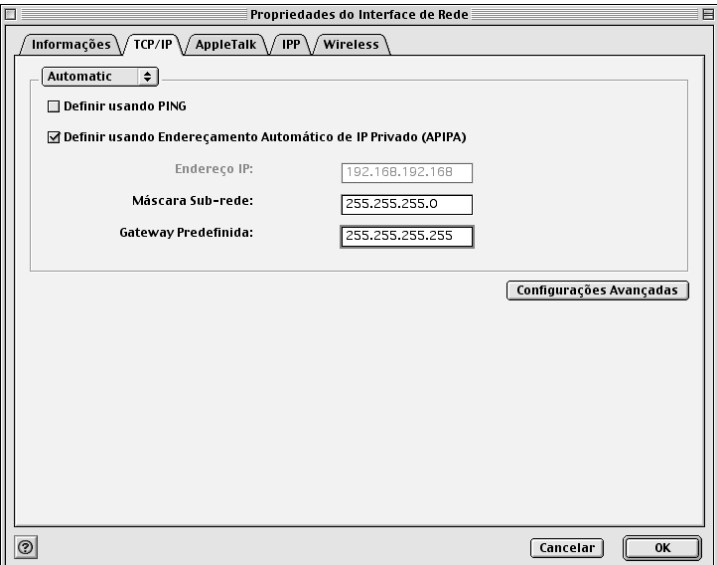

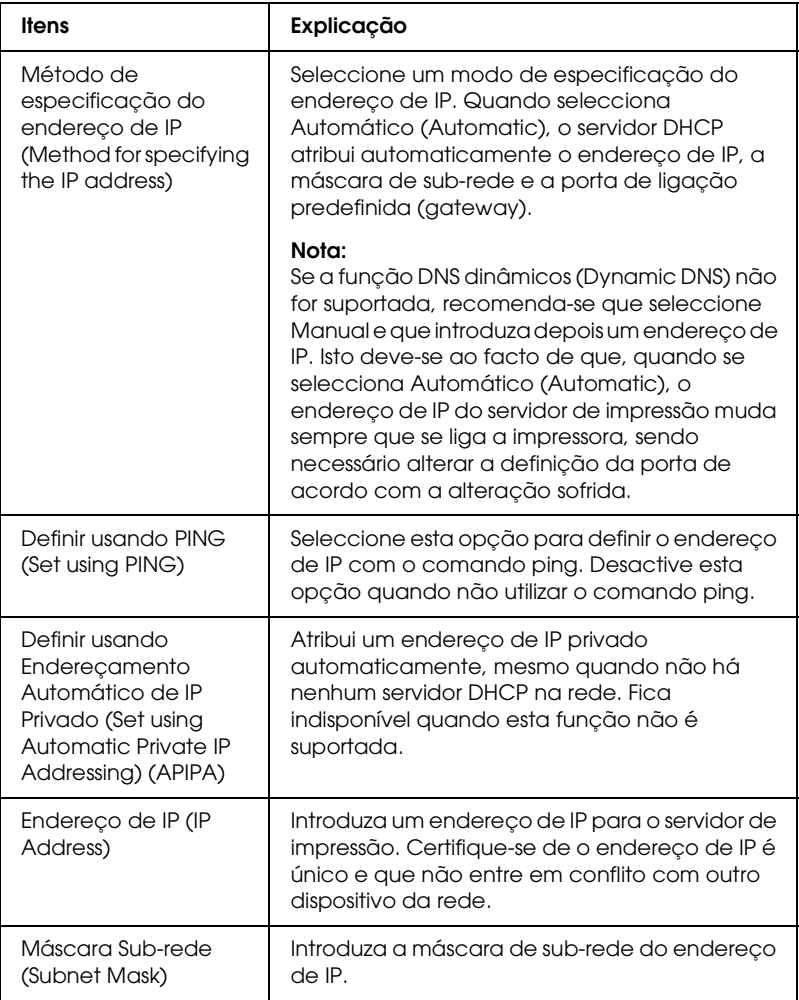

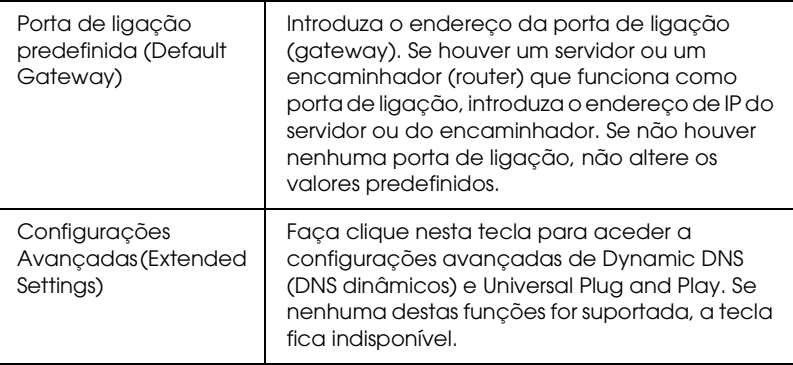

*Caixa de diálogo Configurações Avançadas (Extended Settings)*

Quando se faz clique na tecla Configurações Avançadas (Extended Settings) do menu TCP/IP, aparece a seguinte caixa de diálogo.

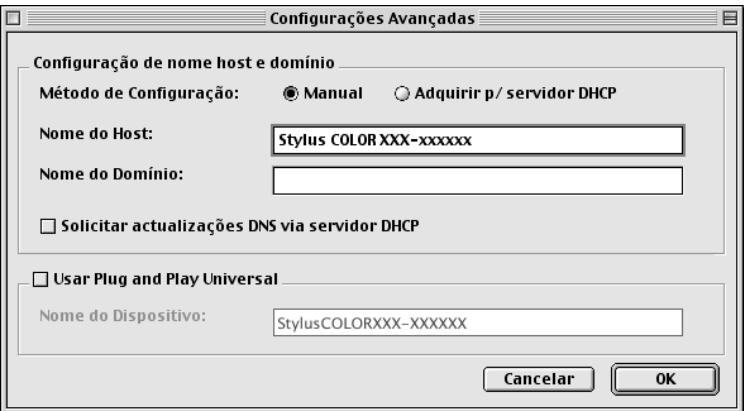

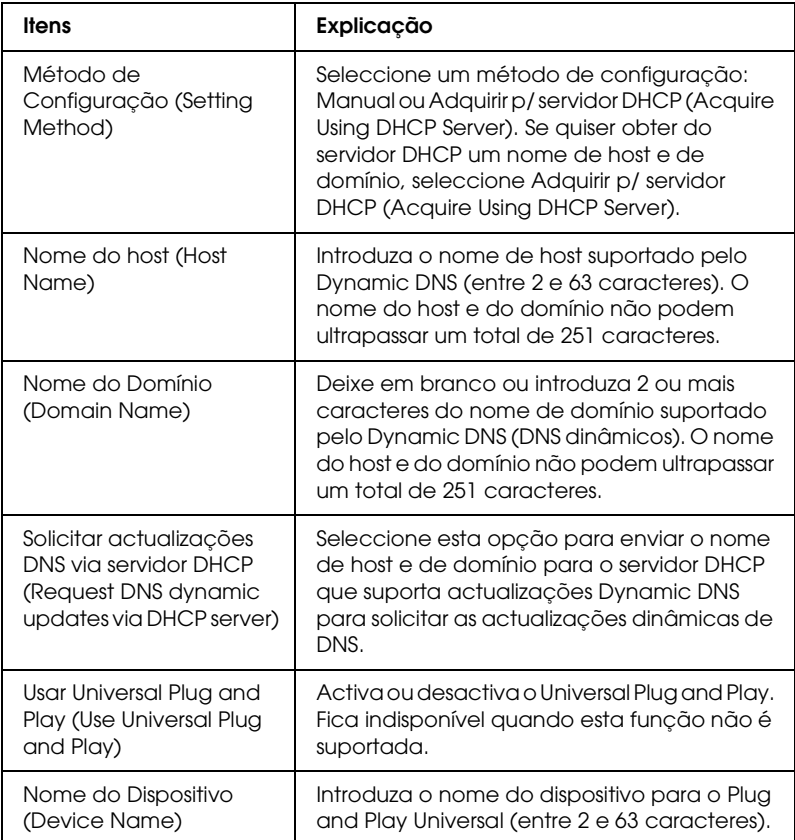

### *AppleTalk*

Para utilizar a impressora no ambiente de rede AppleTalk, configure o servidor de impressão neste ecrã.

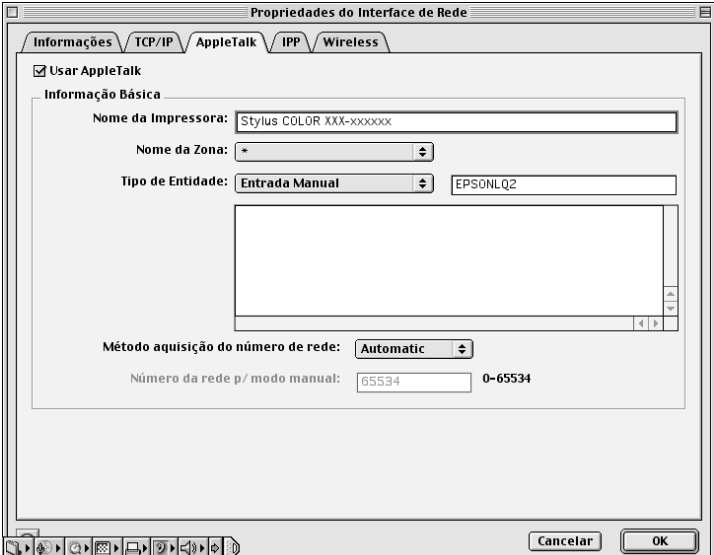

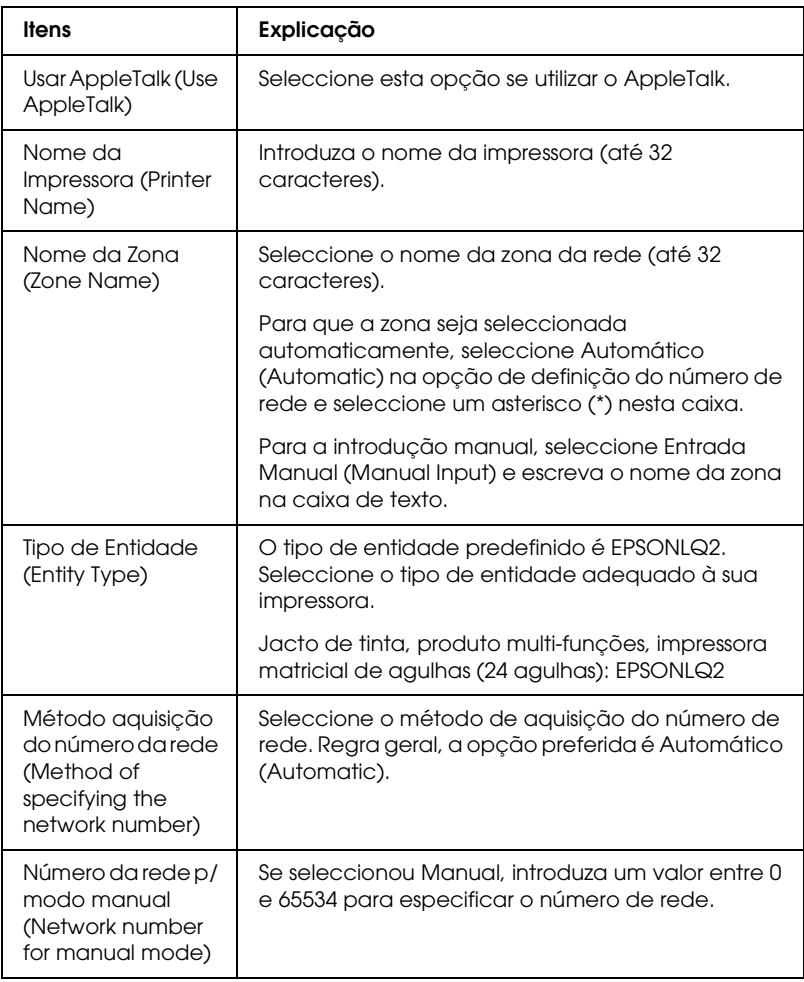

Para utilizar a impressora no ambiente IPP, configure o servidor de impressão neste ecrã.

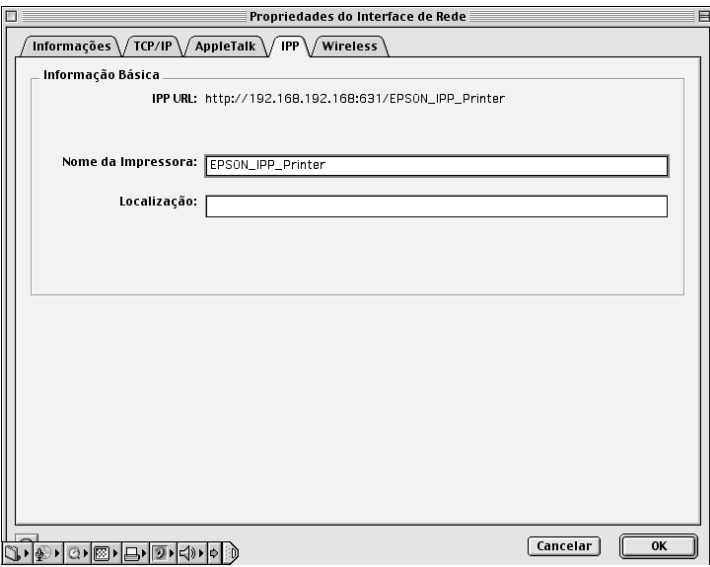

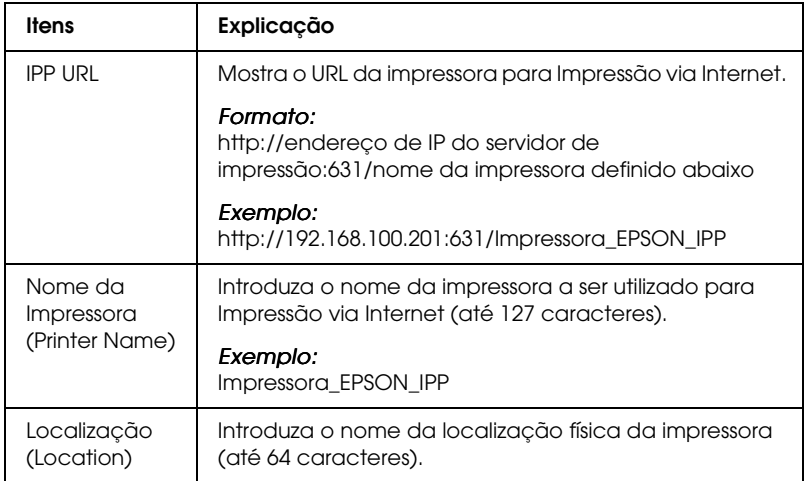

### *Acerca da palavra-passe*

É necessária uma palavra-passe para configurar o servidor de impressão. Quando se faz clique em OK na caixa de diálogo de definições ou se carrega em Repor Predefinição (Return to Default), aparece a caixa de diálogo Palavra-chave (Password).

- 1. Para definir ou alterar a palavra-chave, faça clique em Mudar Palavra-chave (Change Password). É apresentada a caixa de diálogo Mudar Palavra-chave (Change Password).
- 2. Quando define uma palavra-passe pela primeira vez, deixe em branco a caixa Palavra–passe actual (Current Password) e escreva uma palavra-chave em Nova palavra-passe (New Password); repita na caixa Nova Palavra-chave (novamente) (New Password (again)) (máx. 20 caracteres). Em seguida, faça clique em OK. As palavras-passe são sensíveis a maiúsculas e minúsculas.

#### *Nota:*

- ❏ *É utilizada a mesma palavra-passe para os utilitários EpsonNet WinAssist, MacAssist e WebAssist.*
- ❏ *Uma vez que a nova palavra-passe entra em vigor depois de os dados serem enviados para o servidor de impressão, deve introduzir a palavra-passe antiga imediatamente depois de a alterar.*
- ❏ *Se se esquecer da palavra-passe, tem de inicializar o servidor de impressão. Para obter instruções, consulte ["Inicializar o](#page-267-0)  [servidor de impressão" na página 256](#page-267-0).*

### *Configurar o servidor de impressão com o EpsonNet MacAssist EasySetup*

Pode também utilizar o EpsonNet MacAssist EasySetup para configurar com facilidade e em pouco tempo o servidor de impressão para impressão via TCP/IP e AppleTalk.

#### *Nota:*

- ❏ *O computador utilizado para executar as operações apresentadas em seguida tem de se encontrar no mesmo segmento que o servidor de impressão.*
- ❏ *Certifique-se de que o cabo de alimentação do servidor de impressão está ligado a uma tomada eléctrica devidamente ligada à terra.*
- ❏ *Quando atribui um endereço de IP manualmente, é recomendada a utilização do EpsonNet MacAssist para definir a máscara de sub-rede e a predefinição de porta de ligação (gateway).*

Execute as operações apresentadas em seguida para configurar o servidor de impressão com o EpsonNet MacAssist EasySetup.

- 1. Faça clique duas vezes em EpsonNet MacAssist EasySetup. Faça clique em Seguinte.
- 2. Leia o Acordo de Utilização (Usage Agreement) e faça clique em Seguinte (Next).
- 3. Seleccione a impressora destino e faça clique em Seguinte (Next).

#### *Nota:*

- ❏ *Se existirem várias ocorrências do mesmo nome de modelo de impressora na lista, pode diferenciar as impressoras pelos respectivos endereços MAC, que se encontram na folha de configuração da rede.*
- ❏ *Se o servidor de impressão não estiver ligado à impressora através de um cabo USB, aparece "Impressora" (Printer) no Modelo da Impressora (Printer Model). Pode configurar o servidor de impressão sem ter que o conectar à impressora.*

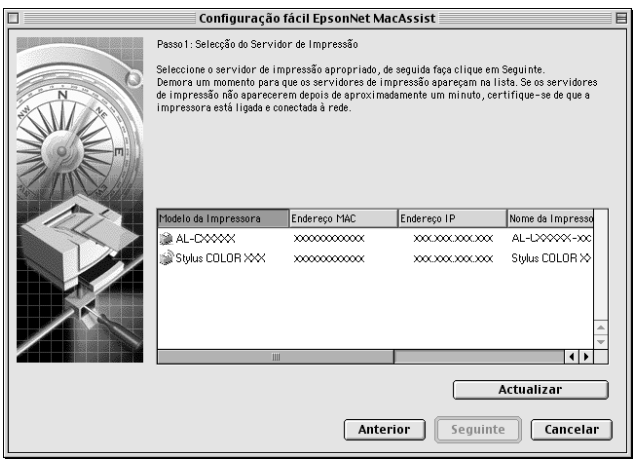

4. Caso seja necessário, altere o nome da impressora. Faça clique em Seguinte.

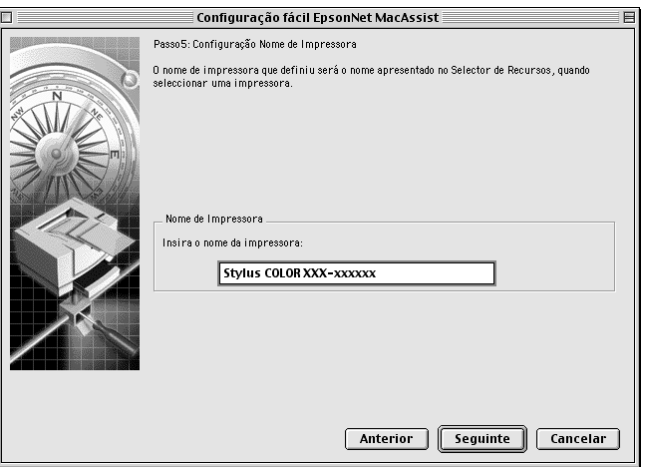

5. Especifique se será ou não utilizado o TCP/IP e faça clique em Seguinte (Next). (se seleccionar Não (No), avance para o ponto 7).

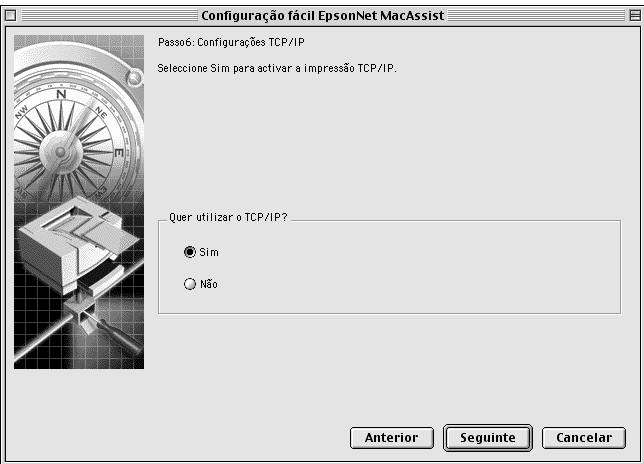

6. Seleccione um modo de especificação do endereço de IP. Se seleccionar Automático (Automatic), o DHCP fica disponível e atribui um endereço de IP automaticamente. Se seleccionar Manual, introduza o endereço de IP manualmente. Faça clique em Seguinte.

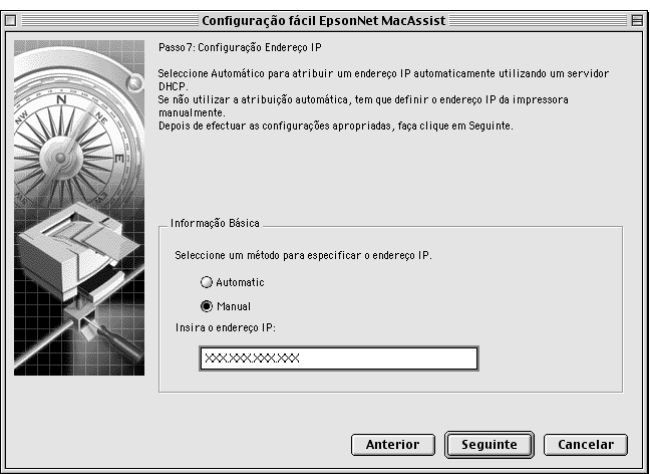

#### *Nota:*

- ❏ *O servidor de impressão não tem um endereço de IP predefinido. Certifique-se de que atribui um endereço de IP válido manualmente ou utilizando o servidor DHCP.*
- ❏ *Se a função Dynamic DNS (DNS dinâmicos) não for suportada, é recomendado que seleccione* Manual *e que introduza um endereço de IP. Isto deve-se ao facto de que, quando se selecciona*  Automático *(Automatic), o endereço de IP do servidor de impressão muda sempre que se liga a impressora, sendo necessário alterar a definição da porta de acordo com a alteração sofrida.*
- ❏ *Para utilizar o servidor DHCP, certifique-se de que este está instalado no computador e de que está configurado correctamente. Para obter instruções pormenorizadas, consulte a ajuda interactiva do sistema operativo.*

7. Verifique as definições e faça clique em Enviar (Send). Se tiver definido uma palavra-passe para o servidor de impressão, é apresentada a caixa de diálogo Palavra-passe (Password). Introduza a palavra-passe (até 20 caracteres) e faça clique em OK. Siga as instruções apresentadas no ecrã.

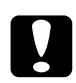

c*Importante: O envio das novas definições para o servidor de impressão demora dois ou três minutos. Não desligue a impressora enquanto não for apresentada no ecrã uma mensagem com instruções nesse sentido.*

# *Capítulo 5 Instalar o controlador de impressão*

Para imprimir numa impressora de rede, é necessário instalar o controlador de impressão no computador. Consulte a secção relativa ao seu sistema operativo neste capítulo.

## *Windows Me/98/95*

Em Windows Me/98/95, o procedimento de instalação do controlador de impressão varia consoante o método de impressão pretendido.

### *Impressão LPR*

Uma vez que o Windows Me/98/95 não suporta LPR, não é possível utilizar a impressão TCP/IP normal. No entanto, é possível imprimir através de TCP/IP, utilizando o utilitário EpsonNet Direct Print incluído no CD-ROM de software. Comece por instalar o EpsonNet Direct Print. Em seguida, instale o controlador de impressão. Para mais informações, consulte ["Acerca do EpsonNet Direct Print" na página 189.](#page-200-0)

### *Impressão via Internet (Windows 98/95)*

A impressão via Internet é possível utilizando o EpsonNet Internet Print incluído no CD-ROM de software. Comece por instalar o EpsonNet Internet Print. Em seguida, instale o controlador e configure a impressora. Para mais informações, consulte ["Acerca do EpsonNet Internet Print" na página 205](#page-216-0).

### *Impressão via Internet (Windows Me)*

#### *Instalar o cliente IPP*

O cliente IPP tem de estar instalado no computador. Para o instalar, execute as operações apresentadas em seguida.

- 1. Introduza o CD-ROM do Windows Me.
- 2. Seleccione a pasta suplementos e, em seguida, seleccione a pasta IPP.
- 3. Faça clique duas vezes em wpnpins.exe. Depois, siga as instruções apresentadas no ecrã.
- 4. Faça clique em OK para reiniciar o computador.

#### *Configurar a impressora*

Ligue o computador a uma impressora, através de IPP.

- 1. Faça clique em Iniciar e seleccione Definições e Impressoras.
- 2. Faça clique em Adicionar impressora e em Seguinte.
- 3. Faça clique em Impressora de rede e em Seguinte.
- 4. Introduza o URL da impressora e faça clique em Seguinte.

**http:**//*endereço de IP do servidor de impressão:631/nome da impressora*

*Exemplo:* **http://192.168.100.201:631/Impressora\_EPSON\_IPP**

5. Para instalar o controlador de impressão, consulte ["Instalar](#page-127-0)  [um controlador de impressão" na página 116](#page-127-0).

### *Impressão partilhada em redes Microsoft*

- 1. Faça clique em Iniciar e seleccione Definições e Impressoras.
- 2. Faça clique duas vezes em Adicionar impressora na janela Impressoras.
- 3. Seleccione a opção Impressora de rede e, em seguida, faça clique em Seguinte.
- 4. Faça clique em Procurar e, em seguida, seleccione o caminho de rede na lista. Se não for possível seleccioná-lo, introduza o seguinte na caixa de caminho da rede ou de nome da fila.

\\nome de NetBIOS do servidor de impressão\ Nome de dispositivo do servidor de impressão

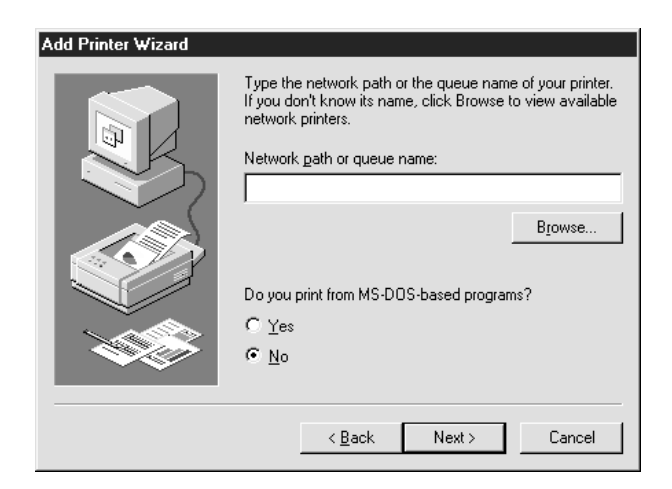

- 5. É apresentado o Assistente Adicionar Impressora. Faça clique em Seguinte.
- 6. Para instalar o controlador de impressão, consulte ["Instalar](#page-127-0)  [um controlador de impressão" na página 116.](#page-127-0)

### <span id="page-127-0"></span>*Instalar um controlador de impressão*

- 1. Introduza no leitor o CD-ROM de software que acompanha a impressora.
- 2. Se aparecer o ecrã do programa de instalação EPSON, encerre-o.
- 3. Faça clique na tecla Disco. É apresentada a caixa de diálogo Instalar a partir de disco.
- 4. Faça clique em Procurar.
- 5. Em Unidades, seleccione o leitor de CD-ROM e faça clique duas vezes na pasta que tem o nome do seu sistema operativo. Faça clique em OK.
- 6. Faça clique em OK na caixa de diálogo Instalar de disco.
- 7. Seleccione o modelo da impressora e, em seguida, faça clique em Seguinte.

#### *Nota:*

*Se o Assistente Adicionar impressora pedir para seleccionar*  Manter controlador existente *ou* Substituir o controlador existente*, certifique-se de que selecciona a opção* Substituir o controlador existente*.*

8. Faça clique em Concluir e siga as instruções apresentadas no ecrã para concluir a instalação.

Quando imprimir utilizando a impressão partilhada de rede Microsoft do ambiente Windows 2000/NT/XP, consulte ["Utilizar o comando NET USE" na página 117](#page-128-0) para obter mais informações.

### <span id="page-128-0"></span>*Utilizar o comando NET USE*

Se estiver a utilizar o Windows 2000/NT/XP e a utilizar o NetBIOS para ligar a impressora, recomenda-se que utilize o comando NET USE do seguinte modo:

- 1. Faça clique com a tecla direita do rato no ícone Vizinhança na rede ou no ícone Os meus locais na rede e, em seguida, seleccione Propriedades.
- 2. Verifique se Cliente para redes Microsoft se encontra na lista Componentes. Se não estiver instalado, faça clique em Adicionar para o instalar.
- 3. Abra uma linha de comandos e introduza o comando seguinte.

**NET USE** *porta de impressora*: \\*nome NetBIOS do servidor de impressão*\*Nome de dispositivo do servidor de impressão*

#### *Seleccionar a porta*

- 1. Faça clique em Iniciar e seleccione Definições e Impressoras.
- 2. Faça clique com a tecla direita do rato no ícone da impressora e seleccione Propriedades.
- 3. Faça clique no separador Detalhes e seleccione a porta que definiu utilizando o comando NET USE.

### *Windows XP*

Em Windows XP, o procedimento de instalação do controlador de impressão varia consoante o método de impressão pretendido.

### *Impressão LPR*

#### *Nota:*

*Se estiver a utilizar o EpsonNet Direct Print, o procedimento de configuração é diferente. Para mais informações, consulte ["Acerca do](#page-200-0)  [EpsonNet Direct Print" na página 189](#page-200-0).*

- 1. Faça clique em Iniciar, seleccione Painel de controlo, faça clique em Impressoras e outro hardware e, depois, faça clique em Impressoras e faxes.
- 2. Em Tarefas da impressora, faça clique em Adicionar uma impressora, para iniciar o Assistente Adicionar impressora e, em seguida, faça clique em Seguinte.
- 3. Faça clique em Impressora local ligada a este computador, desactive a opção Detectar e instalar a minha impressora Plug and Play automaticamente e, em seguida, faça clique em Seguinte.

#### *Nota:*

*Tem de desactivar a opção* Detectar e instalar a minha impressora Plug and Play automaticamente*, porque a impressora está ligada directamente à rede e não a um computador Windows XP.*

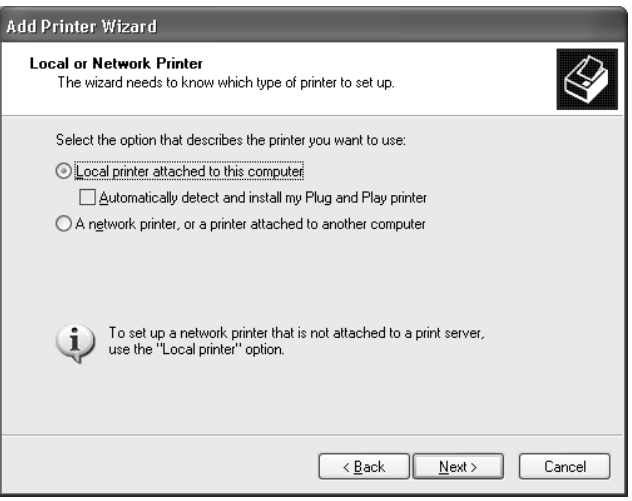

4. Seleccione a opção Criar uma nova porta e, em seguida, seleccione Porta TCP/IP padrão na lista. Em seguida, faça clique em Seguinte.

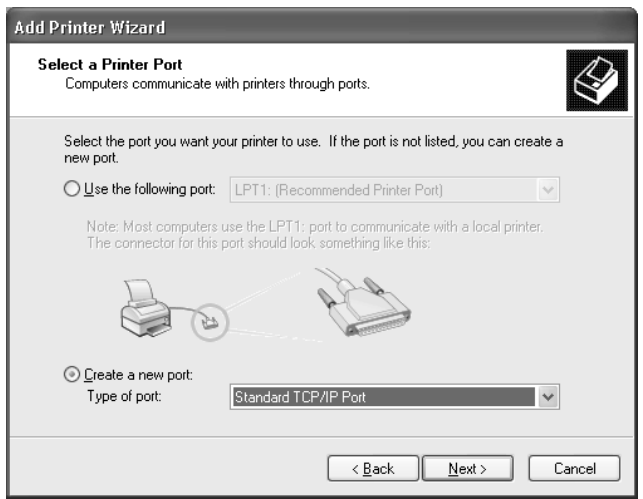

5. Introduza o endereço de IP do servidor de impressão e depois faça clique em Seguinte.

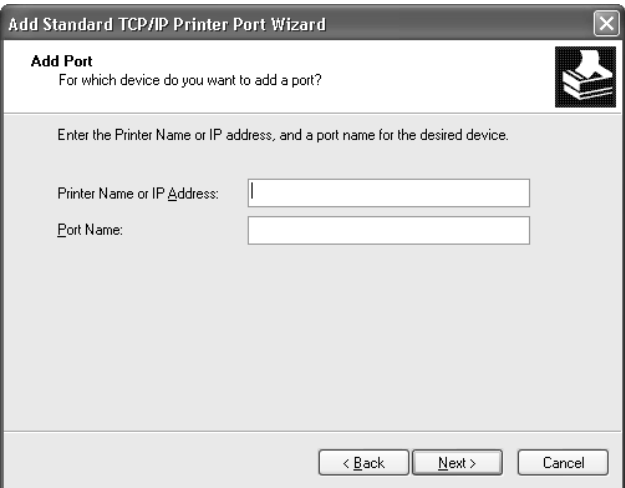

6. Se ocorrer um erro, aparece a caixa de diálogo seguinte. Seleccione a opção Padrão e, em seguida, faça clique em Impressora de rede EPSON. Faça clique em Seguinte.

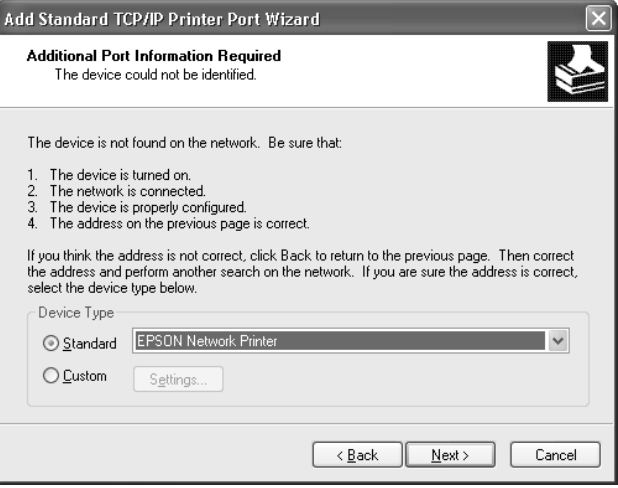

- 7. Faça clique em Concluir.
- 8. Para instalar o controlador de impressão, consulte ["Instalar](#page-134-0)  [um controlador de impressão" na página 123.](#page-134-0)

#### *Impressão via Internet*

- 1. Faça clique em Iniciar, seleccione Painel de controlo, faça clique em Impressoras e outro hardware e, depois, faça clique em Impressoras e faxes.
- 2. Em Tarefas da impressora, faça clique em Adicionar uma impressora, para iniciar o Assistente Adicionar impressora e, em seguida, faça clique em Seguinte.
- 3. Faça clique em Uma impressora de rede ou uma impressora ligada a outro computador e faça clique em Seguinte.
- 4. Seleccione a opção Ligar a uma impressora na Internet ou numa rede doméstica ou de um escritório.
- 5. Introduza o URL da impressora de destino, utilizando o formato apresentado em seguida. O URL deve ser o mesmo que definiu na página de configuração de IPP do EpsonNet WinAssist/WebAssist.

**http:**//*Endereço de IP da impressora*:**631**/*Nome da impressora*

*Exemplo:* **http://192.168.100.201:631/Impressora\_EPSON\_IPP**

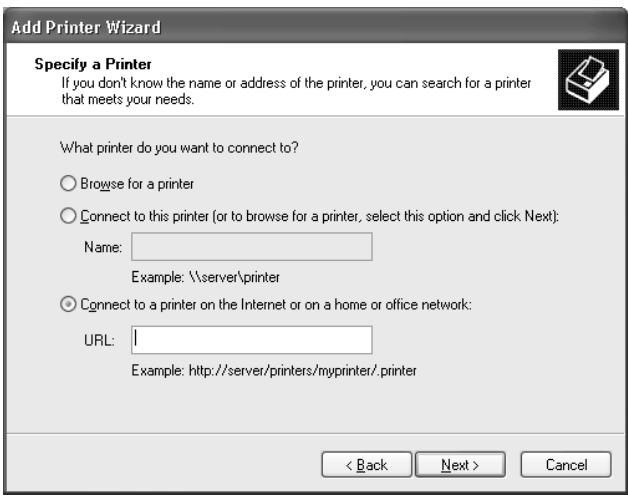

6. Siga as instruções apresentadas no ecrã para configurar a impressora. Se necessário, consulte ["Instalar um controlador](#page-134-0)  [de impressão" na página 123](#page-134-0).

### *Impressão partilhada em redes Microsoft*

- 1. Faça clique em Iniciar, seleccione Painel de controlo, faça clique em Impressoras e outro hardware e, depois, faça clique em Impressoras e faxes.
- 2. Em Tarefas da impressora, faça clique em Adicionar uma impressora, para iniciar o Assistente Adicionar impressora e, em seguida, faça clique em Seguinte.
- 3. Faça clique em Uma impressora de rede ou uma impressora ligada a outro computador e faça clique em Seguinte.
- 4. Seleccione a opção Procurar uma impressora e, em seguida, faça clique em Seguinte.
- 5. Introduza o seguinte na caixa Impressora ou seleccione a impressora que pretende utilizar na caixa de listagem Impressoras partilhadas e faça clique em Seguinte.

\\*nome NetBIOS do servidor de impressão*\*Nome de dispositivo do servidor de impressão*

6. Siga as instruções apresentadas no ecrã para configurar a impressora. Se necessário, consulte ["Instalar um controlador](#page-134-0)  [de impressão" na página 123.](#page-134-0)

#### <span id="page-134-0"></span>*Instalar um controlador de impressão*

- 1. Introduza no leitor o CD-ROM de software que acompanha a impressora.
- 2. Se aparecer o ecrã do programa de instalação EPSON, encerre-o.
- 3. Faça clique na tecla Disco. É apresentada a caixa de diálogo Instalar a partir de disco.
- 4. Faça clique em Procurar.
- 5. Em Unidades, seleccione o leitor de CD-ROM e faça clique duas vezes na pasta WIN2000. Faça clique em Abrir.
- 6. Faça clique em OK na caixa de diálogo Instalar de disco.
- 7. Seleccione o modelo da impressora e, em seguida, faça clique em Seguinte.

#### *Nota:*

*Se o Assistente Adicionar impressora pedir para seleccionar*  Manter controlador existente *ou* Substituir o controlador existente*, certifique-se de que selecciona a opção* Substituir o controlador existente*.*

8. Faça clique em Concluir e siga as instruções apresentadas no ecrã para concluir a instalação.

Quando imprimir utilizando a impressão partilhada de rede Microsoft do ambiente Windows 2000/NT/XP, consulte ["Utilizar o comando NET USE" na página 124](#page-135-0) para obter mais informações.

### <span id="page-135-0"></span>*Utilizar o comando NET USE*

Se estiver a utilizar o Windows 2000/NT/XP e a utilizar o NetBIOS para ligar a impressora, recomenda-se que utilize o comando NET USE do seguinte modo:

- 1. Faça clique em Iniciar e seleccione Painel de controlo e, em seguida, Ligações de rede e Internet e Ligações de rede.
- 2. Em LAN ou Internet de alta velocidade, faça clique no ícone Ligação de rede local.
- 3. Em Tarefas de rede, faça clique em Alterar definições desta ligação.
- 4. Verifique se o Cliente para redes Microsoft está instalado. Se não estiver instalado, faça clique em Instalar para o instalar.
- 5. Abra uma linha de comandos e introduza o comando seguinte.

**NET USE** *porta de impressora*: \\*nome NetBIOS do servidor de impressão*\*Nome de dispositivo do servidor de impressão*

#### *Seleccionar a porta*

- 1. Faça clique em Iniciar, seleccione Painel de controlo, faça clique em Impressoras e outro hardware e, depois, faça clique em Impressoras e faxes.
- 2. Faça clique com a tecla direita do rato no ícone da impressora e, em seguida, seleccione Propriedades.
- 3. Faça clique no separador Portas e seleccione a porta que definiu utilizando o comando NET USE.

### *Windows 2000*

Em Windows 2000, o procedimento de instalação do controlador de impressão varia consoante o método de impressão pretendido.

#### *Impressão LPR*

#### *Nota:*

*Se estiver a utilizar o EpsonNet Direct Print, o procedimento de configuração é diferente. Para mais informações, consulte ["Acerca do](#page-200-0)  [EpsonNet Direct Print" na página 189](#page-200-0).*

- 1. Faça clique em Iniciar e seleccione Definições e Impressoras.
- 2. Faça clique duas vezes em Adicionar impressora para iniciar o Assistente Adicionar Impressora e, em seguida, faça clique em Seguinte.
- 3. Faça clique em Impressora local, desactive a opção Detectar e instalar a minha impressora Plug and Play automaticamente e, em seguida, faça clique em Seguinte.

#### *Nota:*

*Tem de desactivar a opção* Detectar e instalar a minha impressora Plug and Play automaticamente*, porque a impressora está ligada directamente à rede e não a um computador Windows 2000.*

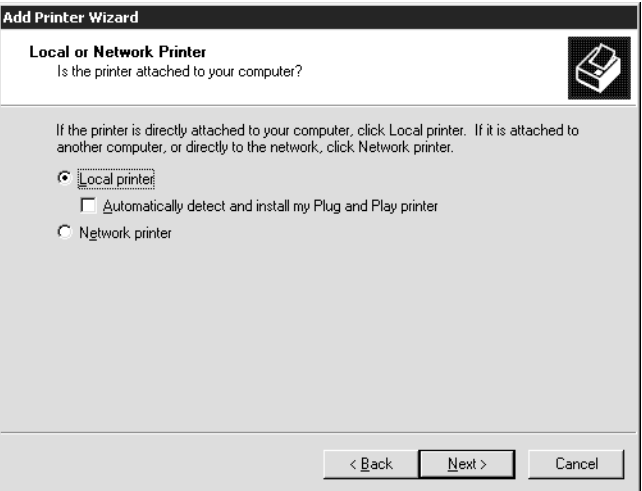

4. Seleccione a opção Criar uma nova porta e, em seguida, seleccione Porta TCP/IP padrão na lista. Em seguida, faça clique em Seguinte.

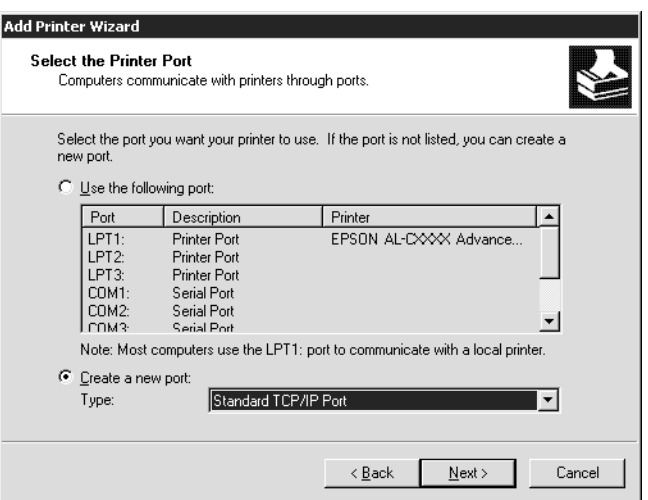

5. Introduza o endereço de IP do servidor de impressão e depois faça clique em Seguinte.

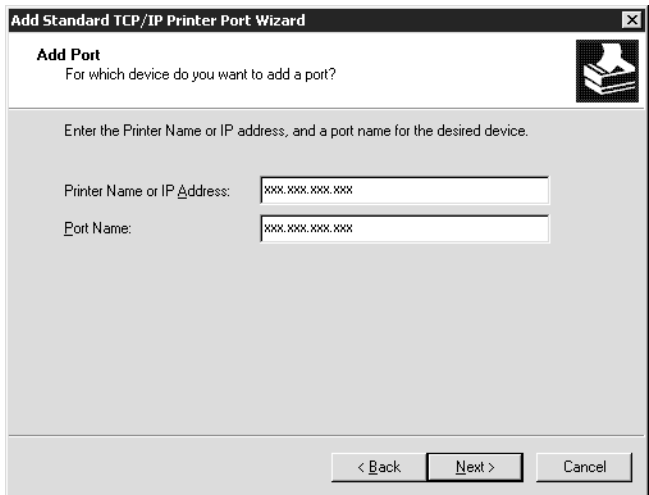

6. Se ocorrer um erro, aparece a caixa de diálogo seguinte. Seleccione a opção Podrõo e, em seguida, faça clique em Impressora de rede EPSON. Faça clique em Seguinte.

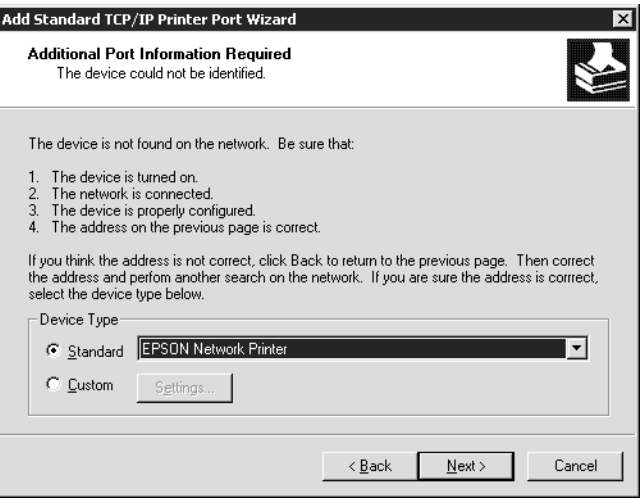

- 7. Faça clique em Concluir.
- 8. Para instalar o controlador de impressão, consulte ["Instalar](#page-142-0)  [um controlador de impressão" na página 131.](#page-142-0)

### *Impressão via Internet*

- 1. Faça clique em Iniciar e seleccione Definições e Impressoras.
- 2. Faça clique duas vezes em Adicionar impressora para iniciar o Assistente Adicionar Impressora e, em seguida, faça clique em Seguinte.
- 3. Seleccione a opção Impressora de rede e, em seguida, faça clique em Seguinte.
- 4. Seleccione a opção Ligar a uma impressora na Internet ou na intranet.

5. Introduza o URL da impressora de destino, utilizando o formato apresentado em seguida. O URL deve ser o mesmo que definiu na página de configuração de IPP do EpsonNet WinAssist/WebAssist.

**http:**//*Endereço de IP da impressora*:**631**/*Nome da impressora*

*Exemplo:* **http://192.168.100.201:631/Impressora\_EPSON\_IPP**

6. Siga as instruções apresentadas no ecrã para configurar a impressora. Se necessário, consulte ["Instalar um controlador](#page-142-0)  [de impressão" na página 131](#page-142-0).

### *Impressão partilhada em redes Microsoft*

- 1. Faça clique em Iniciar e seleccione Definições e Impressoras.
- 2. Faça clique duas vezes em Adicionar impressora para iniciar o Assistente Adicionar Impressora e, em seguida, faça clique em Seguinte.
- 3. Seleccione a opção Impressora de rede e, em seguida, faça clique em Seguinte.
- 4. Seleccione a opção Escreva o nome da impressora ou clique em Seguinte para procurar uma impressora.
- 5. Introduza o seguinte na caixa Nome ou faça clique em Seguinte, para procurar uma impressora.

\\*nome NetBIOS do servidor de impressão*\*Nome de dispositivo do servidor de impressão*

6. Siga as instruções apresentadas no ecrã para configurar a impressora. Se necessário, consulte ["Instalar um controlador](#page-142-0)  [de impressão" na página 131](#page-142-0).

### <span id="page-142-0"></span>*Instalar um controlador de impressão*

- 1. Introduza no leitor o CD-ROM de software que acompanha a impressora.
- 2. Se aparecer o ecrã do programa de instalação EPSON, encerre-o.
- 3. Faça clique na tecla Disco. É apresentada a caixa de diálogo Instalar a partir de disco.
- 4. Faça clique em Procurar.
- 5. Em Unidades, seleccione o leitor de CD-ROM e faça clique duas vezes na pasta WIN2000. Faça clique em Abrir.
- 6. Faça clique em OK na caixa de diálogo Instalar de disco.
- 7. Seleccione o modelo da impressora e, em seguida, faça clique em Seguinte.

#### *Nota:*

*Se o Assistente Adicionar impressora pedir para seleccionar*  Manter controlador existente *ou* Substituir o controlador existente*, certifique-se de que selecciona a opção* Substituir o controlador existente*.*

8. Faça clique em Concluir e siga as instruções apresentadas no ecrã para concluir a instalação.

Quando imprimir utilizando a impressão partilhada de rede Microsoft do ambiente Windows 2000/NT/XP, consulte ["Utilizar o comando NET USE" na página 132](#page-143-0) para obter mais informações.

### <span id="page-143-0"></span>*Utilizar o comando NET USE*

Se estiver a utilizar o Windows 2000/NT/XP e a utilizar o NetBIOS para ligar a impressora, recomenda-se que utilize o comando NET USE do seguinte modo:

- 1. Faça clique com a tecla direita do rato no ícone Os meus locais na rede e seleccione Propriedades.
- 2. Faça clique com a tecla direita do rato no ícone Ligação de rede local e seleccione Propriedades.
- 3. Verifique se Cliente para redes Microsoft se encontra na lista Componentes. Se não estiver instalado, faça clique em Instalar para o instalar.
- 4. Abra uma linha de comandos e introduza o comando seguinte.

**NET USE** *porta de impressora*: \\*nome NetBIOS do servidor de impressão*\*Nome de dispositivo do servidor de impressão*

#### *Seleccionar a porta*

- 1. Faça clique em Iniciar e seleccione Definições e Impressoras.
- 2. Faça clique com a tecla direita do rato no ícone da impressora e, em seguida, seleccione Propriedades.
- 3. Faça clique no separador Portas e seleccione a porta que definiu utilizando o comando NET USE.
# *Windows NT 4.0*

Em Windows NT 4.0, o procedimento de instalação do controlador de impressão varia consoante o método de impressão pretendido.

### *Impressão LPR*

#### *Nota:*

*Se estiver a utilizar o EpsonNet Direct Print, o procedimento de configuração é diferente. Para mais informações, consulte ["Acerca do](#page-200-0)  [EpsonNet Direct Print" na página 189.](#page-200-0)*

- 1. Faça clique em Start (Iniciar) e seleccione Settings (Definições) e Printers (Impressoras).
- 2. Faça clique duas vezes no ícone Add Printers (Adicionar impressoras).
- 3. Seleccione a opção My Computer (O meu computador) e, em seguida, faça clique em Next (Seguinte).
- 4. Faça clique em Add Port (adicionar porta) na caixa de diálogo Add Printer wizard.
- 5. Seleccione LPR Port na lista de portas de impressora disponíveis e, em seguida, faça clique em New Port (Nova porta).

#### *Nota:*

*Não se pode utilizar a* Lexmark TCP/IP Network Port *(Porta de Rede TCP/IP Lexmark) com este servidor de impressão.*

6. Introduza o endereço de IP do servidor de impressão na primeira caixa de texto e o nome da impressora na segunda caixa. Faça clique em OK.

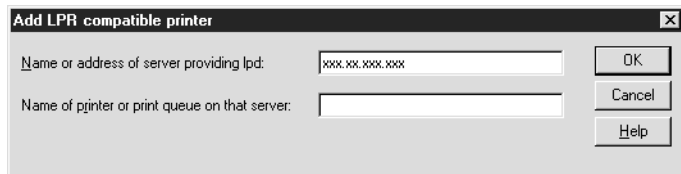

- 7. Na caixa de diálogo Printer ports (Portas de impressora), faça clique em Close (Fechar).
- 8. Na caixa de diálogo Add Printer Wizard, faça clique em Next (Seguinte).
- 9. Para instalar o controlador de impressão, consulte ["Instalar](#page-146-0)  [um controlador de impressão" na página 135](#page-146-0).

# *Impressão via Internet*

A impressão via Internet é possível utilizando o EpsonNet Internet Print incluído no CD-ROM de software. Comece por instalar o EpsonNet Internet Print. Em seguida, instale o controlador e configure a impressora. Para mais informações, consulte ["Acerca do EpsonNet Internet Print" na página 205.](#page-216-0)

## *Impressão partilhada em redes Microsoft*

- 1. Faça clique em Start (Iniciar) e seleccione Settings (Definições) e Printers (Impressoras).
- 2. Faça clique duas vezes no ícone Add Printer (Adicionar impressora).
- 3. Seleccione a opção Network printer server (Servidor de impressora de rede) e, em seguida, faça clique em Next (Seguinte). É apresentada a caixa de diálogo Connect to Printer (Ligar a impressora).
- 4. Seleccione a impressora que pretende configurar na lista Shared Printers (Impressoras partilhadas). Se não for possível seleccionar a impressora, introduza o seguinte na caixa Printer (Impressora):

\\*nome NetBIOS do servidor de impressão*\*Nome de dispositivo do servidor de impressão*

- 5. Faça clique em OK.
- 6. Siga as instruções apresentadas no ecrã para configurar a impressora. Se necessário, consulte ["Instalar um controlador](#page-146-0)  [de impressão" na página 135.](#page-146-0)

## <span id="page-146-0"></span>*Instalar um controlador de impressão*

- 1. Introduza no leitor o CD-ROM de software que acompanha a impressora.
- 2. Se aparecer o ecrã do programa de instalação EPSON, encerre-o.
- 3. Faça clique na tecla Have Disk (Disco). É apresentada a caixa de diálogo Instalar a partir de disco.
- 4. Faça clique em Browse (Procurar).
- 5. Em Drives (Unidades), seleccione o leitor de CD-ROM e, em seguida, faça clique duas vezes na pasta WINNT40. Faça clique em Open (Abrir).
- 6. Faça clique em OK na caixa de diálogo Instalar de disco.

7. Seleccione o modelo da impressora e, em seguida, faça clique em Next (Seguinte).

### *Nota:*

- ❏ *Comunique o nome de partilha aos computadores-clientes, de modo a que conheçam o nome de partilha da impressora que pretendem utilizar.*
- ❏ *Se a caixa de diálogo Add Printer wizard (Assistente Adicionar impressora) pedir para escolher entre* Keep existing driver *(Manter controlador existente) ou* Replace existing driver *(Substituir o controlador existente), certifique-se de que selecciona a opção* Replace existing driver *(Substituir o controlador existente).*
- 8. Faça clique em Finish (Concluir) e siga as instruções apresentadas no ecrã para concluir a instalação.

Quando imprimir utilizando a impressão partilhada de rede Microsoft do ambiente Windows 2000/NT/XP, consulte ["Utilizar o comando NET USE" na página 136](#page-147-0) para obter mais informações.

# <span id="page-147-0"></span>*Utilizar o comando NET USE*

Se estiver a utilizar o Windows 2000/NT/XP e a utilizar o NetBIOS para ligar ao servidor de impressão, recomenda-se que utilize o comando NET USE do seguinte modo:

- 1. Verifique se os serviços seguintes estão instalados. Faça clique com a tecla direita do rato no ícone Vizinhança na rede do ambiente de trabalho e seleccione Propriedades. Faça clique no separador Serviços e verifique se a lista contém Servidor ou Estação de trabalho.
- 2. Se não estiver instalado, faça clique em Adicionar.

3. Abra uma linha de comandos e introduza o comando seguinte.

**NET USE** *porta de impressora*: \\*nome NetBIOS do servidor de impressão*\*Nome de dispositivo do servidor de impressão*

#### *Seleccionar a porta*

- 1. Faça clique em Start (Iniciar) e seleccione Settings (Definições) e Printers (Impressoras).
- 2. Faça clique com a tecla direita do rato no ícone da impressora e, em seguida, seleccione Properties (Propriedades).
- 3. Faça clique no separador Ports (Portas) e seleccione a porta que definiu utilizando o comando NET USE.

# *Macintosh*

Para configurar uma impressora, execute as operações apresentadas em seguida.

#### *Nota:*

*Certifique-se de que o controlador de impressão está instalado no Macintosh antes de executar o procedimento apresentado em seguida. Para obter as instruções de instalação do controlador de impressão, consulte o manual que é fornecido juntamente com a impressora.*

### *Impressão via AppleTalk*

- 1. Seleccione o Chooser (Selector de Recursos) no menu Apple.
- 2. Faça clique no ícone da impressora.
- 3. Seleccione a zona que contém a impressora.
- 4. Seleccione o nome da impressora na lista.
- 5. Certifique-se de que o AppleTalk está activo.
- 6. Feche o Chooser (Selector de Recursos).

# *OS/2*

Esta secção explica como configurar e utilizar o servidor de impressão com um sistema IBM OS/2, incluindo o OS/2 Warp 3 e 4 (OS/2 Warp Connect e OS/2 Warp Server).

### *Impressão LPR*

1. Faça clique duas vezes na pasta do sistema OS/2 e, em seguida, na pasta Configuração do Sistema. Por fim, faça clique no ícone Configuração de TCP/IP.

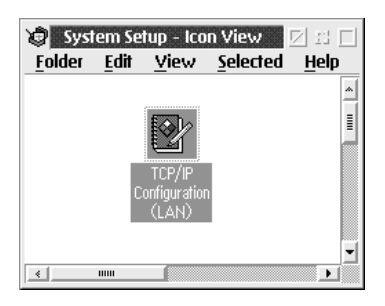

2. Faça clique no separador Impressão.

3. Introduza o endereço de IP do servidor de impressão na caixa do servidor de impressão remoto e o nome da impressora do servidor de impressão remoto na segunda caixa. Introduza um valor igual ou superior a 1 na caixa Número máximo de portas LPD.

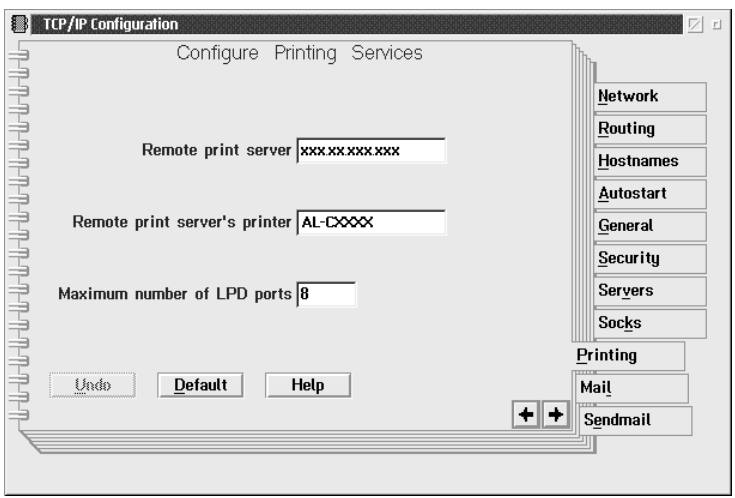

4. Faça clique no separador Arranque automático.

5. Seleccione lprportd na lista de serviços a serem iniciados automaticamente. Active a opção Iniciar serviço automaticamente e seleccione a opção de desassociação.

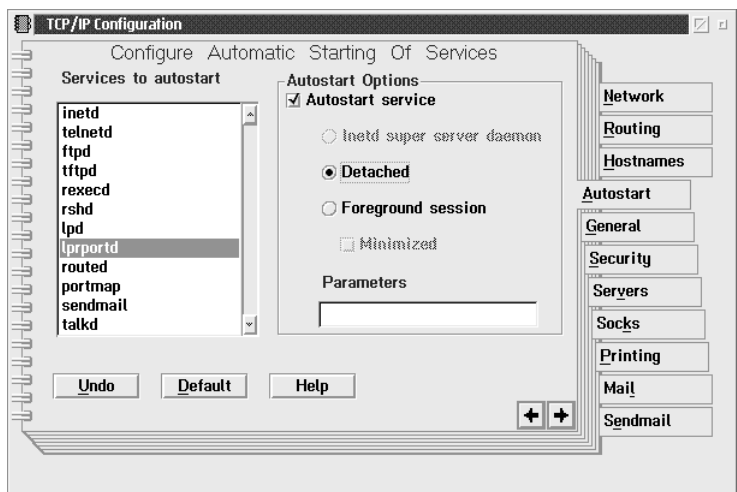

6. Guarde as definições especificadas na caixa de diálogo Configuração de TCP/IP e reinicie o computador.

### *Configurar a impressora*

- 1. Faça clique duas vezes em Modelo na pasta Sistema OS/2.
- 2. Arraste a Impressora para o ambiente de trabalho, para criar uma impressora.
- 3. Faça clique duas vezes no ícone Impressora.

4. Seleccione Propriedades no menu de controlo e, em seguida, faça clique no separador Porta de saída.

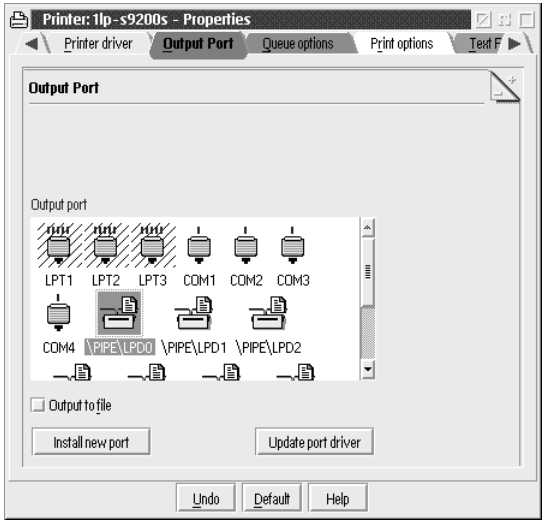

5. Na lista Porta de saída, seleccione uma opção entre \PIPE\LPD0 e \PIPE\LPDn (em que n é o número máximo de portas LPD). É apresentada a caixa de diálogo Definições de \PIPE\LPD.

6. Introduza o endereço de IP do servidor de impressão na caixa de servidor LPD. Introduza na caixa Impressora LPD o nome de impressora que definiu no ponto 2.

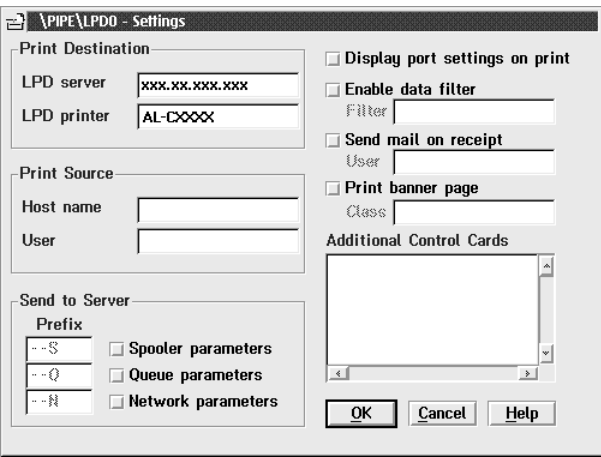

7. Feche o ícone Impressora, para sair da configuração da impressora.

# *Impressão via NetBEUI*

- 1. Certifique-se de que o NetBIOS do IBM OS/2 está instalado no computador.
- 2. Para criar uma impressora, faça clique duas vezes no ícone da impressora de destino, para abrir a caixa de diálogo Propriedades. Em seguida, faça clique no separador Porta de saída.
- 3. Seleccione a porta.
- 4. Estabeleça uma ligação à impressora, a partir da linha de comandos.

Exemplo: Associe a impressora à LPT1.

**net use LPT1:** *\\nome NetBIOS do servidor de impressão\ Nome de dipositivo do servidor de impressão*

#### *Nota:*

*Para alterar o nome de NetBIOS e o nome de dispositivo, utilize o EpsonNet WinAssist ou WebAssist no Windows Me/98/95/2000/NT.*

# *Capítulo 6 Definições do Servidor NetWare*

# *Introdução às definições de NetWare*

Este capítulo explica como configurar o servidor de impressão para NetWare. Em primeiro lugar, é necessário configurar a impressora num ambiente NetWare e depois configurar o servidor de impressão utilizando o EpsonNet WinAssist.

### *Sistemas suportados*

❏ Ambiente de servidor

NetWare 3.1/3.11/3.12/3.2 (Bindery) NetWare 4.1/4.11/4.2 (NDS, emulação de Bindery) IntranetWare (NDS, emulação de Bindery) NetWare 5.0/5.1 (NDS, NDPS) NetWare 6.0 (NDS, NDPS)

❏ Ambiente de cliente

O ambiente de cliente tem de ser suportado pelo NetWare. Os clientes podem utilizar o controlador de impressão instalado no servidor de impressão.

São suportados os seguintes Novell Client.

- ❏ No Windows Me/98/95: Novell Client 3.3, ou superior, para Windows 95/98
- $\Box$  No Windows XP/2000/NT 4.0: Novell Client 4.8, ou superior, para Windows NT/2000/XP

# *Acerca dos modos*

Pode escolher o modo de Servidor de impressão, Impressora remota ou Repouso. É aconselhável utilizar o modo de Servidor de impressão, a não ser que o número de utilizadores exceda o limite.

As funções destes modos são descritas em seguida.

#### **Modo de Servidor de Impressão (Servidor de impressão Bindery/NDS):**

- ❏ Impressão a alta velocidade com impressão directa.
- ❏ Utiliza a conta de utilizador do NetWare.
- ❏ Pode ligar até 8 servidores de ficheiros em simultâneo.
- ❏ Pode registar até 32 filas de impressão.

### **Modo de Impressora Remota:**

- ❏ Não é necessária uma conta de utilizador de NetWare.
- ❏ É necessário um servidor de impressão para controlar a impressora remota.
- ❏ Pode associar até 16 impressoras no NetWare 3.x e até 255 no NetWare 4.x, ou posterior.

#### *Nota:*

*Quando se liga a impressora, é efectuado um acesso temporário à conta do utilizador no modo de Impressora Remota. Se não houver nenhuma conta de utilizador disponível, ligue a impressora antes de ligar o cliente à rede.*

### **Modo de Repouso (modo predefinido):**

O modo de Repouso é o predefinido. Este modo desactiva todas as funções relacionadas com o NetWare. Utilize o modo de Repouso quando não estiver a utilizar o servidor de impressão num ambiente NetWare.

# *Instruções de utilização de NetWare*

### **Imprimir um ficheiro de texto**

Quando se imprime um ficheiro de texto utilizando o comando NPRINT do NetWare ou DOS, pode ocorrer um reencaminhamento, uma conversão incorrecta ou uma falha nos caracteres, consoante o ambiente do cliente.

### **Protocolo de encaminhamento de IPX "NLSP"**

É possível definir o protocolo de encaminhamento de IPX "NLSP" a partir do NetWare 4.x ou posterior; no entanto, o servidor de impressão não suporta o protocolo NLSP. O RIP/SAP controla a comunicação.

Pode seleccionar o protocolo de encaminhamento a) NLSP com compatibilidade RIP/SAP ou b) apenas RIP/SAP. Se remover o enlace RIP ou SAP quando tiver especificado o NLSP com compatibilidade RIP/SAP, o servidor de impressão não poderá comunicar com o servidor de ficheiros nem com o NDS (consulte "Protocolos" e "Enlaces" no utilitário INETCFG do NetWare).

### **Bindery e NDS**

- ❏ Pode verificar o caminho do contexto de enlace a partir da consola do servidor, utilizando o comando SET BINDERY CONTEXT (definir contexto de enlace).
- ❏ Se o caminho de contexto de enlace não tiver sido definido, ou se pretender utilizar o ambiente de impressão de outro contexto a partir de um cliente não NDS, é necessário especificar o contexto do contexto de enlace. Utilize o comando SET BINDERY CONTEXT para definir o contexto no ficheiro AUTOEXEC.NCF.
- ❏ Não pode utilizar o modo de impressão de enlace com o EpsonNet WinAssist se estiver a utilizar o Novell Client for Windows 95/98 versão 3.00 ou Novell Client for Windows NT versão 4.50. Para configurar o servidor de impressão para o modo bindery, utilize o Novell IntranetWare Client ou o EpsonNet WebAssist.

Para mais informações, consulte a documentação do NetWare.

### **Tempo necessário para reconhecer o servidor de impressão**

O servidor NetWare demora até dois minutos para reconhecer o servidor de impressão, depois de a impressora ser ligada. Durante este tempo de arranque, a folha de configuração não apresenta as informações correctas.

### **Tipo de frame**

Deve ser utilizado o mesmo tipo de frame para o servidor NetWare e para o encaminhador (router) de IPX da mesma rede. Se utilizar mais de um tipo de frame, enlace todos os tipos de frame aos servidores NetWare e aos encaminhadores (routers) IPX.

### **NetWare 5.x**

O protocolo IPX deve estar instalado (associado) no servidor NetWare 5.x.

### **Acerca dos modos**

Se o modo em que iniciou sessão for diferente do modo que definiu para o servidor de impressão, aparece uma mensagem quando tentar configurar o servidor de impressão para NetWare. Se não quiser alterar as definições actuais, faça clique em Cancelar e volte a iniciar sessão no mesmo modo que definiu para o servidor de impressão.

# *Utilizar o servidor de impressão de enlace (NetWare 3.x/4.x)*

Esta secção contém instruções de utilização do servidor de impressão no modo de Servidor de Impressão, no NetWare 3.x/4.x/IntranetWare com emulação de Bindery.

#### *Nota:*

*No modo de Servidor de Impressão do NetWare 3.x, o servidor de impressão não permite utilizar o controlo de visualização do estado do Servidor de Impressão com o PCONSOLE.*

- 1. Ligue a impressora.
- 2. Inicie sessão no servidor NetWare de destino com privilégios de supervisor, a partir de qualquer cliente NetWare. Tem de iniciar sessão com ligação de enlace.
- 3. Configure o servidor de impressão com o EpsonNet WinAssist. Para mais informações, consulte ["NetWare" na](#page-83-0)  [página 72.](#page-83-0)

Se já tiverem sido criados objectos de NetWare, também pode utilizar o EpsonNet WebAssist. Para mais informações, consulte ["NetWare" na página 228.](#page-239-0)

# *Utilizar o servidor de impressão NDS (NetWare 4.x/5.x/6.0)*

Esta secção contém instruções de utilização do servidor de impressão no modo de Servidor de Impressão, no NetWare 4.x, IntranetWare, NetWare 5.x ou NetWare 6.0 com modo NDS.

- 1. Ligue a impressora.
- 2. Inicie sessão como ADMIN no contexto do directório NDS, a partir de qualquer cliente NetWare.
- 3. Configure o servidor de impressão com o EpsonNet WinAssist. Para mais informações, consulte ["NetWare" na](#page-83-0)  [página 72](#page-83-0).

Se já tiverem sido criados objectos de NetWare, também pode utilizar o EpsonNet WebAssist. Para mais informações, consulte ["NetWare" na página 228](#page-239-0).

# *Utilizar o modo de Impressora Remota (NetWare 3.x)*

Se utilizar o NetWare 3.x, execute as operações apresentadas em seguida para definir o ambiente da impressora com o PCONSOLE.

### *Criar filas de impressão num servidor de ficheiros*

- 1. Inicie sessão na rede com privilégios de supervisor, a partir de qualquer cliente NetWare.
- 2. Execute o PCONSOLE. No ecrã Opções disponíveis, seleccione Informações sobre a fila de impressão e prima Enter.

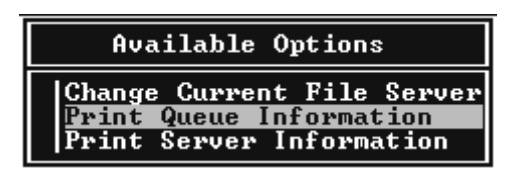

3. Prima a tecla Insert e introduza o nome da fila de impressão. Prima Enter.

### *Nota:*

*Uma vez que os clientes necessitam do nome da fila de impressão aqui definido para utilizar a impressora, anuncie o nome da fila de impressão aos clientes.*

4. Na lista Filas de impressão, seleccione o nome de fila de impressão que acaba de introduzir e prima Enter. Na lista Informações sobre as filas de impressão, seleccione Utilizadores da fila e prima Enter. Em seguida, seleccione TODOS na lista. Se a opção TODOS não existir na lista, prima Insert e seleccione TODOS na lista de utilizadores da fila.

### *Criar um servidor de impressão*

1. No ecrã Opções disponíveis, seleccione Informações sobre o Servidor de Impressão e prima Enter.

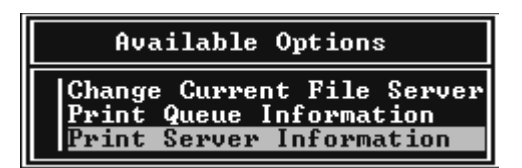

- 2. Prima a tecla Insert do seu teclado e introduza o nome do servidor de impressão. Prima Enter. É aconselhável tomar nota do nome do servidor de impressão para utilização posterior.
- 3. Na lista Servidor de Impressão, seleccione o nome de servidor de impressão que acaba de introduzir e prima Enter. Na lista Informações sobre o servidor de impressão, seleccione Configuração do servidor de impressão e prima Enter.

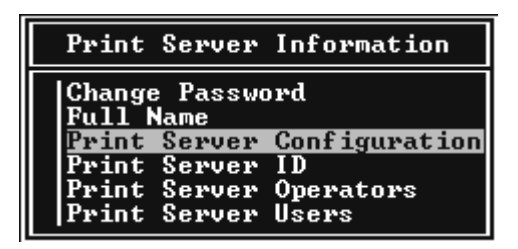

4. Seleccione Configuração da impressora no Menu Configuração do Servidor de Impressão e prima Enter.

```
Print Server Configuration Menu
File Servers To Be Serviced
Notify List for Printer
Printer Configuration<br>Queues Serviced by Printer
```
5. Na lista Impressoras Configuradas, seleccione Não instalada (número de porta = 0) e prima Enter.

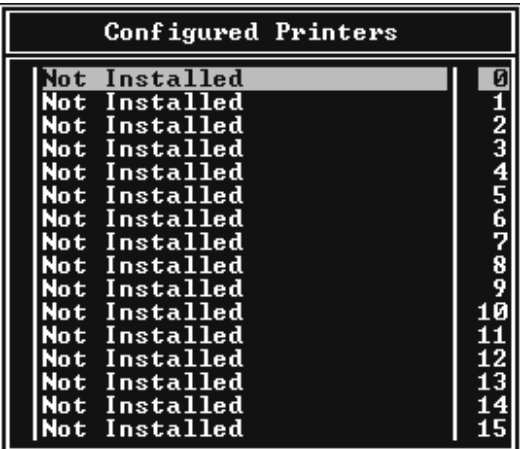

6. No ecrã Configuração da impressora, introduza o nome da impressora. Seleccione Escrever e prima Enter. Seleccione Paralela remota, LPT1 para o modo de Impressora Remota.

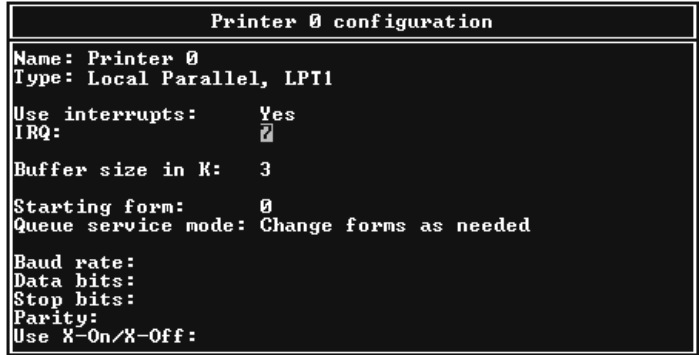

#### *Nota:*

*Certifique-se de que selecciona* Paralela remota, LPT1 *para o modo de Impressora Remota.*

- 7. Prima Esc e, em seguida, Enter para guardar as alterações.
- 8. Prima Esc.
- 9. Seleccione Filas servidas pela impressora no menu Configuração do servidor de impressão e prima Enter.

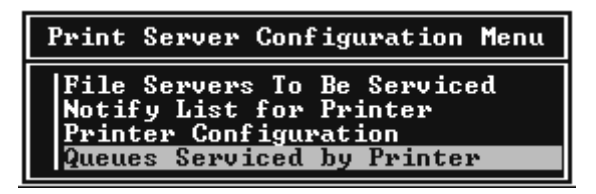

- 10. Seleccione a impressora que pretende utilizar na lista Impressoras definidas e prima Enter.
- 11. Prima a tecla Insert e atribua uma fila à porta do servidor de impressão, a partir da lista Filas disponíveis.
- 12. Especifique um nível de prioridade entre 1 e 10. O nível 1 corresponde à prioridade máxima.
- 13. Prima Esc para sair do PCONSOLE.

*Configuração para NetWare utilizando o EpsonNet WinAssist*

- 1. Ligue a impressora.
- 2. Carregue o servidor de impressão a partir da consola do sistema de servidor de ficheiros onde o volume da fila de impressão está definido. >LOAD PSERVER nome de servidor de impressão que definiu utilizando o PCONSOLE

3. Configure o servidor de impressão com o EpsonNet WinAssist. Para mais informações, consulte ["NetWare" na](#page-83-0)  [página 72.](#page-83-0)

Se já tiverem sido criados objectos de NetWare, também pode utilizar o EpsonNet WebAssist. Para mais informações, consulte ["NetWare" na página 228.](#page-239-0)

# *Utilizar o modo de Impressora Remota Bindery (NetWare 4.x)*

Para definir o ambiente da impressora no NetWare 4.x e no IntranetWare com emulação de bindery, execute as operações apresentadas em seguida.

### *Nota:*

- ❏ *Atribua níveis de confiança (Trusteeships) aos utilizadores, se necessário.*
- ❏ *Certifique-se de que utiliza o PCONSOLE para definir a fila e o servidor de impressão em vez do NWAdmin.*

### *Criar objectos*

1. Inicie sessão no servidor como ADMIN, a partir de qualquer cliente NetWare. Certifique-se de que inicia sessão com ligação de enlace.

### *Nota:*

*Se o cliente utilizado para esta definição tiver iniciado sessão no modo NDS, prima a tecla F4 enquanto o PCONSOLE estiver a arrancar, para mudar para o modo bindery (de enlace).* 

2. Execute o PCONSOLE. No ecrã Opções disponíveis, seleccione Filas de impressão e prima Enter. Prima Insert e introduza o nome da fila de impressão. Prima Enter.

### *Nota:*

*Uma vez que os clientes necessitam do nome da fila de impressão aqui definido para utilizar a impressora, anuncie o nome da fila de impressão aos clientes.*

- 3. Na lista Filas de impressão, seleccione o nome de fila de impressão que acaba de introduzir e prima Enter. Na lista Informações sobre as filas de impressão, seleccione Utilizadores da fila e prima Enter. Em seguida, seleccione TODOS na lista. Se a opção TODOS não existir na lista, prima Insert e seleccione TODOS na lista de utilizadores da fila.
- 4. No ecrã Opções disponíveis, seleccione Servidores de impressão e prima Enter. Prima Insert e introduza o nome do servidor de impressão. Prima Enter.
- 5. Prima Esc para sair do PCONSOLE e concluir sessão no servidor.
- 6. Inicie sessão no servidor como ADMIN. Certifique-se de que inicia sessão com ligação NDS.
- 7. Inicie o NWAdmin.
- 8. Para criar o objecto de impressora, faça clique no item especificado como no contexto de enlace e, no menu Objecto, seleccione Criar e, em seguida, Impressora. Introduza o nome da impressora e faça clique em Criar.
- 9. Para atribuir a fila de impressão, faça clique duas vezes no ícone Objecto de impressora (criado no ponto 8). Aparece a caixa de diálogo Impressora.
- 10. Faça clique em Atribuições e, em seguida, carregue em Adicionar. Na lista de filas de impressão, seleccione a fila (criada no ponto 2) e faça clique em OK.
- 11. Faça clique em Configuração na caixa de diálogo Impressora e seleccione Paralela no menu pendente Tipo de impressora.
- 12. Faça clique em Comunicação. Aparece a caixa de diálogo Comunicação paralela.
- 13. Seleccione a Porta LPT1, Consultada para as Interrupções e Alimentação manual (Remota a partir do Servidor de Impressão) para o tipo de ligação. Depois, faça clique em OK.
- 14. Faça clique em OK na caixa de diálogo Impressora.
- 15. Para atribuir a impressora, faça clique duas vezes no ícone Objecto de servidor de impressão (criado no ponto 4). Aparece a caixa de diálogo Servidor de impressão.
- 16. Faça clique em Atribuições e, em seguida, carregue em Adicionar. Na lista de impressoras, seleccione o objecto de impressora (criado no ponto 8) e faça clique em OK.
- 17. Na caixa de diálogo Servidor de impressão, seleccione a impressora seleccionada na lista de impressoras e faça clique na tecla Número da impressora para definir um número de impressora entre 0 e 15. Em seguida, faça clique em OK.
- 18. Para confirmar os objectos que atribuiu, faça clique duas vezes no ícone do objecto Servidor de impressão. Faça clique em Esquema de impressão e verifique se o servidor de impressão, a impressora e a fila de impressão estão associados.

*Configuração para NetWare utilizando o EpsonNet WinAssist*

- 1. Ligue a impressora.
- 2. Carregue o servidor de impressão a partir da consola do sistema de servidor de ficheiros onde o volume da fila de impressão está definido. >LOAD PSERVER nome de servidor de impressão que definiu utilizando o PCONSOLE
- 3. Configure o servidor de impressão com o EpsonNet WinAssist. Para mais informações, consulte ["NetWare" na](#page-83-0)  [página 72](#page-83-0).

Se já tiverem sido criados objectos de NetWare, também pode utilizar o EpsonNet WebAssist. Para mais informações, consulte ["NetWare" na página 228](#page-239-0).

# *Utilizar o modo de impressora remota NDS (NetWare 4.x/5.x/6.0)*

Para definir o ambiente da impressora através do NWAdmin, no NetWare 4.x, IntranetWare, NetWare 5.x ou NetWare 6.0 com modo NDS, execute as operações apresentadas em seguida.

### *Criar objectos*

- 1. Inicie sessão como ADMIN no contexto do directório NDS, a partir de qualquer cliente NetWare.
- 2. Execute a ferramenta Administrator (NWAdmin).

3. Crie uma impressora:

Faça clique no ícone do contexto de directório e, no menu Objecto, seleccione Criar e, em seguida, Impressora. Introduza o nome da impressora e faça clique em Criar.

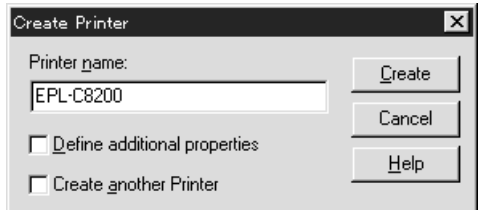

4. Crie um servidor de impressão:

Faça clique no ícone do contexto de directório e, no menu Objecto, seleccione Criar e, em seguida, Servidor de impressão. Introduza o nome do servidor de impressão e faça clique em Criar.

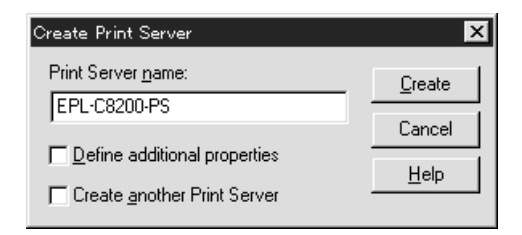

5. Crie uma fila de impressão:

Faça clique no ícone do contexto de directório e, no menu Objecto, seleccione Criar e, em seguida, Fila de impressão. Introduza o nome da fila de impressão e seleccione o respectivo volume; em seguida, faça clique em Criar. Faça clique duas vezes no objecto de fila de impressão e registe o utilizador.

#### *Nota:*

*Uma vez que os clientes necessitam do nome da fila de impressão aqui definido para utilizar a impressora, anuncie o nome da fila de impressão aos clientes.*

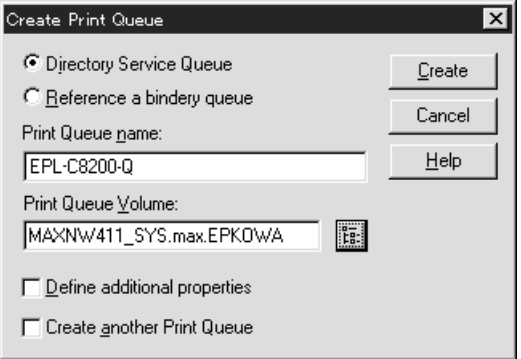

6. Faça clique duas vezes no ícone Objecto de impressora no ecrã Administrador de NetWare.

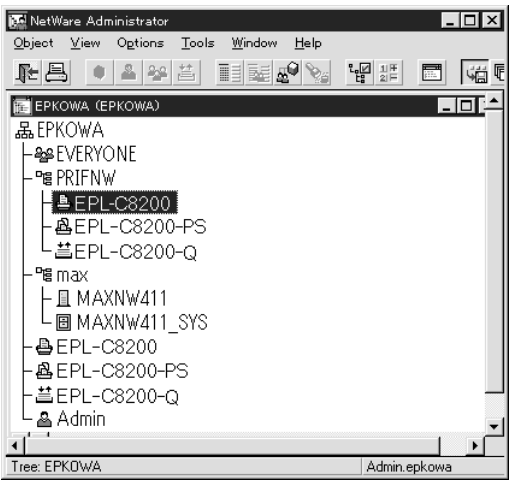

7. Na caixa de diálogo Impressora, faça clique em Atribuições e, em seguida, em Adicionar.

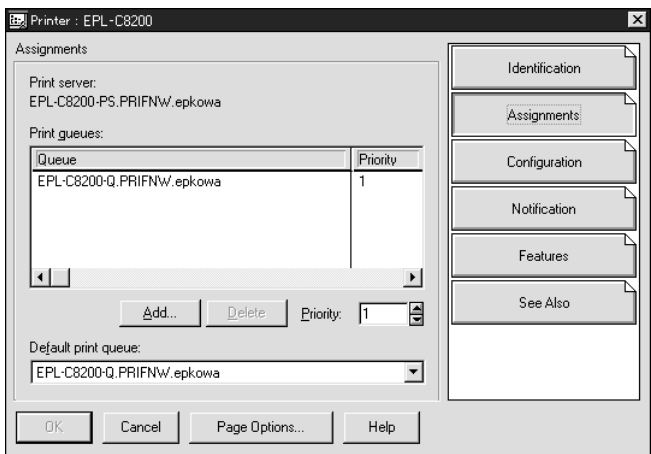

- 8. Na lista de filas de impressão, seleccione a fila que criou no ponto 5 e faça clique em OK.
- 9. Faça clique em Configuração, seleccione Outro/Desconhecido na caixa de listagem Tipo de impressora e faça clique em OK.

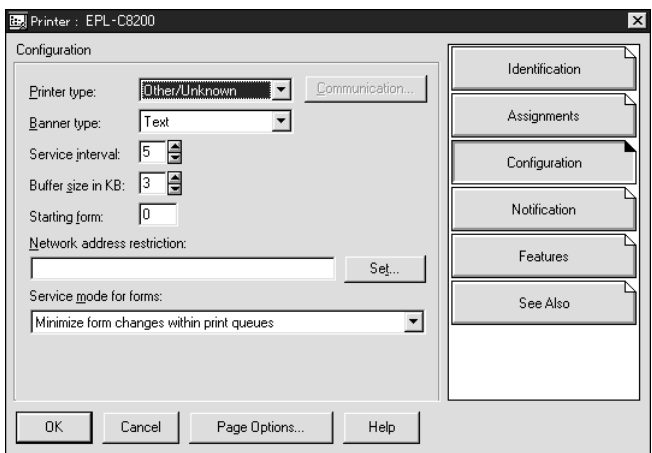

10. Faça clique duas vezes no ícone do objecto Servidor de impressão no ecrã Administrador de NetWare.

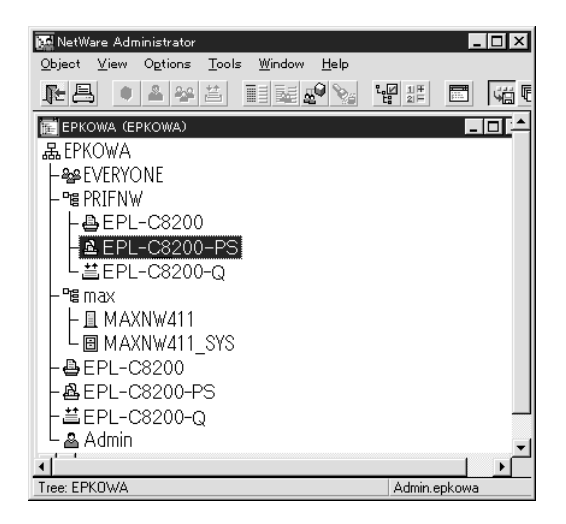

11. Na caixa de diálogo Servidor de impressão, faça clique em Atribuições e, em seguida, em Adicionar.

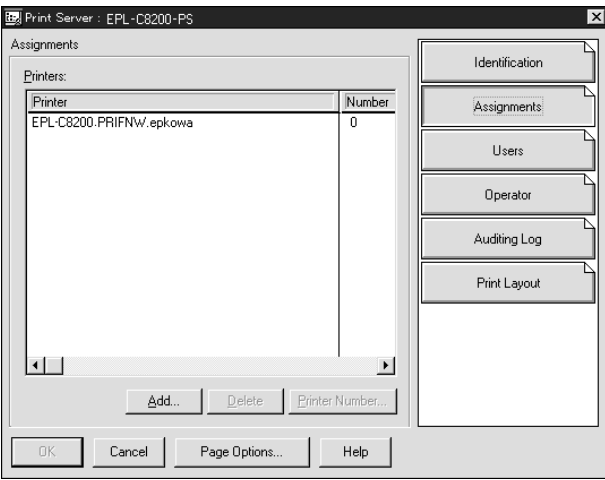

- 12. Na lista de impressoras, seleccione o objecto de impressora que pretende atribuir e faça clique em OK.
- 13. Regresse ao ecrã do ponto 11 e faça clique na tecla Número da impressora para definir um número de impressora entre 0 e 254.

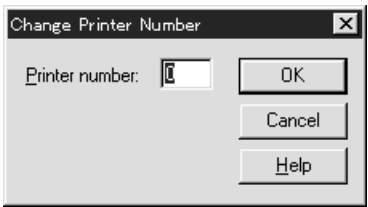

14. Para confirmar os objectos que atribuiu, faça clique duas vezes no ícone do objecto Servidor de impressão. Faça clique em Esquema de impressão e verifique se o servidor de impressão, a impressora e a fila de impressão estão associados.

*Configuração para NetWare utilizando o EpsonNet WinAssist*

- 1. Ligue a impressora.
- 2. Carregue o servidor de impressão a partir da consola do sistema de servidor de ficheiros onde o volume da fila de impressão está definido. >LOAD PSERVER nome de servidor de impressão que definiu utilizando o NWAdmin
- 3. Configure o servidor de impressão com o EpsonNet WinAssist. Para mais informações, consulte ["NetWare" na](#page-83-0)  [página 72.](#page-83-0)

Se utilizar os objectos de NetWare que já foram criados, também pode utilizar o EpsonNet WebAssist. Para mais informações, consulte ["NetWare" na página 228](#page-239-0).

# *Utilizar o NDPS Gateway*

Esta secção explica como imprimir utilizando os Novell Distributed Print Services® (NDPS®) em Novell® NetWare® 5.x/6.0. O Novell Distributed Print Services (NDPS) é a nova geração de serviços de impressão do NetWare.

#### *Nota:*

- ❏ *Não é possível imprimir em papel em rolo com o NDPS.*
- ❏ *O utilitário Status Monitor 3 não pode ser utilizado com o NDPS.*
- ❏ *Enlace o protocolo IP ou ambos os protocolos IP ou IPX no servidor NetWare em que é executado o NDPSM.NLM e o EPSONGW.NLM.*

Antes de começar, verifique os pontos seguintes.

- ❏ Instale o software cliente apropriado por exemplo, o Novell Client 3.3, ou superior, para Windows 95/98/Me ou o Novell Client 4.8, ou superior, para Windows NT/2000 - nas estações de trabalho clientes. Certifique-se de que o NDPS é instalado.
- ❏ Quando se utiliza o servidor de impressão com o modo bindery (quer no modo de servidor de impressão, quer de impressora remota), é necessário o PCONSOLE.EXE para criar objectos de bindery (enlace) como servidores e filas de impressão. Uma vez que o PCONSOLE.EXE não é fornecido com o NetWare 5.x/6.0, é necessário obtê-lo junto da Novell.

# *Descrição das definições*

Seguem-se os passos básicos de utilização do servidor de impressão com o sistema de impressão NDPS. Os procedimentos pormenorizados são descritos nas secções subsequentes.

- 1. Seleccione o tipo de ligação e defina o ambiente da impressora no servidor e nos clientes.
- 2. Crie um objecto de Gestor de NDPS no Administrador de NetWare.
- 3. Crie um Agente de impressora no Administrador de NetWare.
- 4. Configure o servidor de impressão com o EpsonNet WinAssist.
- 5. Defina a impressora nas estações de trabalho clientes.

O ambiente a ser utilizado, as definições especificadas e as ferramentas utilizadas variam consoante o tipo de impressora e o tipo de ligação escolhidos. Pode criar um gestor de NDPS e um agente de impressora no Administrador de NetWare ou parcialmente através da consola do servidor. Para mais informações, consulte a documentação do Novell.

## *Definir o ambiente da impressora*

- 1. Seleccione um tipo de ligação: Remota (rprinter em IPX), Remota (LPR em IP), ou Forward jobs to a Queue (enviar trabalhos para uma fila de impressão) (através dos serviços legados de impressão baseada em fila).
- 2. Instale (associe) os seguintes protocolos no servidor, dependendo do tipo de ligação usada.
	- ❏ Para uma ligação Remota (rpinter em IPX), instale o IPX
	- ❏ Para uma ligação Remota (LPR em IP), instale o TCP/IP
	- ❏ Para uma ligação Forward jobs to a Queue (enviar trabalhos para uma fila de impressão), instale o IPX
- 3. Instale o software cliente apropriado nas estações de trabalho clientes. Certifique-se de que o NDPS é instalado.
- 4. Instale os controladores de impressão nas estações de trabalho clientes. Para mais informações sobre a instalação dos controladores, consulte o manual da impressora.

#### *Nota:*

- ❏ *Não instale os controladores de impressão através do servidor NetWare.*
- ❏ *Não adicione impressoras nem instale controladores de impressão com o Novell Print Manager (NWPMW32.EXE).*

# *Criar um gestor de NDPS*

- 1. Execute o Administrador de NetWare (NWADMN32.EXE) no computador-cliente. É apresentada a janela principal do browser.
- 2. Para criar um gestor de NDPS, faça clique no ícone do contexto de directório e, em seguida, seleccione Criar no menu Objecto.
- 3. Seleccione Gestor NDPS na lista.
- 4. Introduza o nome do gestor de NDPS no campo Nome do gestor de NDPS.
- 5. Procure o servidor residente e seleccione o local a que pretende atribuir o gestor de NDPS.
- 6. Procure o volume da base de dados e seleccione o local a que pretende atribuir a base de dados do gestor de NDPS.
- 7. Faça clique em Criar. Aparece o ícone Gestor de NDPS na janela principal do browser.
- 8. Escreva LOAD NDPSM na consola do servidor e, em seguida, seleccione o gestor de NDPS que criou.

# *Criar um agente de impressora*

Depois de criar um gestor de NDPS, pode criar agentes de impressora, que podem ser impressoras de acesso público ou impressoras de acesso controlado. O método utilizado para criar um agente de impressora depende do tipo de impressora escolhido. São apresentadas em seguida as funções das impressoras de acesso público e de acesso controlado.

- ❏ Impressoras de acesso público: Impressoras NDPS que estão disponíveis para todos os utilizadores da rede e não estão associadas a um objecto NDS. Os utilizadores podem seleccionar e imprimir em qualquer impressora de acesso público apresentada nas suas estações de trabalho. No entanto, estas impressoras não tiram todo o proveito de serviços como a segurança e a notificação de eventos de trabalho.
- ❏ Impressoras de acesso controlado: Impressoras NDPS que são acrescentadas ao directório NDS pelo Administrador de NetWare. Os utilizadores podem utilizá-las apenas através da lista de objectos NDS. Estas impressoras podem tirar o máximo partido das funções de segurança e gestão disponibilizadas pelo NDS.
- 1. Seleccione o tipo de impressora (de acesso público ou de acesso controlado).
- 2. Crie uma impressora de acesso público. Se pretender criar uma impressora de acesso controlado, avance para o ponto 3.

No Administrador de NetWare, faça clique duas vezes no gestor de NDPS que criou. Faça clique em Lista de agentes de impressora e, em seguida, em Nova. Introduza o nome do agente de impressora, e seleccione Novell Printer Gateway no tipo de porta de ligação (gateway). Faça clique em OK. Avance para o ponto 4.
3. Crie uma impressora de acesso controlado.

No Administrador de NetWare, seleccione o ícone do contexto de directório. Seleccione Criar no menu Objecto e, em seguida, seleccione Impressora NDPS. Introduza um nome de agente de impressora, seleccione Criar um novo agente de impressora e faça clique em Criar. Seleccione o gestor de NDPS que criou e, em seguida, seleccione Novell Printer Gateway para o tipo de porta de ligação. Faça clique em OK.

- 4. Seleccione Nenhuma no tipo impressora, e Novell Port Handler no tipo de suporte de porta; faça clique em OK.
- 5. Seleccione o tipo de ligação, e configure-a conforme as seguintes instruções.
	- ❏ Para uma ligação Remota (rprinter em IPX) Imprima uma folha de configuração do servidor de impressão e configure os itens correspondentes. **Tipo da porta:** Seleccione LPT1. **Nome de SAP:** Introduza o nome do Servidor de Impressão Principal. **Número da impressora:** Introduza o número da porta de impressão. **Rede:** Introduza o endereço de rede. **Nó:** Introduza o endereço MAC. **Interrupção:**Seleccione Nenhuma.
	- ❏ Para uma ligação Remota (LPR em IP) **Endereço de IP:** Introduza o endereço de IP do servidor de impressão. Pode confirmar o endereço de IP numa folha de configuração.
- ❏ Para uma ligação Forward jobs to Queue (enviar trabalhos para uma fila de impressão) **Nome da Fila:** Introduza o nome da fila que o servidor de impressão utiliza nos serviços legados de impressão baseada em fila (tanto no modo de servidor de impressão, como no modo de impressora remota). **Nome de utilizador da fila:** Introduza o nome de um utilizador com direitos para a fila atrás referida. **Palavra-passe:** Introduza a palavra-passe que o utilizador utiliza para iniciar a sessão no servidor.
- 6. No controlador de impressão, seleccione Nenhum.
- 7. Confirme o agente de impressora que acaba de criar.

No Administrador de NetWare, faça clique duas vezes no objecto Gestor de NDPS e faça clique em Lista de agentes de impressora. Verifique se o estado do agente de impressora que acaba de criar é "Livre".

### *Nota:*

*Se seleccionou Remota (rprinter em IPX), configure o servidor de impressão com o EpsonNet WinAssist, conforme descrito na próxima secção, e imprima uma folha de configuração.* 

Avance para a próxima secção se seleccionou Remota (rpinter em IPX).

Avance para ["Definir a impressora em estações de trabalho](#page-182-0)  [clientes" na página 171](#page-182-0) se seleccionou Remota (LPR em IP) ou Forward jobs to Queue (enviar trabalhos para uma fila de impressão).

## *Configuração para NetWare utilizando o EpsonNet WinAssist*

Se pretender utilizar a impressora numa rede IPX, execute as operações apresentadas em seguida.

### *Nota:*

*Certifique-se de que está instalado um dos clientes seguintes no computador: Novell Client 32, Novell IntranetWare Client ou Novell Client.*

- 1. Ligue a impressora.
- 2. Inicie sessão no servidor NetWare de destino como ADMIN, a partir de qualquer cliente NetWare.
- 3. Execute o EpsonNet WinAssist através do menu Iniciar. Para mais informações, consulte ["NetWare" na página 72](#page-83-0).

Se o endereço de IP da impressora já tiver sido atribuído, também pode utilizar o EpsonNet WebAssist. Para mais informações, consulte ["NetWare" na página 228](#page-239-0).

## <span id="page-182-0"></span>*Definir a impressora em estações de trabalho clientes*

Depois de configurar o servidor de impressão, defina a impressora nas estações de trabalho clientes.

## *Instalar impressoras automaticamente*

- 1. Execute o gestor da impressora Novell no Windows. Se estiver a utilizar o Windows Me/98/95/2000/NT, execute: \PUBLIC\WIN32\NWPMW32.EXE
- 2. Na caixa de diálogo do gestor da impressora Novell, seleccione a opção Nova do menu Impressora.
- 3. Faça clique em Adicionar. É apresentada uma lista das impressoras disponíveis.
- 4. Seleccione a impressora que pretende e faça clique em Instalar.

É apresentada a caixa de diálogo relativa à instalação de impressoras Novell. Pode modificar o nome de impressora que aparece e seleccionar uma configuração predefinida.

- 5. Faça clique em OK. O controlador desse modelo de impressora é instalado automaticamente a partir do serviço de gestão de recursos.
- 6. Faça clique em Fechar. A impressora aparece na janela principal do gestor de impressoras e está disponível para efectuar tarefas de impressão.

## *Instalar impressoras manualmente*

- 1. Instale o controlador de impressão.
- 2. Altere a definição Portas na caixa de diálogo de propriedades da impressora. Especifique os seguintes objectos para a porta.
	- ❏ **Impressoras de acesso público:** O agente de impressora que criou em "Impressoras NDPS de acesso público" em Toda a rede.
	- ❏ **Impressoras de acesso controlado:** O agente de impressora que criou na árvore NDS.

Para mais informações, consulte a documentação da Novell.

## *Instruções de utilização do acesso telefónico à rede*

Esta secção descreve a utilização do acesso telefónico à rede.

### *Nota:*

*O servidor principal descrito neste manual indica um servidor de tempo primário que disponibiliza tempo às estações de trabalho da rede.*

## *Utilizar um acesso telefónico à rede em cada modo*

### **Modo do Servidor de Impressão**

Tem de utilizar uma linha telefónica dedicada. Uma vez que a consulta ao servidor de ficheiros é efectuada no modo de servidor de impressão, o encaminhador não poderá responder em substituição. Portanto, não é possível nenhuma ligação telefónica neste caso.

### **Modo de Impressora Remota**

No modo de Impressora Remota, a utilização de um encaminhador com função de resposta de substituição permite instalar o servidor principal no destino do acesso telefónico. No entanto, pode ser gerada uma conta extra quando o servidor estiver indisponível. Para evitar esta situação, é aconselhável utilizar ligações através de uma linha telefónica dedicada.

Siga as instruções de utilização de uma linha telefónica.

## *Quando existe um servidor principal no destino do acesso telefónico*

## *Para redes locais com servidores de ficheiros:*

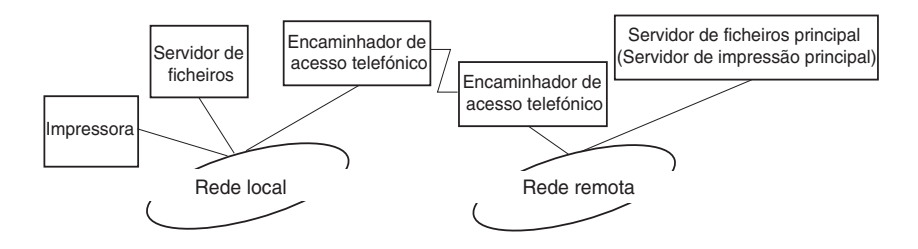

❏ Ao ligar

É efectuada uma ligação telefónica, porque o acesso é efectuado primeiro a um servidor de ficheiros local e depois a um servidor principal. Não existe nenhum problema, uma vez que o acesso telefónico ocorre apenas no arranque.

❏ Quando o servidor de impressão não está correctamente configurado

É efectuada uma ligação telefónica, porque o acesso é efectuado primeiro a um servidor de ficheiros local e depois a um servidor principal. Esta ligação telefónica repete-se a intervalos de aproximadamente 5 minutos. Para evitar este problema, configure correctamente as definições do servidor de impressão.

❏ Durante o funcionamento normal (em repouso)

É enviado um pacote SPX Watchdog de acordo com a convenção do protocolo NetWare. Utilize um encaminhador com função de resposta substituta para evitar a marcação telefónica.

❏ Durante o funcionamento normal (em impressão)

É efectuada uma marcação telefónica durante a transferência dos dados de impressão. Isto não é um problema, porque se trata de uma marcação específica do acesso telefónico à rede.

❏ Quando o servidor principal está indisponível durante o funcionamento

É efectuada uma marcação telefónica, porque é tentada periodicamente uma ligação ao servidor principal. Uma vez que esta situação pode ser atribuída à função de repetição da ligação, desligue a impressora uma vez.

❏ Quando o servidor de ficheiros da rede local está indisponível

Não é possível utilizar o NetWare na rede local, se esta não contiver nenhum servidor de ficheiros. Neste caso, também não está disponível o protocolo NetWare do servidor de impressão. Nesta situação, não é efectuado nenhum acesso telefónico. Quando o servidor de ficheiros da rede local for restaurado, o servidor de impressão também é restaurado automaticamente.

## *Para redes locais sem servidor de ficheiros:*

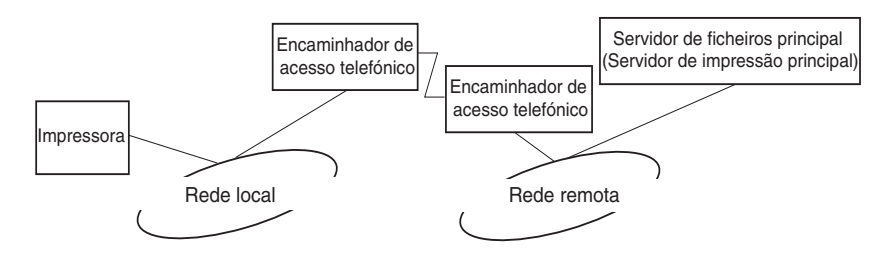

Consoante as definições do encaminhador, o protocolo NetWare pode ser utilizado sem servidor de ficheiros numa rede local. Esta configuração segue os mesmos princípios que os descritos acima.

## *Quando existe um servidor principal na rede local*

Mesmo que a rede local tenha instalado um servidor principal, pode ser efectuado um acesso telefónico desnecessário, consoante a configuração.

Os problemas seguintes são comuns aos modos de Servidor de Impressão e de Impressora Remota.

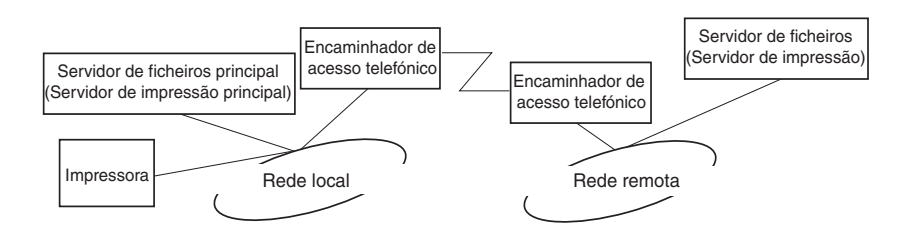

❏ Ao ligar

Uma vez que o acesso é efectuado apenas ao servidor principal, não é efectuada nenhuma marcação telefónica.

❏ Quando o servidor de impressão não está correctamente configurado

Uma vez que o acesso é efectuado apenas ao servidor principal, não é efectuada nenhuma marcação telefónica. No entanto, se o servidor de ficheiros/impressão de uma rede remota estiver incorrectamente definido como servidor principal, pode ser efectuada uma marcação telefónica desnecessária. Para evitar este problema, configure correctamente as definições.

❏ Durante o funcionamento normal (em repouso/impressão)

Uma vez que o acesso é efectuado apenas ao servidor principal, não é efectuada nenhuma marcação telefónica. ❏ Quando o servidor principal está indisponível durante o funcionamento

É efectuada uma ligação ao servidor principal periodicamente, mas não é gerada nenhuma marcação telefónica. No entanto, se o encaminhador estiver definido para transferir pacotes SAP (localizar servidor mais próximo), pode ser efectuada uma marcação telefónica desnecessária. Para evitar esta situação, desligue a impressora uma vez ou não permita que o encaminhador transfira pacotes SAP (localizar servidor mais próximo).

# *Capítulo 7 Definições para UNIX*

## *Introdução às definições de UNIX*

Este capítulo explica como configurar a impressora para sistemas UNIX diferentes, utilizando o comando lpr.

A impressora suporta muitos comandos padrão do UNIX e pode ser configurada a partir de um computador principal, sem utilizar um utilitário de configuração especial.

A impressora pode funcionar como impressora remota em sistemas que utilizem transferências Ethernet TCP/IP com protocolo de impressão remota lpr ou ftp padrão (protocolo de transferência de ficheiros).

### *Nota:*

*Uma vez que a impressora não converte os dados para a linguagem de controlo da impressora, são necessários um controlador de impressão e um filtro para cada sistema.*

# *Filtros de lpr*

Os filtros de lpr são controlados pelo nome atribuído à impressora remota. Ao definir uma entrada de impressora lpr, introduz-se um nome para:

- ❏ o nome de impressora local a ser redireccionada
- ❏ o nome de host da estação para a qual a impressão é enviada
- ❏ o nome de impressora remota (nome da porta de impressora na estação remota)

Podem ser definidos vários nomes de impressora remota diferentes, todos eles direccionados para o mesmo host Ethernet remoto e dando a cada um deles um nome diferente de impressora local para redireccionamento. Podem ser enviados tipos de impressão diferentes para nomes de impressora diferentes, que são todos impressos na mesma impressora, através da mesma interface Ethernet, mas utilizando filtros diferentes.

As opções de nome da impressora remota utilizadas para invocar filtros diferentes são:

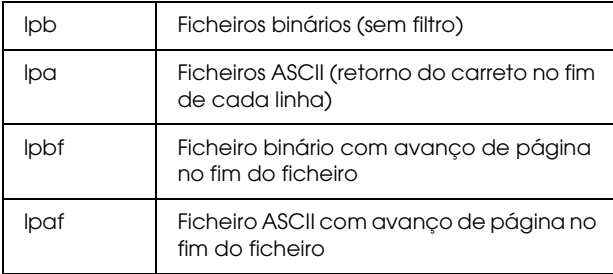

Todas as opções de nome da impressora remota são tratadas na mesma como lpb.

Segue-se um exemplo de envio de um ficheiro de texto, "txtfile", via lpr com avanço de página anexado:

% lpr -plpaf txtfile

## *Configurar sistemas UNIX diferentes utilizando o comando lpr*

Os sistemas UNIX seguintes podem imprimir utilizando o comando lpr padrão.

SunSoft Solaris 2.4 ou posterior SunOS 4.1.4 ou posterior IBM AIX 3.2.5 ou posterior e 4.1.3 ou posterior HP-UX 9.05 ou posterior SCO UNIX 4.2 ou posterior

## *Configuração para SunSoft Solaris 2.4 ou posterior*

Nas operações apresentadas em seguida, substitua o nome pelo qual a impressora vai ser identificada por HOSTNAME e o nome pelo qual a impressora quer que a impressora seja conhecida por Rprinter.

1. Adicione o endereço de IP e o nome de host da impressora ao ficheiro \etc\hosts.

*Por exemplo:* 22.33.44.55 HOSTNAME

2. Defina o nome de host como sendo um servidor de impressão.

*Por exemplo:* lpsystem -t bsd HOSTNAME

3. Crie a impressora.

*Por exemplo:* lpadmin -p Rprinter -s HOSTNAME\aux-T unknown-1 any

4. Active a impressora para utilização.

*Por exemplo:* accept Rprinter enable Rprinter

5. Para imprimir, utilize o comando lp.

*Por exemplo:* lp -d RPrinter Print-File-Name

# *Configuração para SunOS 4.1.4 ou posterior*

Nas operações apresentadas em seguida, substitua o nome pelo qual a impressora vai ser identificada por HOSTNAME e o nome pelo qual a impressora quer que a impressora seja conhecida por Rprinter.

1. Adicione o endereço de IP e o nome de host da impressora ao ficheiro \etc\hosts.

*Por exemplo:* 22.33.44.55 HOSTNAME

2. Crie um directório para o gestor de impressão.

*Por exemplo:* mkdir\var\spool\lpd\PRIFx

3. Adicione a entrada da impressora ao ficheiro \etc\printcap.

*Por exemplo:* Rprinter | ALCXXXX:lp=:rm=HOSTNAME:rp=aux:sd=/var/spool/lpd /PRIFx

4. Para imprimir, utilize o comando lpr.

*Por exemplo:* lpr -s -PRPrinter Nome-do-ficheiro-de-impressão

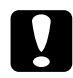

c*Importante: Os ficheiros com tamanho superior a 1 MB só podem ser impressos se a opção -s for utilizada.*

## *Configuração para IBM AIX 3.2.5 ou posterior e 4.1.3 ou posterior*

Nas operações apresentadas em seguida, substitua o nome pelo qual a impressora vai ser identificada por HOSTNAME e o nome pelo qual a impressora quer que a impressora seja conhecida por Rprinter.

1. Adicione o endereço de IP e o nome de host da impressora ao ficheiro /etc/hosts.

*Por exemplo:* 22.33.44.55 HOSTNAME

2. Execute o smit.

*Por exemplo:* smit impressora

3. Defina o nome da impressora (por exemplo: Rprinter) em:

"Gerir impressora remota" "Serviços de Cliente" "Filas da Impressora Remota" "NOME da fila a adicionar".

Defina o nome de host (por exemplo: HOSTNAME) em:

"HOST DE DESTINO para tarefas remotas".

Defina o nome da porta (por exemplo: aux) em:

"Nome da FILA na impressora remota".

4. Para imprimir, utilize o comando lpr.

*Por exemplo:* lpr -PRPrinter Nome-do-ficheiro-de-impressão

# *Configuração para HP-UX 9.05 ou posterior*

Nas operações apresentadas em seguida, substitua o nome pelo qual a impressora vai ser identificada por HOSTNAME e o nome pelo qual a impressora quer que a impressora seja conhecida por Rprinter.

1. Adicione o endereço de IP e o nome de host da impressora ao ficheiro /etc/hosts.

*Por exemplo:* 22.33.44.55 HOSTNAME

2. Pare o serviço de impressão.

*Por exemplo:* lpshut

3. Crie uma impressora.

*Por exemplo:* lpadmin -pRPrinter -v/dev/null -mrmodel -ormHOSTNAME -orpaux

4. Reinicie o serviço de impressão.

*Por exemplo:* lpshed

5. Active a impressora para utilização.

*Por exemplo:* accept Rprinter enable Rprinter

6. Para imprimir, utilize o comando lp.

*Por exemplo:* lp -DRPrinter Print-File-Name

## *Configuração para SCO UNIX 4.2 ou posterior (Open Server)*

Nas operações apresentadas em seguida, substitua o nome pelo qual a impressora vai ser identificada por HOSTNAME e o nome pelo qual a impressora quer que a impressora seja conhecida por Rprinter.

1. Adicione o endereço de IP e o nome de host da impressora ao ficheiro /etc/hosts.

*Por exemplo:* 22.33.44.55 HOSTNAME

2. Execute o rlpconf para registar a impressora.

*Por exemplo:* rlpconf

3. Introduza o nome da impressora.

*Por exemplo:* Please enter the printer name (a to quit):RPrinter

4. Especifique a impressora remota como tipo de impressora.

*Por exemplo:* Is Rprinter a remote printer or a local printer (r/l)? r

5. Introduza o nome do host da impressora remota.

*Por exemplo:* Please enter the name of the remote host that **Rprinter** is attached to: HOSTNAME Printer RPrinter is connected to host HOSTNAME

6. Confirme que os dados estão correctos.

*Por exemplo:* Is this correct?(y/n)y

7. Especifique que a função alargada RLP (válida quando o servidor de impressão é um SCO-UNIX) não vai ser utilizada.

*Por exemplo:* If HOSTNAME currently runs SCO OpenServer Release 5 or above, it can support the extended remote line printer protocol. Do you want to turn on the "extended RLP protocol" support flag? If you are not sure, answer "n"? (y/n)(n)n

8. Indique se a impressora criada deve ser definida como padrão.

*Por exemplo:* Would you like this to be the system default printer?  $(y/n)y$ 

9. Para imprimir, utilize o comando lpr.

*Por exemplo:* lpr -d RPrinter Print-File-Name

## *Utilizar o comando ftp*

Os comandos ftp são comuns a todos os sistemas UNIX.

Os programas de ftp utilizam interfaces comuns a todos os sistemas Unix.

Segue-se um exemplo de impressão através do comando ftp (as operações de introdução estão sublinhadas).

ftp> open 22.33.44.55

Connected to 22.33.44.55

220 PR-Ifx(22.33.44.55) ftp server ready.

Name:

331 Password Required for (No Name).

Password:

230 User logged in.

200 Type set to I.

ftp> put binary file

200 PORT command successful.

150 Opening data connection for binary\_file

226 Transfer complete

ftp> bye

# *Capítulo 8 EpsonNet Direct Print*

## *Acerca do EpsonNet Direct Print*

O EpsonNet Direct Print é um utilitário que suporta a impressão TCP/IP (LPR) em Windows Me/98/95/XP/2000/NT 4.0.

Com o EpsonNet Direct Print, é possível procurar impressoras localizadas quer dentro do mesmo segmento quer fora deste, para além de um encaminhador (router). É possível seleccionar a impressão normal LPR, a impressão de extensão LPR ou a impressão a alta velocidade.

### *Nota:*

*Uma vez que as versões XP/2000/NT do Windows suportam a impressão LPR normal, o EpsonNet Direct Print não é necessário nestes sistemas operativos. Recomenda-se a utilização do sistema de impressão LPR incluído no sistema operativo, em vez do EpsonNet Direct Print.*

## *Requisitos de sistema*

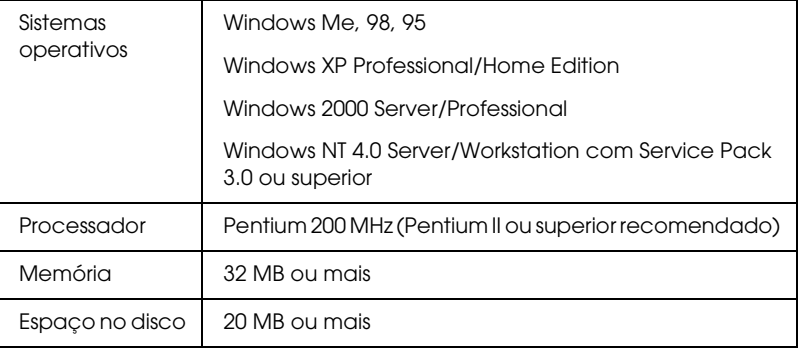

# *Instalar o EpsonNet Direct Print*

Para instalar o EpsonNet Direct Print, execute as operações apresentadas em seguida. Certifique-se de que instala o EpsonNet Direct Print num computador ligado à rede.

### *Nota:*

*Se o EpsonNet Direct Print versão 1 estiver instalado no computador, é necessário removê-lo antes de instalar o EpsonNet Direct Print versão 2.x (o programa de instalação explica como desinstalar a versão antiga do EpsonNet Direct Print).*

- 1. Introduza o CD-ROM do software no respectivo leitor.
- 2. A janela do programa de instalação EPSON é aberta automaticamente.

Se a caixa de diálogo do programa de instalação Epson não aparecer, faça clique duas vezes no SETUP.EXE incluído no CD-ROM.

- 3. Seleccione Instalar EpsonNet Direct Print, e faça clique  $em \rightarrow$ .
- 4. Siga as instruções apresentadas na janela para concluir a instalação.
- 5. Uma vez concluída a instalação, reinicie o computador.

O computador está configurado para imprimir com LPR, através do EpsonNet Direct Print. Consulte a secção seguinte para configurar a impressora.

# *Configurar a impressora utilizando o EpsonNet Direct Print*

Ao configurar uma impressora para imprimir com LPR, é possível adicionar tanto uma impressora localizada no mesmo segmento como uma impressora localizada para além de um encaminhador.

### *Nota:*

- ❏ *Certifique-se de que o computador está ligado à rede e de que o TCP/IP está configurado correctamente.*
- ❏ *Tem de definir um endereço de IP válido; caso contrário, a impressora não aparece no ícone do grupo Epson\_lpr.*
- ❏ *O utilitário EPSON Status Monitor 2 que acompanha as placas de interface C82362*✽*/C82363*✽*/C82364*✽ *com a versão 1.x do software e as impressoras EPL-N2700/N4000 activa as impressoras TCP/IP EPSON. Estas impressoras TCP/IP EPSON podem coexistir com impressoras lpr adicionadas pelo EpsonNet Direct Print.*
- ❏ *As funções de controlo das tarefas como* Cancelar impressão *(Cancel Printing) e* Eliminar documentos para impressão *(Purge Print Jobs) estão disponíveis quando se faz clique duas vezes no ícone da impressora destino, na pasta Impressoras (Printers). No entanto, se a impressora já tiver começado a imprimir um documento, essa tarefa pode não ser inteiramente cancelada.*

## *Adicionar uma impressora localizada no mesmo segmento*

Para adicionar uma impressora localizada no mesmo segmento, execute as operações apresentadas em seguida.

1. **Windows Me:** Faça clique duas vezes no ícone Os meus locais na rede.

**Windows 98/95/NT 4.0:** Faça clique duas vezes no ícone Vizinhança na rede.

**Windows XP:** Faça clique em Iniciar e, em seguida, em Os meus locais na rede. Em Tarefas na rede, faça clique em Ver computadores do grupo de trabalho. Em Outros locais, faça clique em Rede Microsoft Windows e, em seguida, em Toda a rede. Faça clique duas vezes no ícone correspondente à rede periférica EPSON.

**Windows 2000:** Faça clique duas vezes no ícone Os meus locais na rede e, em seguida, no ícone Toda a rede. Faça clique em todo o conteúdo e, em seguida, faça clique duas vezes no ícone correspondente à rede periférica EPSON.

2. Faça clique com a tecla direita do rato no ícone Epson\_lpr e seleccione Propriedades.

3. Seleccione a opção Segmento local (Local Segment) e faça clique em OK.

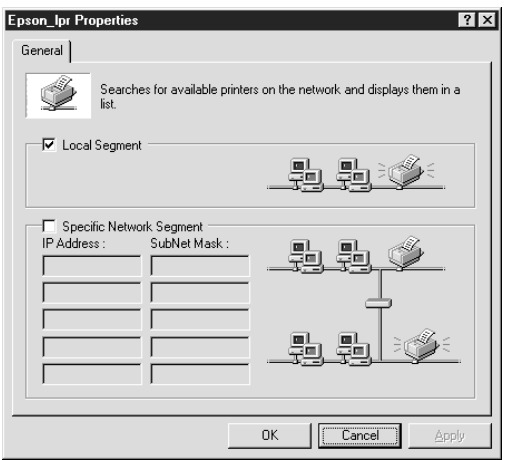

4. Faça clique duas vezes no ícone Epson\_lpr para ver no ecrã as impressoras disponíveis no mesmo segmento que o computador.

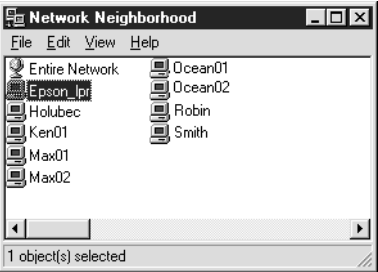

5. Faça clique duas vezes na impressora destino.

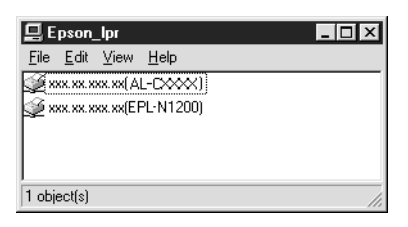

6. Siga as instruções apresentadas no ecrã pelo assistente Adicionar Impressora. Se for necessário instalar o controlador de impressão, consulte ["Instalar o controlador de impressão"](#page-209-0)  [na página 198](#page-209-0).

## *Adicionar uma impressora situada para além do encaminhador*

Para adicionar uma impressora situada para além do encaminhador, execute as operações indicadas em seguida.

1. **Windows Me:** Faça clique duas vezes no ícone Os meus locais na rede.

**Windows 98/95/NT 4.0:** Faça clique duas vezes no ícone Vizinhança na rede.

**Windows XP:** Faça clique em Iniciar e, em seguida, em Os meus locais na rede. Em Tarefas na rede, faça clique em Ver computadores do grupo de trabalho. Em Outros locais, faça clique em Rede Microsoft Windows e, em seguida, em Toda a rede. Faça clique duas vezes no ícone correspondente à rede periférica EPSON.

**Windows 2000:** Faça clique duas vezes no ícone Os meus locais na rede e, em seguida, no ícone Toda a rede. Faça clique em todo o conteúdo e, em seguida, faça clique duas vezes no ícone correspondente à rede periférica EPSON.

- 2. Faça clique com a tecla direita do rato no ícone Epson\_lpr e seleccione Propriedades.
- 3. Seleccione a opção Segmento de rede específico (Specific Network Segment) e introduza o endereço de IP e a máscara de sub-rede da impressora que pretende encontrar. Faça clique em OK.

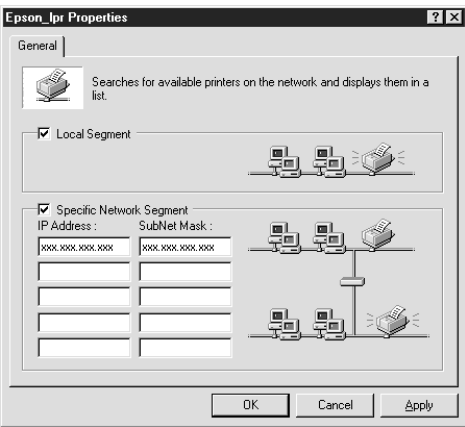

4. Faça clique duas vezes no ícone Epson\_lpr para ver as impressoras disponíveis.

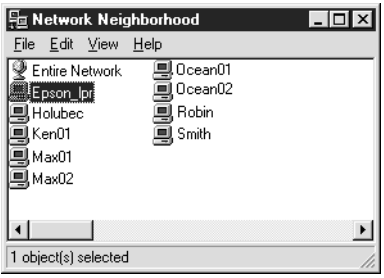

5. Faça clique duas vezes na impressora destino.

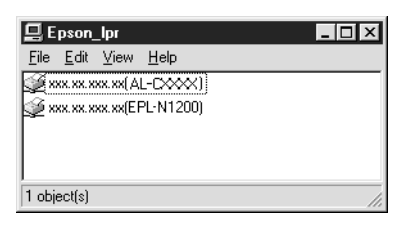

6. Siga as instruções apresentadas no ecrã pelo assistente Adicionar Impressora. Se for necessário instalar o controlador de impressão, consulte ["Instalar o controlador de impressão"](#page-209-0)  [na página 198](#page-209-0).

## *Adicionar uma impressora a partir da pasta Impressoras*

Para adicionar uma impressora a partir da pasta Impressoras, execute as operações apresentadas em seguida.

1. **Windows Me:** Faça clique duas vezes no ícone Os meus locais na rede.

**Windows 98/95/NT 4.0:** Faça clique duas vezes no ícone Vizinhança na rede.

**Windows XP:** Faça clique em Iniciar e, em seguida, em Os meus locais na rede. Em Tarefas na rede, faça clique em Ver computadores do grupo de trabalho. Em Outros locais, faça clique em Rede Microsoft Windows e, em seguida, em Toda a rede. Faça clique duas vezes no ícone correspondente à rede periférica EPSON.

**Windows 2000:** Faça clique duas vezes no ícone Os meus locais na rede e, em seguida, no ícone Toda a rede. Faça clique em todo o conteúdo e, em seguida, faça clique duas vezes no ícone correspondente à rede periférica EPSON.

- 2. Faça clique com a tecla direita do rato no ícone Epson\_lpr e seleccione Propriedades. É apresentada a caixa de diálogo Propriedades de Epson\_lpr (Epson\_lpr Properties).
- 3. Seleccione Segmento local (Local Segment) para procurar uma impressora no mesmo segmento ou seleccione Segmento de rede específico (Specific Network Segment) e introduza o endereço de IP e a máscara de sub-rede da impressora para encontrar uma impressora localizada do outro lado do encaminhador. Faça clique em OK.
- 4. **Windows Me/98/95/2000/NT 4.0:** Faça clique em Iniciar e seleccione Definições e Impressoras. Faça clique duas vezes em Adicionar impressora na pasta Impressoras, para iniciar o Assistente Adicionar Impressora.

**Windows XP:** Faça clique em Iniciar e, em seguida, em Impressoras e faxes. Em Tarefas da impressora, faça clique em Adicionar uma impressora, para iniciar o Assistente Adicionar Impressora.

- 5. Seleccione Impressora de rede (Windows Me/98/95/2000), Uma impressora de rede ou uma impressora ligada a outro computador (Windows XP) ou Network print server (Servidor de impressão de rede (Windows NT 4.0)). Em seguida, faça clique em Seguinte.
- 6. **Windows Me/98/95:** Faça clique em Procurar e, em seguida, faça clique duas vezes em Epson\_lpr.

**Windows XP:** Faça clique em Procurar uma impressora. Na lista Impressoras partilhadas, faça clique duas vezes no na rede periférica EPSON.

**Windows 2000:** Seleccione a opção Escreva o nome da impressora ou clique em Seguinte para procurar uma impressora e faça clique em Seguinte. Faça clique duas vezes na rede periférica EPSON.

**Windows NT 4.0:** Na lista Shared Printers (Impressoras partilhadas), faça clique duas vezes na EpsonPeripheralNetwork.

7. Seleccione a impressora destino enumerada em Epson\_lpr ou na EpsonPeripheralNetwork e faça clique em OK.

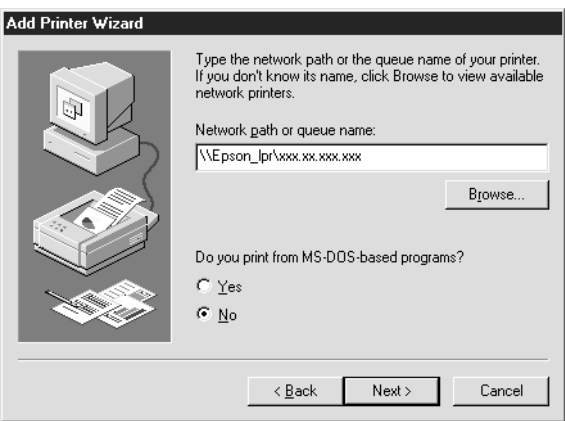

8. Faça clique em Next ( Seguinte). Siga as instruções apresentadas no ecrã para instalar o controlador de impressão. Se for necessário instalar o controlador de impressão, consulte ["Instalar o controlador de impressão" na](#page-209-0)  [página 198](#page-209-0).

## <span id="page-209-0"></span>*Instalar o controlador de impressão*

Instale o controlador que acompanha a impressora.

- 1. Introduza no leitor o CD-ROM de software que acompanha a impressora.
- 2. Se aparecer o ecrã do programa de instalação EPSON, encerre-o.
- 3. Faça clique na tecla Have Disk (Disco). É apresentada a caixa de diálogo Install From Disk (Instalar a partir de disco).
- 4. Faça clique em Browse (Procurar).
- 5. Em Drives (Unidades), seleccione o leitor de CD-ROM e faça clique duas vezes na pasta correspondente ao seu sistema operativo. Faça clique em OK.
- 6. Faça clique em OK na caixa de diálogo Install From Disk (Instalar a partir do disco).
- 7. Seleccione o modelo da impressora e faça clique em Next (Seguinte).

### *Nota:*

*Se o assistente Add Printer (Adicionar Impressora) pedir para seleccionar* Keep existing driver *(Manter controlador existente) ou* Replace existing driver *(Substituir o controlador existente), certifique-se de que selecciona a opção* Replace existing driver*.*

8. Faça clique em Finish (Concluir) e siga as instruções apresentadas no ecrã para concluir a instalação.

## *Configurar a porta da impressora*

Para configurar a porta da impressora, execute as operações apresentadas na secção adequada. A velocidade de impressão varia consoante as selecções efectuadas.

## *Windows Me/98/95/NT 4.0*

- 1. Faça clique em Start (Iniciar) e seleccione Settings (Definições) e Printers (Impressoras).
- 2. Faça clique com a tecla direita do rato na impressora destino e seleccione Propriedades (Properties).
- 3. **Windows Me/98/95:** Faça clique no separador Detalhes e, em seguida, faça clique em Definições da porta. É apresentada a caixa de diálogo Porta EPSON LPR (EPSON LPR Port).

### *Nota:*

*Se aparecer a mensagem "Não existe nada a configurar para esta porta" quando fizer clique em* Definições da porta*, faça clique em* OK*.*

**Windows NT 4.0:** Faça clique no separador Ports (Portas) e, em seguida, em Configure Port (Configurar porta). É apresentada a caixa de diálogo Porta EPSON LPR (EPSON LPR Port).

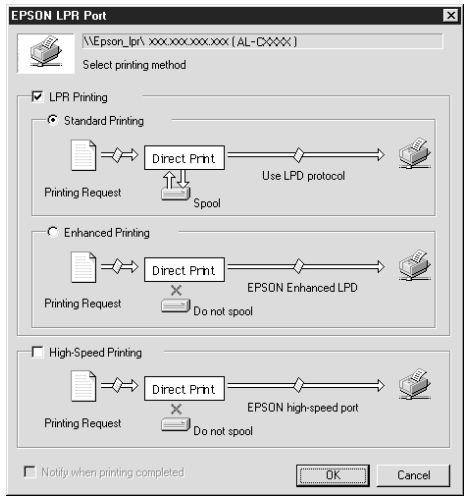

4. Seleccione as opções apropriadas para a porta pretendida.

### **Impressão normal LPR:**

Seleccione a opção Impressão LPR (LPR Printing) e, em seguida, a opção Impressão normal (Standard Printing). Os dados de impressão são colocados em fila pelo computador antes de a tarefa de impressão ser enviada para a impressora de rede de destino.

### **Impressão LPR melhorada:**

Seleccione a opção Impressão LPR (LPR Printing) e, em seguida, a opção Impressão melhorada (Enhanced Printing). A impressão LPR melhorada envia a tarefa de impressão para a impressora de rede de destino sem colocar primeiro todos os dados de impressão em fila. A impressão LPR melhorada é mais rápida do que a normal.

## **Impressão a alta velocidade:**

Seleccione a opção Impressão a alta velocidade (High-Speed Printing). A impressão a alta velocidade envia a tarefa de impressão para a impressora de rede de destino sem colocar primeiro todos os dados de impressão em fila. A impressão a alta velocidade é mais rápida do que os outros dois métodos de impressão. Se a impressora não suportar esta função, esta opção não está disponível.

- 5. Seleccione a opção Notificar quando a impressão terminar (Notify when printing completed) se pretender que seja apresentado um aviso no ecrã quando a impressão estiver concluída.
- 6. Faça clique em OK.

## *Windows XP/2000*

1. **Windows XP:** Faça clique em Iniciar e, em seguida, em Os meus locais na rede. Em Tarefas na rede, faça clique em Ver computadores do grupo de trabalho. Em Outros locais, faça clique em Rede Microsoft Windows e, em seguida, em Toda a rede. Faça clique duas vezes no ícone correspondente à rede periférica EPSON.

**Windows 2000:** Faça clique duas vezes no ícone Os meus locais na rede. Faça clique duas vezes no ícone Toda a rede, seleccione todo o conteúdo e, em seguida, faça clique duas vezes no ícone correspondente à rede periférica EPSON.

2. Faça clique duas vezes no ícone Epson\_lpr.

3. Faça clique com a tecla direita do rato no ícone da impressora destino e seleccione Propriedades. É apresentada a caixa de diálogo Porta EPSON LPR (EPSON LPR Port).

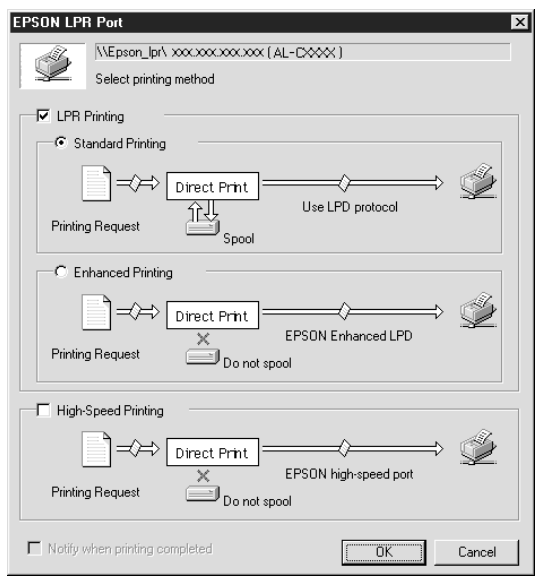

4. Seleccione as opções apropriadas para a porta pretendida.

### **Impressão normal LPR:**

Seleccione a opção Impressão LPR (LPR Printing) e, em seguida, a opção Impressão normal (Standard Printing). Os dados de impressão são colocados em fila pelo computador antes de a tarefa de impressão ser enviada para a impressora de rede de destino.

### **Impressão LPR melhorada:**

Seleccione a opção Impressão LPR (LPR Printing) e, em seguida, a opção Impressão melhorada (Enhanced Printing). A impressão LPR melhorada envia a tarefa de impressão para a impressora de rede de destino sem colocar primeiro todos os dados de impressão em fila. A impressão LPR melhorada é mais rápida do que a normal.

## **Impressão a alta velocidade:**

Seleccione a opção Impressão a alta velocidade (High-Speed Printing). A impressão a alta velocidade envia a tarefa de impressão para a impressora de rede de destino sem colocar primeiro todos os dados de impressão em fila. A impressão a alta velocidade é mais rápida do que os outros dois métodos de impressão. Se a impressora não suportar esta função, esta opção não está disponível.

- 5. Seleccione a opção Notificar quando a impressão terminar (Notify when printing completed) se pretender que seja apresentado um aviso no ecrã quando a impressão estiver concluída.
- 6. Faça clique em OK.
# *Capítulo 9 EpsonNet Internet Print*

## <span id="page-216-0"></span>*Acerca do EpsonNet Internet Print*

O EpsonNet Internet Print é um utilitário que suporta a impressão através da Internet, utilizando o protocolo de impressão via Internet (Internet Printing Protocol - IPP). Uma vez que o servidor de impressão suporta o IPP, é possível utilizar a impressão via Internet através deste utilitário. Pode imprimir ou especificar as definições de uma impressora a partir do Windows 98/95/NT 4.0 que tem acesso à Internet. Também é possível imprimir através de um servidor proxy com este utilitário.

Antes de utilizar o utilitário EpsonNet Internet Print, consulte o ficheiro LEIA-ME que se encontra na pasta do EpsonNet Internet Print. Este ficheiro contém as últimas informações sobre o EpsonNet Internet Print.

### *Nota:*

- ❏ *O EPSON Status Monitor é um utilitário que supervisiona a impressora e apresenta informações sobre o estado actual da mesma. Como este utilitário não suporta IPP, não é possível supervisionar as impressoras ligadas à Internet com o EPSON Status Monitor. Se utilizar o EpsonNet Internet Print num computador que tenha o EPSON Status Monitor instalado, pode aparecer uma mensagem de erro de comunicações quando tentar ver as propriedades da impressora. Para evitar esta situação, faça clique no separador*  Definições opcionais *(Optional Settings) da caixa de diálogo de propriedades da impressora destino e seleccione a opção* Actualizar Inf. Opção Impressora Manualm. *(Update the Printer Option Information Manually).*
- ❏ *No Windows Me, XP, 2000, utilize o cliente IPP padrão do sistema operativo para impressão via Internet.*

## *Requisitos de sistema*

### *Sistemas operativos*

- ❏ Windows 98, Windows 95, ou Windows NT 4.0 Server e **Workstation**
- ❏ Processador Intel série x86 ou compatível

### *Produtos suportados*

❏ Servidores de impressão EPSON que suportam o IPP (o EpsonNet Internet Print é fornecido com produtos de interface de rede EPSON que suportam o IPP)

## *Instalar o EpsonNet Internet Print*

Para instalar o EpsonNet Internet Print, execute as operações apresentadas em seguida.

- 1. Introduza o CD-ROM do software no respectivo leitor.
- 2. A janela do programa de instalação EPSON é aberta automaticamente.

Se a caixa de diálogo do programa de instalação Epson não aparecer, faça clique duas vezes no SETUP.EXE incluído no CD-ROM.

- 3. Seleccione Instalar EpsonNet Internet Print (Install EpsonNet Internet Print), e faça clique em  $\rightarrow$ .
- 4. Siga as instruções apresentadas na janela para concluir a instalação.
- 5. Uma vez concluída a instalação, reinicie o computador.

## *Configurar a impressora utilizando o EpsonNet Internet Print*

O EpsonNet Internet Print suporta a impressão via Internet, utilizando o protocolo de impressão via Internet. Para configurar a impressora, execute as operações apresentadas em seguida.

### *Nota:*

*Antes de executar as operações apresentadas em seguida, tem de configurar as definições de IPP apropriadas no EpsonNet WinAssist/WebAssist. Para obter instruções de configuração do IPP, consulte ["IPP" na página 81](#page-92-0) ou ["IPP" na página 232](#page-243-0). Nas operações apresentadas em seguida, pede-se ao utilizador que introduza o URL do IPP definido no ecrã de definições de IPP do EpsonNet WinAssist/WebAssist.*

### *Windows 98/95*

- 1. Certifique-se de que o TCP/IP está instalado e configurado correctamente no computador e de que estão definidos endereços de IP válidos para o computador e para a impressora.
- 2. Certifique-se de que as definições de IPP no EpsonNet WinAssist ou no EpsonNet WebAssist estão correctas. Para obter instruções de configuração do IPP, consulte ["IPP" na](#page-92-0)  [página 81](#page-92-0) ou ["IPP" na página 232.](#page-243-0)
- 3. Para iniciar o EpsonNet Internet Print, faça clique em Iniciar, seleccione Programas e EpsonNet Internet Print e, finalmente, faça clique em Adicionar porta de impressão EpsonNet Internet (Add EpsonNet Internet Print Port).

4. É apresentado o ecrã seguinte. O endereço definido neste ecrã passa a ser a porta de impressão via Internet. Especifique as definições descritas em seguida.

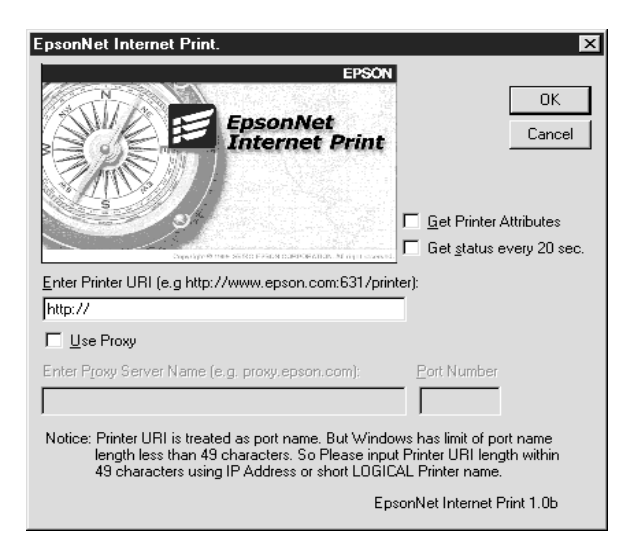

### **Introduzir URI da impressora (Enter Printer URI):**

Introduza o URI da impressora destino, até 49 caracteres. O URI aqui definido tem de ser o mesmo que o URL de IPP definido no ecrã de definições de IPP do EpsonNet WinAssist/WebAssist. Não utilize os seguintes caracteres:

 $|\setminus [$   $|\$   $|$  < > #" `

*Formato:* **http:**//endereço de IP da impressora**:631**/nome da impressora

*Exemplo:*

**http:**//192.168.100.201**:631**/Impressora\_EPSON\_IPP

### **Utilizar proxy (Use proxy):**

Se utilizar o servidor de proxy, seleccione esta opção e introduza o nome do servidor de proxy e o número da porta. Todas as comunicações são processadas através do servidor de proxy.

### **Introduzir nome de servidor proxy (Enter Proxy Server Name):**

Introduza o nome ou o endereço de IP do servidor de proxy. O nome pode ter até 256 caracteres, mas só são válidos 127. Não utilize os seguintes caracteres: | \ [ ] { } < > # " `

### **Número da porta (Port Number):**

Introduza o número da porta do servidor de proxy (de 0 a 65535).

### **Obter atributos da impressora (Get Printer Attributes):**

Quando se selecciona esta opção e se faz clique em OK, o EpsonNet Internet Print comunica com a impressora e adquire informações, razão pela qual podem passar alguns minutos antes de aparecer uma mensagem. Esta definição está disponível apenas durante a criação de uma porta.

#### **Obter estado de 20 em 20 segundos (Get status every 20 sec.):**

Seleccione esta opção se pretender receber actualizações de estado da impressora a intervalos regulares (de 5 em 5 segundos quando a impressora estiver a imprimir e de 20 em 20 quando estiver parada). Se seleccionar esta caixa e ocorrer um erro durante a impressão, aparece uma mensagem. Também pode verificar o estado da impressora fazendo clique duas vezes no respectivo ícone.

### **Tecla OK:**

Guarda as definições.

### **Tecla Cancelar (Cancel):**

Cancela quaisquer alterações efectuadas.

- ❏ *As definições efectuadas nas operações apresentadas anteriormente podem ser alteradas através do controlador de impressão. Na caixa de diálogo Propriedades da impressora (Printer Properties), faça clique no separador* Detalhes *(Details) e prima a tecla* Definições da porta *(Port Settings) para alterar as definições.*
- ❏ *Tenha em mente que, quando se estabelece a ligação à Internet através de um encaminhador de marcação telefónica e se activa a opção* Obter estado de 20 em 20 segundos *(Get status every 20 sec), pode ser cobrada a ligação telefónica extra.*
- ❏ *Quando se activa a opção* Obter atributos da impressora *(Get Printer Attributes) e se faz clique em* OK*, pode aparecer uma mensagem de erro. Certifique-se de que a impressora está ligada e de que a ligação da mesma à rede está efectuada correctamente.*
- ❏ *Se a impressora estiver desligada ou existir um problema na rede, a opção* Obter estado de 20 em 20 segundos *(Get status every 20 sec) é desactivada automaticamente. Se esta situação se verificar, certifique-se de que a impressora está ligada à corrente e à rede. Em seguida, active novamente a opção*  Obter estado de 20 em 20 segundos *(Get status every 20 sec).*
- 5. Faça clique em OK para guardar as definições.
- 6. Quando aparecer uma mensagem a indicar que as definições estão configuradas correctamente, faça clique em OK para iniciar o Assistente Adicionar Impressora. Faça clique em Seguinte.

### *Nota:*

*Se fizer clique em* Cancelar *(Cancel) e, mais tarde, pretender adicionar a impressora, inicie o Assistente Adicionar Impressora e execute as operações apresentadas em seguida.*

- 7. Seleccione a opção Impressora local e faça clique em Seguinte.
- 8. Seleccione o controlador de impressão e faça clique em Seguinte.

Se aparecer a caixa de diálogo seguinte, seleccione Substituir controlador existente e faça clique em Seguinte.

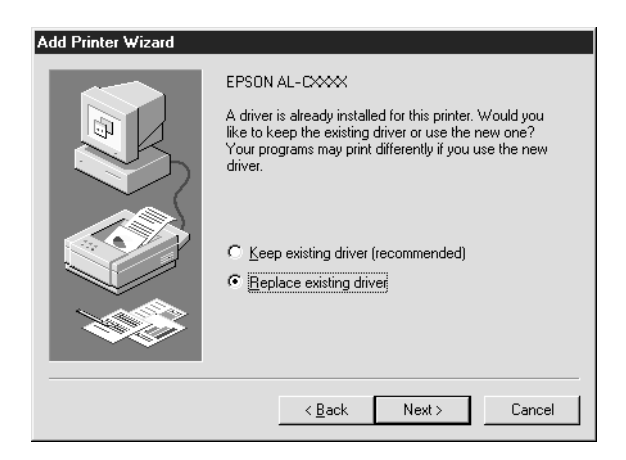

9. Seleccione a porta adicionada pelo EpsonNet Internet Print na secção anterior. Faça clique em Seguinte.

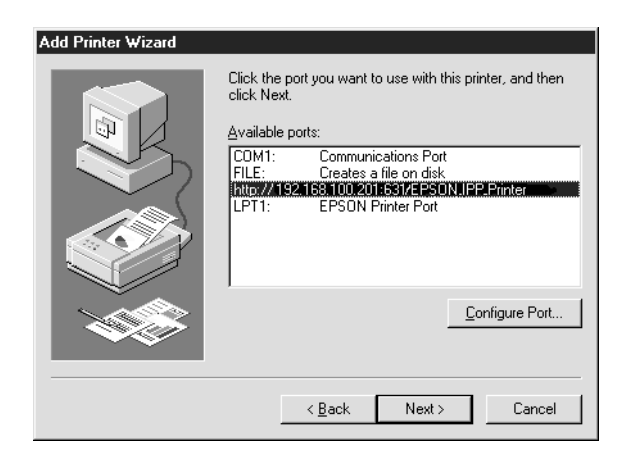

- 10. Siga as instruções apresentadas no ecrã para instalar o controlador de impressão.
- 11. Se aparecer uma caixa de diálogo com instruções para ser instalado o EPSON Status Monitor 2 ou o EPSON Status Monitor 3, faça clique em Cancelar e termine a instalação.

- ❏ *Se eliminar a porta que foi definida anteriormente, no separador*  Detalhes *das propriedades da impressora, não pode reutilizar o nome da porta eliminada como uma nova porta (o URI da impressora) enquanto não reiniciar o computador.*
- ❏ *Se estiver a utilizar o EPSON Status Monitor 3 e imprimir com o EpsonNet Internet Print, aparece a mensagem "Ocorreu um erro de comunicação" (A communication error has occurred). Pode evitar que esta mensagem apareça desactivando a opção* Controlar o Estado de Impressão *(Monitor the Printing Status) no menu Utilitário (Utility) das propriedades da impressora.*

## *Windows NT 4.0*

- 1. Certifique-se de que o TCP/IP está instalado e configurado correctamente no computador e de que estão definidos endereços de IP válidos para o computador e para a impressora.
- 2. Certifique-se de que as definições de IPP no EpsonNet WinAssist ou no EpsonNet WebAssist estão correctas. Para obter instruções de configuração do IPP, consulte ["IPP" na](#page-92-0)  [página 81](#page-92-0) ou ["IPP" na página 232.](#page-243-0)
- 3. Faça clique em Start (Iniciar) e seleccione Settings (Definições) e Printers (Impressoras).
- 4. Faça clique duas vezes no ícone Add Printer (Adicionar porta) e faça clique em Next (Seguinte).
- 5. Seleccione a opção My Computer (O meu computador) e faça clique em Next (Seguinte).
- 6. Faça clique na tecla Add Port (Adicionar porta) e seleccione EPSON IPP Port na lista. Em seguida, faça clique na tecla New Port (Nova porta).

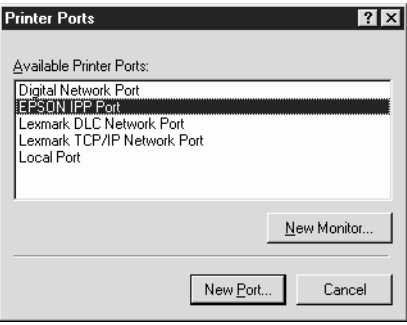

7. É apresentado o ecrã seguinte. O endereço definido neste ecrã passa a ser a porta de impressão via Internet. Especifique as definições descritas em seguida.

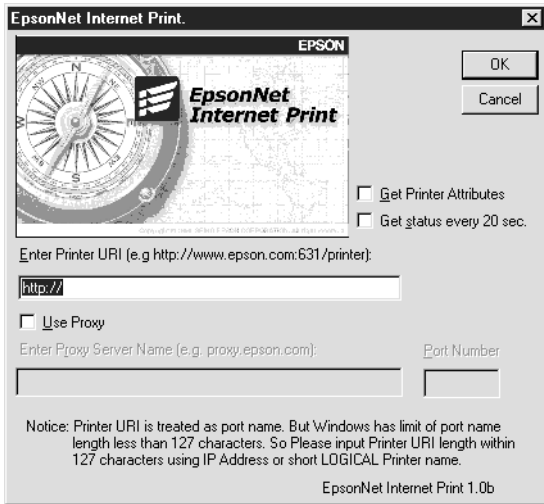

### **Introduzir URI da impressora (Enter Printer URI):**

Introduza o URI da impressora destino (até 127 caracteres). O URI aqui definido tem de ser o mesmo que o URL de IPP definido na configuração de IPP do EpsonNet WinAssist/WebAssist. Não utilize os seguintes caracteres:  $|\setminus [$   $|$  {  $|$  < > #"  $\setminus$ 

*Formato:* **http:**//endereço de IP da impressora**:631**/nome da impressora *Exemplo:* **http:**//192.168.100.201**:631**/Impressora\_EPSON\_IPP

### **Utilizar proxy (Use proxy):**

Se utilizar um servidor de proxy, seleccione esta opção e introduza o nome do servidor de proxy e o número da porta. Todas as comunicações são processadas através do servidor de proxy.

### **Introduzir nome de servidor proxy (Enter Proxy Server Name):**

Introduza o nome ou o endereço de IP do servidor de proxy (até 256 caracteres). Não utilize os seguintes caracteres:  $| \setminus |$ ] { } < > # " `

### **Número da porta (Port Number):**

Introduza o número da porta do servidor de proxy (de 0 a 65535).

### **Obter atributos da impressora (Get Printer Attributes):**

Quando se selecciona esta opção e se faz clique em OK, o EpsonNet Internet Print comunica com a impressora e adquire informações, razão pela qual podem passar alguns minutos antes de aparecer uma mensagem. Esta definição está disponível apenas durante a criação de uma porta.

**Obter estado de 20 em 20 segundos (Get status every 20 sec.):** Seleccione esta opção se pretender receber actualizações de estado da impressora a intervalos regulares (de 5 em 5 segundos quando a impressora estiver a imprimir e de 20 em 20 quando estiver parada). Se seleccionar esta caixa e ocorrer um erro durante a impressão, aparece uma mensagem. Também pode verificar o estado da impressora fazendo clique duas vezes no respectivo ícone.

### **Tecla OK:**

Guarda as definições.

### **Tecla Cancelar (Cancel):**

Cancela quaisquer alterações efectuadas.

### *Nota:*

- ❏ *As definições podem ser alteradas depois de a impressora ser configurada. Na caixa de diálogo Propriedades (Properties ) da impressora, faça clique no separador* Portas *(Ports) e carregue na tecla* Configurar porta *(Configure Port) para alterar as definições.*
- ❏ *Tenha em mente que, quando se estabelece a ligação à Internet através de um encaminhador de marcação telefónica e se activa a opção* Obter estado de 20 em 20 segundos *(Get status every 20 sec), pode ser cobrada a ligação telefónica extra.*
- ❏ *Quando se activa a opção* Obter atributos da impressora *(Get Printer Attributes) e se faz clique em* OK*, pode aparecer uma mensagem de erro. Certifique-se de que a impressora está ligada à corrente e à rede.*
- ❏ *Se a impressora estiver desligada ou existir um problema na rede, a opção* Obter estado de 20 em 20 segundos *(Get status every 20 sec) é desactivada automaticamente. Se esta situação se verificar, certifique-se de que a impressora está ligada à corrente e à rede. Em seguida, active novamente a opção*  Obter estado de 20 em 20 segundos *(Get status every 20 sec).*
- 8. Faça clique em OK para guardar as definições.
- 9. Seleccione o controlador de impressão e siga as instruções apresentadas no ecrã para o instalar.

*Se estiver a utilizar o EPSON Status Monitor 3 e imprimir através do EpsonNet Internet Print, aparece a mensagem "Ocorreu um erro de comunicação" (A communication error has occurred). Para eliminar esta mensagem, faça clique com a tecla direita do rato no ícone da impressora, seleccione* Predefinições de documentos *(Document Defaults) e seleccione o separador* Utilitário *(Utility). Em seguida, seleccione a opção*  Controlar o Estado de Impressão *(Monitor the Printing Status).*

## *Janela de alerta de estado*

O utilitário EpsonNet Internet Print actualiza o estado da impressora IPP, se tiver sido seleccionada a opção Obter estado de 20 em 20 segundos (Get status every 20 sec) na caixa de diálogo EpsonNet Internet Print.

A janela de alerta de estado aparece quando a impressora está sem papel, toner ou tinta, se o papel estiver encravado, a porta estiver aberta ou a impressora estiver desligada.

O utilitário EpsonNet Internet Print verifica o estado da impressora de 5 em 5 segundos durante a impressão e de 20 em 20 segundos quando a impressora está parada. Se não quiser verificar o estado da impressora, desactive a opção Obter estado de 20 em 20 segundos (Get status every 20 sec) na caixa de diálogo EpsonNet Internet Print.

# *Capítulo 10 EpsonNet WebAssist*

## *Acerca do EpsonNet WebAssist*

O EpsonNet WebAssist é um software baseado na Web, concebido para configurar a impressora para ser utilizada numa rede.

Introduzindo o endereço de IP do servidor de impressão no URL do browser, é possível iniciar o EpsonNet WebAssist que permite configurar o servidor de impressão para TCP/IP, NetWare, redes Microsoft, AppleTalk, IPP e SNMP.

### *Browser Web suportado*

- ❏ Microsoft Internet Explorer versão 4.0 ou posterior
- ❏ Netscape Communicator versão 4.0 ou posterior
- ❏ Netscape Navigator versão 3.02 ou posterior

*Nota para utilizadores de Windows NT 4.0: Se ainda não tiver instalado o Service Pack 3 do Windows NT, instale-o antes de instalar o Microsoft Internet Explorer.*

## *Acerca das definições do browser Web*

Ao executar o EpsonNet WebAssist, certifique-se de que não utiliza um servidor de proxy para aceder à Internet. Se a opção Aceder à Internet utilizando um servidor de proxy estiver activada, não poderá utilizar o EpsonNet WebAssist. Execute as seguintes operações para desactivar a opção Aceder à Internet utilizando um servidor de proxy.

- 1. Faça clique com a tecla direita do rato no ícone Internet Explorer do ambiente de trabalho e, em seguida, seleccione Propriedades.
- 2. Faça clique no separador Ligação.
- 3. Desactive a opção Aceder à Internet utilizando um servidor de proxy.

## *Configurar o servidor de impressão com o EpsonNet WebAssist*

Depois de atribuir um endereço de IP ao servidor de impressão utilizando o EpsonNet WinAssist, o MacAssist ou o comando arp/ping, pode configurar o servidor de impressão com o EpsonNet WebAssist.

### *Nota:*

- ❏ *Tem de haver um browser Web instalado no computador.*
- ❏ *O TCP/IP tem de estar definido correctamente no computador e no servidor de impressão.*
- ❏ *Não execute o EpsonNet WinAssist/MacAssist e o EpsonNet WebAssist ao mesmo tempo.*
- ❏ *O browser pode não permitir a utilização de alguns caracteres. Para mais informações, consulte a documentação do browser ou do sistema operativo.*
- ❏ *Se estiver a utilizar o ambiente de marcação telefónica e não utilizar o NetWare, seleccione* Desactivar *no ecrã NetWare. Se seleccionar*  Activar*, poderá ser cobrado um valor adicional quando se utiliza um encaminhador (router) de marcação telefónica.*

Execute as operações apresentadas em seguida para alterar o endereço de IP através do EpsonNet WebAssist.

- 1. Ligue a impressora.
- 2. Execute o EpsonNet WebAssist, utilizando um dos dois métodos que se seguem.
	- ❏ Execute o EpsonNet WinAssist ou o EpsonNet MacAssist. Seleccione a impressora que pretende configurar na lista e faça clique em Iniciar browser (Launch Browser).
	- ❏ Abra o browser e introduza directamente o endereço de IP do servidor de impressão. Não execute o EpsonNet WinAssist ou MacAssist.

**http:**//*endereço de IP do servidor de impressão*/

*Exemplo:* **http://192.168.100.201/**

### *Nota relativa à definição de NetWare:*

- ❏ *Inicie sessão com privilégios de supervisor no servidor NetWare destino ou contexto NDS, a partir de qualquer cliente NetWare.*
- ❏ *Não é possível criar um servidor de impressão, uma fila de impressão nem uma impressora com o EpsonNet WebAssist. Tem de criar estes objectos antes de utilizar o EpsonNet WebAssist.*

3. Faça clique em TCP/IP na secção Rede do menu Configuração para ver o ecrã de definições de TCP/IP.

### *Nota:*

*Se pretender configurar um protocolo diferente de TCP/IP, consulte ["Configuração - Ecrãs de Rede" na página 227](#page-238-0).*

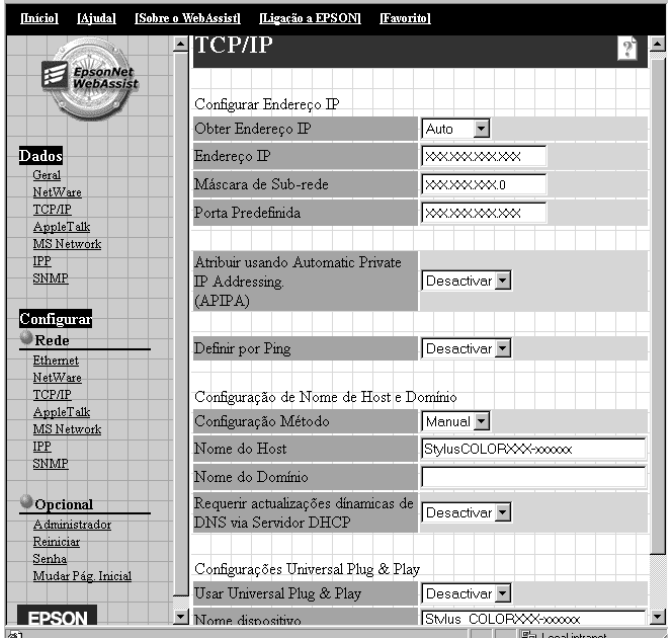

4. Seleccione o método "Obter endereço IP" (Get IP Address). Se seleccionar Auto, o DHCP fica disponível e atribui um endereço de IP automaticamente. Se pretender especificar o endereço de IP manualmente, seleccione Manual.

- ❏ *O administrador da rede tem de confirmar quaisquer alterações efectuadas às definições de endereço de IP.*
- ❏ *Quando se selecciona a opção* Auto*, o DHCP fica disponível. Para utilizar o servidor DHCP, certifique-se de que este está instalado no computador e de que está configurado correctamente. Para obter instruções pormenorizadas, consulte a ajuda interactiva do sistema operativo.*
- ❏ *Se a opção* Atribuir usando Automatic Private IP Addressing (APIPA) *(Set using Automatic Private IP Addressing (APIPA)) estiver activa, é automaticamente atribuído um endereço de IP privado ao servidor de impressão mesmo que não existam servidores DHCP no sistema ou na rede.*
- ❏ *Se a função Dynamic DNS (DNS dinâmicos) não for suportada, é recomendado que seleccione* Manual *e que introduza um endereço de IP. Isto deve-se ao facto de que quando se selecciona*  Automático *(Auto), o endereço de IP do servidor de impressão muda sempre que se liga a impressora, sendo necessário alterar a definição da porta de acordo com a alteração sofrida.*
- 5. Para atribuir o endereço de IP manualmente, introduza o endereço de IP, a máscara de sub-rede e a porta de ligação (gateway) predefinida. Certifique-se de o endereço de IP não entra em conflito com outro dispositivo da rede.

### *Nota:*

*Se existir um servidor ou um encaminhador (router) a funcionar como porta de ligação (gateway), introduza o endereço de IP do servidor ou do encaminhador como endereço da porta de ligação. Se não houver nenhuma porta de ligação (gateway), não altere os valores predefinidos neste local.*

- 6. Se pretender obter automaticamente um endereço privado entre 169.254.1.1 e 169.254.254.254 quando não for possível obter do servidor DHCP um endereço de IP, seleccione Activar (Enable) para Atribuir usando Automatic Private IP Addressing (APIPA) (Set using Automatic Private IP Addressing (APIPA)).
- 7. Ao definir o endereço de IP através do comando ping, seleccione Activar (Enable) para Definir por PING (Set using PING). Seleccione Desactivar (Disable) ao definir o endereço de IP com o EpsonNet WinAssist/MacAssist/WebAssist; deste modo, evita-se a alteração inesperada do endereço de IP.

*Certifique-se de que selecciona* Desactivar *(Disable) quando não utilizar o ping; deste modo, evita uma alteração inesperada do endereço de IP pelo EpsonNet WebManager.*

- 8. Seleccione Manual ou DHCP no Método de Configuração (Setting Method). Apenas pode seleccionar DHCP se tiver seleccionado Automático (Automatic) no método Obter Endereço de IP (Get IP Address ), no ponto 4.
- 9. Introduza o nome do host e o nome de domínio.
- 10. Seleccione Activar (Enable) ou Desactivar (Disable) em Solicitar actualizações DNS via servidor DHCP (Request DNS dynamic updates via DHCP server).
- 11. Seleccione Activar (Enable) ou Desactivar (Disable) em Usar Universal Plug and Play (Use Universal Plug and Play). Seleccione Activar (Enable) se pretender utilizar a função Universal Plug and Play no Windows Me ou em sistemas operativos posteriores.
- 12. Altere o nome predefinido do dispositivo Universal Plug and Play, se assim o desejar. Este nome de dispositivo é utilizado nas versões do Windows que suportam a função Universal Plug and Play.
- 13. Faça clique em SUBMETER (SUBMIT) e introduza a palavra-passe para actualizar as definições. É requerida a mesma palavra-passe para os utilitários EpsonNet WinAssist, MacAssist e WebAssist. Para mais informações sobre a definição da palavra-passe, consulte ["Palavra-passe" na](#page-246-0)  [página 235](#page-246-0).

*Se definiu o nome do administrador no ecrã Administrador (Administrator), introduza o nome do administrador no nome de utilizador.*

14. Se aparecer a mensagem "Alteração de configuração concluída!" (Configuration change is complete!) no ecrã, a actualização está concluída. Não saia do browser Web nem envie uma tarefa para a impressora enquanto esta mensagem não for apresentada. Siga as instruções apresentadas no ecrã para reinicializar a impressora.

### *Nota:*

- ❏ *Uma vez que o novo endereço de IP fica disponível depois de a impressora ser reinicializada, é necessário reiniciar o EpsonNet WebAssist, introduzindo o novo endereço de IP.*
- ❏ *Só são activadas as alterações feitas nas páginas onde fez clique em SUBMETER (SUBMIT).*

## *Ecrã inicial*

Todos os utilizadores têm acesso ao ecrã seguinte, introduzindo o endereço de IP do servidor de impressão como URL no browser.

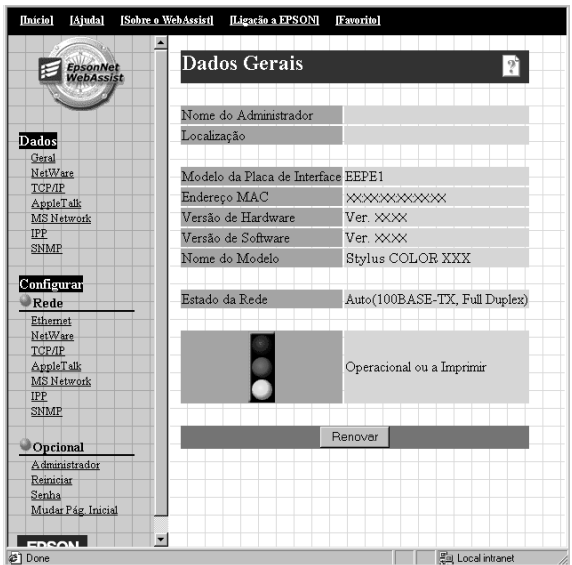

## *Índice remissivo*

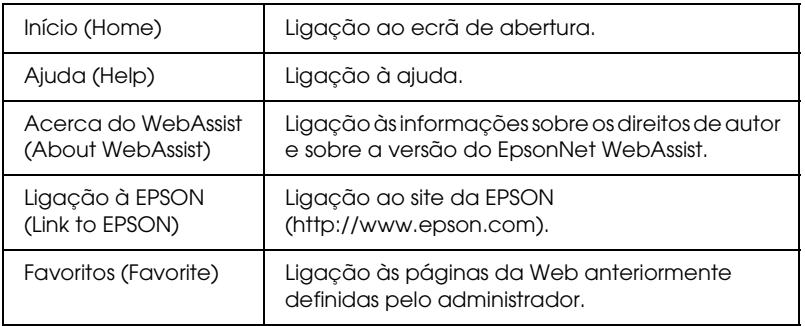

### *Menu*

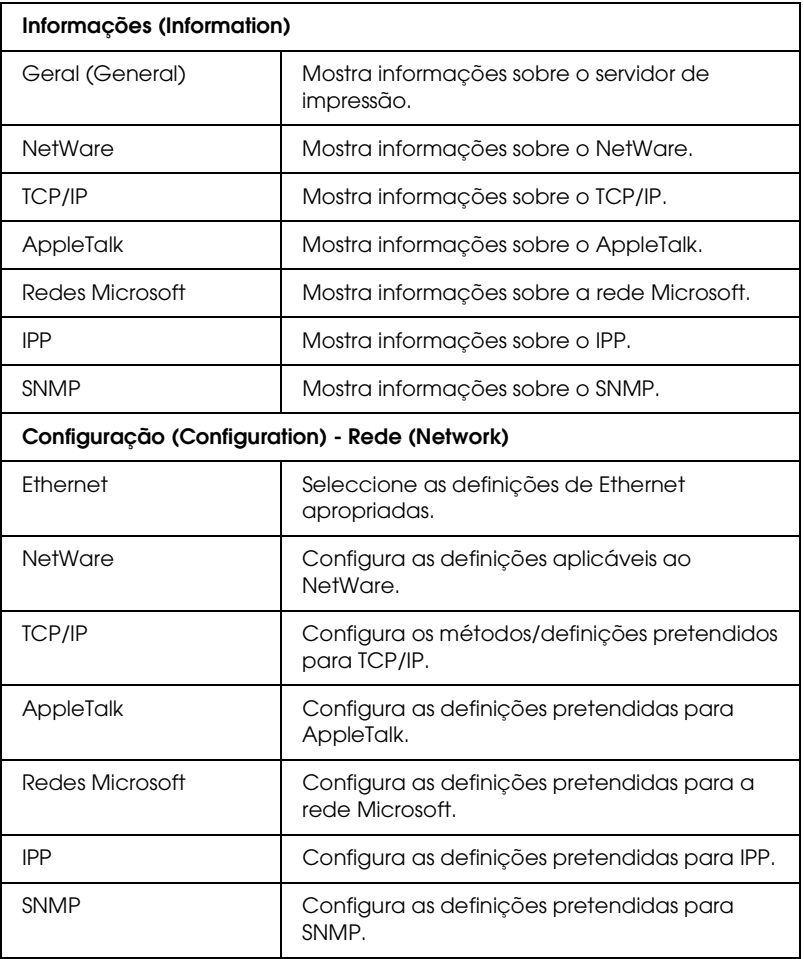

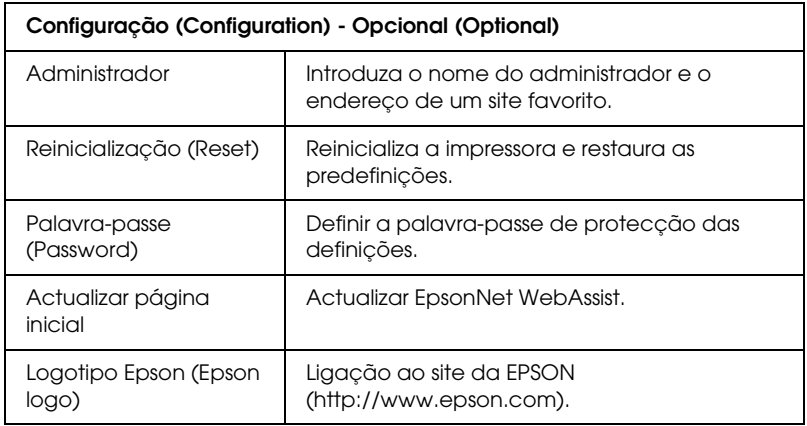

## *Informações (Information)*

## *Informações gerais (General information)*

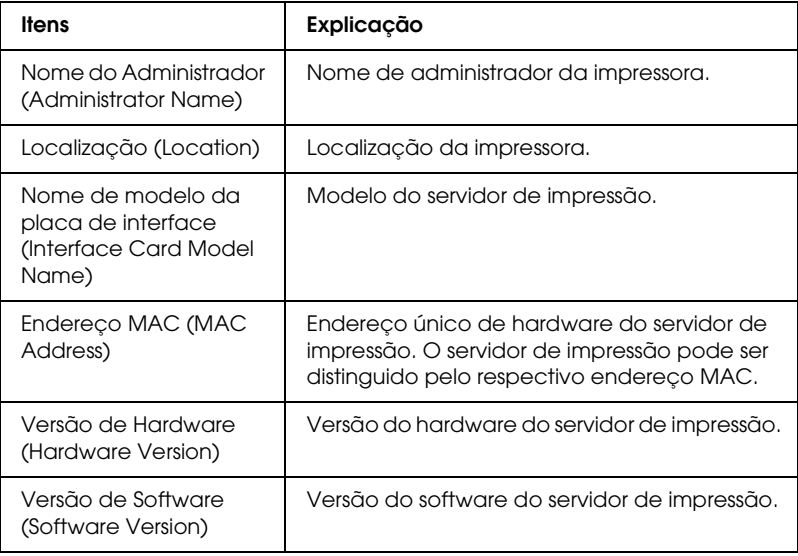

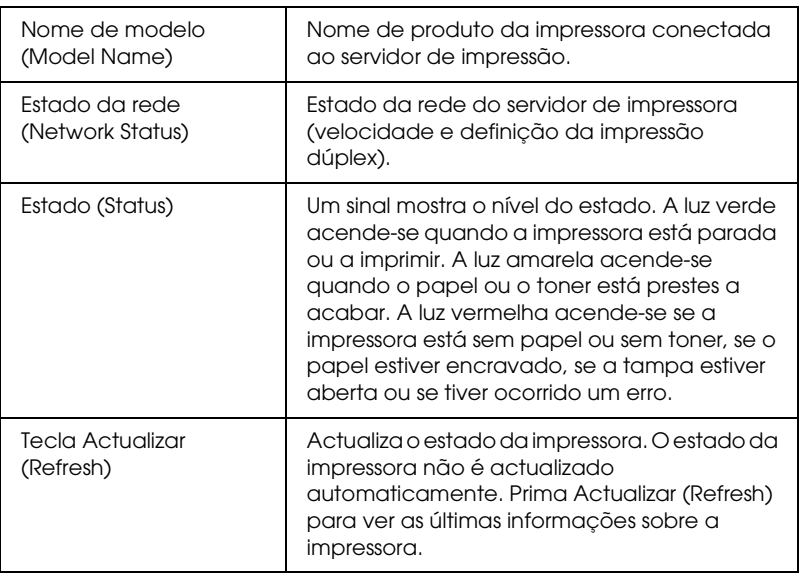

# <span id="page-238-0"></span>*Configuração - Ecrãs de Rede*

## *Ethernet*

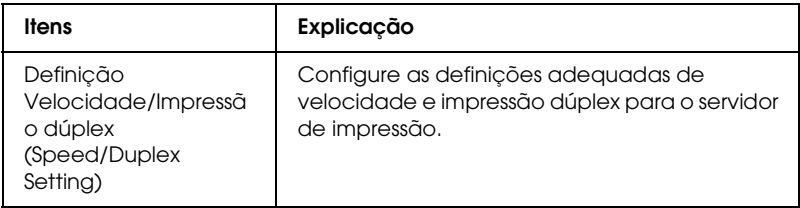

## *NetWare*

### **Configuração básica do NetWare**

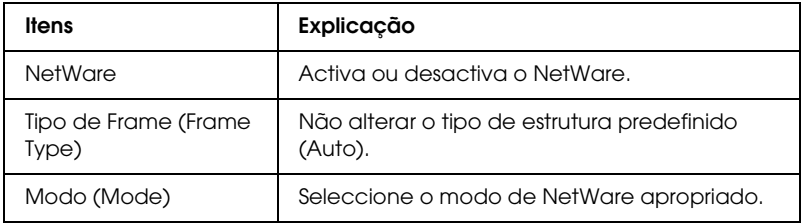

### **Modo de Servidor de Impressão/NDS/Bindery**

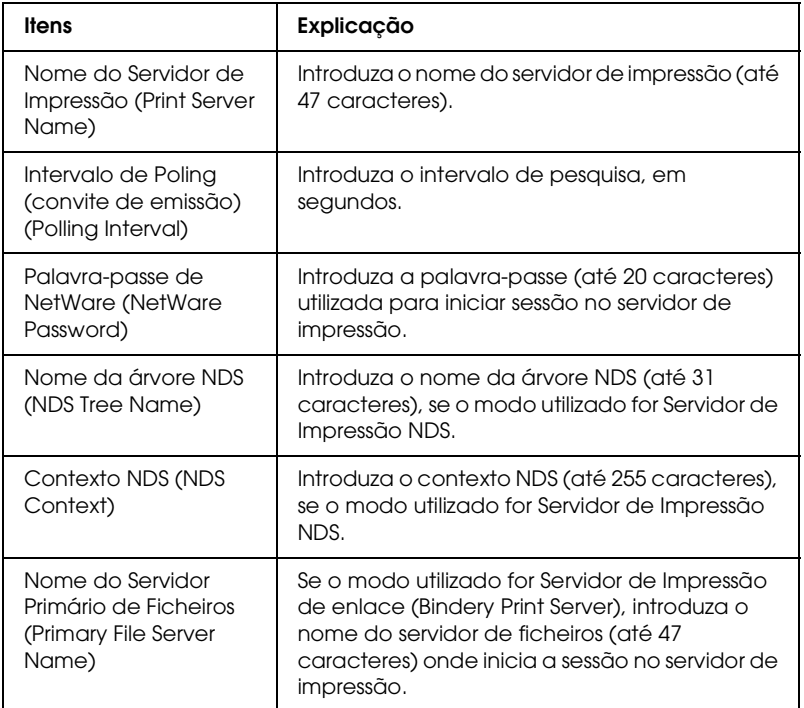

### **Modo de Impressora Remota**

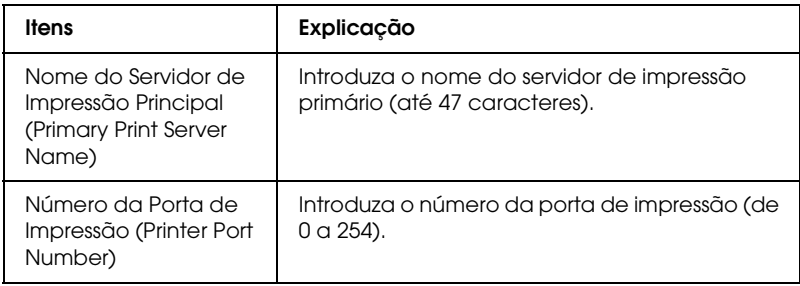

## *TCP/IP*

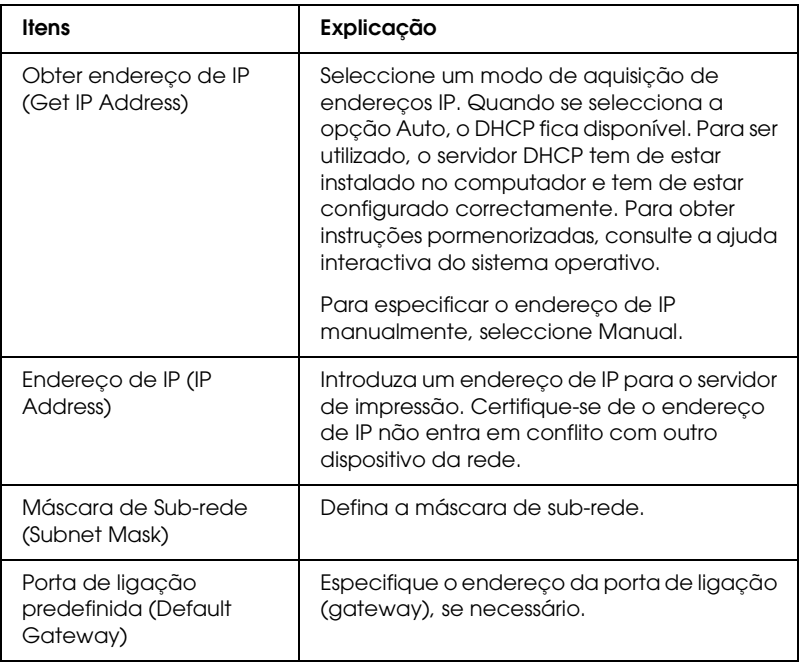

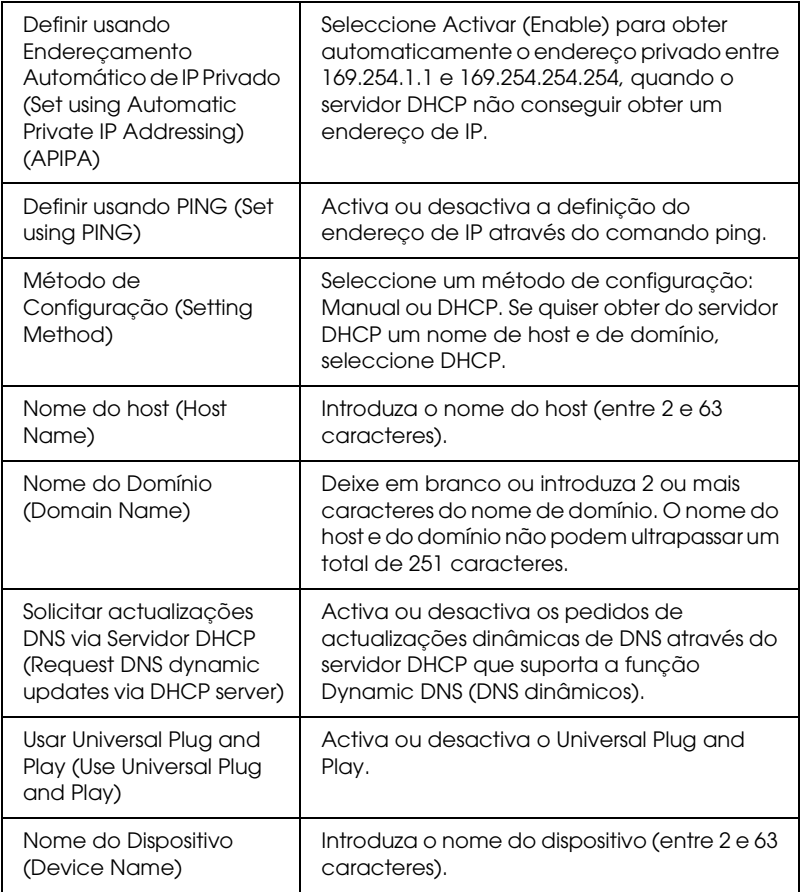

## *AppleTalk*

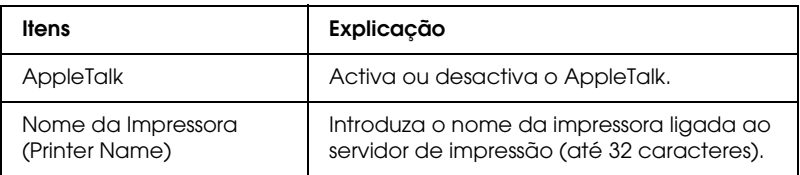

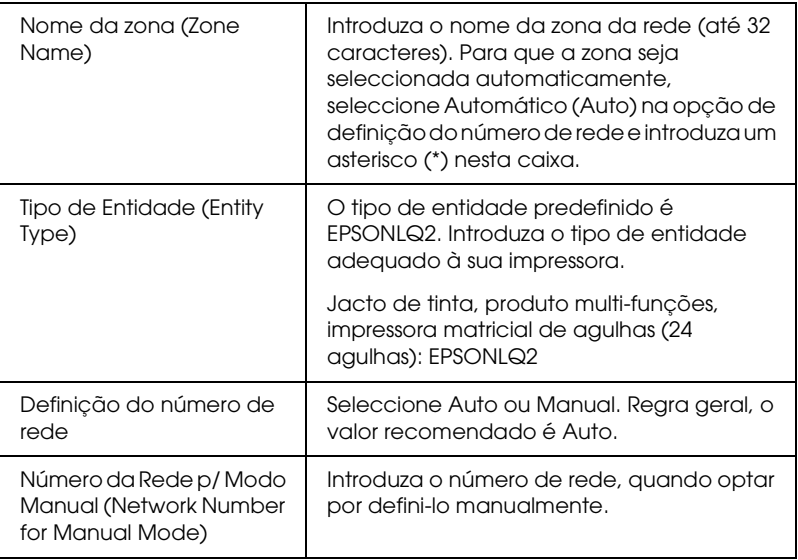

### *Redes Microsoft*

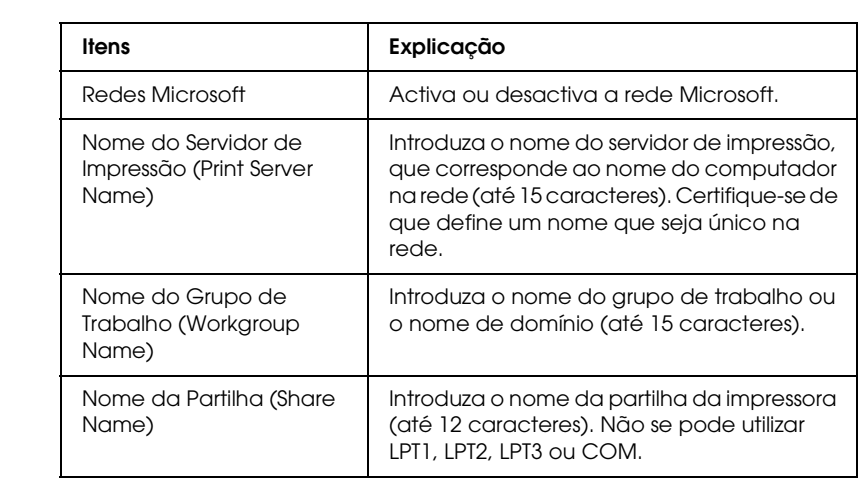

<span id="page-243-0"></span>Tem de especificar as definições seguintes antes de configurar a impressora para Impressão via Internet no Windows Me/2000 ou utilizando o EpsonNet Internet Print, no Windows 98/95/NT 4.0. Para mais informações, consulte ["Acerca do EpsonNet Internet](#page-216-0)  [Print" na página 205](#page-216-0).

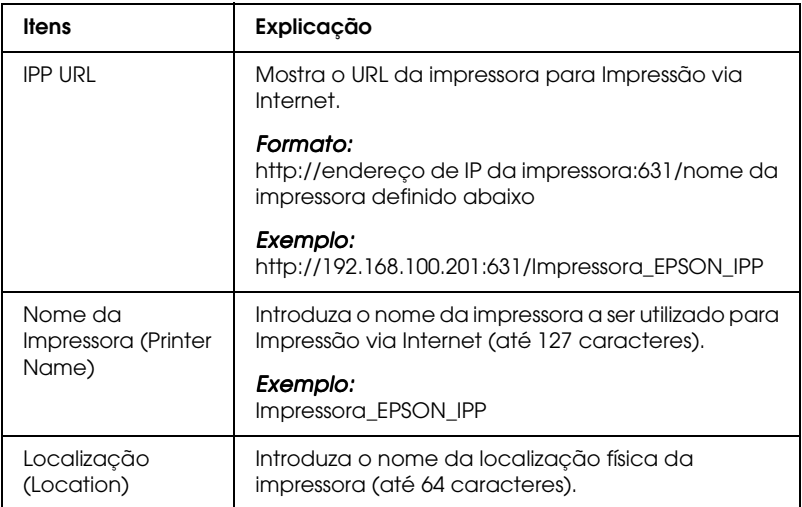

### *SNMP*

### **Comunidade (Community)**

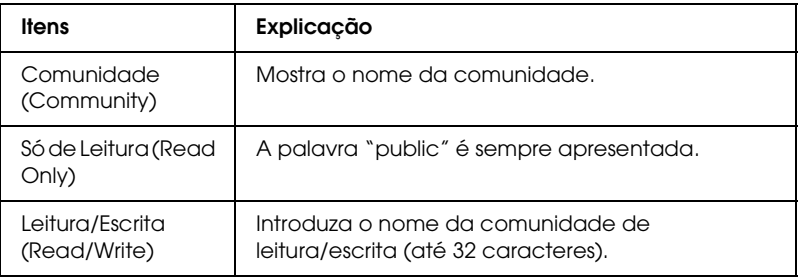

### **Captação de IP**

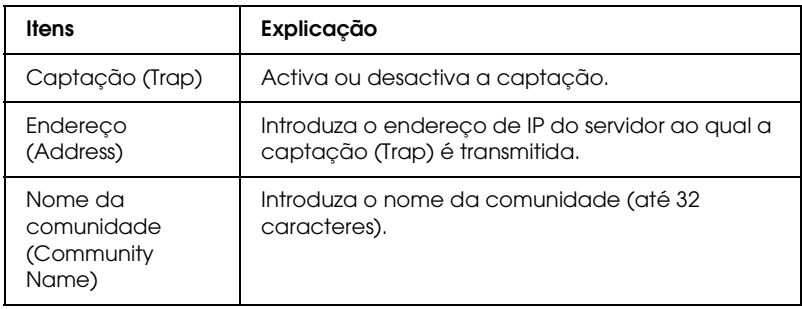

### **Captação de IPX**

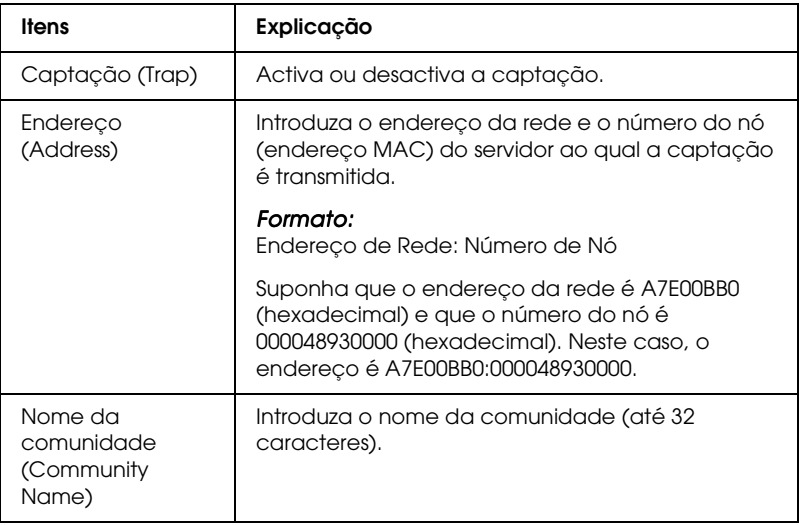

## *Janelas opcionais*

## *Administrador*

Pode estabelecer ligação ao site especificado nesta janela, fazendo clique em Favorito (Favorite) (o nome pode ser alterado) no Índice remissivo (Index).

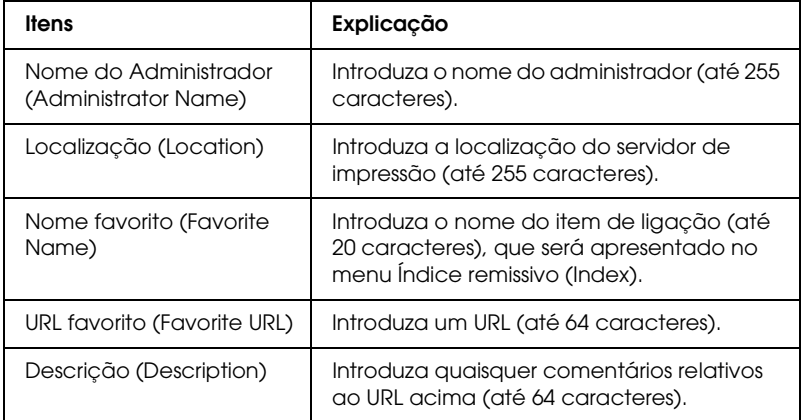

### *Nota:*

*Não são suportadas hiperligações para ftp.*

## *Reinicialização*

Pode reinicializar o servidor de impressão ou restaurar as predefinições.

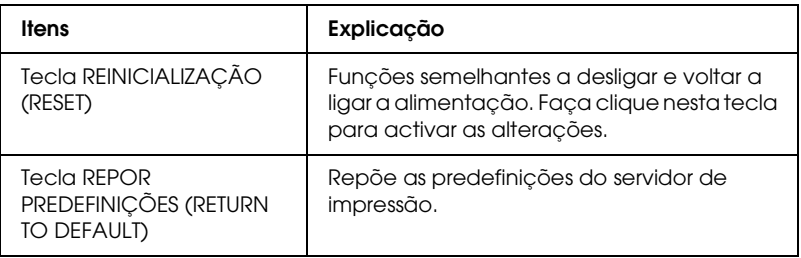

### <span id="page-246-0"></span>*Palavra-passe*

A palavra-passe aqui configurada protege as definições. A palavra-passe ser-lhe-á pedida quando actualizar ou alterar as definições em cada janela de definição. As palavras-passe são sensíveis a maiúsculas e minúsculas. Por defeito, não está definida nenhuma palavra-passe.

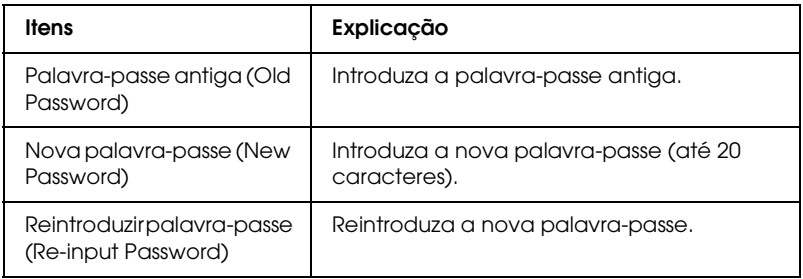

#### *Nota:*

- ❏ *Pode ser utilizada a mesma palavra-passe para os utilitários EpsonNet WinAssist, MacAssist e WebAssist.*
- ❏ *Se se esquecer da palavra-passe, tem de inicializar o servidor de impressão. Para obter instruções, consulte ["Inicializar o servidor de](#page-267-0)  [impressão" na página 256.](#page-267-0)*

## *Actualizar página inicial*

### *Nota:*

*Actualize a página inicial apenas em caso de corrupção do EpsonNet WebAssist.*

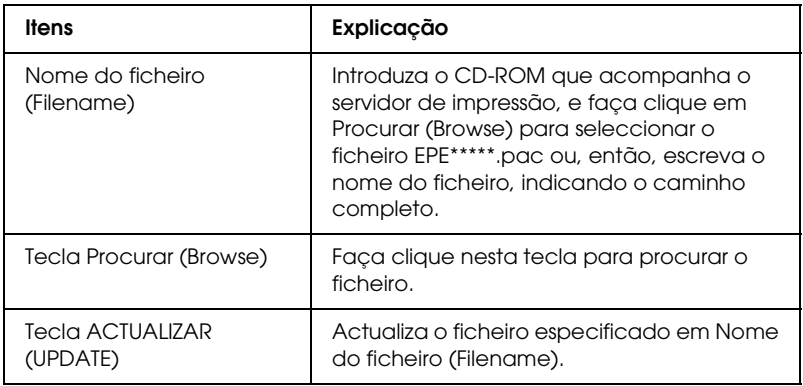

## *Acerca do EpsonNet WebManager*

O EpsonNet WebManager é uma aplicação concebida para gerir dispositivos de rede. Permite aos administradores de rede controlar facilmente dispositivos de rede como impressoras, placas de interface e adaptadores de rede ligados a impressoras. O EpsonNet WebManager tem as seguintes características:

- ❏ Suporta as plataformas Windows, Macintosh e UNIX, para proporcionar flexibilidade aos administradores de rede, na gestão de dispositivos de rede.
- ❏ Permite procurar e controlar dispositivos de rede, bem como procurar as respectivas definições.
- ❏ Oferece uma função de gestão de grupos que o ajuda a gerir dispositivos como um grupo.
- ❏ Inclui funções de gestão de controladores de impressão: tais como a possibilidade de guardar controladores de impressão no servidor EpsonNet WebManager e de instalar facilmente os controladores de impressão nos computadores-clientes.
- ❏ Permite um acesso mais rápido à janela no modo de texto.

#### *Nota:*

- ❏ *Antes de instalar e utilizar o EpsonNet WebManager, não deixe de ler o ficheiro LEIA-ME. Este ficheiro contém as últimas informações sobre o EpsonNet WebManager.*
- ❏ *O termo "dispositivo" refere-se a impressoras, placas de interface ou adaptadores de rede.*

## *Requisitos de sistema*

### *Nota:*

- ❏ *Antes de utilizar o EpsonNet WebManager, é preciso ligar correctamente à rede o computador e os outros dispositivos.*
- ❏ *Uma vez que o EpsonNet WebManager funciona num browser Web, tem de instalar, primeiro, o TCP/IP e um browser Web. Para se inteirar dos browsers suportados, consulte o ficheiro LEIA-ME.*

### *Sistemas operativos do servidor EpsonNet WebManager*

O servidor EpsonNet WebManager é o computador onde instalou o EpsonNet WebManager.

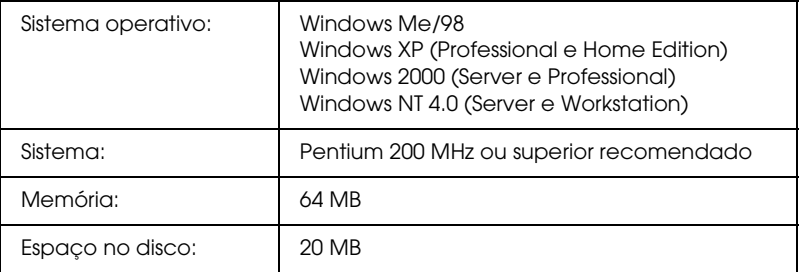

*Sistemas operativos do cliente EpsonNet WebManager*

Pode aceder ao servidor EpsonNet WebManager a partir dos seguintes sistemas operativos, utilizando um browser.

- $\Box$  Windows Me/98/XP/2000/NT 4.0
- ❏ Macintosh
- ❏ UNIX (para se inteirar dos sistemas UNIX suportados, consulte o ficheiro LEIA-ME)
- ❏ Monitor: Monitor VGA com resolução 1024 x 768 ou superior com suporte para 256 ou mais cores

#### *Impressoras*

❏ Impressoras EPSON

#### **Impressoras Laser:**

EPL-5700/5800/5900/N1200/N1600/N1610 EPL-N2000/N2010/N2050/N2050+/N2120/N2700/N2750 EPL-N4000/N4000+/C8000/C8200 AL-C900/C1000/C1900/C2000/C4000/C8500/C8600

#### **Impressoras de jacto de tinta:**

Stylus COLOR 760/800/850/860/880/900/900N/980 Stylus COLOR 1160/1520/3000 Stylus Pro 5000/5500/7000/7500/7600/9000/9500/9600 Stylus Pro 10000/10000CF/10600CF/10600DYE/10600UC Stylus Photo 750/870/890/1200/1270/1280/1290

#### **Impressoras matriciais de impacto:**

FX-880/1180/2180 LQ-680/680Pro/1150 LX-300+ DFX-8500 DLQ-3000/3000+/3500

### *Nota:*

*Prevê-se que venham a ser suportadas todas as impressoras futuras com interface Tipo B, à excepção de impressoras PostScript.*

❏ Impressoras não EPSON que suportam o MIB de Impressora

### *Servidores de impressão*

- ❏ C82362✽ EpsonNet 10 Base 2/T Int. Print Server
- ❏ C82363✽ e C82364✽ EpsonNet 10/100 Base Tx Int. Print Server
- ❏ C82384✽ EpsonNet 10/100 Base Tx Int. Print Server
- ❏ EpsonNet 10/100 Base Tx Int. Print Server 2
- ❏ EpsonNet 10/100 Base Tx Ext. Print Server
- ❏ Servidor de Impressão EpsonNet 10/100 Base Tx USB
- ❏ EpsonNet 802.11b Wireless Ext. Print Server

## *Funções do EpsonNet WebManager*

O EpsonNet WebManager inclui as seguintes funções:

- ❏ Função Lista de dispositivos Procura dispositivos na rede e mostra uma lista de dispositivos e seu estado actual.
- ❏ Função Detalhes do dispositivo Permite especificar ou alterar as definições da impressora através do EpsonNet WebManager. Os itens de definição da função de detalhes de dispositivo variam consoante a impressora.
- ❏ Função Definições de rede Permite especificar ou alterar as definições da interface de rede através do EpsonNet WebManager.
- ❏ Função Gestão de grupos Os grupos podem ajudá-lo a gerir dispositivos de rede de forma mais eficaz.
- ❏ Gestão de controladores de impressão Permite descarregar e actualizar o controlador de impressão automaticamente através da Internet e instalar facilmente o controlador de impressão nos computadores-clientes.

#### *Nota:*

- ❏ *Algumas funções do EpsonNet WebManager podem não estar disponíveis, consoante a combinação de dispositivos de rede. Para mais informações, consulte a documentação do EpsonNet WebManager.*
- ❏ *Ao utilizar o EpsonNet WebManager com o Internet Explorer no Mac OS, a vista de Mapa, a janela de avisos e a janela de detalhes dos dispositivos podem não estar disponíveis.*

# *Estrutura de funcionamento do EpsonNet WebManager*

O EpsonNet WebManager tem de ser instalado no computador que funciona como servidor da rede. Para utilizar o EpsonNet WebManager, pode utilizar qualquer um dos métodos apresentados em seguida.

#### *EpsonNet WebManager e um browser Web em funcionamento no mesmo PC*

Não é necessário um servidor especial. Instale o EpsonNet WebManager e um browser Web no mesmo computador, que irá funcionar como servidor. Todas as tarefas de administração podem ser executadas a partir do computador do administrador com Windows Me/98/XP/2000/NT 4.0.

Servidor EpsonNet WebManager

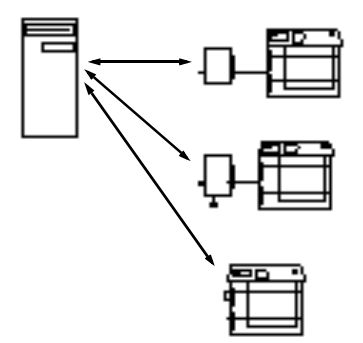

#### *EpsonNet WebManager e um browser Web em funcionamento em computadores diferentes*

Instale o EpsonNet WebManager no servidor e o browser Web nos computadores-clientes. Execute o browser Web num computador cliente, para aceder ao EpsonNet WebManager no servidor. Através do browser, é possível efectuar a administração de redes multi-plataformas a partir de plataformas Windows, Macintosh e UNIX.

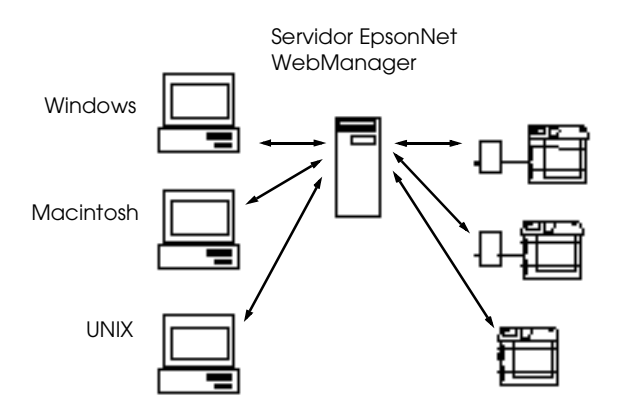

### *Instalar o EpsonNet WebManager*

Para instalar o EpsonNet WebManager, execute as operações apresentadas em seguida.

- 1. Introduza o CD-ROM do software no respectivo leitor.
- 2. A janela do programa de instalação EPSON é aberta automaticamente.

Se a caixa de diálogo do programa de instalação Epson não aparecer, faça clique duas vezes no SETUP.EXE incluído no CD-ROM.

- 3. Seleccione Instalar EpsonNet WebManager e faça clique em  $\overline{\cdot}$ .
- 4. Siga as instruções apresentadas na janela para concluir a instalação.

#### *Nota:*

- ❏ *Não é necessário instalar o EpsonNet WebManager no computador-cliente. Comunique apenas o endereço de IP ou o nome de host do servidor a quaisquer utilizadores que utilizem o EpsonNet WebManager a partir de um computador-cliente.*
- ❏ *Para utilizar a função de gestão do controlador de impressão, a função de notificação de correio electrónico e a função de informações de impressão, é necessário, durante a instalação, seleccionar Personalizar e, em seguida, os componentes pretendidos.*

### *Iniciar o EpsonNet WebManager*

Certifique-se de que o TCP/IP está instalado e de que está definido o endereço de IP ou o nome de host do computador (registe o nome de host no ficheiro "hosts" do directório do Windows).

#### *No servidor*

Para iniciar o EpsonNet WebManager, faça clique em Iniciar, aponte para Programas ou Todos os programas (Windows XP) e para EpsonNet WebManager e, em seguida, faça clique em EpsonNet WebManager.

#### *No cliente*

Execute o browser Web e introduza o endereço de IP (ou nome de host) do servidor e o número da porta padrão.

❏ Formato:

http://Endereço de IP ou nome de host do servidor:8090/

❏ Exemplo: http://192.168.100.201:8090/

### *Abrir o Manual Interactivo*

Depois de iniciar o EpsonNet WebManager, certifique-se de que lê o manual interactivo do EpsonNet WebManager. Este contém informações e instruções importantes sobre a utilização do EpsonNet WebManager.

Para ver o manual interactivo, faça clique no botão Ajuda (Help) do menu principal. Em seguida, faça clique em Manual Interactivo (Online Manual).

Além disso, quando se faz clique na tecla de ponto de interrogação da janela actual, aparece uma janela de ajuda que descreve as funções da página.

# *Capítulo 12 Resolução de problemas*

### *Problemas gerais*

#### **Não se consegue configurar o servidor de impressão ou não é possível imprimir a partir da rede.**

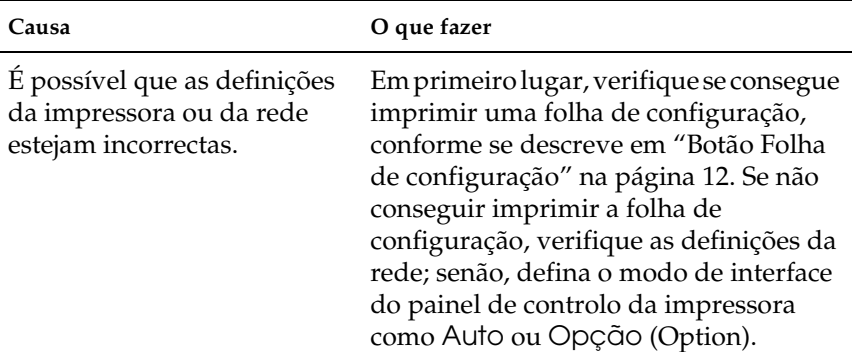

**Não se consegue comunicar com o servidor de impressão (o servidor de impressão não aparece na lista de impressoras do EpsonNet Win/MacAssist).**

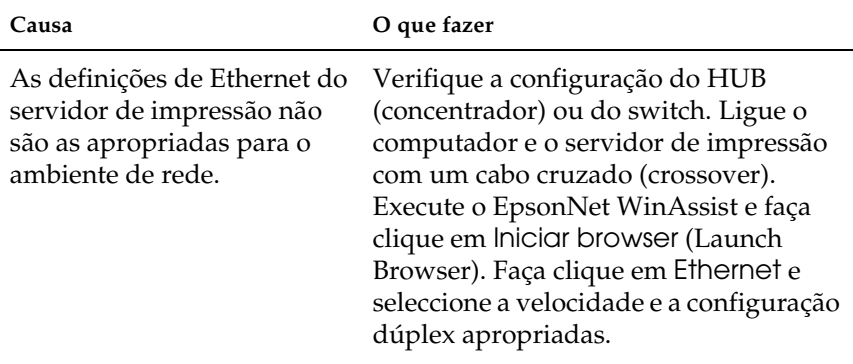

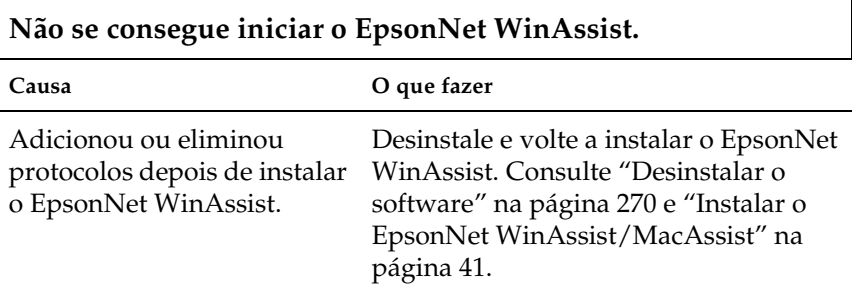

**Aparece a mensagem "O EpsonNet WinAssist não pode ser utilizado porque não há nenhuma rede instalada" (EpsonNet WinAssist cannot be used because no network is installed) quando se inicia o EpsonNet WinAssist.**

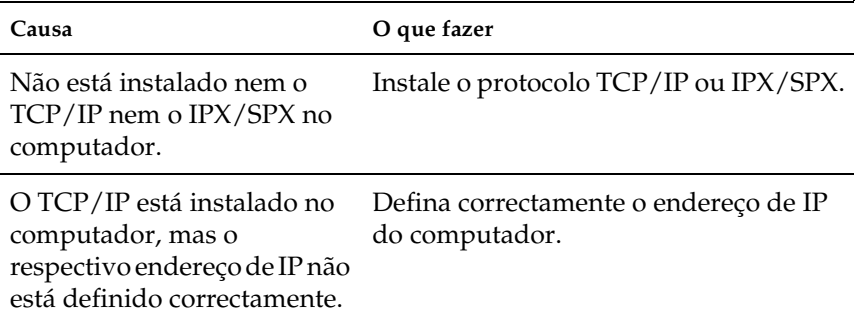

**Aparece a mensagem "Não foi possível concluir a comunicação dos dados de configuração" (Could not complete communicating configuration data) quando as definições são enviadas para o servidor de impressão.**

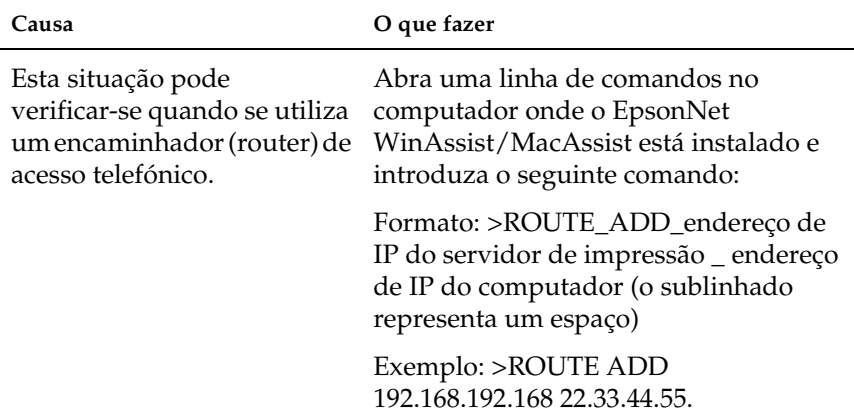

### **Não se consegue iniciar o EpsonNet WebAssist.**

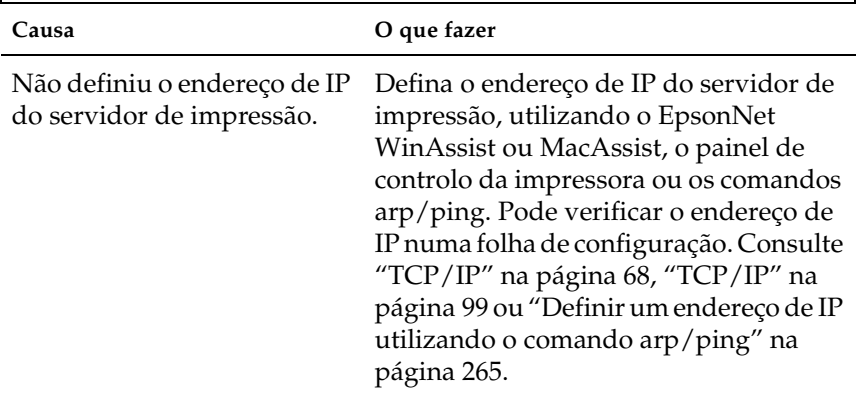

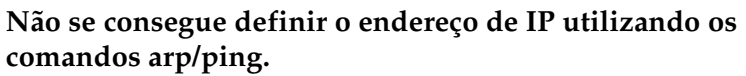

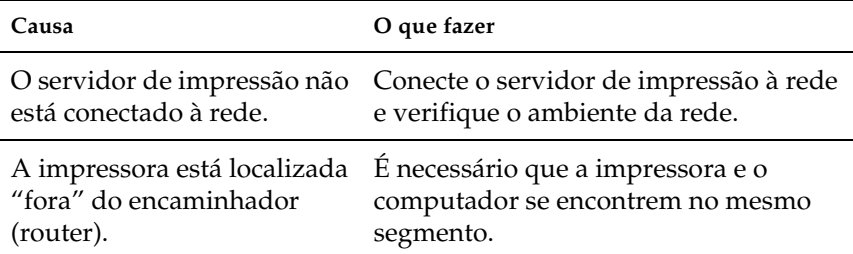

**O modelo da impressora e o endereço de IP não aparecem na caixa de diálogo EpsonNet WinAssist.**

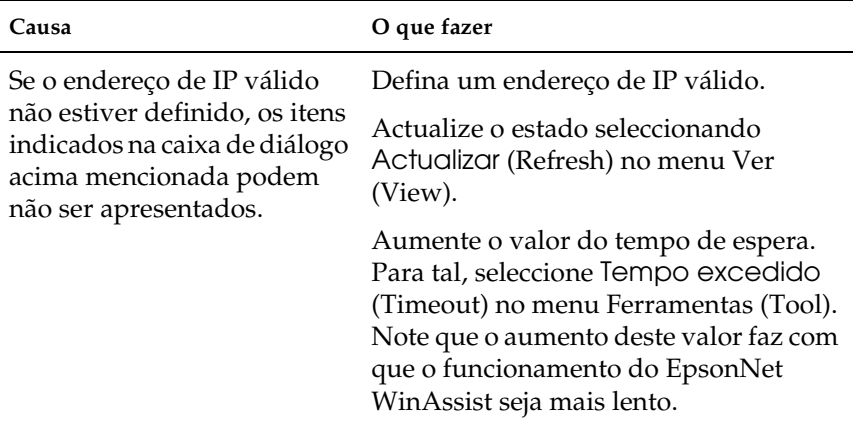

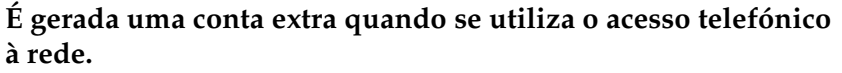

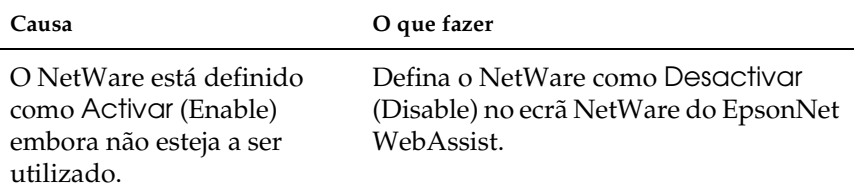

#### **Como obter um endereço de IP.**

Para obter um endereço de IP, deve efectuar um pedido junto do NIC (Network Information Center) do seu país.

# *Problemas específicos do ambiente de rede*

### *Ambiente Windows Me/98/95*

#### **Aparece uma caixa de marcação telefónica quando se imprime com TCP/IP através do EpsonNet Direct Print.**

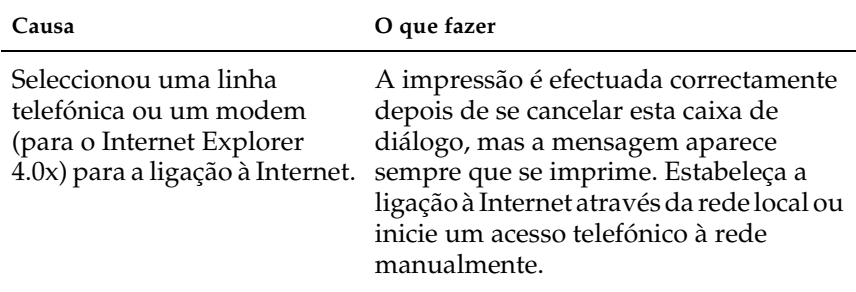

**Aparece uma mensagem de erro de comunicação quando se começa a imprimir ou quando se acede às propriedades da impressora.**

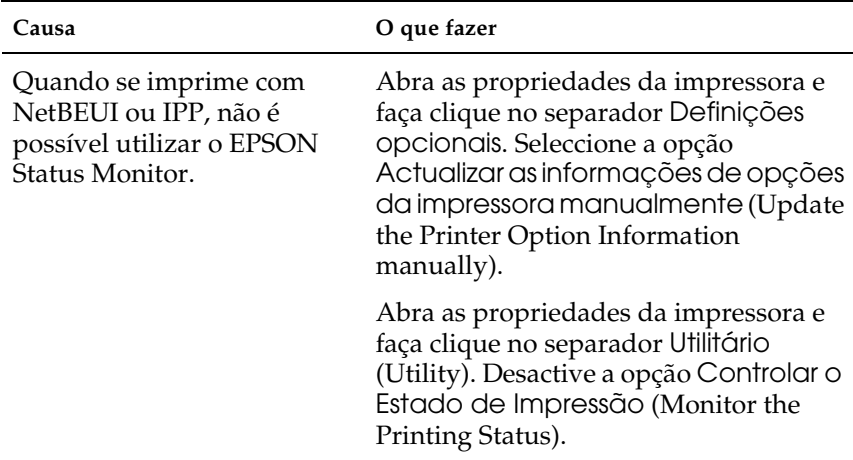

### *Ambiente Windows 2000/NT*

#### **Aparece uma caixa de marcação telefónica quando se imprime com TCP/IP através do EpsonNet Direct Print.**

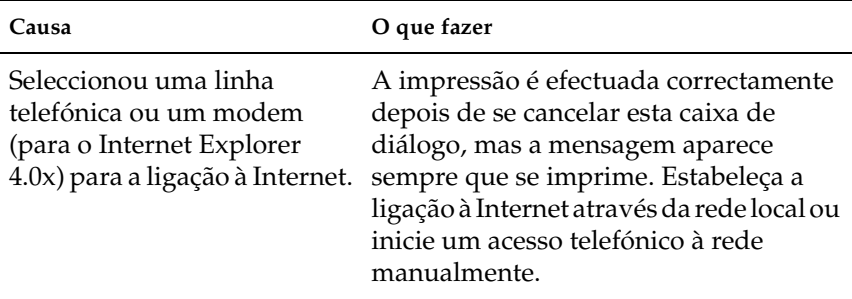

**Aparece uma mensagem de erro de comunicação quando se começa a imprimir ou quando se acede às propriedades da impressora.**

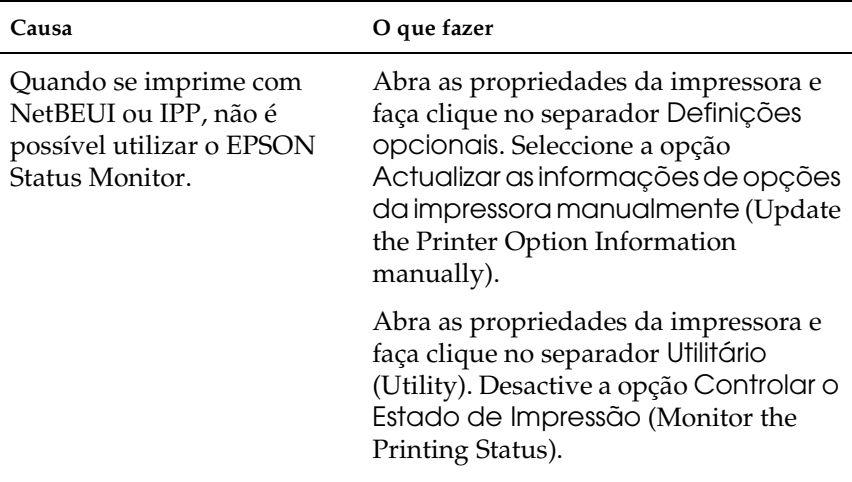

**Nenhum cliente, à excepção do administrador, consegue imprimir através do Windows NT Server 4.0.**

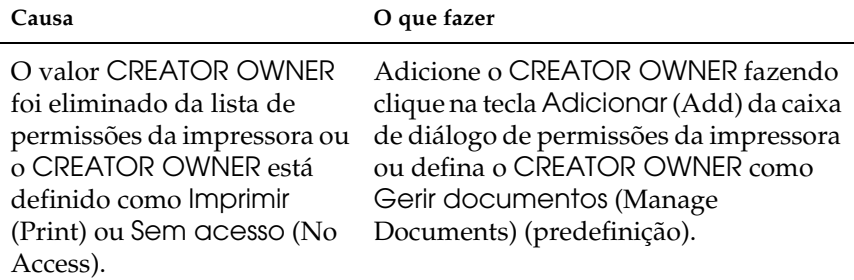

### *Ambiente Macintosh*

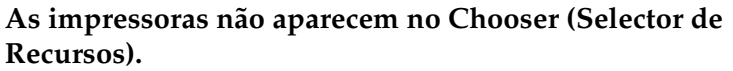

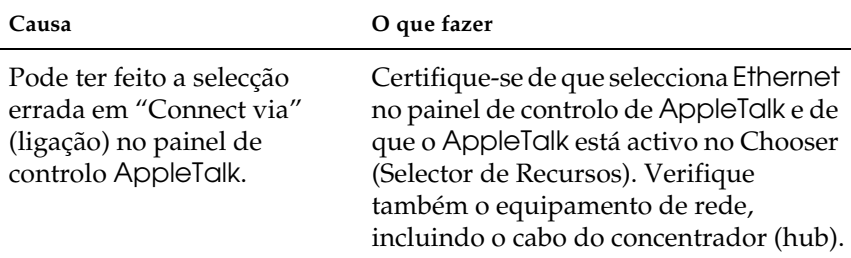

### *Ambiente NetWare*

 $\Gamma$ 

**Não é impresso nada, embora os clientes tenham enviado dados para a impressora.**

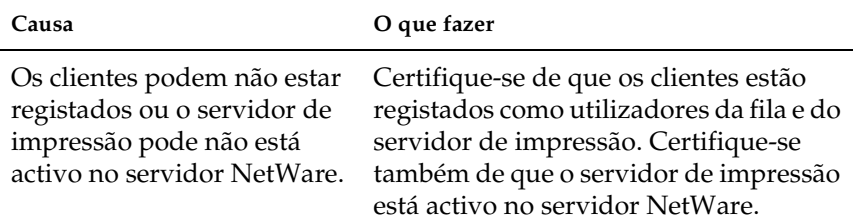

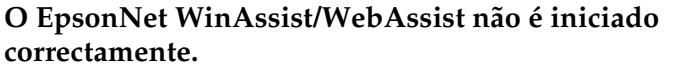

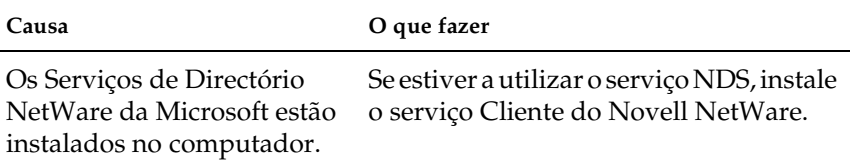

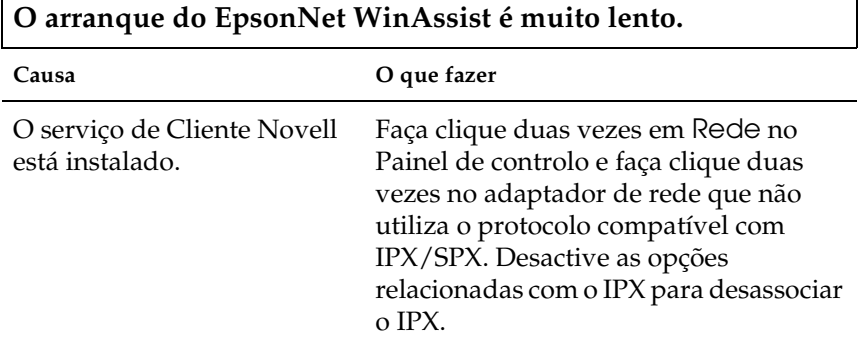

٦

**As impressoras da rede IPX não aparecem na caixa de diálogo EpsonNet WinAssist.**

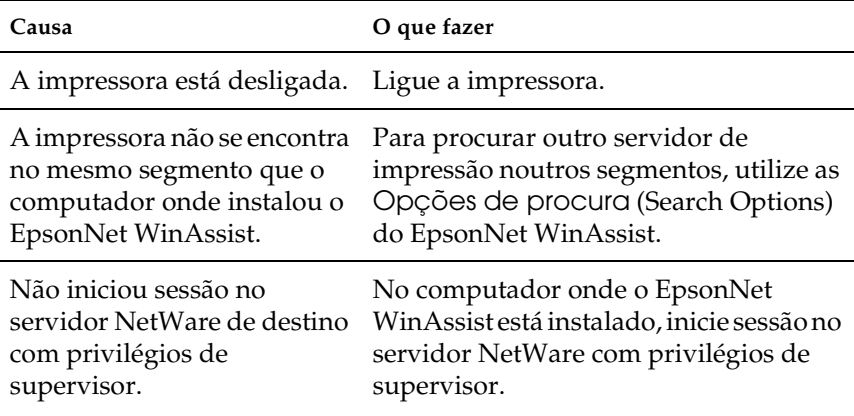

### *Inicializar o servidor de impressão*

Para inicializar o servidor de impressão, desligue a impressora e, enquanto carrega no botão de folha de configuração do servidor de impressão durante cerca de vinte segundos, ligue o cabo de alimentação do servidor à tomada. O tempo que é necessário carregar no botão varia conforme o modelo da impressora. O indicador luminoso de estado (vermelho) e o indicador luminoso de dados (verde) acendem-se, indicando assim que o servidor de impressão está a ser inicializado.

Depois de terminada a inicialização, carregue no botão de folha de configuração para imprimir uma folha de configuração. Verifique a informação contida na folha de configuração.

#### *Nota:*

*Pode também inicializar o servidor de impressão com o EpsonNet WinAssist, MacAssist ou o WebAssist, fazendo clique em* Repor Predefinição *(Return to Default).* 

### *Anexo A*

# *Sugestões para administradores*

### *Configurar o servidor de impressão atavés da ligação USB*

Pode também configurar também o servidor de impressão ligando-o ao computador através do cabo USB.

#### *Nota:*

*Instale o EpsonNet WinAssist/MacAssist no computador antes de executar as seguintes instruções. Consulte ["Instalar o EpsonNet](#page-52-0)  [WinAssist/MacAssist" na página 41.](#page-52-0)*

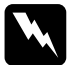

#### Atenção:

*Para evitar choques eléctricos sempre que instala ou desinstala o servidor de impressão, certifique-se de que desliga a impressora e retira da tomada o transformador AC.*

1. Certifique-se de que a impressora e o servidor de impressão estão desligados.

2. Ligue o transformador AC à ficha DC-IN do servidor de impressão. Certifique-se de que utiliza o transformador incluído.

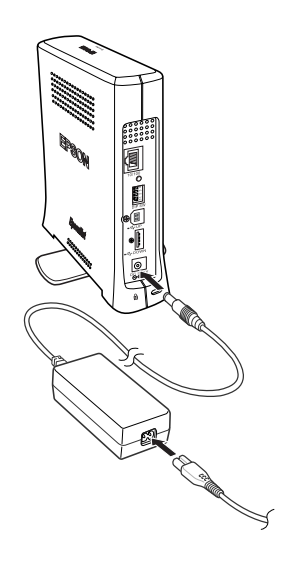

3. Ligue o cabo de alimentação a uma tomada eléctrica devidamente ligada à terra. O servidor de impressão liga-se automaticamente quando o cabo de alimentação é ligado à tomada.

4. Ligue o terminal quadrado do cabo USB à porta USB de upstream do servidor de impressão, e o outro terminal do cabo à porta USB do computador.

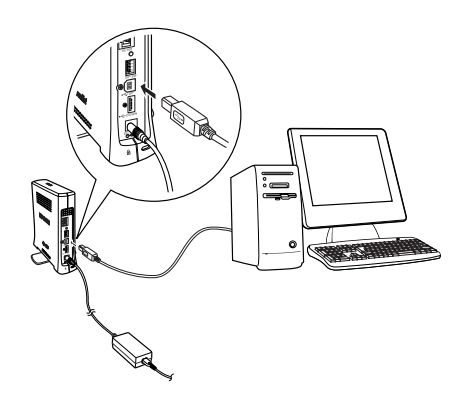

#### *Nota:*

*Se aparecer o "Assistente de novo hardware encontrado", solicitando a instalação do controlador do servidor de impressão, faça clique em* Cancelar*. Desligue o cabo USB do servidor de impressão e proceda à instalação do EpsonNet WinAssist ou do MacAssist. Volte a ligar o servidor de impressão e o computador com o cabo USB.*

- 5. Verifique as luzes no servidor de impressão. O indicador luminoso de estado (vermelho) e o indicador luminoso de dados (verde) acendem-se. Pouco depois, os indicadores de estado vermelho e verde ficam intermitentes (alternadamente).
- 6. Pode, neste momento, configurar o servidor de impressão para a utilização em rede utilizando o EpsonNet WinAssist/MacAssist. Consulte ["Definir um endereço de IP](#page-55-0)  [através do EpsonNet WinAssist" na página 44](#page-55-0) ou ["Definir um](#page-61-0)  [endereço de IP através do EpsonNet MacAssist" na página 50.](#page-61-0)

7. Depois de configurar o funcionamento do servidor de impressão com o EpsonNet WinAssist/MacAssist, desligue o cabo USB do servidor de impressão e do computador.

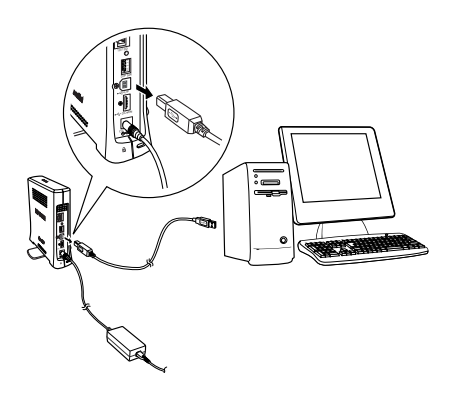

8. Ligue o terminal quadrado do cabo à porta USB da impressora, e o outro terminal do cabo à porta USB de downstream do servidor de impressão.

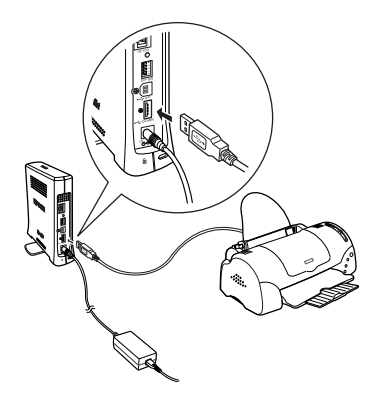

9. Ligue um cabo Ethernet (blindado de par entrançado de Categoria 5) ao conector RJ-45 do servidor de impressão e a outra extremidade à rede.

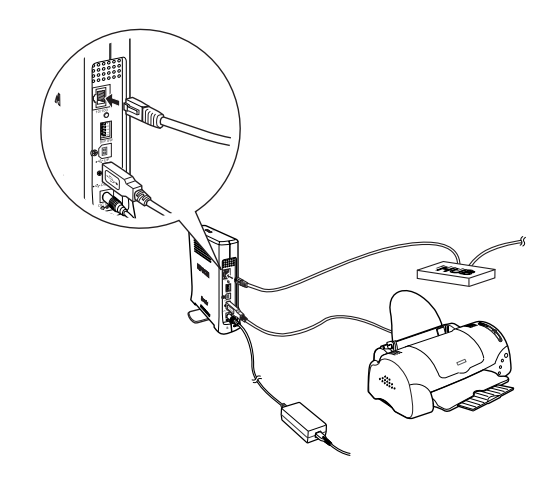

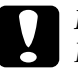

c*Importante: Para evitar problemas de funcionamento, tem de utilizar um cabo blindado de par entrançado de Categoria 5 para ligar o servidor de impressão.*

10. Ligue a impressora.

Execute o EpsonNet WinAssist/MacAssist e verifique se a impressora aparece na lista de impressoras.

### *Seleccionar um método de impressão*

Se necessário, utilize esta secção para seleccionar um método de impressão.

### *Imprimir a partir do Windows*

Verifique se existe um servidor de impressão Windows XP/2000/NT na rede e, em seguida, execute as operações apresentadas em seguida.

#### *Nota:*

*Só são apresentados aqui os métodos de impressão recomendados. Para mais informações sobre mais métodos, consulte ["Características dos](#page-274-0)  [métodos de impressão" na página 263](#page-274-0).*

#### *Se não existir nenhum servidor de impressão Windows XP/2000/NT*

Utilize um método de impressão apropriado para o sistema operativo:

- ❏ No Windows Me/98/95 É aconselhável utilizar a impressão TCP/IP através do EpsonNet Direct Print. Consulte ["Acerca do EpsonNet Direct](#page-200-0)  [Print" na página 189](#page-200-0).
- ❏ No Windows XP/2000/NT É aconselhável utilizar a impressão TCP/IP através de LPR. Consulte ["Windows XP" na página 118](#page-129-0), ["Windows 2000" na](#page-137-0)  [página 126](#page-137-0) ou ["Windows NT 4.0" na página 133.](#page-144-0)

#### *Se existir um servidor de impressão Windows XP/2000/NT*

No servidor, configure a impressora a ser associada a LPR e defina-a como impressora partilhada. Os computadores-clientes passam a poder imprimir na impressora partilhada.

### *Imprimir em Macintosh*

Para imprimir em Macintosh, utilize o AppleTalk. Consulte ["Macintosh" na página 35.](#page-46-0)

### <span id="page-274-0"></span>*Características dos métodos de impressão*

Esta secção descreve as características dos métodos de impressão disponíveis.

### *Impressão LPR (TCP/IP)*

#### *Vantagens*

- ❏ Não é necessário um computador a funcionar como servidor de impressão.
- ❏ Não é necessário nenhum utilitário especial para Windows XP/2000/NT.
- ❏ Pode ver o estado da impressora utilizando o EPSON Status Monitor 2 ou 3.
- ❏ No Windows XP/2000/NT, pode criar um registo de impressão utilizando o visualizador de eventos.
- ❏ Pode imprimir através de um encaminhador (router).

#### *Desvantagens*

- ❏ É necessário configurar o TCP/IP.
- ❏ No Windows Me/98/95, o EpsonNet Direct Print tem de ser instalado em todos os computadores utilizados para imprimir.

### *Impressão via Internet*

#### *Vantagens*

- ❏ Não é necessário nenhum servidor de proxy (computador).
- ❏ Pode imprimir na impressora através da Internet.

#### *Desvantagens*

- ❏ Não é possível utilizar o EPSON Status Monitor 2 ou 3.
- ❏ São necessárias definições de TCP/IP e DNS.
- ❏ No Windows Me/98/95, o EpsonNet Internet Print tem de ser instalado em todos os computadores utilizados para imprimir.
- ❏ No Windows XP/2000, não é possível partilhar a impressora via Internet.

### *Impressão partilhada em redes Microsoft*

#### *Vantagens*

- ❏ Configuração fácil (não é necessário um endereço de IP se o protocolo NetBEUI estiver instalado).
- ❏ Não é necessário um computador a funcionar como servidor de impressão.
- ❏ Não é necessário nenhum utilitário especial.

#### *Desvantagens*

- ❏ Não é possível utilizar o EPSON Status Monitor 2 ou 3.
- ❏ Não é possível imprimir através de um encaminhador (router).
- ❏ Demora mais tempo para começar a imprimir, porque é necessário mais tempo para localizar uma impressora de rede.

### <span id="page-276-0"></span>*Definir um endereço de IP utilizando o comando arp/ping*

Se utilizar o UNIX ou OS/2, necessita de utilizar os comandos arp e ping para definir o endereço de IP do servidor de impressão. Também pode utilizar estes comandos no Windows Me/98/95/XP/2000/NT 4.0, se tiver instalado a função de rede TCP/IP correctamente nesses sistemas.

#### *Nota:*

- ❏ *Certifique-se de que a função* Definir por PING *(Set using PING) está activa no menu TCP/IP do EpsonNet WinAssist ou do EpsonNet WebAssist. Se esta função estiver desactivada, não pode definir o endereço de IP através do comando arp/ping.*
- ❏ *Certifique-se de que o servidor de impressão e o computador estão no mesmo segmento.*

Antes de começar, necessita das seguintes informações:

- ❏ Um endereço de IP válido para o servidor de impressão. Solicite ao administrador da rede um endereço de IP que não cause conflitos com outros dispositivos da rede. Se for o administrador da rede, escolha um endereço da sua sub-rede que não cause conflitos com outros dispositivos.
- ❏ O endereço MAC (hardware Ethernet) do servidor de impressão. Pode saber qual é o endereço MAC através de uma folha de configuração.

### *Verificar a rede local*

Primeiro, é necessário verificar se o computador consegue contactar outro computador no mesmo segmento, conforme descrito:

1. Defina a porta de ligação (gateway) padrão para o host onde está a definir o servidor de impressão.

Se houver um servidor ou um encaminhador (router) a funcionar como porta de ligação, introduza o endereço do servidor ou do encaminhador. Se não houver nenhuma porta de ligação, introduza o endereço de IP do computador como endereço de porta de ligação.

- 2. Suponha que queria contactar o computador com o endereço de IP "192.168.100.101". Verifique se o computador pode ser contactado, fazendo o "ping" do mesmo a partir da linha de comandos: ping 192.168.100.101
- 3. Se o computador for contactável, pode ver o resultado seguinte (o formato exacto da mensagem depende do sistema operativo utilizado e o tempo pode ser diferente): 64 bytes from 192:168:100:101:icmp\_seq=0. Time=34.ms

4. Se o computador não estiver contactável, pode aparecer uma mensagem semelhante à seguinte: PING 192:168:100:101:56 data bytes

Se premir Ctrl-C, pode aparecer uma mensagem como: 192:168:100:101 PING Statistics 3 packets transmitted, 0 packets received, 100% packet loss

Mais uma vez, o texto exacto da mensagem apresentada pode ser diferente, consoante o sistema operativo utilizado. Se não conseguir fazer o "ping" do computador, verifique o seguinte:

- ❏ O endereço do comando ping está correcto.
- ❏ A ligação Ethernet ao computador e ao host foi estabelecida correctamente e todos os concentradores, encaminhadores, etc. estão ligados.

### *Definir e verificar o novo endereço de IP*

Para definir o novo endereço de IP do servidor de impressão, facultado pelo administrador da rede, utilize o comando ping e o comando arp com o sinalizador -s (criar uma entrada de ARP).

#### *Nota:*

*No procedimento seguinte, parte-se do princípio de que o endereço MAC do servidor de impressão é 00:00:48:93:00:00 (hexadecimal) e que o endereço de IP que vai ser atribuído é 192.168.100.201 (decimal). Substitua os valores destes endereços pelos reais ao introduzir os comandos.*

- 1. Na linha de comandos, escreva: Exemplo: arp -s 192.168.100.201 00-00-48-93-00-00
- 2. Execute o comando ping desta forma, para definir o endereço de IP: Exemplo: ping 192.168.100.201
- 3. O servidor de impressão deverá, agora, responder ao ping. Se não responder, é possível que tenha introduzido o endereço MAC ou o endereço de IP incorrectamente no comando arp -s. Verifique e tente de novo. Se nenhuma destas acções for eficaz, reinicialize o servidor de impressão e tente de novo.
- 4. Imprima uma folha de configuração, para verificar se o novo endereço de IP foi atribuído ao servidor de impressão.

#### *Nota:*

*Quando o endereço de IP é atribuído pelo comando ping, a máscara de sub-rede é alterada automaticamente pela classe do endereço de IP. Para alterar a máscara de sub-rede e a gateway predefinida de acordo com o seu ambiente de rede, utilize o EpsonNet WinAssist, nos sistemas operativos Windows, ou o EpsonNet MacAssist, no Macintosh.*

### *Instruções de utilização de um encaminhador (router) de acesso telefónico*

Esta secção descreve a utilização do encaminhador de acesso telefónico.

Se utilizar o DHCP para atribuir um endereço de IP à impressora, e a função Dynamic DNS (DNS dinâmicos) não for suportada, é necessário alterar a definição de porta da impressora sempre que esta for ligada. Portanto, é aconselhável definir um endereço de IP válido para o servidor de impressão, utilizando um dos seguintes métodos.

- ❏ Defina manualmente o endereço de IP do servidor de impressão. Utilize o EpsonNet WinAssist ou MacAssist. Consulte ["TCP/IP" na página 68](#page-79-0) ou ["TCP/IP" na página 99](#page-110-0).
- ❏ Especifique o servidor de impressão utilizando o enlace da função DHCP.
- ❏ Defina o endereço exclusivo da função DHCP.

#### *Nota:*

- ❏ *Utilize a impressão NetBEUI se não quiser seguir este procedimento.*
- ❏ *Para mais informações sobre o âmbito, o enlace e o endereço exclusivo da função DHCP, consulte o manual do encaminhador de acesso telefónico.*

### *Função de Universal Plug and Play*

Quando a impressora é ligada à rede, é-lhe automaticamente atribuído um endereço de IP e o respectivo ícone aparece na pasta Os meus locais na rede. Se fizer clique duas vezes no ícone da impressora, pode aceder ao EpsonNet WebAssist para obter informações básicas sobre a impressora, tais como o fabricante, o nome de modelo, a localização e o nome do administrador.

Faça clique com a tecla direita do rato no ícone da impressora, na pasta Os meus locais na rede e seleccione Propriedades. Pode consultar as informações resumidas do servidor de impressão.

Se pretende utilizar esta função, o Universal Plug and Play deverá ser instalado no Windows Me ou em sistemas operativos posteriores. Para mais informações sobre a instalação do Universal Plug and Play, consulte a ajuda interactiva do Windows Me.

#### *Nota:*

*Antes de utilizar a função Universal Plug and Play, tem de a activar no EpsonNet WinAssist ou WebAssist. Consulte ["TCP/IP" na página 68](#page-79-0) ou ["Configurar o servidor de impressão com o EpsonNet WebAssist" na](#page-229-0)  [página 218](#page-229-0).*

### <span id="page-281-0"></span>*Desinstalar o software*

Execute as seguintes operações para desinstalar o software de rede.

### *Windows Me/98/95/2000/NT 4.0*

- 1. Faça clique em Iniciar e seleccione Definições e Painel de controlo.
- 2. Faça clique duas vezes no ícone Adicionar/remover programas.
- 3. Seleccione o utilitário que pretende desinstalar e, em seguida, faça clique na tecla Adicionar/Remover (Windows Me/98/95/NT 4.0) ou Alterar/Remover (Windows 2000).
- 4. Siga as instruções apresentadas na janela para concluir a desinstalação.

### *Windows XP*

- 1. Faça clique em Iniciar, seleccione Painel de controlo e, em seguida, faça clique em Adicionar ou remover programas.
- 2. Faça clique no ícone Alterar ou remover programas.
- 3. Seleccione o utilitário que pretende desinstalar e, em seguida, faça clique na tecla Alterar/Remover.
- 4. Siga as instruções apresentadas na janela para concluir a desinstalação.

### *Macintosh*

Arraste a pasta ou o ícone do EpsonNet MacAssist para o lixo.

# *Anexo B Especificações*

# *Especificações do servidor de impressão*

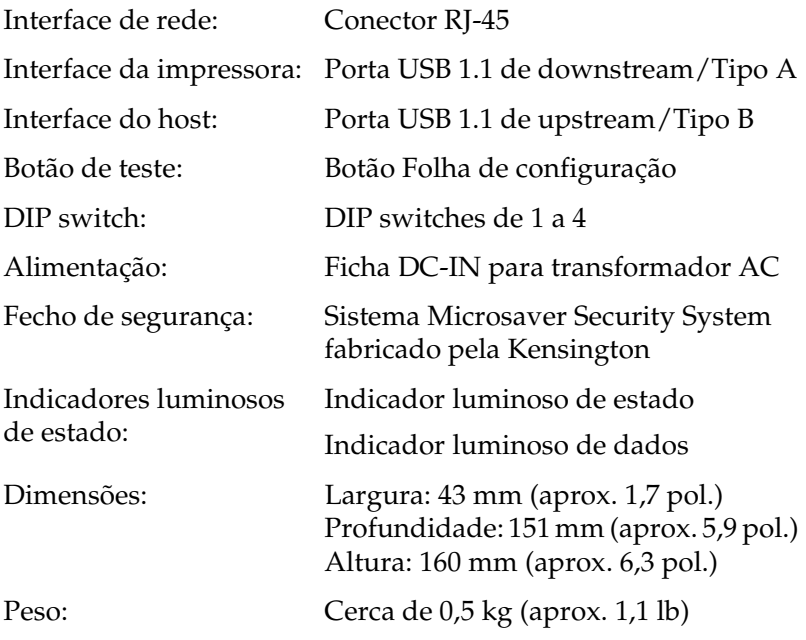

# *Aprovações regulamentares*

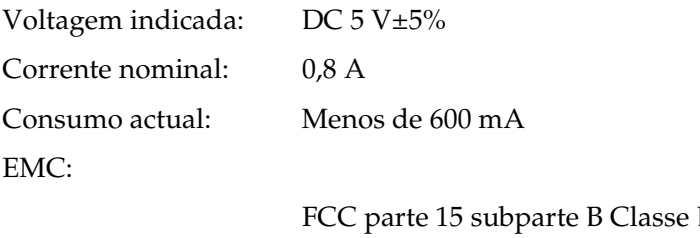

FCC parte 15 subparte B Classe B CSA C108.8 Classe B EN 55022 Classe B EN 55024

# *Fiabilidade*

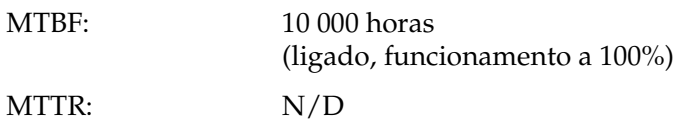

# *Ambiente*

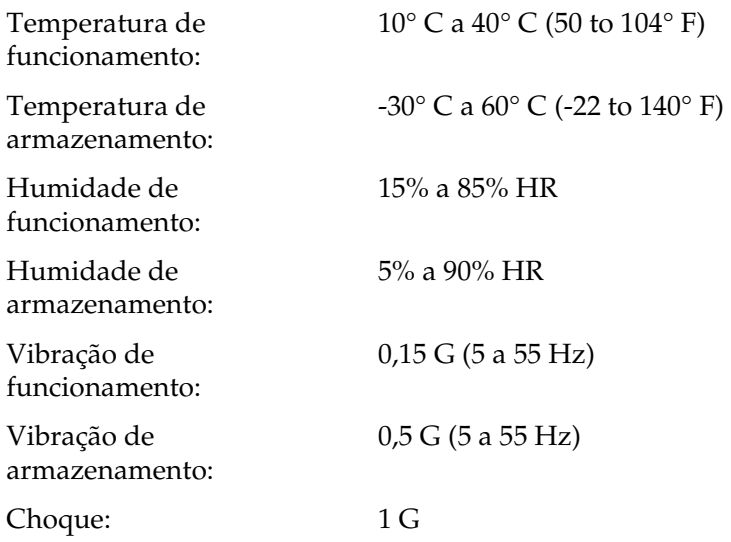

### *Software de rede*

NetWare 3.x, 4.x, 5.x ou 6 EtherTalk (AppleTalk) TCP/IP **NetBEUI** IPP

### *Aprovações regulamentares para o transformador AC (A191H)*

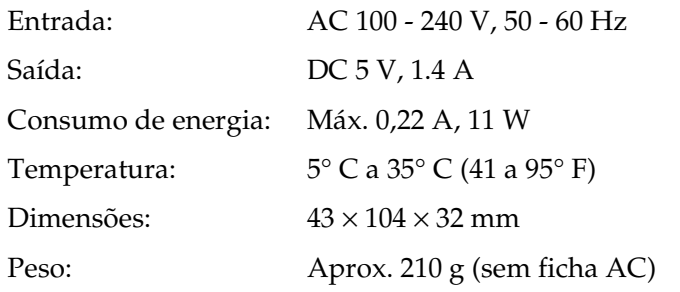

Normas de segurança:

UL 1310/1950 (60950) CSA C22.2 No.223/No.950 (60950) IEC60950 (EN60950)

EMC:

FCC parte 15 subparte B Classe B CSA C108.8 Classe B EN 55022 Classe B EN 55024 EN 61000-3-2 EN 61000-3-3
# *Índice remissivo*

# *A*

[Acesso telefónico à rede, 173](#page-184-0) [Agente de impressora NDPS, 168](#page-179-0) [Ambiente de operação, 6](#page-17-0) [AppleTalk, 79,](#page-90-0) [103,](#page-114-0) [230](#page-241-0) [arp, 265,](#page-276-0) [267](#page-278-0) [Automatic Private IP Addressing](#page-58-0)  [\(APIPA\), 47,](#page-58-0) [53,](#page-64-0) [69,](#page-80-0) [100,](#page-111-0) [222,](#page-233-0) [230](#page-241-1)

#### *B*

[Base rotativa, 14](#page-25-0) [Botão Folha de configuração, 12](#page-23-0)

#### *C*

[Captação de IP, 84,](#page-95-0) [233](#page-244-0) [Captação de IPX, 84,](#page-95-0) [233](#page-244-1) [comando NET USE, 117,](#page-128-0) [124,](#page-135-0) [132,](#page-143-0) [136](#page-147-0) [Comunidade \(Community\), 84,](#page-95-0) [232](#page-243-0) [Conector RJ-45, 13](#page-24-0) [Conector USB de downstream, 13](#page-24-1) [Conector USB de upstream, 13](#page-24-2)

#### *D*

[Definir o endereço de IP, 68,](#page-79-0) [99,](#page-110-0) [265](#page-276-1) [Desinstalação, 270](#page-281-0) [DIP switch, 13](#page-24-3) [Dynamic DNS, 71,](#page-82-0) [102,](#page-113-0) [230](#page-241-2)

#### *E*

[emulação de Bindery, 148,](#page-159-0) [149](#page-160-0) [Encaminhador \(router\), 48,](#page-59-0) [54,](#page-65-0)  [101,](#page-112-0) [221](#page-232-0) [Encaminhador de acesso](#page-279-0)  telefónico, 268 [endereço de IP, 69,](#page-80-1) [100,](#page-111-1) [219,](#page-230-0) [251](#page-262-0) [Endereço MAC, 66,](#page-77-0) [98,](#page-109-0) [226](#page-237-0)

[Epson\\_lpr, 193,](#page-204-0) [195](#page-206-0) EpsonNet [Direct Print, 189](#page-200-0) [Internet Print, 205](#page-216-0) [MacAssist, 50,](#page-61-0) [91](#page-102-0) [MacAssist EasySetup, 107](#page-118-0) [WebAssist, 217](#page-228-0) [WebManager, 237](#page-248-0) [WinAssist, 44,](#page-55-0) [57](#page-68-0) [WinAssist EasySetup, 86](#page-97-0)

#### *F*

[Fecho de segurança, 14](#page-25-1) [Ficha DC-IN, 14](#page-25-2) [filtros de LPR, 179](#page-190-0) [ftp, 187](#page-198-0)

#### *G*

[Gestor de NDPS, 167](#page-178-0)

#### *I*

[Impressão local por USB, 14](#page-25-3) [Impressão via Internet, 207,](#page-218-0) [212](#page-223-0) [Impressoras de acesso controlado,](#page-179-1) [168,](#page-179-1) [172](#page-183-0) [Impressoras de acesso público,](#page-179-2) [168,](#page-179-2) [172](#page-183-1) [Indicador luminoso de dados, 11](#page-22-0) [Indicador luminoso de estado, 11](#page-22-1) [Inicializar o servidor de](#page-267-0)  impressão, 256 Instalação [EpsonNet Direct Print, 190](#page-201-0) [EpsonNet Internet Print, 206](#page-217-0) [EpsonNet MacAssist, 43](#page-54-0) [EpsonNet WebManager, 244](#page-255-0) [EpsonNet WinAssist, 42](#page-53-0)

[Internet Printing Protocol, 205](#page-216-1) [IntranetWare, 149,](#page-160-1) [150](#page-161-0) [IPP, 81,](#page-92-0) [105,](#page-116-0) [232](#page-243-1)

## *M*

[Máscara de Sub-rede, 48,](#page-59-1) [54,](#page-65-1) [69,](#page-80-2)  [100,](#page-111-2) [221](#page-232-1) [Modo de Impressora Remota, 77,](#page-88-0) [146,](#page-157-0)  [150,](#page-161-1) [155,](#page-166-0) [158,](#page-169-0) [173,](#page-184-1) [229](#page-240-0) [Modo do Servidor de Impressão, 72,](#page-83-0)  [146,](#page-157-1) [149,](#page-160-2) [150,](#page-161-2) [173,](#page-184-2) [228](#page-239-0)

# *N*

[NDPS, 164](#page-175-0) [NDS, 148](#page-159-1) [NetWare, 72,](#page-83-1) [228](#page-239-1) [3.x, 149,](#page-160-3) [150](#page-161-1) [4.x, 149,](#page-160-4) [150,](#page-161-3) [155,](#page-166-0) [158](#page-169-0) [5.x, 150,](#page-161-4) [158,](#page-169-0) [164](#page-175-1) [6.0, 150,](#page-161-5) [158,](#page-169-0) [164](#page-175-1) [Nome de SAP, 169](#page-180-0)

# *O*

[opção Tempo de espera, 59,](#page-70-0) [93](#page-104-0) [Opções de procura, 61,](#page-72-0) [63,](#page-74-0) [94,](#page-105-0) [95](#page-106-0)

# *P*

Palavra-passe de [EpsonNet MacAssist, 106](#page-117-0) [EpsonNet WebAssist, 235](#page-246-0) [EpsonNet WinAssist, 85](#page-96-0) [PCONSOLE, 150,](#page-161-6) [164](#page-175-2) [ping, 266 to](#page-277-0) [267](#page-278-1) [Porta de ligação predefinida, 48,](#page-59-2) [54,](#page-65-2)  [70,](#page-81-0) [101,](#page-112-1) [221](#page-232-2) [Protocolos, 6](#page-17-0)

## *R*

[Redes Microsoft, 78,](#page-89-0) [231](#page-242-0) [Reinicialização, 226,](#page-237-1) [235](#page-246-1)

## *S*

[SNMP, 83,](#page-94-0) [232,](#page-243-0) [233](#page-244-0)

# *T*

[TCP/IP, 68,](#page-79-1) [99,](#page-110-1) [220,](#page-231-0) [229](#page-240-1) [tecla Repor Predefinição, 67,](#page-78-0) [98,](#page-109-1) [235](#page-246-2)

### *U*

[Universal Plug and Play, 71,](#page-82-1) [102,](#page-113-1) [230](#page-241-3) [UNIX, configurar para sistemas](#page-192-0)  operativos diferentes, 181 Utilizar a impressora com [Macintosh, 137](#page-148-0) [NetWare, 145](#page-156-0) [OS/2, 138](#page-149-0) [UNIX, 179](#page-190-1) [Windows 2000, 126](#page-137-0) [Windows Me/98/95, 113](#page-124-0) [Windows NT 4.0, 133](#page-144-0) [Windows XP, 118](#page-129-0)

#### *Z*

[Zona, 80,](#page-91-0) [104](#page-115-0)